**Кафедра информационных технологий и систем управления Университета гаржданской защиты Украины**

# **ИНФОРМАТИКА И КОМПЬЮТЕРНАЯ ТЕХНИКА**

*Практикум*

**Харьков 2009**

Печатается по решению методического совета УГЗУ Протокол от 18.05.09. № 9

**Рецензенты:** М.В. Новожилова, доктор физико-математических наук, профессор, заведующая кафедрой компьютерного моделирования и информационных технологий Харьковского государственного технического университета строительства и архитектуры;

В.М. Комяк, доктор технических наук, профессор, профессор кафедры физико-математических дисциплин Университета гражданской защиты Украины.

# **Гусева Л.В., Маляров М.В., Панина Е.А., Щербак Г.В., Яковлева И.А.**

**Информатика** и компьютерная техника: Практикум / Под общ. ред. Г.В. Щербака. – Харьков: УГЗУ, 2009. – 313 с.

Практикум содержит подробное описание практических занятий по программе дисциплин «Информатика и компьютерная техника», «Основы информатики и компьютерной техники», разработанных преподавателями кафедры информационных технологий и систем управления Университета гражданской защиты. Приведены эффективные приемы работы с современными программными продуктами и примеры решения типовых задач.

Учебное издание предназначено для подготовки иностранных слушателей первого курса очной и заочной форм обучения. Может быть рекомендовано также для практических работников системы МЧС, использующих средства компьютерной техники в повседневной работе, а также для тех, кто самостоятельно изучает основы информатики и современные компьютерные технологии.

## **I ОСНОВЫ РАБОТЫ С ПЕРСОНАЛЬНЫМ КОМПЬЮТЕРОМ**

## **Основные объекты и приемы управления операционной системой Microsoft Windows**

**Операционная система** (ОС) – это комплекс системных и служебных программных средств, которые обеспечивают управление аппаратными ресурсами вычислительной системы, взаимодействие между пользователем и программно-аппаратными средствами компьютера, между программным и аппаратным обеспечением, а также между разными видами программного обеспечения.

Важнейшей функцией ОС является предоставление пользователю инструментария для обслуживания персонального компьютера (ПК) специальных служебных приложений или *сервисных программ*. С их помощью осуществляется первоначальная разметка магнитных дисков, установка параметров внешних устройств, тестирование и оптимизация работы с ними, архивация файлов, борьба с вирусами, взаимодействие компьютеров в сети и некоторые другие обслуживающие операции.

В конце 90-х годов ХХ столетия стандартом операционной системы для персональных компьютеров стала ОС **Microsoft Windows**.

Основными информационными объектами ОС Windows являются *файлы* и *папки*.

**Файл** — поименованная область внешней памяти, предназначенная для хранения программ и данных. В файлах могут содержаться текстовые документы, числовые данные, закодированная табличная и графическая информация.

Файлы, в которых хранятся данные, называют **документами**, а программы, которые создают и обрабатывают эти документы, называют **приложениями**.

Для идентификации каждому файлу присваивается **имя**. Имя состоит из двух частей – собственно имени и расширения имени, разделенных символом «точка». Собственно имя может содержать до 256 символов. Расширение, как правило, определяет тип файла и состоит из трех символов.

В именах файлов могут использоваться как большие, так и строчные буквы латинского, русского и других алфавитов. Допускается также использование цифр и некоторых специальных символов, кроме следующих: **\ / \* ? " < > |** . В имени разрешается использовать пробелы и несколько точек.

При поиске файлов, а также при выполнении некоторых других операций в именах файлов могут использоваться символы «**?**» и «**\***». Такие имена называют **шаблонами** или **родовыми именами**. Они применяются для обозначения сразу нескольких файлов. Знак «?» в определенных позициях допускает наличие в этих позициях одного любого символа, а знак «**\***» обозначает любое количество символов в имени или расширении шаблона.

В ОС Windows используется два вида папок — *файловые* и *объектные*.

Как правило, файлы, которые сохраняются на дисках, объединяют в файловые папки. Их объединяют по какому-либо общему признаку: по типу, тематике, назначению и т.п. С точки зрения пользователя, **файловая папка** — это место, где сохраняются файлы, а с точки зрения ОС, — место на диске, в котором сохраняются имена файлов, сведения о размере, дате и времени последнего обновления каждого файла.

**Объектные папки** — это логические папки, предназначенные для отображения других логических папок и физических устройств ПК. Например, каждый диск ПК и компьютер в целом также являются папками.

На дисках ПК может храниться довольно большое количество папок, которые в свою очередь содержат файлы и другие папки. При такой древовидной файловой структуре, чтобы получить доступ к файлу, нужно пройти через цепочку подчиненных папок. Для ускорения доступа к объектам файловой системы в ОС Windows используется специфический вид файла — *ярлык*.

**Ярлык** — файл, в котором записан путь (цепочка папок) к объекту.

Всю совокупность папок и файлов, которые сохраняются во внешней памяти ПК, называют **файловой системой**.

Для обеспечения наглядного и простого способа взаимодействия пользователя с компьютером ОС Windows имеет *графический интерфейс*. Его основными компонентами являются: рабочий стол, окна папок и прикладных программ, диалоговые окна, меню команд, листы свойств, инструментальные панели кнопок, указатели мыши.

**Рабочий стол** — это графическая среда, представляющая собой стартовый экран ОС Windows, на котором отображаются ее объекты и элементы управления. Для графического отображения объектов ОС используются специальные значки-пиктограммы.

Поскольку в рамках ОС Windows каждому зарегистрированному типу файла отвечает свой значок, то сами расширения, как правило, не выводятся на экран — для ориентации в назначении файла достаточно значка.

Пиктограммы файлов-ярлыков помечаются черной стрелкой в левом нижнем углу, которая направлена вправо  $(\overline{w})$ .

Каждая файловая папка представляется значком —  $\Box$ . Папка, обозначенная значком , является папкой общего доступа. Объектные папки, в силу их специфики, представляются специальными значками, например, с изображением диска ( $\blacktriangleright$ ) или компьютера ( $\blacktriangleright$ ).

Одним из основных средств работы в среде графического интерфейса служит манипулятор **мышь**. С мышью связан активный графический элемент управления — **указатель мыши**, который может принимать разные формы в зависимости от выполняемой операции. В основном режиме

указатель имеет вид стрелки, направленной влево. Указатель используют для выбора (выделения) объектов на экране, их перемещения, работы с командами меню и т.п. Чаще всего в работе задействована левая клавиша мыши. Поэтому если не указано, что следует использовать правую клавишу, то имеется в виду нажатие на левую клавишу мыши.

Чтобы обозначить (выделить) какой-либо объект графического интерфейса ОС, нужно выполнить щелчок на нем, то есть подвести указатель мыши к этому объекту, нажать на ее левую клавишу и сразу же отпустить. Для снятия выделения достаточно щелкнуть в каком-либо другом месте экрана.

Для того чтобы начать работу с любым объектом файловой системы (открыть его), достаточно дважды щелкнуть на его значке левой клавишей мыши.

Практически все объекты ОС Windows открываются в специальным образом оформленных прямоугольных областях, которые называют **окнами**. С помощью окон ведется работа с прикладными программами, осуществляется диалог с пользователем. Элементы большинства окон аналогичны. Поэтому, изучив приемы работы в одном окне, можно легко перейти к работе с другим.

Для закрытия окна нужно щелкнуть на кнопке  $\lfloor x \rfloor$  в правом верхнем углу окна.

Все команды в ОС Windows запускаются с помощью щелчка на инструментальных кнопках или на названиях команд, выбранных из **меню** (списка команд). Используются как *одноуровневые меню*, так и многоуровневые — *каскадные*.

**Каскадное меню** в конце названия команды имеет стрелку, направленную в правую сторону ( $\blacktriangleright$ ). Щелчок на названии такой команды приводит к открытию *подменю*.

При выборе команды, название которой заканчивается тремя точками (**…**), появляется **диалоговое** окно для ввода дополнительной информации, необходимой для завершения операции.

Щелчок правой клавиши мыши на объекте вызывает **контекстное меню**, в котором находится список названий команд, применимых для данного объекта.

Объекты в ОС Windows характеризуются определенными признаками, то есть имеют свои параметры или свойства. Например, к свойствам рабочего стола относятся: фоновый рисунок, тип и размер шрифта, количество точек экрана и т.п. Свойствами диска являются его имя, общая емкость, объем свободного и занятого места на нем, наличие в сети и др.

Со свойствами каждого объекта можно ознакомиться, используя **лист свойств**. Для вывода на экран листа свойств рабочего стола и его элементов, а также любых объектов файловой структуры необходимо

активизировать контекстное меню соответствующего объекта, из которого выполнить команду **<Свойства>.** 

Для просмотра и изменения свойств элементов ПК (например, мыши, принтера, монитора) используют специальную объектную папку **Панель управления**.

## **1.1. Практическое занятие 1. Изучение стандартных элементов экрана ОС Windows XP Professional**

После загрузки ОС Windows на экране монитора появляется рабочий стол. На нем можно увидеть пиктограммы системных папок: **Мой компьютер, Сетевое окружение, Корзина**. Здесь отображаются значки папок, файлов, ярлыков стандартных и прикладных программ, часто используемых в повседневной работе. Отображается также указатель мыши, а в нижней части рабочего стола (по умолчанию) располагается **Панель задач** (рис. 1.1)**.**

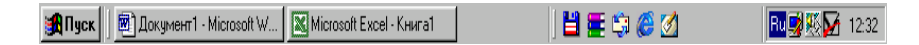

## **Рис. 1.1 – Панель задач**

Панель задач представляет собой мощное средство доступа ко всем ресурсам Windows. Она содержит кнопку (меню) **Пуск** и панель индикации, на которой расположены, например, системные часы и кнопка переключения языков ввода **Ви**. На Панели задач могут также находиться кнопки всех папок и программ, открытых в данный момент и панель **Быстрый запуск**. Щелчок на кнопке **Пуск** активизирует **Главное меню** ОС. Панель **Быстрый запуск** предназначена для размещения значков программ, которые чаще всего используются в работе. Их запускают щелчком на нужном значке. Кнопки всех открытых объектов позволяют быстро переходить от одного к другому щелчком мыши на нужной кнопке.

*Задание 1*. Определить, какие диски установлены на ПК.

Чтобы определить, какие диски установлены на данном ПК, нужно открыть окно папки **Мой компьютер** (рис. 1.2)**.** Для этого необходимо выполнить двойной щелчок на значке папки. Другой способ — щелчком правой клавиши мыши активизировать контекстное меню, где выбрать команду **<Открыть>**.

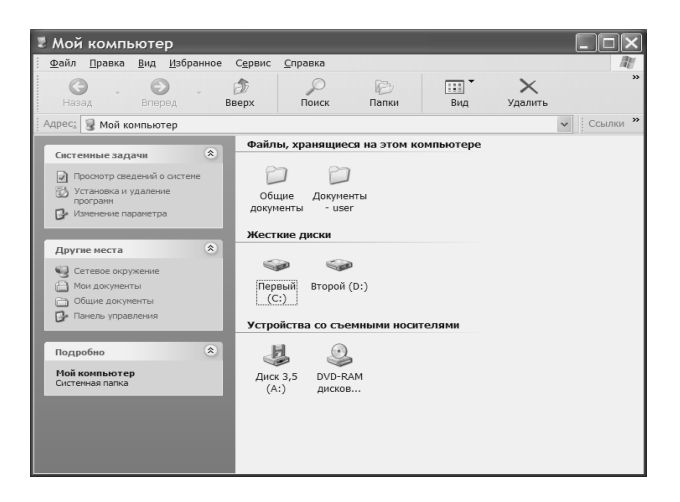

**Рис. 1.2 – Окно папки Мой компьютер**

*Задание 2*. Определить имя, тип, общий объем и объем занятого и свободного места на диске D: (C:).

Для этого нужно открыть лист свойств диска (рис.1.3): щелкните правой клавишей мыши на значке диска и из контекстного меню выберите команду **<Свойства>**.

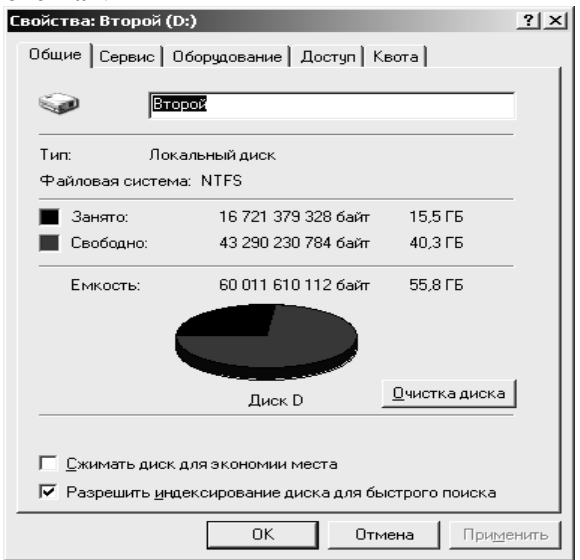

**Рис.1.3 – Лист свойств жесткого диска D:**

*Задание 3*. Для произвольно выбранной папки, расположенной на диске D: (C:), определить тип, местоположение, количество папок и файлов, которые содержатся в ней, дату и время ее создания.

Ознакомиться с характеристиками папки можно на ее листе свойств: щелкните правой клавишей мыши на значке папки и из контекстного меню выберите команду **<Свойства>**.

*Задание 4*. Для любого файла, хранящегося на диске D:, определить его тип, размер, дату и время создания, последнего изменения и открытия.

Ознакомиться с характеристиками файла можно на его листе свойств: активизируйте контекстное меню файла и выберите команду **<Свойства>**.

*Задание 5*. С помощью листа свойств папки **Мой компьютер** определить основные параметры оборудования данного ПК: тип процессора, монитора, клавиатуры, дисков, объем оперативной памяти.

После активизации листа свойств папки **Мой компьютер** нужно щелкнуть на кнопке **Оборудование**, а потом — на кнопке **Диспетчер устройств**. Список устройств данного ПК отобразится в открывшемся окне. Воспользовавшись значком «+», расположенном слева от названия устройства, можно ознакомиться с информацией о данном устройстве.

*Задание 6*. Просмотреть содержимое папки **Сетевое окружение.** Определить, к каким компьютерам сети есть доступ с вашего ПК.

Папка **Сетевое окружение** обеспечивает доступ к общим ресурсам локальной сети. Она позволяет просмотреть значки компьютеров, к которым есть доступ с данного ПК. Выбрав какой-либо значок, можно просмотреть папки (файлы), которые имеются на соответствующем ПК.

## *Задание 7*. Просмотреть содержимое папки **Корзина.**

Окно папки **Корзина** обеспечивает доступ к ранее удаленным пользователем объектам: папкам, файлам и ярлыкам. Причем, только удаленные с *жесткого* магнитного диска объекты можно быстро восстановить на прежнем месте.

Поскольку файлы, которые находятся в корзине, фактически не удалены с диска, они занимают на нем прежний объем, и он может быть значительным. Поэтому время от времени необходимо очищать **Корзину**.

Полное удаление файлов осуществляется пользователем (например, по команде **<Очистить корзину>** ее контекстного меню), а частичное автоматически, когда она переполняется.

*Задание 8*. Убедиться в том, что удаленные объекты будут попадать в папку **Корзина.**

Откройте лист свойств папки **Корзина**. Просмотрите параметры папки **Корзина**, которые должны отвечать таким требованиям: флажок *Уничтожать файлы сразу после удаления, не помещая их в корзину* должен быть отключен; максимальный объем корзины – 10% (рис. 1.4).

*Задание 9.* С помощью панели индикации определить текущую календарную дату.

Наведите указатель мыши на индикатор системных часов и задержите его на некоторое время — появится всплывающая подсказка системного календаря**.**

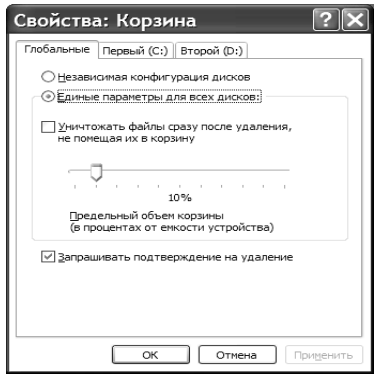

**Рис. 1.4 – Окно Свойства: Корзина**

*Задание 10.* С помощью панели индикации определить, какие языки ввода установлены на данном ПК и какой комбинацией клавиш осуществляется переключение клавиатуры с одного языка на другой.

Щелкните правой клавишей мыши на кнопке переключения языков и выберите команду **<Параметры>** из контекстного меню.

В окне **Языки и службы текстового ввода** (рис. 1.5 а) можно просмотреть список языков ввода, установленных на вашем ПК. Щелкните на кнопке **Параметры клавиатуры,** появится окно, в котором отображена комбинация клавиш переключения клавиатуры с одного языка на другой (см. рис. 1.5 б).

*Задание 11.* Установить для меню **Пуск** тот стиль отображения, который упрощает доступ к Интернету.

Щелкните правой клавишей мыши на кнопке **Пуск** и выберите команду **<Свойства>** из контекстного меню. Установите переключатель **Меню ″Пуск″**, как показано на рис. 1.6. Щелкните на кнопке **ОК**.

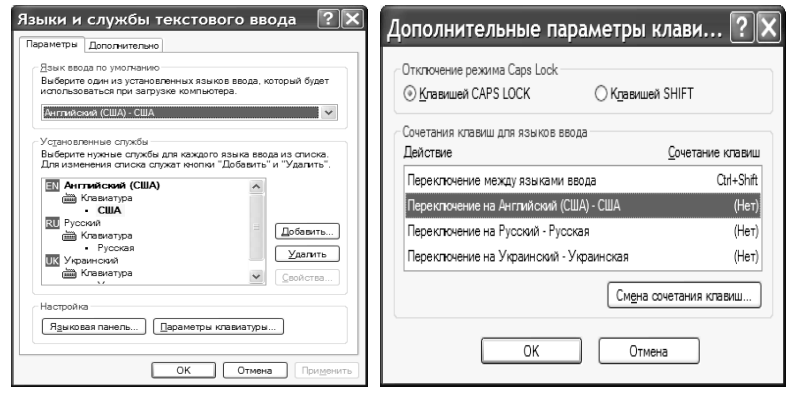

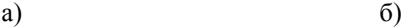

# **Рис. 1.5 – Окна просмотра имеющихся языков ввода и сочетания клавиш переключения**

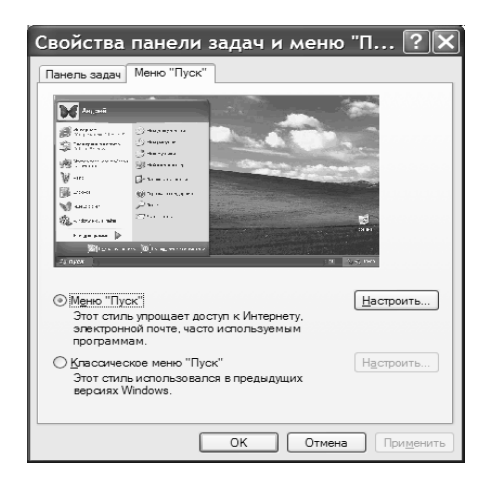

**Рис. 1.6 – Окно свойств панели задач и меню Пуск**

*Задание 12.* Определить, какие программы установлены на ПК.

После щелчка на кнопке **Пуск** открывается **Главное меню,** где необходимо щелкнуть на пункте **<Все программы>.**

Это каскадное меню обеспечивает доступ ко всем программам и приложениям Windows. Некоторые программы объединяются в группы. Например, в группу **Стандартные** включаются программы Paint, WordPad,

Блокнот, Калькулятор, Игры и некоторые другие; в группу **Microsoft Office**, как правило, включаются приложения Word, Excel, Access и т.д.

*Задание 13.* Определить, с какими документами работали на данном ПК в последнее время.

Пункт **Недавние документы** меню **Пуск** активизирует подменю, содержащее до 15 папок и документов, которые открывались пользователем в последнее время. Щелчок на названии любого из объектов обеспечивает быстрый доступ к нему — произойдет открытие соответствующего окна для просмотра и редактирования.

*Задание 14*. С помощью папки **Панель управления** просмотреть список возможных форм указателя мыши.

Пункт **Панель управления** меню **Пуск** активизирует окно папки **Панель управления.**

Двойным щелчком на значке объекта **Мышь** этого окна открывается окно свойств мыши.

Щелчок на кнопке **Указатели** активизирует окно, которое содержит список возможных форм указателя мыши.

*Замечание. Если для Главного меню установлен классический стиль (см. рис. 1.6), то доступ к объектам, рассмотренным в заданиях № 12-14, производится с помощью следующих команд:*

**<Пуск> – <Программы> <Пуск> – <Документы> <Пуск> – <Настройка> – <Панель управления>**.

*Задание 15*. С помощью окна **Панель управления** определить основные параметры оборудования данного ПК.

Значок **Система** окна **Панель управления** используется для получения информации о ресурсах данного компьютера. Двойной щелчок на этом значке открывает необходимое окно.

*Задание 16*. С помощью справочной системы ОС Windows выяснить, как выполняется прерывание работы ПК в случае его «зависания».

Запустите справочную систему командой **<Пуск> – <Справка и поддержка>**. В появившемся окне в поле **Найти** введите фразу: «Прерывание работы ПК». Щелкните на кнопке с изображением стрелки, направленной вправо. Она расположена рядом с полем **Найти.** Просмотрите результаты поиска и убедитесь в том, что для прерывания работы необходимо воспользоваться комбинацией клавиш **<Ctrl>**+**<Alt>**+**<Delete>**.

Можно также щелкнуть правой клавишей на **Панели задач** и выбрать команду **<Диспетчер задач>**.

*Задание 17*. Найти в **Главном меню** команду, позволяющую запустить любую программу, если ее нет в пункте меню **Все** п**рограммы**.

По команде **<Пуск> – <Выполнить>** появляется окно **Запуск программы**, кнопка **Обзор** которого позволяет сначала найти нужную программу, а затем ее запустить.

*Задание 18*. Завершить работу ОС Windows**.**

Выполните команду **<Пуск> – <Выход из системы>.** В появившемся окне **Выход из Windows** воспользуйтесь кнопкой **Выход**. При использовании кнопки **Отмена** завершение работы отменяется**.**

Можно также выполнить команду **<Пуск> – <Завершение работы>.** В этом случае появляется окно **Завершение работы Windows.** Далее можно осуществить перевод ПК в режим ожидания, выполнить перезагрузку или завершение работы.

*Замечание. Если для Главного меню установлен классический стиль, то завершение работы производится по команде* **<Пуск> – <Завершение работы>***.*

*Не выключайте компьютер, пока не появится сообщение, позволяющее выполнить это действие.*

# **1.2. Практическое занятие 2. Работа с окнами ОС Windows XP Professional**

Во время работы с любым информационным объектом Windows (папкой, документом, приложением) открывается окно, которое называют **стандартным**. В нем отображается содержимое объекта, а также инструментальные средства для выполнения различных операций.

**Диалоговое окно** дает возможность устанавливать и изменять необходимые параметры объекта. От стандартного окна отличается неизменностью размера.

Задание 1. Изучить структуру стандартного окна и назначение его элементов. Выполнить изменение внешнего вида окна.

1.1. Откройте окно папки диска С: (или D:) и изучите его структуру (рис. 1.7).

Если вид окна диска отличается от приведенного на рис. 1.7, его можно изменить с помощью команды **<Сервис> – <Свойства папки>**, а также командами меню **Вид***.*

1.2. Уберите из окна, а потом добавьте панель инструментов обычных кнопок.

Операция выполняется по команде **<Вид>** – **<Панели инструментов> – <Обычные кнопки>**.

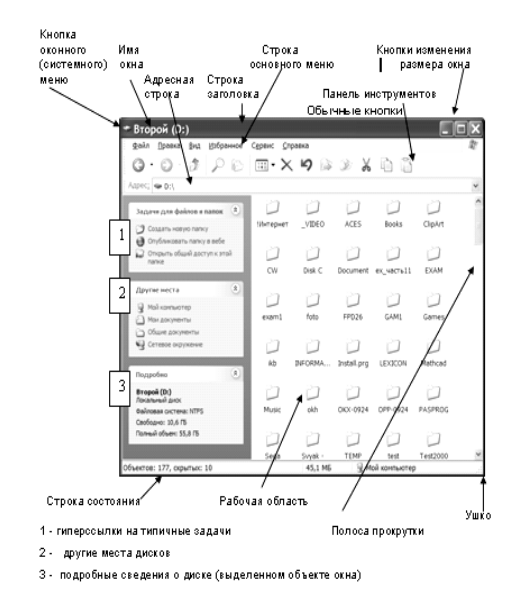

**Рис. 1.7 – Стандартное окно MS Windows**

Панель используется для быстрого доступа к командам, которые наиболее часто используются при работе в конкретном стандартном окне.

Чтобы название кнопки панели инструментов появилось на экране, нужно навести на нее указатель мыши. Можно задать отображение названий кнопок, а также добавить или убрать некоторые кнопки с панели инструментов. Для этого необходимо по команде **<Вид> – <Панели инструментов> – <Настройка>** открыть окно **Настройка панели инструментов** (рис.1.8).

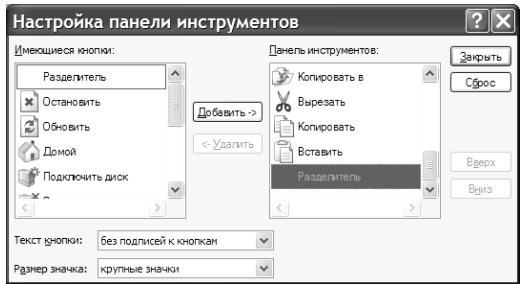

**Рис. 1.8 – Окно Настройка панели инструментов**

1.3. Уберите из окна, а потом добавьте адресную строку.

Операция выполняется по команде **<Вид>** – **<Панели инструментов> – <Адресная строка>**.

Адресная строка используется для перехода в окна таких папок, как Рабочий стол, диски, Панель управления и др.

1.4. Последовательно измените режимы просмотра содержимого рабочей области окна*.*

В рабочей области окна папки отображаются все ее объекты. Скрытые объекты отображаются в виде бледных значков.

Объекты рабочей области окна можно представить в виде эскизов страниц, плитки, значков, в виде списка или таблицы.

Изменение выполняют по одноименным командам меню **Вид** или с помощью кнопки **Вид** панели **Обычные кнопки**.

Обратите внимание на то, что отображение содержимого папки в виде таблицы позволяет определить тип, дату создания папок, а для файлов — и их размер. Если в папке хранятся файлы, содержащие рисунки или фотографии, то просмотреть ее содержимое удобнее всего в режимах **Диафильм** (рис. 1.9 а) или **Эскизы страниц** (рис. 1.9 б).

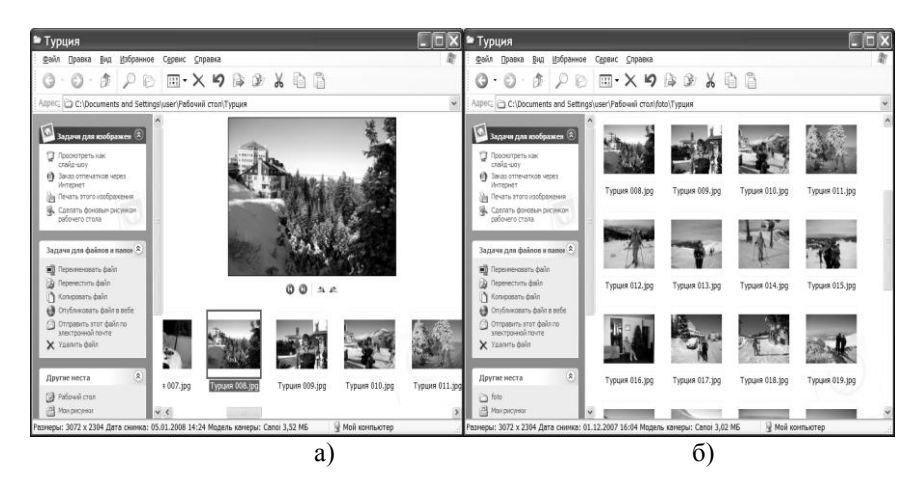

#### **Рис. 1.9 – Окно папки в различных режимах просмотра**

1.5. В режиме просмотра **Таблица** выполните упорядочение объектов рабочей области окна в таком порядке:

а) по алфавиту (а затем в обратном порядке) имен объектов;

б) по алфавиту (а затем в обратном порядке) типов объектов;

- в) по возрастанию, а затем убыванию размера объектов;
- г) по возрастанию, а затем убыванию дат создания.

Щелчок на одной из кнопок, которые появляются в окне после установки табличного режима просмотра (**Имя, Размер, Тип, Изменен**), приводит к упорядочению объектов окна.

Операцию упорядочения можно также выполнить, воспользовавшись командой **<Упорядочить значки>** меню **Вид.** На втором уровне этой команды содержатся команды, которые позволяют расположить объекты по алфавиту имен (**Имя**) или типов (**Тип**), по возрастанию размера (**Размер**) или даты создания (**Изменен**).

1.6. Уберите из окна, а потом добавьте строку состояния*.*

Операция выполняется по команде **<Вид> – <Строка состояния>**.

Строка состояния включает описание содержимого окна, например размер свободной памяти, число объектов, размер выделенного объекта и т.д.

1.7. Выполните команды системного меню окна.

Кнопка системного меню расположена в начале строки заголовка. Она обеспечивает доступ к командам изменения размера окна и его местоположения с помощью мыши (клавиш перемещения курсора).

1.8. Разверните окно на весь экран, а потом – верните в нормальное состояние.

Щелчок мышью на кнопке **Развернуть** позволяет развернуть окно на весь экран, после чего сама кнопка переходит в кнопку **Свернуть в окно** . Щелчок на кнопке **Свернуть в окно** возвращает окну его нормальный вид, после чего сама кнопка переходит в кнопку **Развернуть**.

Развернуть окно можно и двойным щелчком мыши на его заглавной строке.

1.9. Сверните окно в кнопку на **Панели задач**, а потом возвратите на экран.

Щелчок на кнопке **Свернуть** превращает окно в кнопку на **Панели задач**. Щелчок на этой кнопке возвращает окно на экран.

1.9. Закройте окно.

Щелчок на кнопке **Закрыть** полностью удаляет окно с экрана.

1.10. Снова откройте окно и отобразите в строке состояния описание назначения каждого пункта основного меню окна.

Для этого указатель мыши подводят на название меню и выполняют щелчок левой клавишей мыши.

1.11. В меню **Вид** найдите каскадные команды, группы альтернативных и индикативных команд.

В меню **Вид** есть такие каскадные команды: **Панели инструментов, Упорядочить значки, Панели обозревателя** и **Переход**. Эти команды отмечены стрелкой, направленной вправо.

Несколько соседних команд меню могут быть объединены в группы. Различают группы с *альтернативными* и *индикативными* командами. В первой группе можно выбрать только одну из команд, а во второй — сколько угодно. Выбранные команды групп отмечаются символами ● и соответственно.

В меню **Вид** есть группа альтернативных команд: **Эскизы страниц, Плитка, Значки, Список, Таблица***.*

На втором уровне каскадного меню **Панели инструментов** расположена группа индикативных команд: **Обычные кнопки, Адресная строка, Ссылки***.*

1.12. Найдите команды меню **Правка***,* которые можно выполнить с помощью «горячих клавиш».

Это команды: **Отменить <**Ctrl+Z**>, Вырезать <**Ctrl+X**>, Копировать <**Ctrl+C**>, Вставить <**Ctrl+V**>** и **Выделить все <**Ctrl+A**>.**

Команды, имеющие бледную подсветку, являются в данный момент недоступными.

1.13. Осуществите переходы между окнами папки **Мой компьютер**  и диска D: всеми возможными способами.

Переходы можно выполнить выбором значка папки после щелчка внутри адресной строки или на кнопке раскрытия ее списка. Кроме того, можно воспользоваться тремя первыми кнопками панели инструментов обычных кнопок (**Назад, Вперед, Вверх**), а также списком других мест дисков (**Адрес:**).

1.14. Проверьте, есть ли в окне диска D: полосы прокрутки.

Если размер рабочей области окна недостаточен для отображения всего содержимого папки, то для его просмотра (перемещения) появляются вертикальная и (или) горизонтальная полосы прокрутки. Прокрутку можно выполнить щелчком на кнопках-стрелках, расположенных на концах полос, путем «буксирования» ползунка и щелчком мыши на полосе между кнопкой-стрелкой и ползунком.

*Задание 2.* Выполнить перемещение окна в любое другое место экрана.

Для перемещения окна нужно поместить указатель мыши в строку заголовка. Нажать левую клавишу и, не отпуская ее, переместить указатель мыши. За ним будет перемещаться и окно.

*Задание 3.* Изменить размеры окна.

Изменить размеры окна можно перемещением таких элементов окна: ушка, границ или углов. Во время перемещения указатель мыши должен иметь вид двунаправленной стрелки.

*Задание 4.* Открыть одновременно окно **Мой компьютер** и окно диска С: и с помощью контекстного меню **Панели задач** выполнить их реорганизацию: расположить окна сначала каскадом, потом — мозаикой, и наконец — свернуть*.*

Для выполнения операции реорганизации окон надо щелкнуть правой клавишей мыши на свободной области **Панели задач**. Из контекстного меню последовательно выполнить пункты: **Окна каскадом, Окна сверху вниз, Окна слева направо, Свернуть все окна***.*

*Замечание*. *Перед открытием окон надо выполнить команду* **<Пуск> – <Панель управления> – <Свойства папки> – <Открывать каждую папку в отдельном окне> – <ОК>.**

*Задание 5.* Возвратить на экран свернутые окна, расположить их каскадом и выполнить переключение между окнами: переместить на передний план то окно, которое перекрыто.

Переместить на передний план то окно, которое перекрыто, можно:

- с помощью клавиш **<**Alt**>+<**Tab**>**;
- щелчком на видимой части нужного окна;

путем активизации кнопки **Панели задач** со значком выбранного окна.

Задание 6. Изучить элементы диалогового окна, используя окна **Свойства: Корзина** и **Результаты поиска***.*

Первое окно появляется после выполнения команды **<Свойства>** контекстного меню папки **Корзина**. Для открытия второго окна выполняют команду **<Пуск> – <Поиск> – <Файлы и папки>**.

Откройте окна и изучите их элементы.

6.1. *Кнопка активизации вкладки (вкладыша)*.

Вкладками называют своеобразные разделы (страницы) диалогового окна, на которых сосредоточены параметры определенного целевого назначения. Число вкладок обычно колеблется в границах от двух до восьми и больше. Переход от одной вкладки к другой осуществляется щелчком на кнопке активизации вкладки — кнопке с названием нужной вкладки.

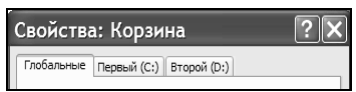

# **Рис. 1.10 – Кнопки активизации вкладок**

Например, в окне **Свойства: Корзина** имеется три кнопки активизации вкладок (рис. 1.10).

6.2. *Командная кнопка* предназначена для выполнения указанного на ней действия. Например, в окне **Результаты поиска** имеются командные кнопки **Назад** и **Найти** (рис. 1.11).

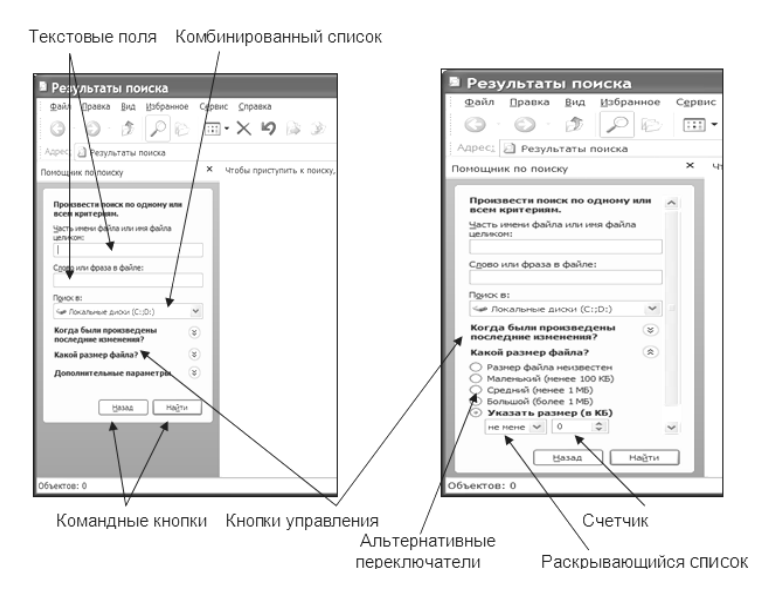

**Рис. 1.11 – Фрагменты окна Результаты поиска**

6.3. *Кнопка управления* вызывает на экран новое окно диалога или добавляет дополнительную панель параметров в уже открытое окно.

В окне **Результаты поиска** — это кнопки **Когда были произведены последние изменения?**, **Какой размер файла?**, **Дополнительные параметры.** Например после щелчка на кнопке **Какой размер файла?** появляется дополнительная одноименная панель (см. рис. 1.11).

6.4. *Индикативные переключатели (флажки) и альтернативные переключатели* устанавливаются щелчком мыши. В прямоугольнике перед выбранным флажком появляется галочка  $\boxtimes$ , а перед альтернативным переключателем — точка в круге  $\odot$ . Если переключатели располагаются группой, то первые можно активизировать сразу несколько или ни одного, а вторые — только один из группы.

Группа альтернативных переключателей, с помощью которых указывают размер искомого файла, показана на рис. 1.11.

6.5. *Окно списка* выводит список возможных вариантов определенного параметра. Используются *открытые* списки и *раскрывающиеся* списки. Открытые списки сразу выводят список возможных вариантов параметра, из которого щелчком можно выбрать один. Раскрывающийся список, имеет стрелку, расположенную справа и направленную вниз. После щелчка на стрелке появляется список вариантов. Списки могут иметь полосы прокрутки.

Например, в окне **Результаты поиска** раскрывающийся список дает возможность указать размер искомого объекта.

6.6. *Текстовое поле —* поле для ввода текстовых (символьных) данных*.* Ввод производится после щелчка в данном поле. Указатель превращается в курсор. Например, поле **Слово или фраза в файле** в окне **Результаты поиска** является текстовым.

6.7. *Комбинированный список —* комбинация текстового поля и списка. Нужная информация вводится или в текстовое поле с помощью клавиатуры, или путем выбора из списка. Например, список **Поиск в**, позволяющий указать место поиска, представляет собой комбинированный список.

6.8. *Счетчик* позволяет изменить число, введенное в его текстовое поле, в большую или меньшую сторону щелчками на стрелках, расположенных справа. Стрелка, направленная вверх, увеличивает число, а стрелка, направленная вниз, уменьшает.

Например, в окне **Результаты поиска** (см. рис. 1.11), с помощью счетчика устанавливается размер искомого файла в килобайтах.

6.9. *Ползунок* позволяет плавно установить значение параметра от минимальной до максимальной величины путем перемещения движка (рис. 1.12).

 $\frac{1}{\sqrt{1-\frac{1}{2}(\frac{1}{2}-\frac{1}{2})\left(\frac{1}{2}-\frac{1}{2}\right)^2}}\left(\frac{1}{\sqrt{1-\frac{1}{2}(\frac{1}{2}-\frac{1}{2})\left(\frac{1}{2}-\frac{1}{2}\right)^2}}+\frac{1}{\sqrt{1-\frac{1}{2}(\frac{1}{2}-\frac{1}{2})\left(\frac{1}{2}-\frac{1}{2}\right)^2}}\right).$ 

**Рис. 1.12 – Ползунок плавного изменения параметра**

Например, в окне **Свойства: Корзина** есть ползунок, с помощью которого устанавливают размер корзины.

6.10. *Кнопка вызова справки*. С помощью кнопки вызова справки можно получить справку о любом элементе окна. Для этого достаточно последовательно щелкнуть на такой кнопке (рядом с указателем появится вопросительный знак) и затем — на конкретном элементе. Например, такая кнопка есть в окне **Свойства: Корзина** (см. рис. 1.10).

# **1.3. Практическое занятие 3. Создание папок, файлов и ярлыков в ОС Windows XP Professional. Операции с файлами**

*Задание 1.* Создать папку **PB-N** <*номер учебной группы*> на рабочем столе (буквы в названии — английские).

Активизируйте контекстное меню рабочего стола и выполните его команду **<Создать> – <Папку>.** Появляется значок папки и поле для ввода имени. Введите имя и нажмите клавишу **<**Enter**>**.

*Задание 2.* Переименовать папку **PB-N** в папку **ПБ\_N**.

Для изменения названия любого объекта файловой система сначала выделяют ее значок. Далее необходимо, чтобы в поле имени появился курсор. Для этого пользуются одним из способов:

выполнить щелчок в поле имени;

нажать клавишу **<**F2**>**;

выполнить команду **<Переименовать>** из контекстного меню объекта или меню **Файл** (если значок объекта отображен в окне папки, в которой он хранится).

Далее старое имя удаляют, вводят новое и нажимают клавишу **<**Enter**>**.

*Задание 3.* Удалить созданную папку с помощью ее контекстного меню.

Выполните команду **<Удалить>** из контекстного меню папки**.**

*Задание 4.* Создать папку **Группа\_N** <*номер учебной группы*> на диске **D**: (рабочем диске).

Сначала откройте окно диска **D:** и потом выполните команду **<Создать> – <Папку>** из меню **Файл** или из контекстного меню рабочей области окна. Введите имя для создаваемой папки — **Группа\_N**.

*Задание 5.* Создать папку **Примеры** в папке **Группа\_N**.

Сначала откройте папку **Группа\_N,** далее выполните команду **<Создать> – <Папку>** из меню **Файл** или из контекстного меню рабочей области окна. Введите для создаваемой папки имя — **Примеры**.

*Задание 6.* В папке **Примеры** создать файл типа «Текстовый документ». Присвоить ему имя **Объявление.txt***.* Ввести в файл текст:

Объявление

Добровольное пожарное общество

г. Харькова выполняет следующие виды работ:

1. Огнезащитное покрытие.

2. Установка пожарно-охранной сигнализации.

3. Обслуживание огнетушителей.

4. Испытание баллонов.

5. Трубо-печные работы и газификация.

Тел.: 721-36-25, 721-19-95, 717-70-17

Для создания файла выполните следующие действия.

Откройте папку **Примеры.** По команде **<Создать>** активизируйте контекстное меню рабочей области окна и выберите из него нужный тип документа — **Текстовый документ**. Появляется значок файла и поле для ввода имени, в которое введите имя документа — **Объявление.txt**.

Двойным щелчком на значке откройте файл *Объявление.txt* в окне текстового редактора **Блокнот**. Введите текст и закройте окно редактора с подтверждением необходимости сохранения изменений.

*Задание 7.* В папке **Примеры** создать файл типа «Документ Microsoft Word». Присвоить ему имя **Закон.doc***.* Ввести в файл текст:

ЗАКОН УКРАИНЫ о правовых основах гражданской защиты определяет правовые и организационные основы в сфере гражданской защиты населения и территорий от чрезвычайных ситуаций техногенного, природного и военного характера, полномочия органов исполнительной власти и других органов управления, порядок создания и применения сил, их комплектования, прохождения службы, а также гарантии социальной и правовой защиты личного состава органов и подразделений гражданской защиты.

*Задание 8.* В папке **Примеры** создать файл **Сведения**.**doc** типа «Документ Microsoft Word» со сведениями о технических характеристиках данного ПК.

Порядок выполнения данного задания аналогичен заданию 7.

*Задание 9.* Отработать приемы выделения в группу нескольких объектов на диске **D:**.

9.1. Выполните выделение в группу нескольких **смежных** объектов (расположенных рядом):

а) сначала нужно щелкнуть на первом объекте группы, а потом — на последнем при нажатой клавише <Shift>;

б) методом протягивания: нажать левую клавишу мыши и переместить мышь вправо и вниз. За указателем потянется прямоугольный контур выделения. Все объекты, которые окажутся внутри этого контура, будут выделены одновременно.

Отмените выделение щелчком на любом свободном месте.

9.2. Выполните выделение в группу нескольких **несмежных** объектов (расположенных в произвольном порядке) щелчками левой клавиши мыши на каждом объекте при нажатой клавише <Ctrl>.

9.3. Выполните команду **<Правка> – <Обратить выделение>.**

Те объекты, которые не были выделены, становятся выделенными, и наоборот.

9.4. Выделите сразу все объекты папки по команде **<Правка> – <Выделить все>**.

*Задание 10.* Скопировать созданные файлы группой на дискету по команде *<***Отправить***>* из контекстного меню группы объектов.

*Задание 11.* Создать на рабочем столе ярлык для программы **Калькулятор** с помощью **мастера создания ярлыков**. Присвоить ярлыку имя **Вычислитель**. Файл запуска программы **Calc.exe** находится в папке Windows лиска C:

Для создания ярлыка выполните следующие действия. Запустите мастер командой *<***Создать***>* **–** *<***Ярлык***>* из контекстного меню рабочего стола. Откроется окно первого шага работы мастера (рис. 1.13);

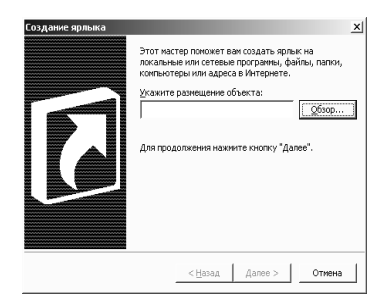

#### **Рис. 1.13 – Окно первого шага работы мастера создания ярлыков**

В окне первого шага работы мастера в поле **Укажите размещение объекта** введите полное имя объекта, для которого создаете ярлык. Сначала щелкните на кнопке **Обзор** для открытия окна, где осуществляется поиск файла запуска программы **Calc.exe** (рис. 1.14). Папки открывают двойным щелчком на их значках или щелчком на значке «+», который расположен слева от названия папки. Выделите найденный объект и щелкните на кнопке **ОК** этого окна.

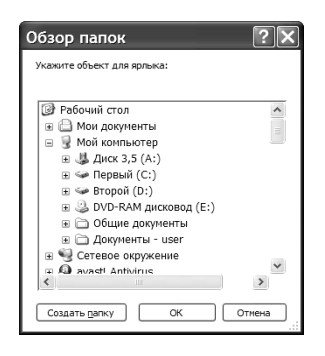

**Рис. 1.14 – Окно поиска объекта, для которого создают ярлык**

Полное имя объекта автоматически заносится в соответствующее поле окна первого шага работы мастера, в котором теперь щелкните на кнопке **Далее**. В появившемся окне второго шага работы мастера вместо имени, предложенного системой, введите имя ярлыка — **Вычислитель**. Щелкните на кнопке **Готово**.

*Замечание. Если открыть окно папки, в которой находится объект, то для него на рабочем столе можно быстро создать ярлык по команде Отправить контекстного меню объекта*.

*Задание 12.* По команде **Создать ярлык** создать ярлык для папки **Примеры** в папке **Группа\_N** диска D:. Присвоить ярлыку имя **Example1**. Методом перетаскивания расположить его на панели **Быстрый запуск**.

Для создания ярлыка выполните следующие действия.

Откройте папку **Группа\_N**, где хранится папка **Примеры.** После выделения значка папки **Примеры** выполните команду *<***Создать ярлык***>*, воспользовавшись меню **Файл**.

С помощью команды *<***Переименовать***>* введите нужное имя — **Example1**.

Ярлык будет создан в папке **Группа\_N**. Перетащите его указателем мыши на панель **Быстрый запуск**.

*Замечание*. *Команду Создать ярлык можно вызвать и из контекстного меню объекта, для которого создают ярлык.*

*Задание 13.* Методом специального перетаскивания (т.е. правой клавишей мыши) на рабочем столе создать ярлык для папки **Примеры**. Задать ему имя — **Example2**.

Для создания ярлыка выполните следующие действия.

Откройте папку **Группа\_N**, в которой находится папка **Примеры**. Перетащите значок папки **Примеры** правой клавишей мыши на рабочий стол.

В меню специального перетаскивания, которое появится после отпускания клавиши мыши, выполните команду **<Создать ярлыки>**.

С помощью команды **<Переименовать>** введите нужное имя — **Example2.**

*Задание 14.* Изменить значок созданного ярлыка.

Выполните следующие действия.

С помощью контекстного меню ярлыка откройте его лист свойств и воспользуйтесь вкладкой **Ярлык.** Щелкните на кнопке **Сменить значок**.

Выделите любой значок в списке окна **Смена значка** (рис. 1.15). Щелкните на кнопке **ОК** окна **Смена значка**, а потом на кнопке **ОК** листа свойств.

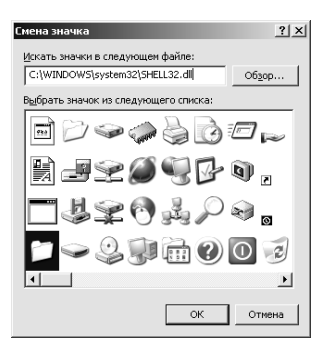

**Рис. 1.15 – Окно изменения значка ярлыка**

*Задание 15.* Удалить созданные ярлыки с рабочего стола и панели **Быстрый запуск** командой **Удалить** их контекстных меню.

*Замечание. Удаление ярлыка никак не влияет на тот объект, для которого он был создан. После удаления объекта, на который ссылается ярлык, значок ярлыка остается на прежнем месте.*

*Задание 16.* Воспользовавшись листом свойств папки **Корзина,** убедиться в том, что после удаления объектов файловой системы, они будут оставаться в папке **Корзина.** Открыть папку **Группа\_№** и выполнить удаление и восстановление папки **Примеры** разными способами.

*Замечание. Флажок Уничтожать файлы сразу после удаления, не помещая их в корзину должен быть отключен; максимальный объем корзины — 10%.*

16.1. Перетащите значок папки **Примеры** левой клавишей мыши на значок папки **Корзина**. Восстановите папку щелчком на кнопке **Отменить <u><u>\*\*</u>** панели инструментов окна папки Группа №.</u>

16.2. Выделите папку и нажмите на клавишу <Del>. Подтвердите желание удалить папку. Восстановите папку командой **<Правка> – <Отменить удаление>** основного меню окна папки **Группа\_№**.

16.3. Выделите значок папки **Примеры** и удалите ее командой **<Удалить>**, которую можно активизировать из меню **Файл** окна папки **Группа\_№** или контекстного меню папки **Примеры.**

16.4. Откройте папку **Корзина**. Найдите в ней удаленную папку, выделите ее значок и восстановите командой **<Восстановить>**, которую можно активизировать из меню **Файл** окна папки **Корзина** или контекстного меню папки **Примеры**.

16.5. Возвратитесь к папке **Группа\_№,** выделите папку **Примеры** и удалите ее с помощью кнопки **Удалить** окна папки **Группа\_№**.

*Задание 17.* Открыть папку **Корзина**, найти в ней удаленную папку, ознакомиться с полной информацией о ней, а потом восстановить.

Для ознакомления с полной информацией об удаленном объекте последовательно воспользуйтесь такими способами:

а) установите табличный режим просмотра объектов в окне папки **Корзина**;

б) выполните команду **Свойства** контекстного меню папки **Примеры**.

После просмотра информации о папке восстановите ее любым из рассмотренных выше способов.

*Задание 18.* Открыть папки **Группа\_N** и **Примеры** и расположить их на рабочем столе таким образом, чтобы просматривались их рабочие области. Выполнить копирование файлов из исходной папки **Примеры** в целевую папку **Группа\_N** разными способами.

18.1. Выделите файл **Объявление** и щелкните на кнопке **Копировать в <b>.** В окне, которое появится, выделите нужную папку (Группа N) и воспользуйтесь кнопкой **копирование**.

18.2. Выделите файл **Сведения** и воспользуйтесь командой **<Копировать>** из меню **Правка** или контекстного меню файла **Сведения.** Можно также щелкнуть на кнопке **Копировать** или воспользоваться комбинацией клавиш <Ctrl> + <C>. Перейдите в окно папки **Группа\_N** и выполните команду **<Вставить>** из меню **Правка** или контекстного меню рабочей области окна. Можно также щелкнуть на кнопке **Вставить <u>I</u>** или воспользоваться комбинацией клавиш <Ctrl> + <V>.

18.3. Перетащите файл **Закон** из папки **Примеры** в папку **Группа\_N** методом специального перетаскивания (правой клавишей мыши). Появится контекстное меню специального перетаскивания, из которого выберите команду **<Копировать>**.

*Задание 19.* Удалить файл **Сведения** из папки **Группа\_N.** Выполнить перемещение файла **Сведения** из одной папки в другую разными способами.

19.1. Выделите файл **Сведения**, который находится в папке **Примеры,** и щелкните на кнопке **Переместить в .** В окне, которое появится, выделите нужную папку (**Группа\_N**) и воспользуйтесь кнопкой **перемещение**.

19.2. Выделите файл **Сведения**, который находится в папке **Группа\_N,** и воспользуйтесь командой **<Вырезать>** из меню **Правка** или контекстного меню файла **Сведения.** Можно также щелкнуть на кнопке **Вырезать** или воспользоваться комбинацией клавиш <Ctrl> + <X>. После выполнения данной команды файл обозначается бледным значком. Перейдите в окно папки **Примеры** и выполните команду **<Вставить>** из меню

**Правка** или контекстного меню рабочей области окна. Можно также щелкнуть на кнопке **Вставить** или воспользоваться комбинацией клавиш  $\langle$ Ctrl $> + \langle V \rangle$ .

19.3 Перетащите файл **Сведения** из папки **Примеры** в папку **Группа\_N** методом специального перетаскивания правой клавишей мыши. Появится контекстное меню специального перетаскивания, из которого надо выбрать команду **<Переместить>**.

19.4. Перетащите файл **Сведения** из папки **Группа\_N** в папку **Примеры** левой клавишей мыши. Файл будет перемещен, так как папки **Группа\_N** и **Примеры** находятся на одном диске. При использовании этого способа значок объекта, который **копируется**, помечается значком «крестик».

*Замечание*. *После выполнения команды* **<***Копировать***>** *(***<***Вырезать***>***) в окне исходной папки выделенный объект копируется (перемещается) в буфер обмена. После выполнения команды* **<***Вставить***>** *в окне целевой папки объект в нее вставляется из буфера обмена.*

*Буфер обмена — область оперативной памяти, предназначенная для временного размещения данных при переносе из одного места в другое.* 

*Задание 20.* Закрыть все окна и открыть папку **Мой компьютер.** Выделить значок диска D: и с помощью команды **<Файл> – <Найти>** открыть окно для поиска объектов файловой системы. Осуществите поиск всех файлов диска D:, которые имеют:

1) расширения .txt;

2) расширения .doc и измененные за последний месяц;

3) расширения .doc и размер не меньше 200 кб.

*Замечание*. *Некоторые из рассмотренных в этом практическом занятии операций можно выполнить и с помощью списка Задачи для файлов и папок панели, расположенной в левой части окна папки. Имеется возможность создать папку в окне другой папки, а также переименовать и удалить объект, выполнить его копирование и перемещение из одной папки в другую. Соответствующие команды появляются в списке после выделения объекта.*

# **1.4. Практическое занятие 4. Использование программ диспетчеров файлов**

При выполнении практического занятия предполагается, что на диске D: имеются папки и файлы, которые были созданы при отработке практического занятия № 3.

# **1.4.1 Работа в окне программы Проводник**

Программа **Проводник** предназначена для выполнения различных операций над объектами файловой системы.

*Задание 1.* Ознакомиться со способами запуска программы **Проводник***.* Изучить структуру окна программы.

1.1. Запустить программу **Проводник** с помощью главного меню: **<Пуск> – <Программы> – <Стандартные> – <Проводник>**. Настроить окно программы ( см. рис. 1.16.).

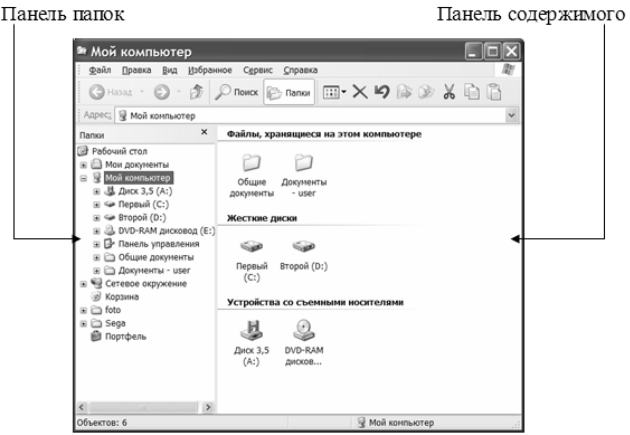

**Рис. 1.16 – Окно программы Проводник**

По структуре окно программы **Проводник** похоже на окно обычной папки. Основное различие заключается в том, что это окно состоит из двух частей-панелей: левой (панель папок ПК) и правой (панель содержимого выбранной папки).

Для изменения ширины панелей окна нужно подвести указатель мыши на разделительную границу между ними таким образом, чтобы он превратился на двунаправленную стрелку. Затем надо нажать левую клавишу мыши и, перемещая мышь, перетащить границу в требуемом направлении.

На левой панели отображаются значки папок в виде иерархического дерева. Слева от значка в прямоугольной рамке может находиться значок « **+** » или « – ». После щелчка на значке « **+** » он заменяется значком « – », а узел разворачивается, показывая, какие ветви выходят из него. Так, например, можно просмотреть, какие папки находятся на рабочем столе, на магнитных дисках и т.д. После щелчка на значке « – » происходит обратный процесс — узел сворачивается (ветви исчезают).

Для раскрытия папки достаточно щелкнуть на ее значке, отображаемом на левой панели. Содержимое раскрытой папки выводится на правой панели. В отличие от левой панели кроме папок тут отображаются еще и значки файлов и ярлыков.

Заметим также, что для раскрытия папки или файла можно произвести двойной щелчок на соответствующем значке, который отображается на правой панели. Содержимое папки изображается на этой же панели. После открытия файла-документа Windows запускает программу, в которой он был создан, загружает документ в оперативную память и отображает его содержимое в окне соответствующей программы.

В окне **Проводника**, изображенном на рис. 1.16, все папки, кроме папки **Мой компьютер,** находятся в свернутом состоянии (обозначены знаком « **+** »). Щелчком выделена папка **Мой компьютер.** Ее содержимое в виде иерархического дерева отображено на левой панели и в виде значков — на правой панели.

1.2. Закрыть окно программы **Проводник** и открыть окно папки **Мой компьютер.** Запустить программу **Проводник** для просмотра содержимого диска D:.

Выделите значок диска D: и выполните команду **<Проводник>** из меню **Файл** или из контекстного меню диска.

1.3. Закрыть окно программы **Проводник.** Запустить программу **Проводник** из контекстного меню кнопки **Пуск.**

После выбора команды **<Проводник>** из контекстного меню кнопки **Пуск** окно программы откроется для просмотра содержимого папки **Главное меню.**

*Задание 2.* Открыть папку диска D: на правой панели. Представить содержимое правой панели разными способами: в виде значков, в виде списка или таблицы.

Изменение отображения содержимого диска выполняют по командам меню **Вид** или с помощью кнопки **Вид**.

*Задание 3.* Вывести содержимое диска D: в таком порядке:

а) по алфавиту имен объектов;

б) по алфавиту типов объектов;

в) по возрастанию (убыванию) даты создания объектов.

Щелчок на одной из кнопок (**Имя, Размер, Тип, Изменен**), которые появляются в окне после установки табличного режима просмотра, приводит к упорядочению объектов окна.

Операцию упорядочения можно также выполнить, воспользовавшись командой **<Упорядочить значки>** меню **Вид.** Во втором уровне меню этой команды содержатся команды, которые позволяют расположить объекты по алфавиту имен (**Имя**) или типов (**Тип**), по возрастанию размера (**Размер**) или даты создания (**Изменен**).

*Задание 4.* Отобразить на правой панели содержимое папки **Мой компьютер**. Выделить значок диска D: и с помощью команды **<Файл> – <Найти>** открыть окно для поиска объектов диска D:. Осуществить поиск всех файлов диска D:, которые имеют расширение .doc, а также:

а) изменялись в течение последнего месяца;

б) размером не меньше 200 кб;

в) содержат в тексте слово «Закон».

*Задание 5.* В окне программы **Проводник** создать папку **ПБ\_N** в папке **Рабочий стол** (N — номер учебной группы).

Откройте папку **Рабочий стол** щелчком на ее значке на левой панели и выполните команду **<Создать>** – **<Папку>** на правой панели**.** Введите имя папки.

*Задание 6.* Создать папку **Взвод\_N** на диске D:.

Откройте папку диска D: на правой панели. С помощью меню **Файл** или контекстного меню рабочей области правой панели выполните команду **<Создать>** – **<Папку>**. Введите имя папки.

*Задание 7.* Удалить папки, созданные в двух предыдущих заданиях. Для удаления можно воспользоваться любым из известных способов**.**

*Задание 8*. Создать папку **Example** на диске D:. Скопировать файл **Приглашение.doc** из папки **Примеры** (D:\ Группа №) в папку **Example.** 

Откройте папку **Примеры** на правой панели. Отобразите значок папки **Example** на левой панели.

Перетащите значок файла **Приглашение.doc** правой клавишей мыши из правой панели на значок папки **Example**. Из открывшегося контекстного меню выберите команду **<Копировать>**.

*Задание 9.* Переместить файл **Объявления.txt** из папки **Примеры** (D:\ Группа №) в папку **Example.**

Значок файла **Объявления.txt** из папки **Примеры** левой клавишей мыши из правой панели нужно перетащить на значок папки **Example**, изображенный на левой панели. Файл будет *перемещен*, так как папки **Примеры** и **Example** находятся на одном диске.

*Задание 10.* Скопировать файл **Объявления***.***txt** из папки **Example** в папку **Примеры** с помощью команд **Копировать** и **Вставить**.

Такой способ копирования производится так же, как и с помощью средств окна обычной папки. Он описан в практическом занятии № 3*.*

*Задание 11.* Скопируйте папку **Example** на свою дискету с помощью левой клавиши мыши.

Перетащите значок папки **Exampl** на значок дискеты с помощью левой клавиши мыши. Произойдет *копирование*, так как диски, между которыми осуществляется перетаскивание, разные.

## **1.4.2 Работа в окне программы Windows Commander**

Как и **Проводник**, программа **Windows Commander** предназначена для навигации по файловой структуре компьютера и ее обслуживания.

*Задание 1.* Запустить программу **Windows Commander**. Изучить структуру окна.

Запустить программу можно с помощью главного меню: **<Пуск> – <Программы> – <Windows Commander>**.

Рабочая область открывшегося окна состоит из двух панелей: левой и правой (рис. 1.17).

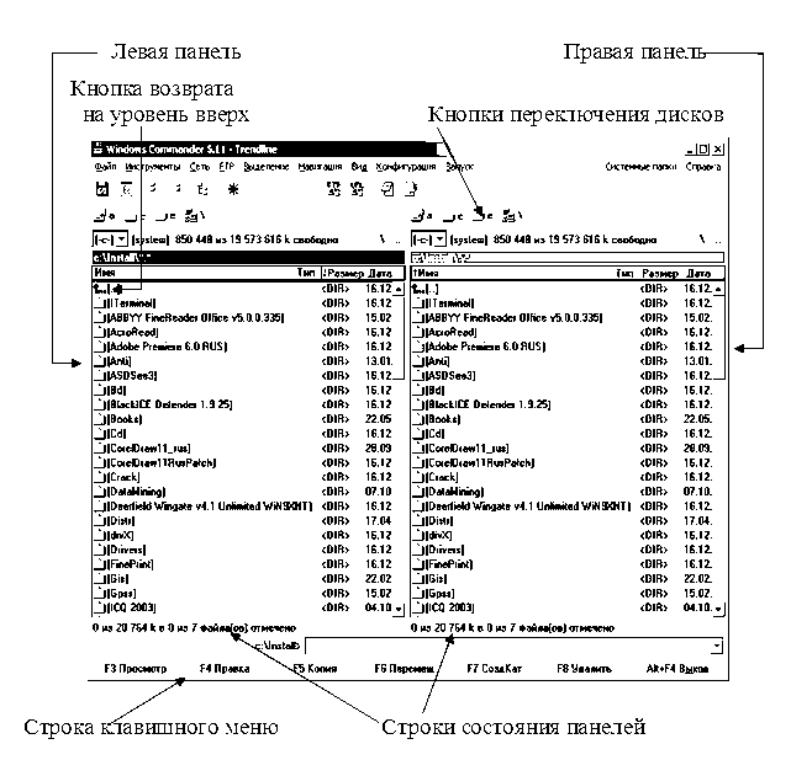

**Рис. 1.17 – Окно программы Windows Commander**

В строке заголовка каждой из этих панелей отображается название диска или какой-либо его папки. Эта папка является **текущей**. Содержимое текущих папок (значки и названия папок, файлов и ярлыков) изображено в рабочих областях панелей в виде таблицы.

Выбирают объект щелчком левой клавиши мыши. Выделенный объект обозначается специальным курсором — световой полосой или рамкой. Панель, на которой расположен курсор, является активной.

Каждая из панелей снизу имеет строку состояния, на которой в зависимости от расположения курсора отображается информация об объектах панели.

Папки и файлы открывают двойным щелчком на значке. Содержимое папки изображается на панели. Первым пунктом списка объектов папки является кнопка возврата — направленная вверх стрелка и две точки. Двойным щелчком на стрелке или точках можно возвратиться на уровень вверх. После открытия файла-документа Windows запускает программу, в которой он был создан, и загружает этот документ.

Внизу окна расположено клавишное меню. Оно представлено кнопками с изображением функциональной клавиши клавиатуры и названием некоторой команды. Щелчок на кнопке приводит к выполнению указанной на ней команды. Такая же команда выполняется и с помощью функциональной клавиши, название которой вместе с названием команды изображается на кнопке.

*Задание 2.* Отобразить на левой панели содержимое диска D:, а на правой — содержимое диска А:.

Чтобы изменить текущий накопитель (магнитный диск) на панели нажмите комбинацию клавиш <Alt>**+**<F1> (<Alt>**+**<F2>) для левой (правой) панели и из списка, который появится, выберите нужный диск. Можно также воспользоваться кнопками переключения дисков.

*Задание 3.* Определить общую и свободную память на дисках А: и D:. Эта информация изображается над строками заголовков панелей.

*Задание 4.* Отобразить структуру диска D: в виде дерева, потом — в кратком режиме и, наконец — в подробном.

Отобразите на обеих панелях содержимое диска D:. Далее выполните команду **<Вид> – <Дерево>** (<Ctrl>**+**<F8>).

Для отображения содержимого окна в кратком режиме выполните команду **<Вид> – <Краткий>.**

Для отображения содержимого окна в подробном режиме выполните команду **<Вид> – <Подробный>.**

*Задание 5.* Отобразите объекты папки диска D:

а) по алфавиту имен;

б) по возрастанию даты создания;

в) по алфавиту расширений имен;

г) по возрастанию размера;

д) в том порядке, в котором они помещались в папку.

Для этого воспользуйтесь командами меню **Вид (По имени, По типу, По размеру, Без сортировки**). Можно также воспользоваться соответствующими кнопками (**Имя, Тип, Размер, Дата),** которые расположены сверху панели, если она находится в подробном режиме просмотра.

*Задание 6.* Открыть папку **Примеры** папки **Группа №** диска D: для просмотра ее содержимого.

Чтобы открыть папку, установите курсор на папке и нажмите на клавишу <Enter> или выполните двойной щелчок на значке папки**.** 

Чтобы возвратиться на диск D:, выполните двойной щелчок на кнопке возврата.

*Задание 7.* Выполнить выделение нескольких смежных, а затем несмежных объектов диска D:. Отменить выделение.

Сначала щелчком выделите первый объект. Потом нажмите на клавишу <Ins>. Для выделения смежных объектов продолжайте нажимать на клавишу <Ins>. Для выделения несмежных объектов после выделения первого объекта сначала клавишей перемещения курсора (**↓)** переместитесь на следующий необходимый объект, а потом нажмите на клавишу <Ins>**.** Отменяют выделение щелчком в любом свободном месте окна.

*Задание 8.* Выполнить выделение всех объектов диска D:, которые имеют расширение *.doc,* потом отменить выделение.

Для выделения объектов нажмите на клавишу <+**>** дополнительной клавиатуры. В появившемся окне в соответствующем поле введите требуемое расширение: *\*.doc*. Щелкните на кнопке **ОК**. Для отмены выделения нажмите на клавишу <**–>** дополнительной клавиатуры и в появившемся окне щелкните на кнопке **ОК**.

Другой способ для выделения — выполнить соответствующие команды меню **Выделение**.

*Задание 9.* Создать папку **Взвод №** на диске D:. Потом в папке **Взвод №** создать папку **Example**.

На одной из панелей откройте папку диска D:, и установите курсор на этой панели. Теперь нажмите на клавишу <F7> (или щелкните на соответствующей кнопке клавишного меню) и в окне, которое появилось, введите имя папки. Завершите создание папки щелчком на кнопке **ОК**. Раскройте двойным щелчком созданную папку и аналогичным образом создайте папку **Example.**

*Задание 10.* Скопировать файл **Объявление** из папки **Примеры** (D:\ Группа №) в папку **Example**.

Откройте на правой панели папку **Example**, а на левой панели папку **Примеры.** Выделите файл **Объявление**, нажмите клавишу <F5> и подтвердите необходимость копирования.

*Задание 11.* Осуществить перемещение файлов **Объявление** и **Приглашение** из папки **Примеры** на диск D:, а потом скопировать их на прежнее место.

Откройте диск D: на правой панели, а папку **Примеры** — на левой. Выделите файлы в группу и нажмите на клавишу <F6>, подтвердите необходимость перемещения. Скопируйте файлы в папку **Примеры** перетаскиванием левой клавишей мыши.

*Задание 12.* Удалить файлы **Объявление** и **Приглашение** с диска **D:***.*

Выделите файлы и нажмите на клавишу <F8>, подтвердите необходимость удаления.

*Задание 13.* Выполнить быстрый просмотр текста файла **Объявление**.**txt,** не открывая его в окне программы **Блокнот**. Файл находится в папке **Примеры.**

Откройте папку **Примеры**, выделите нужный файл и воспользуйтесь клавишей <F3> или командой **<Вид> – <Быстрый просмотр>.** На экране появится текст документа.

*Задание 14.* Выполнить редактирование файла **Объявление.txt** в окне встроенного текстового редактора **AkelPad**. Например, ввести после всего текста текущую дату, свою фамилию и инициалы.

Выделите нужный файл и воспользуйтесь клавишей <F4>.

**1.5. Практическое занятие 5. Настройка операционной системы Windows XP Professional**

*Задание 1.* Настроить свойства клавиатуры.

Настройка выполняется в диалоговом окне **Свойства: Клавиатура**, которое активизируется двойным щелчком на значке программы **Клавиатура** в окне папки **Панель управления**. Вкладка **Скорость** (рис. 1.18) обеспечивает настройку параметров функции автоповтора символов и управления частотой мерцания курсора.

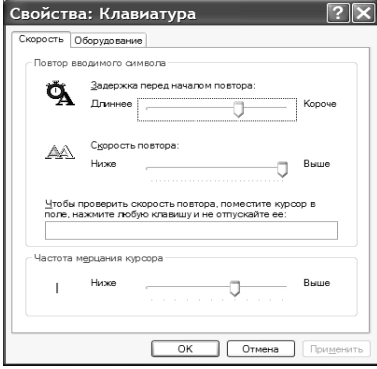

**Рис. 1.18 – Окно Свойства: Клавиатура**

Щелкните правой клавишей мыши на кнопке переключения языков на **Панели задач** и выберите команду **<Параметры>** из контекстного меню. В окне **Языки и службы текстового ввода** (см. рис. 1.5 а) можно установить дополнительные языки и службы текстового ввода (кнопки **Добавить** и **Удалить)**. Щелкните на кнопке **Параметры клавиатуры,** появится окно, в котором назначается клавиша отключения режима **CAPS LOCK** (см. рис. 1.5 б). После щелчка на кнопке **Смена сочетания клавиш** откроется окно, позволяющее выполнить выбор клавиатурной комбинации переключения языка ввода.

*Задание 2.* Настроить свойства мыши: установить скорость двойного щелчка, выбрать основную клавишу (левую или правую), подключить, а потом удалить шлейф указателя мыши и т.д.

Для настройки свойств мыши пользуются окном **Свойства**: **Мышь**. Для его открытия надо осуществить двойной щелчок на значке программы **Мышь** папки **Панель управления.** 

Вкладка **Кнопки мыши** позволяет изменять назначение кнопокклавиш мыши с помощью переключателя **Обменять назначение кнопок**  (рис. 1.19 а).

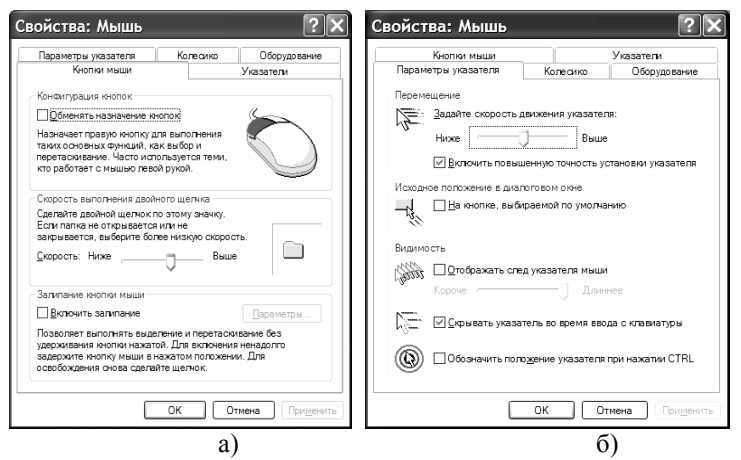

**Рис. 1.19 – Окно Свойства: Мышь**

Скорость двойного нажатия, а точнее интервал времени между двумя последовательными нажатиями кнопки мыши, которые должны восприниматься системой как «двойной щелчок», устанавливается регулятором **Ниже – Выше (**расположен в рамке **Скорость выполнения двойного щелчка**). Чувствительность мыши к «двойному щелчку» проверяется двойным щелчком на изображении значка папки. Если папка открылась, то ОС Windows восприняла «двойной щелчок», иначе фиксируются два отдельных щелчка.

Регулирование скорости перемещения указателя мыши выполняется средствами вкладки **Параметры указателя** (рис. 1.19 б). Синхронность перемещения указателя мыши обеспечивается специальным регулятором скорости **Ниже – Выше**. Для упрощения наблюдения за указателем мыши можно отобразить на экране его шлейф, а также установить длину шлейфа: **Короче** или **Длиннее**. Подключение шлейфа рекомендуется при работе с экранами, которые имеют недостаточные послесвечение и контрастность.

## *Задание 3.* Настроить параметры **Панели задач**.

Откройте контекстное меню **Панели задач***,* а потом — ее лист свойств. Настройка **Панели задач** производится с помощью соответствующих переключателей, назначение которых очевидно.

#### *Задание 4.* Настроить системный календарь.

Щелчком правой клавиши мыши на системных часах откройте их контекстное меню. Выберите команду **Настройка даты/времени**. На экране появится лист свойств (рис. 1.20).

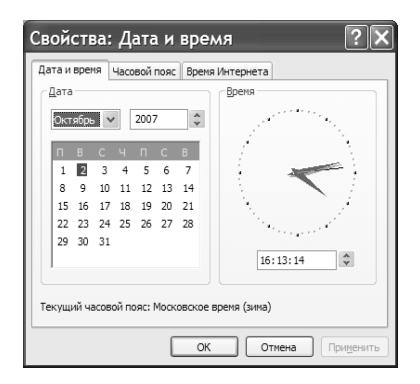

**Рис. 1.20 – Лист свойств системного календаря**

В рамке **Дата** находятся средства, которые позволяют установить месяц, дату и год. В рамке **Время** надо произвести щелчок в текстовом поле счетчика и затем ввести точное время суток: часы, минуты и секунды.

*Задание 5*. Добавить новый пункт в **Главное меню**.

Создайте ярлык для программы **Калькулятор** на рабочем столе. Перетащите его указателем мыши на кнопку **Пуск**.

В верхней части меню появится пункт **Калькулятор**.

*Задание 6.* Добавить новый пункт в подменю **Программы** меню **Пуск***.* Выполните такие действия:

щелкните правой клавишей мыши на кнопке **Пуск** и выполните команду **<Открыть>**. Откройте папку **Программы** в появившемся окне;

по команде **<Создать> – <Папку>** создайте в папке **Программы**  новую папку с произвольным именем, например, **Эксперимент**;

откройте папку **Эксперимент** и по команде **<Создать> – <Ярлык>**  создайте в ней ярлык для запуска программы **Microsoft Word** (файл запуска находится в папке C:\ Program Files). Закройте окно папки **Эксперимент**;

откройте **Главное меню** и убедитесь в результате.

*Задание 7.* Удалить созданные пункты из **Главного меню***.*

Для удаления пункта из **Главного меню** надо щелкнуть правой клавишей мыши на этом пункте и выбрать команду **<Удалить>**.

*Задание 8.* Выбрать рисунок для фона рабочего стола.

Выполните такие действия:

щелкните на свободном месте рабочего стола правой клавишей мыши и выберите пункт **Свойства** в контекстном меню;

активизируйте вкладку **Смена фона** листа свойств экрана (рис. 1.21 а) или вкладку **Рабочий стол** (рис. 1.21 б).

*Замечание. Далее рассмотрен порядок действий на вкладке Смена фона. На вкладке Рабочий стол он производится аналогично.* 

щелкните на имени любого файла, который находится в списке фоновых рисунков. Он разместится в центре рабочего стола (если установить переключатель **В центр** в списке **Положение рисунка**), размножится (**Замостить**) или растянется по всей его поверхности (**Растянуть**);

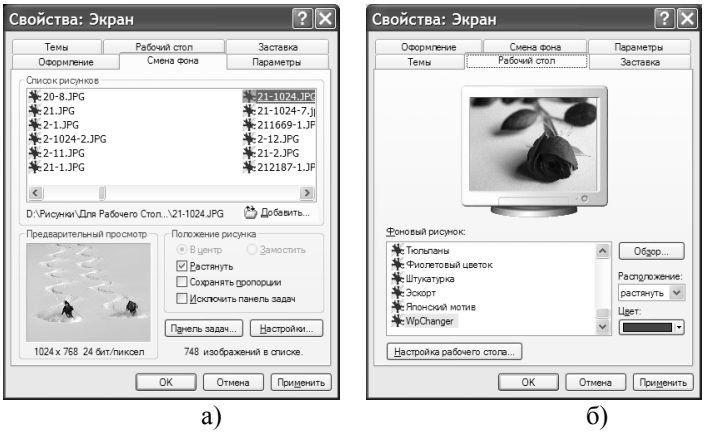

щелкните на кнопке **Применить** и потом на кнопке **ОК**.

**Рис. 1.21 – Вкладки листа свойств экрана для выбора рисунка**
*Задание 9.* Установить стандартную заставку Бегущая строка. Выполните такие действия.

активизируйте вкладку **Заставка** листа свойств экрана (рис. 1.22);

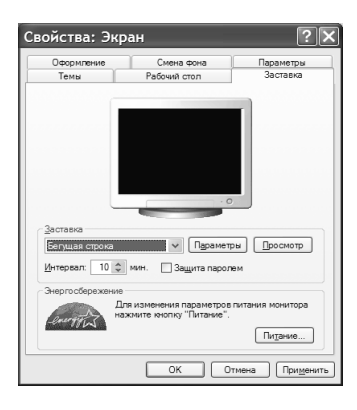

### **Рис. 1.22 – Вкладка Заставка листа свойств экрана**

выберите из списка **Заставка** заставку **Бегущая строка**;

для ее настройки щелкните на кнопке **Параметры**. Открывается диалоговое окно **Параметры заставки** (рис. 1.23);

в поле **Текст** этого окна введите запись-строку, например, **WINDOWS XP**, установите скорость ее движения, цвет фона и т.д. Щелкните на кнопке **ОК** для возврата на вкладку **Заставка**;

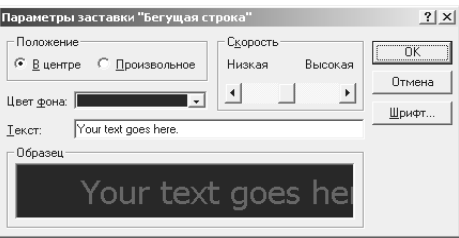

**Рис. 1.23 – Окно Параметры заставки**

после щелчка на кнопке **Просмотр** заставка просматривается в режиме предварительного просмотра. Интервал времени, через который происходит ее появление на экране, устанавливается в поле счетчика **Интервал**;

щелкните на кнопке **Применить** и потом на кнопке **ОК**.

*Задание 10*. Выполнить настройку оформления рабочего стола.

Для выполнения задания воспользуйтесь вкладкой **Оформление** листа свойств экрана (рис. 1.24).

Чтобы изменить оформление рабочего стола, здесь имеются списки для выбора стиля окон и кнопок, цветового оформления и размера шрифта (см. рис. 1.24 а). Результат выбора отображается в области предварительного просмотра в верхней части окна.

Щелкните на кнопке **Дополнительно**. Набор элементов, цвет и размер которых можно изменить, содержится в списке **Элемент** окна **Дополнительное оформление** (рис. 1.24 б). К числу таких элементов относятся: **Рабочий стол**, **Активное окно**, **Неактивное окно** и т.п.

Элемент выбирается из списка или щелчком мыши на его изображении в области предварительного просмотра. Размер элемента устанавливается счетчиком, а его цвет выбирается из соответствующего списка. Если настраиваемый элемент содержит текст, то для него еще можно установить тип шрифта, его цвет, размер и начертание (**К** – курсив, **Ж** – полужирный).

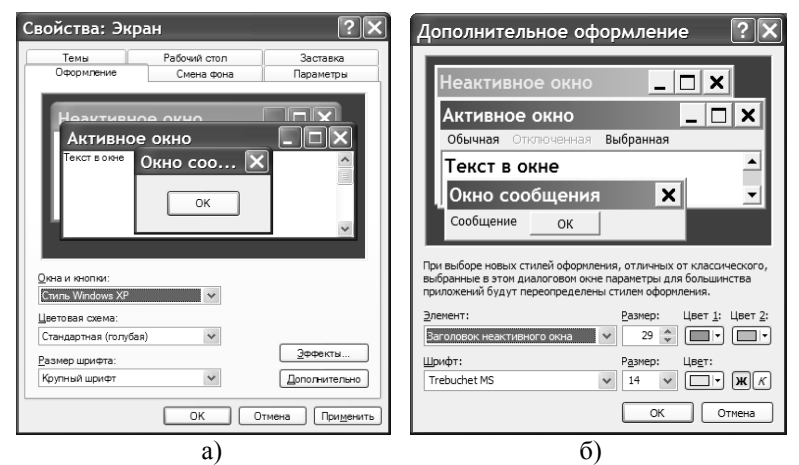

**Рис. 1.24 – Вкладка Оформление листа свойств экрана**

*Задание 11.* Установить оптимальную разрешающую способность экрана. Проследить, как изменяются размеры объектов ОС Windows, и оценить удобство работы с разной разрешающей способностью.

Оптимальную разрешающую способность экрана (она зависит от размеров экрана) выбирают на вкладке **Параметры** (рис. 1.25).

При размерах экрана 14 дюймов ее целесообразно выбрать 640×480 точек, при 15-дюймовом экране – 800×600, при 17-дюймовом – 1024×768, при 19-дюймовом – 1280×1024.

*Задание 12.* Выбрать цветовую палитру (глубину цвета). Проследить, как влияет глубина цвета на качество изображения объектов ОС Windows.

Цветовую палитру выбирают на вкладке **Параметры** (см. рис. 1.25). Оптимальной считается 16-битовая (65536 цветов) или 24-битовая (больше 16 млн. цветов) палитра.

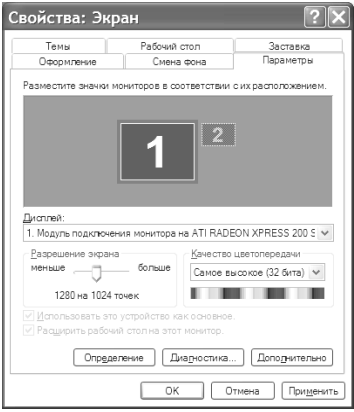

#### **Рис. 1.25 – Вкладка Параметры листа свойств экрана**

Задание 13. Настроить частоту обновления изображения экрана. Проследить, как изменяется качество изображения на мониторе для разных частот, в частности появление или исчезновение мерцания.

После щелчка на кнопке **Дополнительно** вкладки **Параметры** появляется окно, в котором нужно активизировать вкладку **Монитор**. Минимальная частота обновления составляет 75 Гц, комфортная — 85 Гц. Однако если есть возможность, то следует установить более высокую частоту.

### **1.6. Практическое занятие 6. Использование сервисных операций в ОС Windows XP Professional**

*Задание 1.* Выполнить форматирование гибкого магнитного диска (ГМД)*.* 

Порядок действий.

1.Вставьте дискету в дисковод.

2.Откройте папку **Мой компьютер** (или окно программы **Проводник**) и выполните команду **<Форматировать>**, которую можно активизировать из меню **Файл**, предварительно выделив значок диска, или из контекстного меню диска.

3.Появляется окно для выбора параметров форматирования (рис. 1.26).

Задайте такие параметры форматирования:

- емкость диска **3,5; 1,44 Мб; 512 байт/сектор**;
- тип файловой системы **FAT**;
- размер кластера **Стандартный размер кластера**;

метку тома (имя диска) – произвольный набор символов (необязательно).

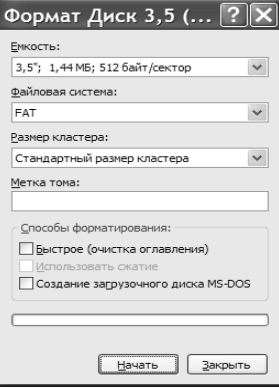

### **Рис. 1.26 – Окно форматирования магнитного диска**

4.Осуществите форматирование дискеты такими способами:

*полное* — используется для переразметки магнитной поверхности (на дорожки и сектора). При этом проверяется состояние поверхности диска. Все сбойные сектора локализуются и в дальнейшем не используются. Этот способ применяют для выделения дефектных участков, при заражении ГМД вирусом и т.п. Реализуется такой способ, если просто щелкнуть на кнопке **Начать.** После завершения процесса ознакомьтесь с информацией окна результата: сколько байт всего на диске и сколько доступно, есть ли повреждения;

*создание системного диска* – используется для подготовки системной дискеты (дискета, с помощью которой можно загрузить ОС). Реализуется, если установить переключатель **Создание загрузочного диска MS DOS** и щелкнуть на кнопке **Начать**. После завершения процесса закройте окно форматирования. Откройте лист свойств дискеты и установите, сколько байт занято на диске и сколько свободно. Откройте дискету, чтобы убедиться в наличии системных файлов;

*быстрое* – используется для удаления информации с дискеты. Реализуется, если установить переключатель **Быстрое (очистка оглавления)** и щелкнуть на кнопке **Начать**. После завершения форматирования откройте дискету, чтобы убедиться в том, что ее содержимое удалено.

*Задание 2.* Выполнить дефрагментацию диска D:.

При необходимости сохранения файла, операционная система сначала разбивает его на блоки (фрагменты), которые равняются размеру сектора магнитного диска. Потом файл записывается на диск по секторам. При этом может возникнуть ситуация, когда операционная система разместит фрагменты этого файла в ряде несмежных секторов диска, которые окажутся свободными (возникают после удаления ненужных файлов). Такой файл называют **фрагментированным**.

Время записи и считывания фрагментированных файлов заметно превышает время записи и считывания файлов, которые сохраняются в смежных секторах. Как следствие — падает производительность ПК. Поэтому необходимо периодически выполнять **дефрагментацию** диска ПК, т.е. осуществить перезапись всех фрагментированных файлов в смежные сектора диска. Эта процедура выполняется сервисной программой **Дефрагментация диска**, которая относится к категории стандартных служебных программ.

Для выполнения дефрагментации диска откройте папку **Мой компьютер**, активизируйте контекстное меню диска D: и выполните его команду **<Свойства>.**

На листе свойств выберите вкладку **Сервис** (рис. 1.27) и щелкните на кнопке **Выполнить дефрагментацию**.

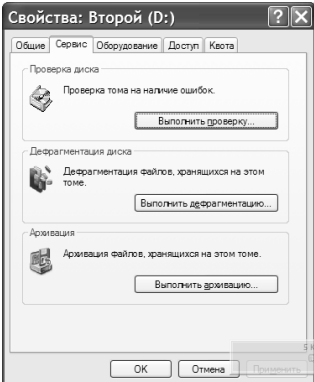

#### **Рис. 1.27 – Вкладка Сервис листа свойств магнитного диска**

Система начнет проверять степень фрагментации диска. По окончании проверки начинается процесс дефрагментации диска. Дефрагментация жесткого диска занимает много времени. Поэтому, в случае необходимости, через некоторое время можно выйти из программы — щелкнуть на кнопке **Остановка**.

*Замечание*. *Рассмотренную сервисную программу можно активизировать и по команде* **<Пуск> – <Программы> – <Стандартные> – <Служебные> – <Дефрагментация диска>.**

*Задание 3.* Выполнить сначала стандартную, а потом полную проверку дискеты.

Порядок действий.

Откройте папку **Мой компьютер** и активизируйте лист свойств дискеты. Выберите вкладку **Сервис** (см. рис. 1.27). С помощью кнопки **Выполнить проверку** откройте окно **Проверка диска** (рис. 1.28).

Для выполнения *стандартной* проверки в окне установите переключатель **Автоматически исправлять системные ошибки** и щелкните на кнопке **Запуск.** В этом случае проверяются и исправляются только ошибки файловой системы (логические).

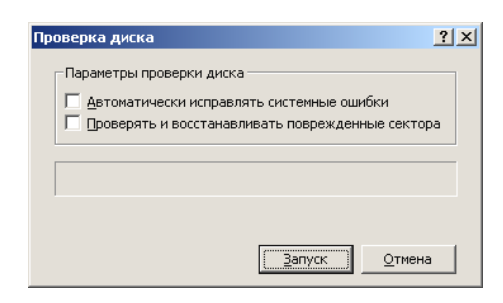

**Рис. 1.28 – Окно Проверка диска**

*Замечание. Логические ошибки — это повреждения области диска, в которой содержится таблица адресов размещения файлов. Такие ошибки возникают, например, при неудачной попытке сохранения файла (во время сбоя работы программы), некорректного завершения работы с ОС и т.п.* 

Для выполнения *полной* проверки в окне **Проверка диска** установите переключатель **Проверять и восстанавливать поврежденные сектора** и щелкните на кнопке **Запуск.** В этом случае проверяются и исправляются как логические ошибки, так и физические ошибки (осуществляется поиск поврежденных секторов).

*Замечание. Физические ошибки — повреждения магнитного покрытия диска. Возникают от механических воздействий на диск, воздействий электромагнитных полей, старения диска и т.п.*

*Задание 4.* Создать в своей папке **Группа №** две папки: **Архив** и **Восстановление**. Скопировать в папку **Архив** папку **Примеры** и файл **Объявление**. Эти объекты были созданы во время выполнения заданий предыдущих практических занятий.

С помощью программы **WinRAR** в папке **Архив** создать для папки **Примеры** архивный файл с именем **Пример\_1** и расширением **RAR**.

Для создания архивного файла надо выполнить операцию, которая называется *архивацией.*

*Замечание. Архивация — это операция копирования файла, сопровождаемая его сжатием и помещением в архивный файл, из которого потом этот файл можно восстановить в первоначальном виде.* 

В среде ОС Windows как архивация файлов, так и их восстановление чаще всего выполняется программами **WinRAR** или **WinZip**.

Для выполнения задания осуществите такие действия.

4.1. Запустите программу **WinRAR** с помощью меню **Пуск** или двойным щелчком на ее ярлыке.

4.2. В окне **WinRAR** откройте папку **Архив** и выделите папку **Примеры** (рис. 1.29).

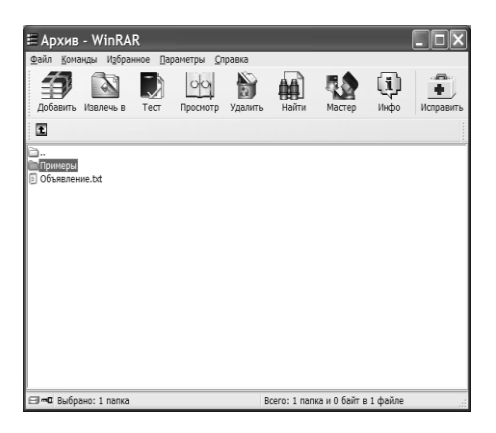

**Рис. 1.29 – Окно программы WinRAR**

4.3. Выполните команду **<Показать информацию>** меню **Команды** или воспользуйтесь кнопкой **Инфо** панели инструментов, чтобы вызвать окно **Информация о файле** (рис. 1.30).

Оцените предполагаемую степень сжатия с помощью кнопки **Оценить.** 

Закройте окно (**ОК**), чтобы снова активизировать окно программы **WinRAR**.

4.4. В окне программы **WinRAR** выполните команду **<Добавить файлы в архив>** меню **Команды** или щелкните на кнопке **Добавить**.

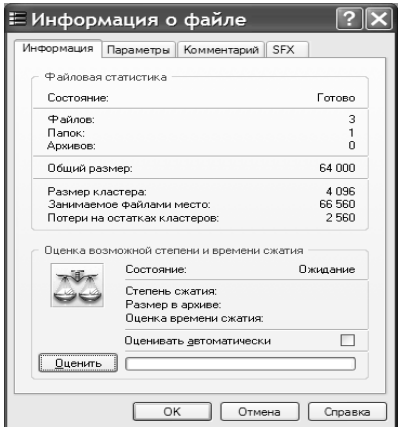

**Рис. 1.30 – Окно Информация о файле**

4.5. В окне **Имя и параметры архива** (рис. 1.31) задайте значение параметров архивации:

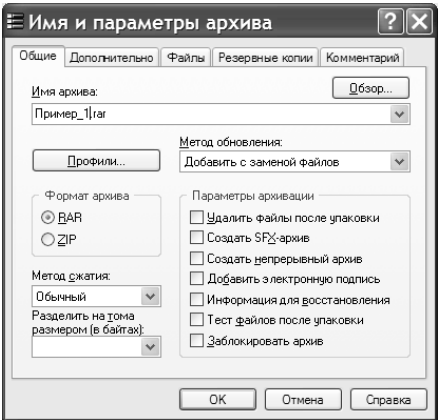

# **Рис. 1.31 – Окно Имя и параметры архива**

- имя архива **Пример\_1***;*  $\bullet$
- формат архива **RAR**;  $\bullet$
- метод сжатия **Обычный**.  $\bullet$

4.6. Щелкните на кнопке **ОК.**

После окончания процесса архивации убедитесь в том, что в папке **Архив** появился файл-архив **Пример\_1.RAR**.

*Задание 5.* Восстановить созданный архивный файл из RAR-архива в папку **Восстановление**.

Порядок действий.

Выделите архивный файл **Пример\_1.RAR** в окне **WinRAR** и выполните команду **<Команды> – <Извлечь в указанную папку>** (или щелчок на кнопке **Извлечь в)**.

С помощью списка папок, расположенного в правой части окна **Путь и параметры извлечения** (рис.1.32), укажите местоположение восстановленного файла (папка **Восстановление).**

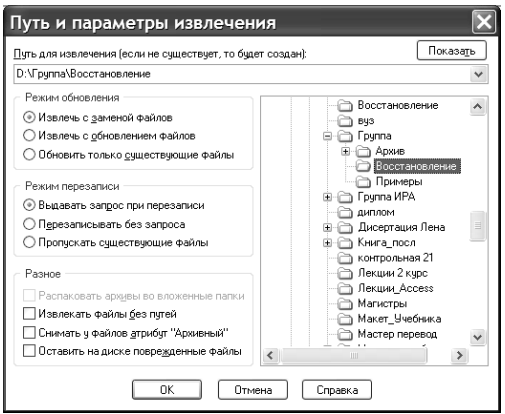

**Рис. 1.32 – Окно Путь и параметры извлечения**

Щелкните на кнопке **ОК.**

После окончания процесса восстановления убедитесь в том, что в папке **Восстановление** появилась папка **Примеры**.

*Задание 6.* В папке **Архив** создать для файла **Объявление** архивный самораспаковывающийся файл **Пример 2** (SFX-архив).

Порядок действий.

В окне **WinRAR** откройте папку **Архив** и выделите файл **Объявление**. Выполните команду **<Показать информацию>** меню **Команды**. Оцените предполагаемую степень сжатия.

В окне **Имя и параметры архива** задайте имя архива — **Пример 2** и включите переключатель **Создать SFX-архив**. В результате будет создан файл с расширением **.ехе**.

Закройте окно **WinRAR**.

*Задание 7.* Восстановить архивный файл в папку **Восстановление**. Для разархивации такого архива не требуется программа **WinRAR**.

Порядок действий.

Откройте папку **Архив** и выполните двойной щелчок на значке архивного файла **Пример 2**.

С помощью кнопки **Обзор** окна **Самораспаковывающийся архив WinRAR** (рис. 1.33) укажите местоположение восстанавливаемого файла (папка **Восстановление**).

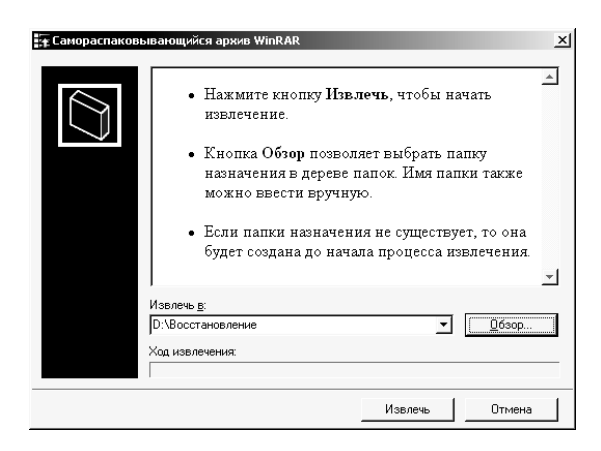

**Рис. 1.33 – Окно Самораспаковывающийся архив WinRAR**

Щелкните на кнопке **Извлечь**.

После окончания процесса восстановления убедитесь в том, что в папке **Восстановление** появился файл **Объявление***.*

# **II. ТЕКСТОВЫЙ ПРОЦЕССОР MS WORD**

## **Общие сведения о Microsoft Word 2003**

MS Word 2003 — один из представителей популярного текстового редактора (процессора) фирмы Microsoft, разработанного для ОС Windows. MS Word 2003 входит в состав пакета Microsoft Office и обеспечивает:

ввод текста, его просмотр, редактирование и печать;

форматирование абзацев и страниц текста, выбор типа шрифта, его размера, начертания и цвета;

выделение фрагментов текста, их перемещение, копирование и вставку в документы, начиная с позиции курсора;

предоставление пользователю контекстной помощи, вплоть до обращения за справками к глобальной сети Internet;

выбор и создание стиля и шаблона документа;

сохранение документа на диске в виде файла с определенным именем, с расширением **.doc** и значком- пиктограммой **и в стандарити**е и загрузку файла с диска в оперативную память;

проверку правописания, создание словарей пользователя;

- создание содержания, алфавитного указателя, сносок и примечаний;
	- формирование различных таблиц, их редактирование и обработку;

вставку в текст документа объектов из других приложений ОС Windows, а также объектов из программ, которые входят в состав MS Word 2003: Microsoft WordArt, Microsoft Graph, Microsoft Equation Editor и т.п.;

изменение собственных режимов работы, создание макросов и установку значений основных параметров среды MS Word;

создание почтовой корреспонденции, использование современных средств связи: факса, электронной почты и глобальной сети Internet.

# **2.1. Практическое занятие 1. Настройка окна редактора MS Word. Работа с файлами**

#### **2.1.1 Изучение окна MS Word**

*Задание 1*. Запустить текстовый редактор Microsoft Word 2003 и ознакомиться с его окном. Изучить назначение составляющих этого окна.

Осуществить запуск Word 2003 можно с помощью:

кнопки **Пуск**, находящейся на *Панели задач* (<**Пуск**> – <**Программы**> – <**Microsoft Office**> – <**Microsoft Word**>);

ярлыка приложения MS Word на *Рабочем столе*.

После загрузки редактора на экране монитора появляется окно данного приложения (рис. 2.1).

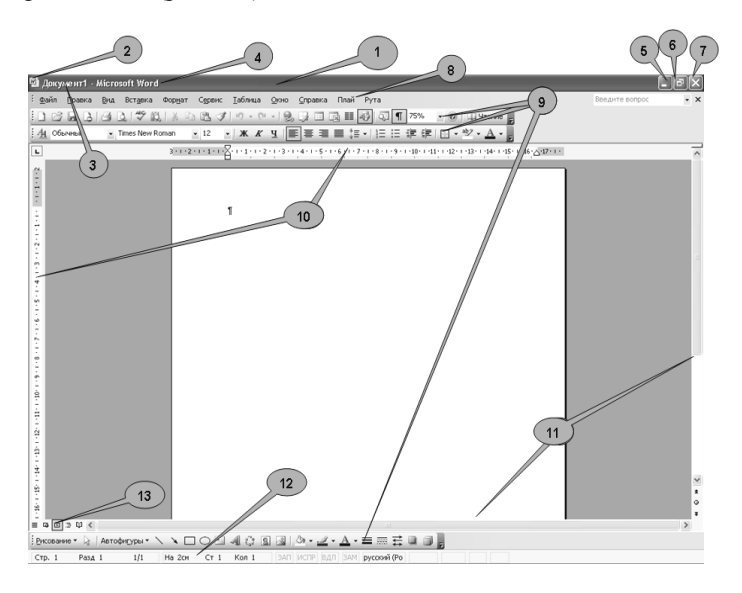

**Рис. 2.1 - Окно текстового редактора MS Word**

По структуре оно является стандартным окном операционной системы MS Windows и содержит в себе следующие элементы: строка заголовка; строка меню; панели инструментов; линейки форматирования, рабочая область; строка состояния; полосы прокрутки.

1- **Строка заголовка** содержит:

кнопку *системного* меню (2), позволяющего использовать все команды управления окном;

- название документа (файла) (3), при создании *системное имя*;
- название приложения (4);

кнопки управления окном приложения: **Свернуть** (5), **Свернуть в окно** или **Развернуть (**6), **Закрыть** (7).

8 - **Строка меню** содержит девять ниспадающих меню, каждое из которых выполняет определенные функции (см. ниже).

9 - **Панели инструментов** представляют собой набор наиболее часто выполняемых команд (*пиктограмм* – кнопок, используемых для решения различных задач при работе с приложением).

10 - **Линейки форматирования (**горизонтальная и вертикальная) позволяют быстро установить отступы абзацев, размер поля страницы, размеры колонок на страницах и в таблицах, а также точки табуляции текста.

11 -**Полосы прокрутки**(горизонтальная и вертикальная) позволяют выполнить быстрое перемещение по документу с помощью кнопок со стрелками и бегунка; на вертикальной полосе над кнопкой со стрелкой находится *вешка*, позволяющая разбить документ по горизонтали на две части; горизонтальная - содержит **кнопки режимов просмотра** документа (13): *Обычный, Веб - документ, Разметка страницы, Режим чтения, Структура*.

12 - **Строка состояния** помогает следить за текущим положением курсора в документе и активностью некоторых режимов. Содержит следующие элементы:

• **Стр.** Х — номер страницы текущего раздела активного документа. Может не совпадать с номером страницы документа в случае, если в некоторых разделах нумерация страниц ведется с начала раздела;

• **Разд** Х — номер текущего раздела активного документа;

• Х**/**Х — номер страницы активного документа/общее число страниц в активном документе;

• **На** Х**,**Х **см** — расстояние по вертикали межу курсором и верхним краем страницы;

• **Ст** Х — номер строки с курсором на странице;

• **Кол** Х — количество символов от левого поля страницы до курсора;

• **ЗАП** — выделяется черным при записи макрокоманд;

• **ИСПР** — выделяется при активности маркировки исправлений;

• **ВДЛ** — выделяется при активности клавиши расширения выделений (<F8>);

• **ЗАМ** — выделяется при активности режима замещения символов.

Двойным щелчком в поле имени режима (последние четыре элемента строки состояния) можно активизировать соответствующий режим работы текстового процессора.

*Рабочая область* является окном документа. Если оно находится в нормальном состоянии, то имеет строку заголовка окна документа. В нем отображается системное меню и кнопки управления этим окном, а также название текущего документа. Окно документа имеет рабочую область, предназначенную для ввода текста и работы с ним. Сразу после загрузки она пуста и имеет лишь *курсор* — место ввода текущего символа.

Окно всегда имеет строку заголовка, главное меню и рабочую область. Все другие из перечисленных объектов можно включать или выключать; их положение на экране не является постоянным и зависит от режима работы редактора и желания пользователя.

Пункты *строки меню* открываются щелчком на них левой клавиши мыши или нажатием на клавишу <Alt> и буквы, подчеркнутой в имени меню. После этого появятся те команды меню, которое использовались наиболее часто. Если щелкнуть по кнопке  $\Box$  в нижней части меню, то появятся все команды этого меню. Для выбора определенной команды нужно щелкнуть на ней левой клавишей мыши. При щелчке на команде *одноуровневого меню* она сразу выполняется. При щелчке на пункте меню со стрелкой,

направленной вправо (*многоуровневое меню*), открывается следующее подменю. Если после команды следует троеточие, то при ее выборе открывается *диалоговое окно* или *область задач* (находится справа или слева от области документа). Некоторые пункты меню действуют, как двухпозиционные переключатели, которые включают или выключают соответствующий режим. Если режим включен, он отмечается галочкой (*индикативный* переключатель). Одновременно допускается включение нескольких таких режимов, в отличие от *альтернативного* переключателя (отмечается точкой).

Каждое меню имеет свое определенное назначение и соответствующий ему набор команд:

**Файл** — используется для работы с документом в целом и позволяет создать, открыть, закрыть, установить параметры страницы документа и т.п.

**Правка** — содержит команды *редактирования* текста: копировать, вырезать, вставить, заменить и т.п.

**Вид** — определяет внешний вид окна приложения: режимы просмотра документа, масштаб отображения, наличие определенных элементов окна (панели инструментов, линейки форматирования) и т.п.

**Вставка** — предназначено для добавления в текст документа различных элементов: символов, рисунков, диаграмм, номеров страниц и т.п.

**Формат** — содержит команды, определяющие внешний вид самого документа: размер, начертание и тип шрифта, отступы и интервалы, границы и заливку и т.п.

**Сервис** — предназначено для осуществления множества дополнительных сервисных операций: проверки и установки правописания, детальной настройки внешнего вида окна приложения, установки различных параметров и т.п.

**Таблица** — содержит команды для работы с таблицами и сортировки (упорядочивания) текста.

**Окно** — дает возможность работать одновременно с несколькими окнами в приложении: переходить из одного открытого документа в другой, сравнивать их, установив рядом и т.п.

**Справка** — позволяет воспользоваться справочной системой MS Word.

В строке меню также содержится кнопка закрытия окна документа.

*Панели инструментов* окна содержат различные кнопки*пиктограммы*, при нажатии на которые немедленно выполняется определенная команда. Название кнопки можно увидеть, если выполнить прием мыши *зависание*: поместить указатель мыши на кнопку и некоторое время подождать появления всплывающей подсказки-подписи к ней. Если на панели недостаточно места для отображения всех кнопок, то отображаются только пиктограммы последних выполненных команд.

*Полосы прокрутки* содержат элементы, позволяющие перемещаться по документу. Щелчком мыши на кнопках со стрелками-треугольниками

вертикального прокручивания документ перемещается на одну строку вверх или вниз. Щелчком мыши на полосе прокрутки выше или ниже индикатора-бегунка выполняется перемещение документа на высоту экрана соответственно назад или вперед. Порядок использования горизонтальной полосы прокрутки является таким же, как и вертикальной.

# **2.1.2 Настройка окна WORD**

*Задание 2.* Изучить различные режимы просмотра документа и установить режим *Разметка страницы*.

Чтобы задать способ отображения документа в окне Word, выберите параметры на вкладке **Вид** (меню **Сервис,** команда **Параметры…**). Отдельные элементы документа (например, рисунки, анимация текста и коды полей) или экрана (например, полосы прокрутки) могут отображаться или не отображаться на экране.

Набор параметров на вкладке **Вид** зависит от текущего режима просмотра. Например, в режимах *разметки* и *электронного документа* можно увеличить скорость прокрутки документа, отключив рисунки.

Переключить режимы просмотра можно и с помощью одноименных пунктов меню **Вид** и кнопок переключения режимов просмотра документа, которые находятся в левой части горизонтальной полосы прокрутки (рис. 2.1).

Постраничное представление документа на экране автоматически обеспечивает режим **Разметка страницы**. Текст разбивается на стандартные страницы с одинаковым числом срок. Документ на экране выглядит так, как он будет выглядеть в напечатанном виде.

*Задание 3*. Просмотреть подменю **Панели инструментов***.* Изучить кнопки панелей инструментов *Стандартная* и *Форматирование* с помощью приема мыши *зависание*. Включить/выключить панели инструментов *Настройка изображения* и *Рисование*. Перетянуть панель *Форматирование* на строку панели *Стандартная*.

Открыть меню **Вид** - пункт **Панели инструментов**. Если панель выведена на экран, то рядом с ее именем будет стоять метка -  $\Pi$ . Для включения/выключения панелей инструментов можно воспользоваться такими способами:

выбрать из *контекстного* меню название необходимой панели, щелкнув в области панелей инструментов или строки меню правой клавишей мыши;

открыть меню **Вид** - пункт **Панели инструментов**, выбрать название необходимой панели;

открыть меню **Сервис -** пункт **Настройка…** - на вкладке **Панели инструментов** окна **Настройка** (рис. 2.2) выбрать название необходимой панели.

воспользоваться кнопкой **Параметры панелей инструментов** (крайняя справа на панели) - <**Добавить или удалить кнопки**> - <**Настройка…**> **-** вкладка **Панели инструментов**.

Подведя указатель мыши к левому краю панели и, зажав левую клавишу мыши, можно перетащить панель в нужное место.

*Задание 4*. Создать новую панель инструментов с именем *Настраиваемая1* и добавить на нее кнопку **Редактор формул** (категория **Вставка**), а затем удалить созданную панель инструментов.

Новую панель можно создать после команды меню <**Сервис**> - <**Настройка…**> - вкладка **Панели инструментов** - кнопка **Создать**. Чтобы добавить на панель командную кнопку, надо воспользоваться вкладкой **Команды** этого же окна (рис. 2.2). Нужную кнопку перетягивают из окна на панель при помощи мыши.

Для удаления созданной панели надо воспользоваться кнопкой **Удалить** вкладки **Панели инструментов** окна **Настройка**.

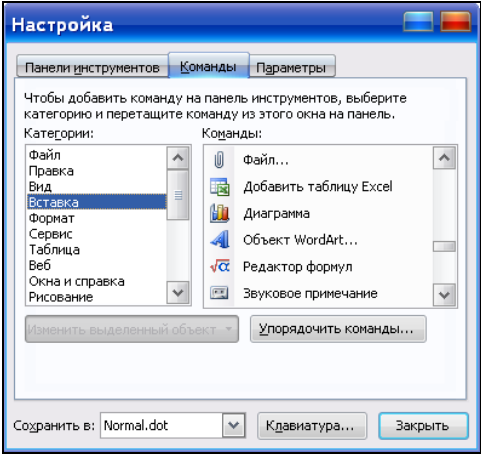

**Рис. 2.2 - Окно Настройка, вкладка Команды**

*Задание 5*. Включить/выключить линейки форматирования.

Линейки включаются/выключаются с помощью меню **Вид** - пункт **Линейка**. Если этот пункт является активным (включен индикативный переключатель), то вертикальную линейку можно включить/выключить с помощью одноименного переключателя вкладки **Вид** поля **Параметры режима разметки и веб-документа** окна **Параметры**. Окно активизируют из меню **Сервис** - пункт **Параметры…** (рис. 2.3).

*Задание 6*. Включить/выключить полосы прокрутки и строку состояния. Установить масштаб отображения документа *75%*, а затем — *Страница целиком*.

Полосы прокрутки и строка состояния включаются/выключаются при помощи меню **Сервис** - пункт **Параметры…** - вкладка **Вид** - поле **Показывать** (рис. 2.3).

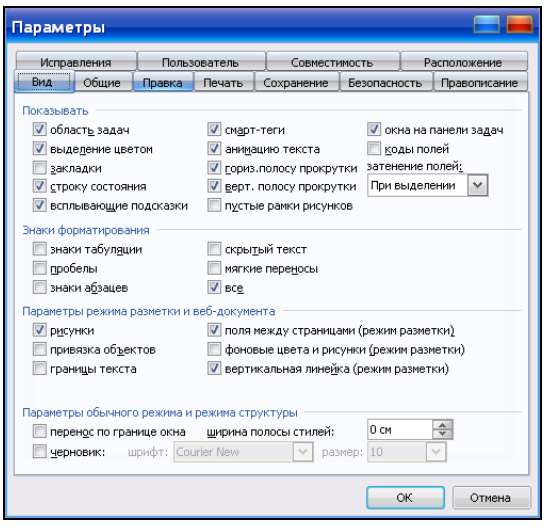

**Рис. 2.3 - Окно Параметры, вкладка Вид**

Масштаб изображения документа можно увеличить, (чтобы получить более подробное изображение) или уменьшить (чтобы увидеть большую часть страницы, всю страницу или даже несколько страниц сразу в уменьшенном виде). Масштаб изображения страницы и ее текста может изменяться в пределах от 10 до 500%.

Для изменения масштаба отображения необходимо щелкнуть мышью на стрелку у поля **Масштаб** панели инструментов *Стандартная* а затем выбрать из списка или набрать с помощью клавиатуры нужный масштаб. Ввод закончить нажатием клавиши <Enter>. В этом списке рядом с цифровыми масштабами, могут задаваться также такие масштабы, как: *По ширине страницы*, *По ширине текста*, *Страница целиком* и *Две страницы*.

Масштаб изображения страницы также выбирается или устанавливается в окне **Масштаб** (рис. 2.4), которое активизируется по команде <**Вид**> <**Масштаб**>.

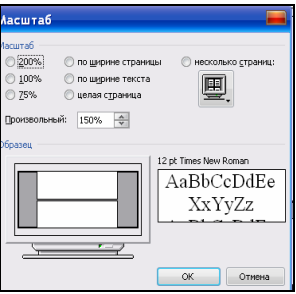

**Рис. 2.4 - Окно Масштаб**

В этом окне можно установить не только масштаб отдельных страниц, но и задать их количество. Для этого нужно включить переключатель **Несколько страниц** и выделить курсором нужное количество страниц в списке кнопки . Порядок размещения страницы или нескольких страниц на экране для разных вариантов их масштабирования отображается в поле **Образец**.

## **2.1.3 Создание нового документа и ввод текста**

*Задание 7*. Создать, придерживаясь правил набора текста, новый документ, основанный на шаблоне *Новый документ* и ввести нижеприведенный текст. Изучить возможности быстрого перемещения курсора в тексте документа.

# КЛАССИФИКАЦИЯ ЧЕРЕЗВЫЧАЙНЫХ СИТУАЦИЙ

Чрезвычайная ситуация - нарушение нормальных условий жизни и деятельности людей на объекте или территории, вызванное аварией, катастрофой, стихийным бедствием, эпидемией, эпизоотией, эпифитотией, большим пожаром, применением средств поражения, которые привели или могут привести к человеческим и материальным потерям.

Документ в MS Word создают:

по команде <**Файл**> - <**Создать…**> и дальше используют специальную панель *Создание документа* - пункт **Новый документ** 

по команде <**Файл**> - <**Создать…**> в поле **Шаблоны** ссылка **На моем компьютере** – шаблон **Новый документ** - **ОК**;

щелчком на кнопке **Создать файл** *Стандартной* панели инструментов (при этом сразу открывается новый документ).

При наборе текста в Word необходимо придерживаться следующих *правил*:

- o не рекомендуется делать более одного пробела между словами;
- o нельзя нажимать клавишу <Enter> после каждой строки текста она используется только во время перехода к новому абзацу;
- o перед знаками пунктуации (точкой, запятой и т.п.) пробел не ставится, а вводится сразу после знака перед следующим словом;
- o если текст находится в скобках, то после скобки и перед скобкой пробелы не нужны;
- o не рекомендуется выравнивать текст пробелами.

Перемещение в пределах текста документа осуществляется с помощью мыши, полос прокрутки, бегунка с номерами страниц, клавиш управления курсором. Для быстрого перемещения курсора используют такие клавиши:

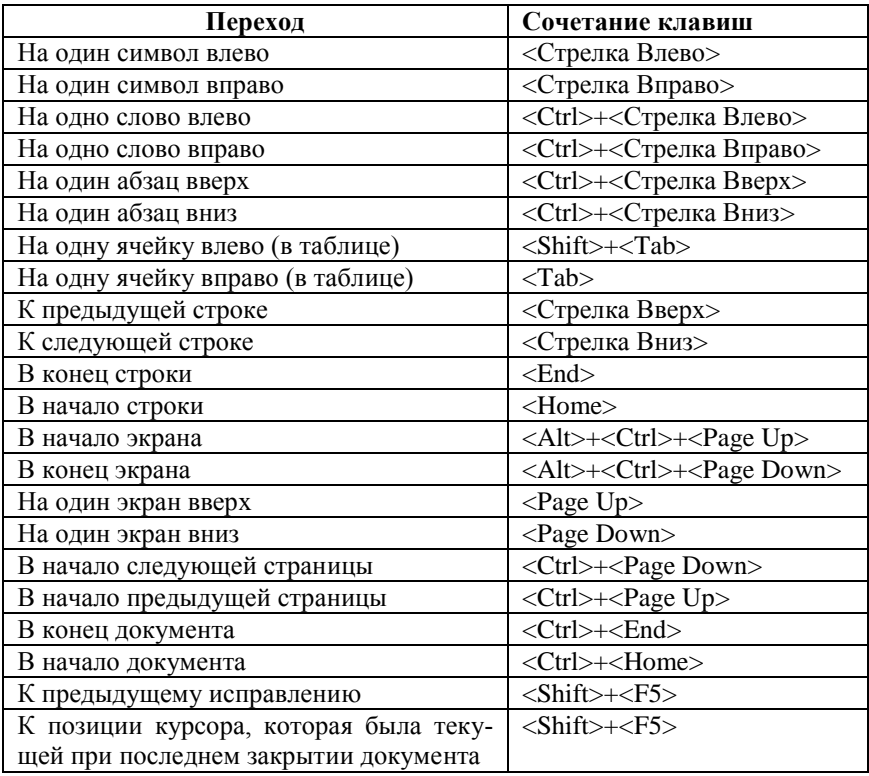

*Задание 8*. Вставить, не набирая на клавиатуре, в конце уже набранного текста текущую дату и время: формат даты — *ММ/ДД/ГГГГ* (ММ – месяц, ДД – дата, ГГГГ – год), формат времени — *ЧЧ:ММ:СС*, язык – *русский*. Затем ввести при помощи клавиатуры свою фамилию, имя, отчество.

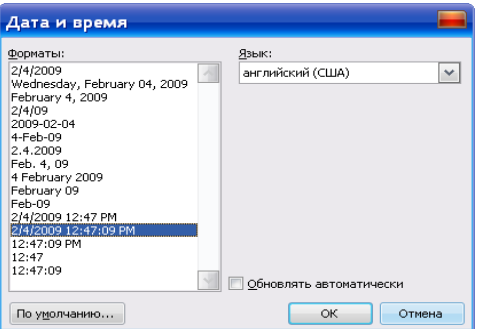

**Рис. 2.5 – Окно Дата и время**

Текущая дата и время в текст документа вставляются по команде <**Вставка**>–<**Дата и время…**>. В появившемся окне (рис. 2.5) необходимо выбрать нужный формат и язык. Для автоматического обновления даты при печати документа установить флажок **Обновлять автоматически**. В противном случае в документе будут печататься фиксированные дата или время.

## **2.1.4 Сохранение и автосохранение документа, создание резервной копии**

Во избежание потери информации, рекомендуется присвоить документу собственное имя уже после ввода нескольких строк текста и регулярно сохранять его в ходе формирования и изменения.

*Задание 9.* Сохранить документ под именем *Пример1* в собственной папке (в качестве имени папки использовать свою фамилию), которая в свою очередь должна быть *вложена* в папку, находящуюся на диске *D:*. К свойствам файла добавить имя автора и название ВУЗа.

В редакторе MS Word предусмотрена возможность сохранения *активного* документа, т.е. документа, с которым в настоящий момент ведется работа, вне зависимости от того, является ли он вновь созданным или нет. Существует возможность сохранения всех открытых документов одновременно. Кроме того, можно сохранить копию активного документа под другим именем и в другом месте. В случае необходимости имя файла может быть довольно длинным, состоять из нескольких слов и служить кратким описанием документа.

Для выполнения задания необходимо выполнить следующие действия:

1. меню **Файл** - пункт **Сохранить**, или щелчок на кнопке **Сохранить** панели инструментов *Стандартная*, или одновременное нажатие клавиш <Shift> + <F12>. В результате появляется окно **Сохранение документа** (рис. 2.6);

2. в окне **Сохранение документа** в списке **Папка** (элемент диалогового окна - *адресная строка*) выбрать диск *D*:, а затем папку, в качестве имени которой используется номер вашей группы (если эта папка отсутствует, ее нужно создать согласно описанию, приведенному ниже);

3. в данной папке создать собственную папку, воспользовавшись кнопкой **Создать папку** панели инструментов окна **Сохранение документа** или командой <**Создать**> – <**Папку**> *контекстного* меню (открывается щелчком правой клавиши мыши в свободной области окна); вместо системного имени *Новая папка* присвоить ей новое имя (*фамилию пользователя*);

4. войдя во вновь созданную папку, в качестве названия которой использована фамилия пользователя, в поле **Имя** окна **Сохранение документа** введите имя файла - *Пример1*;

5. для сохранения файла-документа щелкните мышью на кнопке **Сохранить**.

Файл сохранится с расширением **.doc** и значком . Данные атрибуты указывают на то, что файл был создан в приложении Word.

*Замечание*. *Если в качестве объекта в окне Сохранение документа будет фигурировать папка, кнопка Сохранить будет заменена кнопкой Открыть.*

С помощью кнопок панели инструментов окна (рис. 2.6) можно не только создать новую папку, но и подняться на один уровень наверх в системе папок, изменить режим просмотра содержания рабочей области окна.

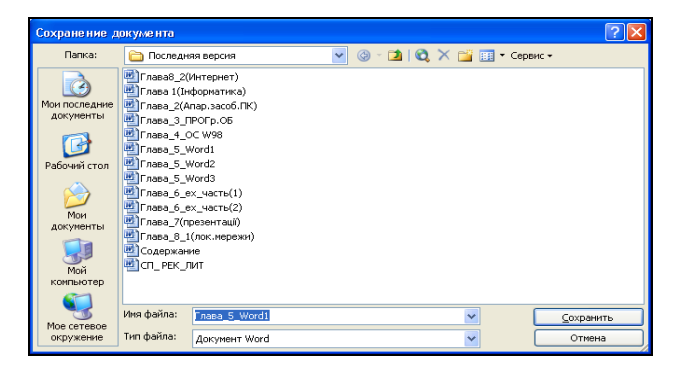

**Рис. 2.6 - Окно Сохранение документа**

Список **Сервис** содержит ряд команд, позволяющих использовать некоторые дополнительные возможности при сохранении файла. В частности команда **Параметры сохранения…** открывает диалоговое окно **Сохранение**, в котором можно задать параметры хранения: автоматически создавать резервные копии документа, сохранить файл по окончании определенного времени и т.п.

Чтобы упростить поиск документов, можно определить для них свойства. Для этого нужно выбрать команду **Свойства** в меню **Файл**. На вкладке **Документ** ввести дополнительные сведения о документе: заголовок, тему, имя автора, ключевые слова, заметки и т. п. После этого файл может быть найден по указанным свойствам, например, по имени автора, теме или заголовку.

Чтобы указывать свойства для каждого сохраняемого файла, необходимо установить флажок **Предлагать заполнение свойств документа** на вкладке **Сохранение** (меню **Сервис**, команда **Параметры**). Также свойства файла или папки можно задать, используя список **Сервис** окна **Сохранение документа**.

*Задание 10*. Установить режим автосохранения файла через каждые 12 минут.

Для предупреждения потери информации необходимо в процессе работы регулярно сохранять документ. Чтобы установить режим автосохранения, нужно щелкнуть на кнопке **Сервис** окна **Сохранение документа**. Затем выбрать пункт **Параметры сохранения…** и в окне **Сохранение** установить переключатель **автосохранение каждые**: *<нужное число>* **минут** - **ОК**.

*Замечание*. *Установить переключатель для создания резервной копии документа и его автосохранения можно и на вкладке Сохранение окна Параметры меню Сервис* (рис.2.7).

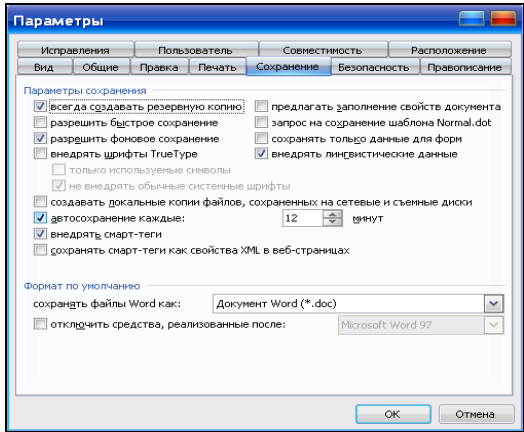

#### **Рис. 2.7 – Окно Параметры, вкладка Сохранение**

*Задание 11*. Создать резервную копию файла. В нижней части меню **Файл** создать список из шести последних файлов, которые были сохранены в данном приложении.

Установить режим создания копии файла можно в окне **Сохранение документа** после щелчка на кнопке **Сервис -** пункт **Параметры сохранения**. При этом открывается окно **Сохранение**, в котором нужно установить переключатель **всегда создавать резервную копию** - <**ОК**>. Во время каждого сохранения файла будет создаваться и его копия (предыдущий вариант файла). Копия сохраняется с добавлением слова *копия* и расширением **.wbk**.

*Замечание. Чтобы убедиться в том, что создана резервная копия файла, установите параметр Все файлы в списке Тип файлов окна Сохранение документа.*

Имена нескольких последних сохраненных файлов отображаются в нижней части меню **Файл**. Щелкнув на имени нужного файла, можно его открыть. Количество отображаемых файлов в меню **Файл** задается по команде <**Сервис**> – <**Параметры**> – <**Общие**> – <**помнить список из** <*нужное число>* **файлов**>.

### **2.1.5 Переход от одного открытого документа к другому**

*Задание 12*. Создать новый документ и сохранить его с именем *Пример2* в своей папке. Выполнить переход при помощи меню **Окно** из документа *Пример2* в документ *Пример1* и обратно. Расположить рядом оба документа, а затем отменить этот режим.

Переход между открытыми окнами в окне MS Word осуществляется с помощью меню **Окно**, которое открывает ниспадающее меню с командами и названиями открытых в Word документов. Открытый непосредственно в окне документ отмечен индикативным переключателем. Из данного меню щелчком мыши нужно выбрать нужный документ. Для расположения одновременно 2-х документов на экране в меню **Окно** необходимо выбрать команду **Сравнить рядом с…**. Для отмены этой команды в том же меню выбрать команду **Закрыть открытые рядом документы**.

*Замечание. Также переходить из одного открытого окна документа в другое можно с помощью Панели задач, которая расположена, как правило, внизу Рабочего стола.* 

# **2.1.6 Разделение окна документа и сохранение документа со старым именем**

*Задание 13*. Перейти в документ *Пример1* и добавить нижеприведенный текст. Разделить документ на две части. Изменить режимы просмотра документов для каждой части окна. Создать новое окно документа. Сохранить документ со старым именем.

Чрезвычайная ситуация является последствием чрезвычайного события и возможных чрезвычайных условий.

Чтобы перемещать или копировать части длинного документа, можно разбить окно на две части. В одной области найти текст или рисунки, которые требуется скопировать или переместить, а в другой области место назначения этого текста или рисунков, а затем выделить их и перетащить через линию разбивки.

Для выполнения задания нужно установить разделитель окна в произвольном месте и выполнить команду <**Окно**> **-** <**Разделить**>. Для каждой части окна выбрать различный режим просмотра с помощью меню **Вид** и кнопок режимов на горизонтальной полосе прокрутки. Создать новое окно документа с помощью команды меню <**Окно**> - <**Новое**>. Выполнить упорядочивание окон с помощью команды меню <**Окно**> - <**Упорядочить все**>. Вернуть документ в исходное состояние командой <**Окно**> – <**Снять разделение**>.

Деление окна по горизонтали можно осуществить и с помощью *вешки разбивки*, выполнив такую последовательность действий:

1. Поместите указатель на вешку разбивки в верхней части вертикальной полосы прокрутки.

Вешка разбивки

2. Когда указатель примет вид  $\frac{1}{\sqrt{2}}$ , перетащите линию разбивки на нужное место.

Чтобы вернуться к исходному окну, щелкните дважды на линию разбивки.

Для сохранения документа используйте команду **Сохранить** меню **Файл** или щелчок на одноименной кнопке панели инструментов *Стандартная*. При этом диалоговое окно **Сохранение документа** не активизируется, т.к. файл уже существует.

# **2.1.7 Закрытие/открытие окна документа. Закрытие окна текстового редактора. Сохранение документа под новым именем**

*Задание 14*. Изучить команды *системного* меню окна. Закрыть окна открытых документов, а затем окно редактора.

Нажатие кнопки системного меню  $\mathbb{R}^3$ , которое находится в строке заголовка, открывает меню с набором команд управления окном (рис. 2.8). Для закрытия окна документа необходимо выполнить команду меню <**Файл**> - <**Закрыть**> или щелчок на кнопке закрытия окна документа *Пример1*.

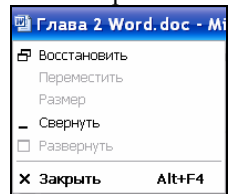

**Рис. 2.8 – Системное меню**

Чтобы закрыть все открытые документы, не завершая работу с программой, нажмите клавишу <Shift> и выберите команду **Закрыть все** в меню **Файл**.

Для закрытия окна редактора выполните <**Файл**> - <**Выход**> или щелчок на кнопке закрытия окна редактора в строке заголовка. Так же можно воспользоваться командой *системного* меню **Закрыть** или «горячими» клавишами - <Alt> + <F4>.

*Замечание. Если документ не сохранен после внесения изменений, и делается попытка закрыть окно документа или приложения, система выдаст запрос на сохранение. В данном запросе можно подтвердить сохранение, закрыть документ без сохранения или отменить закрытие документа (приложения).*

*Задание 15*. Запустить текстовый редактор и просмотреть в окне **Открытие документа** содержимое файла *Пример1*. Затем открыть документ и установить в списке **Тип файлов** параметр — *Документы Word*.

Открытие документа выполняется следующими способами:

меню **Файл** - пункт **Открыть…**;

щелчком на кнопке **Открыть** панели инструментов *Стандартная*;

• сочетанием клавиш  $\langle C\text{tr} \rangle + \langle O \rangle$ 

В результате появляется окно **Открытие документа** (рис. 2.9).

Предварительный просмотр документа без его открытия и загрузки выполняется с помощью кнопки **Просмотр** (список **Представления**).

Для открытия документа в списке **Папка** выбирают диск, где находится файл или папка, содержащая нужный документ. В рабочей области окна файл или папку открывают двойным щелчком на их значке или после выделения щелчком на кнопке **Открыть…**.

В диалоговом окне **Открытие документа** можно выбрать и открыть несколько файлов одновременно, щелкнув мышью на их именах при нажатой клавише <Ctrl>.

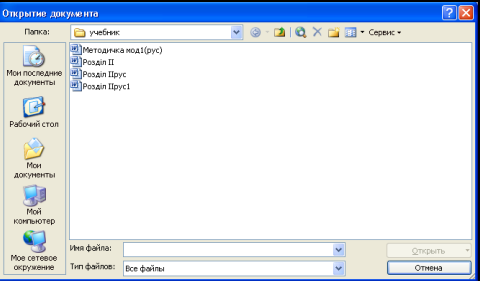

**Рис. 2.9 - Окно Открытие документа**

*Задание 16*. Сохранить созданный файл на дискете под новым именем - *ЛАБ№1*.

При первом сохранении документа обязательно открывается окно **Сохранение документа**. При повторном использовании команды **Сохранить** сохранение происходит «по умолчанию» с теми же параметрами. Команду **Сохранить как…** используют в случае необходимости повторно вызвать окно **Сохранение документа**, которое может понадобиться, например, для изменения места сохранения или имени документа.

Выполнить команду <**Файл**> – <**Сохранить как…**>. В окне **Сохранение документа** (рис. 2.6) в списке **Папка** выбрать *диск А:***,** в поле **Имя** ввести имя файла – *ЛАБ№1* и щелкнуть на кнопке **Сохранить**.

*Задание 17*. Создать новый файл, воспользовавшись шаблоном *Современное резюме*. Заполнить его своими данными.

Для выполнения задания необходимо выполнить команду <**Файл**> – <**Создать…**>, а затем на специальной панели *Создание документа* в поле **Шаблоны** выбрать ссылку **На моем компьютере**. В открывшемся окне **Шаблоны** (рис. 2.10) на вкладке **Другие документы** выбрать шаблон *Современное резюме*.

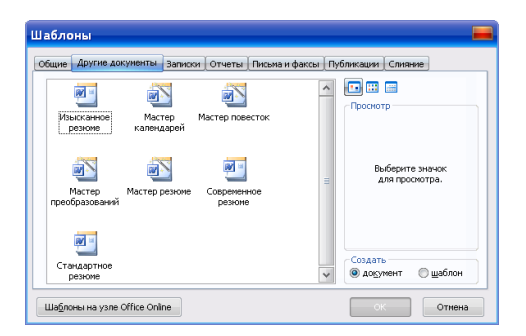

### **Рис. 2.10 – Окно Шаблоны, вкладка Другие документы**

Новый шаблон можно создать на основе уже имеющегося, воспользовавшись альтернативным переключателем **Шаблон** окна **Шаблоны** (рис. 2.11).

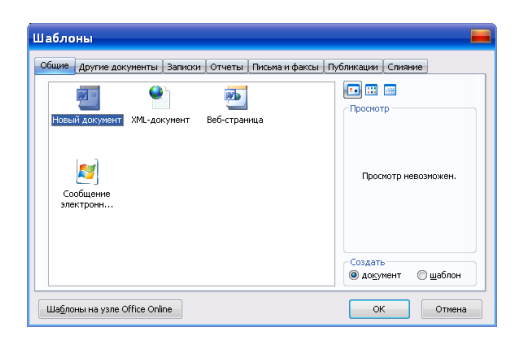

#### **Рис. 2.11 – Окно шаблоны, вкладка Общие**

Сохранить файл на диске *D:* в собственной папке с именем *Резюме*. Закрыть все открытые файлы.

*Задание 18*. Найти файлы *Резюме* и *Пример1* при помощи окна **Открытие документа**, используя в качестве критерия поиска свою фамилию.

В окне **Открытие документа с** помощью кнопки **Найти…** списка **Сервис** предусмотрена возможность отображения имен только тех файлов, которые отвечают определенным условиям. Нужный *критерий* (условие) поиска вводится пользователем в открывшемся окне **Поиск файлов** в поле <**Искать:**> - <**Текст**>. Например, ввод текста «*Отчет-?»* и щелчок на кнопке **Найти** обеспечивает отображение только файлов с именами, начинающимися со слова «*Отчет-*» и имеющими любой порядковый номер от *0* до *9*. Дополнительные ограничения задаются с помощью полей-списков **Область поиска** и **Типы файлов результатов**.

Продемонстрировать результаты роботы преподавателю. Закрыть окно текстового редактора.

# **2.2. Практическое занятие 2. Операции ввода, проверки и редактирования текста документа в MS Word**

## **2.2.1 Установка проверки правописания и языка проверки орфографии. Расстановка переносов.**

*Задание 1*. Открыть файл *ЛАБ№1* и установить режим проверки правописания.

Для того чтобы во время ввода текста происходила автоматическая проверка орфографии и грамматики, нужно установить флажки **Автоматически проверять орфографию** и **Автоматически проверять грамматику** на вкладке **Правописание** окна **Параметры** (<**Сервис**> - <**Параметры…**>). Слова с грамматическими ошибками после этого подчеркиваются зеленым цветом а выражения с орфографическими ошибками — красным. После щелчка правой клавишей мыши на обозначенном фрагменте появляется список, в котором предлагаются варианты исправления ошибки, а также команда **Пропустить все** для отказа от рекомендаций экспертной системы.

*Задание 2.* Создать новый файл с именем *ЛАБ№2*. Установить языком проверки орфографии *русский*, затем набрать ниже предложенный текст, придерживаясь при этом правил набора текста.

## УНИВЕРСИТЕТ ГРАЖДАНСКОЙ ЗАЩИТЫ УКРАИНЫ КАФЕДРА ИНФОРМАЦИОННЫХ ТЕХНОЛОГИЙ И СИСТЕМ УПРАВЛЕНИЯ

Microsoft Word 2003– универсальный текстовый редактор! Этим уведомляем Вас, что текстовый редактор Word 2003 позволяет легко и быстро форматировать текст, достигая любых желаемых эффектов.

Можно изменять шрифт, его размер и начертание, выровнять текст по левому краю, по правому краю, по центру или по обоим краям, указать различные отступы. Параметры форматирования можно задать перед вводом текста или после выделения нужного фрагмента. Каждый следующий символ (абзац) вводится с учетом параметров предыдущего.

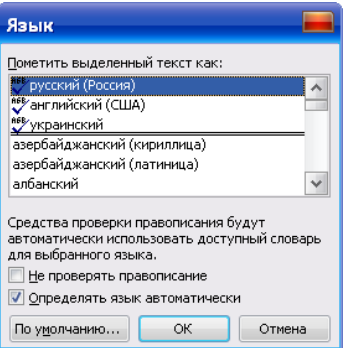

### **Рис 2.12 – Окно Язык**

Чтобы установить язык проверки орфографии, нужно выполнить команды <**Сервис**> – <**Язык**> – <**Выбрать язык...**>. В окне **Язык** (рис. 2.12) в списке **Пометить выделенный текст как:** выбрать название нужного языка (набрав на клавиатуре первую букву названия языка, можно ускорить поиск).

*Задание 3*. Задать режим автоматической расстановки переносов в тексте документа. Вставить несколько принудительных переносов.

Для **автоматической** расстановки переносов пользуются командой: <**Сервис**> – <**Язык**> – <**Расстановка переносов…**> – флажок **Автоматическая расстановка переносов**. Для принудительной расстановки переносов курсор устанавливают в нужную строку текста и выполняют команду <**Сервис**> - <**Язык**> - <**Расстановка переносов…**> - кнопка **Принудительно…**. В результате появляется окно, в котором предлагаются варианты принудительного переноса.

Сохранить созданный документ на диске *D:* в своей папке с именем *ЛАБ№2*.

# **2.2.2 Вставка в текст документа произвольных и специальных символов**

Символы, которые отсутствуют на клавиатуре компьютера, вставляются по команде <**Вставка**> – <**Символ…**>. При этом открывается окно с двумя вкладками **Символы** и **Специальные значки**. На первой вкладке в рабочей области отображены разные произвольные символы одного из шрифтов, изменить который можно при помощи списка **Шрифт**. На второй вкладке отображены специальные символы: три точки, длинное тире, полиграфические знаки и т.п.

Любой символ выделяется щелчком мыши, а затем вставляется в текст, начиная с позиции курсора: двойным щелчком, нажатием на клавишу <Enter> или щелчком на кнопке **Вставить**. Вставка специальных символов и элементов может осуществляться с помощью клавиш:

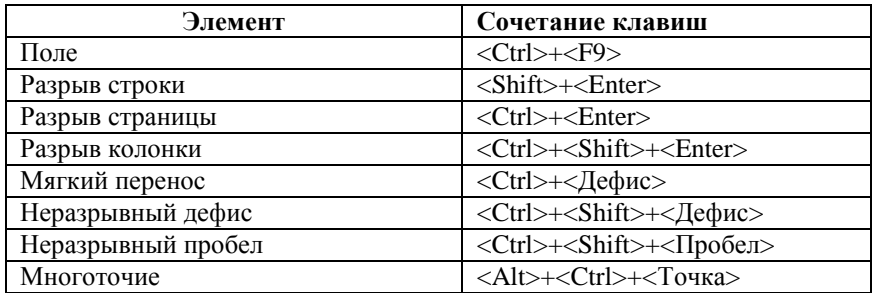

*Задание 4*. Добавить с нового абзаца в документ *ЛАБ№2* следующий текст:

В текстовом редакторе MS Word есть возможность по команде Вставка – Символ вставлять в текст символы, отсутствующие на клавиатуре. Например:  $\leq, \Leftrightarrow, \infty, \mathbb{Q}, \S$  и т.д.

### **2.2.3 Выделение элементов текста**

*Задание 5*. Отработать различные приемы выделения элементов текста.

Выделенный текст в окне Word подсвечивается темным фоном. Чтобы выделить фрагмент текста, можно использовать прием мыши *протягивание*. Для этого нужно установить курсор в начало фрагмента, нажать левую клавишу мыши и, не отпуская ее, переместить в конец фрагмента. Существуют и более рациональные приемы выделения:

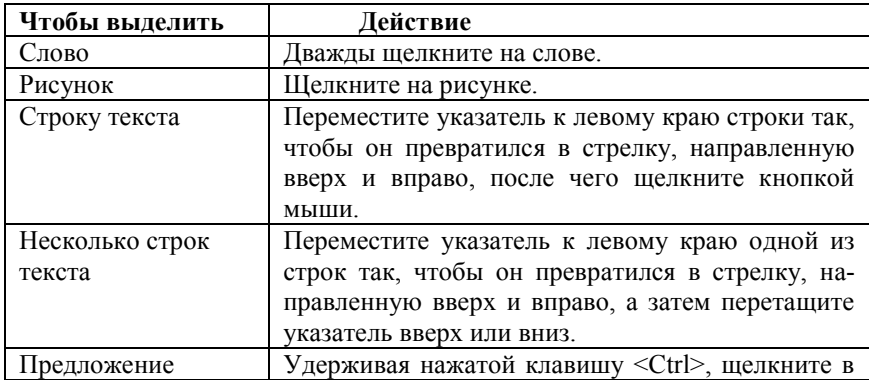

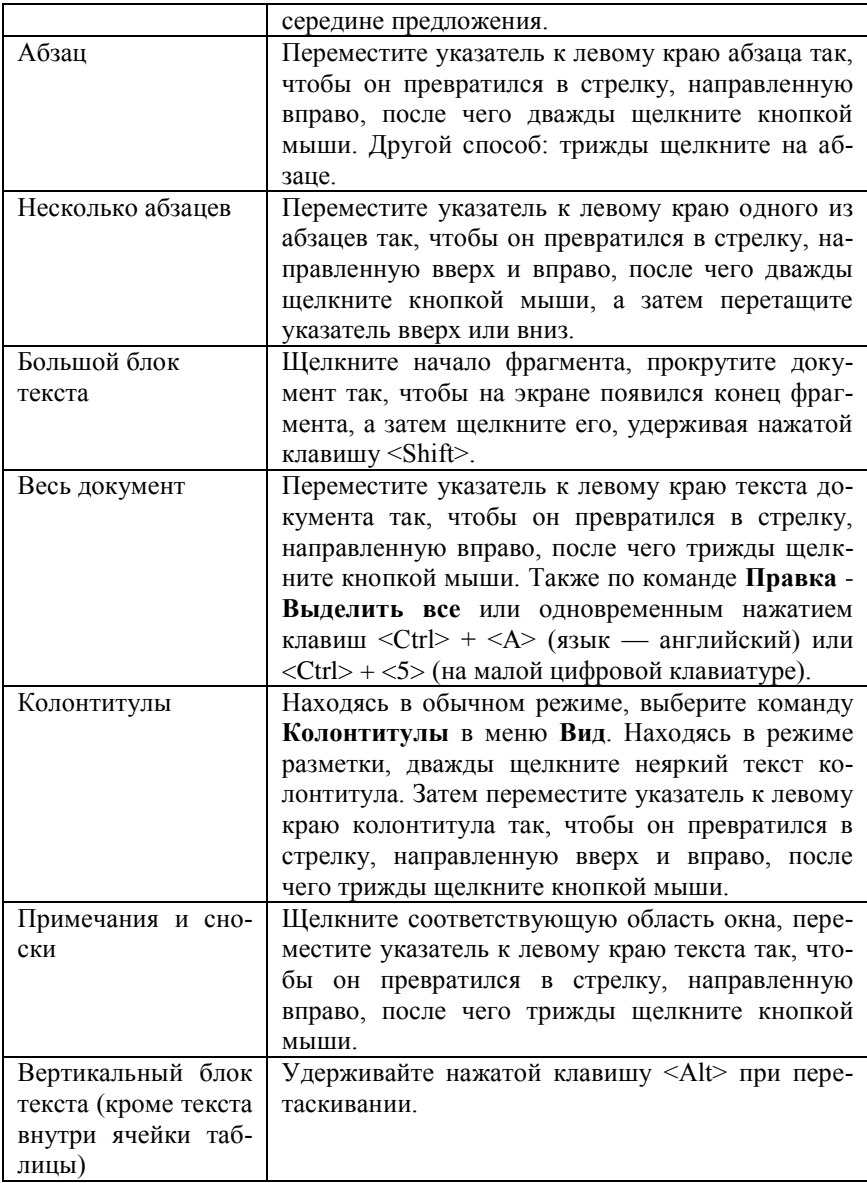

Последовательное расширение области выделения можно осуществить с помощью функциональной клавиши <F8>. Например, чтобы выделить весь текст достаточно нажать ее пять раз. Если необходимо выделить фрагмент текста, не относящегося ни к одной из перечисленных выше категорий, и расположенный последовательно (например, несколько расположенных рядом слов), необходимо установить курсор в начало фрагмента, а затем при нажатой клавише <Shift>, щелкнуть в конце фрагмента. Клавишу <Shift> в последовательном выделении можно заменить переходом в режим **ВДЛ**, который включается/выключается двойным щелчком на данном элементе строки состояния. Если фрагменты текста расположены *не последовательно* (не рядом), то выделить их можно щелчком мыши при нажатой клавише <Ctrl>.

# **2.2.4 Перемещение, копирование и удаление фрагментов текста. Отмена и возврат осуществленных операций**

Основные приемы *редактирования* текста основаны на использовании *буфера обмена* (участок памяти ПК, называемый буфером промежуточного сохранения Clipboard). В процессе операций перемещения (вырезания) и копирования в нем временно содержатся копии фрагментов текста. Word 2003 позволяет содержать в буфере обмена до 24 фрагментов текста. Вставлять фрагмент из буфера обмена, используя команду **Вставить**, можно неограниченное число раз.

*Задание 6*. Изучить возможности списков **Отменить** и **Вернуть**. Воспользоваться командами отмены и возврата выполненных действий.

Кнопки **Отменить** <sup>9</sup> и **Вернуть** <sup>1</sup> находятся на панели инструментов *Стандартная*.

Для отмены последней выполненной операции, необходимо в меню **Правка** выбрать команду **Отменить** *<выполненное действие>* или щелкнуть на одноименной кнопке панели инструментов. Если щелкнуть на стрелке рядом с этой кнопкой, то откроется список операций, выполненных за текущий сеанс. Щелкнув на имени одной из операций, можно отменить ее и все операции, выполненные после нее.

Если отмена произошла ошибочно и нужно возвратить последнюю отмененную операцию, необходимо в меню **Правка** выбрать команду **Вернуть** *<выполненное действие>* или щелкнуть на одноименной кнопке. Для просмотра списка отмененных операций необходимо щелкнуть на стрелке рядом с этой кнопкой.

*Задание 7*. Переместить предложение «Microsoft Word 2003 – универсальный текстовый редактор!» в конец текста с помощью буфера обмена и с помощью мыши.

*Замечание. Чтобы опробовать все способы копирования и перемещения, необходимо после выполнения операции или группы операций*  *осуществить отмену последнего действия или нескольких последних действий.*

Для перемещения фрагмента текста необходимо:

выделить фрагмент текста;

щелкнуть на кнопку **Вырезать** *Стандартной* панели инструментов или выбрать в меню **Правка** команду **Вырезать**, или воспользоваться одноименной командой контекстного меню фрагмента, или командой **Переместить** меню, полученного при перетаскиваниии правой клавишей мыши, или «горячими» клавишами — <Shift> + <Del>;

установить курсор в то место, куда необходимо вставить фрагмент (место вставки указывает знак );

щелкнуть на кнопке **Вставить** *Стандартной* панели инструментов или выбрать в меню **Правка** команду **Вставить**, или воспользоваться одноименной командой контекстного меню фрагмента, или меню, полученного при перетаскиваниии правой клавишей мыши, или «горячими» клавишами — <Shift> + <Ins>.

Переместить фрагмент текста непосредственно с помощью мыши можно так: выделить фрагмент, а затем перетянуть его в нужное место (указатель мыши должен при этом принять вид стрелки).

*Задание 8*. Скопировать любой выделенный абзац в конец текста с помощью буфера обмена и с помощью мыши.

Для копирования фрагмента текста необходимо:

выделить фрагмент текста;

• щелкнуть на кнопке Копировать **<b>ВА** Стандартной панели инструментов или выбрать в меню **Правка** команду **Копировать**, или воспользоваться одноименной командой контекстного меню фрагмента, или командой меню, полученного при перетаскиваниии правой клавишей мыши, или «горячими» клавишами — <Ctrl> + <Ins>;

установить курсор в то место, куда необходимо вставить фрагмент;

щелкнуть на кнопку **Вставить** или выбрать в меню **Правка** команду **Вставить**, или воспользоваться одноименной командой контекстного меню фрагмента, или меню, полученного при перетаскиваниии правой клавишей мыши, или «горячими клавишами» —  $\langle$ Shift> +  $\langle$ Ins>.

Скопировать фрагмент текста с помощью мыши можно так: выделить фрагмент и, при нажатой клавише <Ctrl>, перетянуть выделенный фрагмент (при этом возле указателя мыши, который принимает вид стрелки, появится знак **+** ).

Копирование и перемещение текста и рисунков можно осуществлять так же при помощи некоторых сочетаний клавиш:

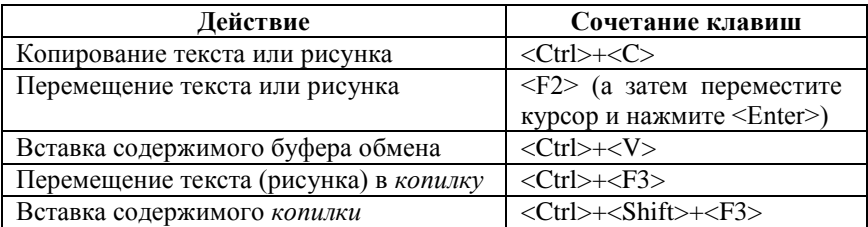

*Замечание*. *Копилкой называется участок памяти, позволяющий временно хранить совокупность фрагментов текста для дальнейшей их вставки в текст документа.*

*Задание 9*. Выделить все лишние фрагменты текста и удалить их с помощью:

- клавиши <Del>;
- щелчка на кнопке **Вырезать** *Стандартной* панели инструментов;
- команды <**Правка**> <**Вырезать**>;
- команды **Вырезать** контекстного меню;
- клавиш клавиатуры.

С помощью клавиш клавиатуры удаление текста и рисунков можно осуществлять так:

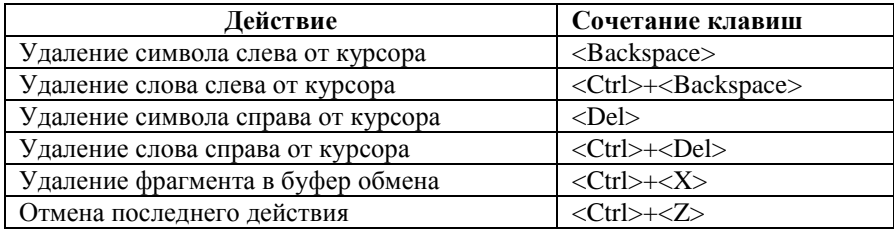

### **2.2.5 Создание элементов автотекста и автозамены**

*Задание 10*. Создать элемент автотекста, вставить его в любое место текста, удалить созданный элемент из списка автотекста.

*Автотекст —* режим автоматического ввода фрагментов текста. Word 2003 сохраняет список элементов автотекста, который содержит ранее сформированные слова и фразы.

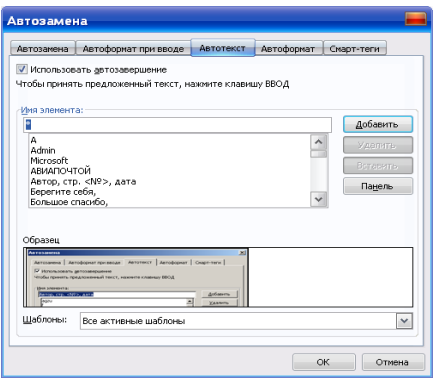

### **Рис. 2.13 – Окно Автозамена, вкладка Автотекст**

При вводе нескольких первых символов такого элемента на экране появляется всплывающая подсказка с его полным текстом. Нажатие клавиши <Enter> завершает ввод фрагмента*.*

Список элементов автотекста открывают:

по команде <**Вставка**> – <**Автотекст**>. В подменю выбирают нужную категорию: *Инициалы, Колонтитул* и т.п.;

по команде <**Сервис**> – <**Параметры автозамены**> – вкладка **Автотекст** или <**Вставка**> <**Автотекст**> <**Автотекст**> (рис. 2.13). В окне выбирают элемент, который после двойного щелчка мыши или кнопкой **Вставить** вставляется в текст.

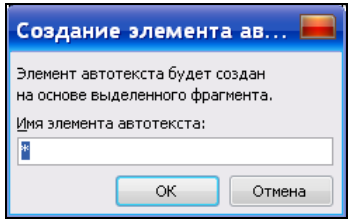

#### **Рис. 2.14 – Окно Создание элемента автотекста**

Для создания нового элемента автотекста нужно выделить нужный фрагмент текста и выполнить команду **<Вставка> – <Автотекст**> - <**Создать**>. В окне **Создание элемента автотекста** (рис. 2.14) ввести имя элемента (или оставить *системное* имя — т.е. имя, которое система присваивает автоматически) и щелкнуть на кнопке **ОК**.

Для удаления созданного элемента из списка автотекста с помощью вкладки **Автотекст** окна **Автозамена** (рис. 2.10), нужно выделить элемент и щелкнуть мышью на кнопке **Удалить**.

*Задание 11*. Ознакомиться с возможностями окна **Автозамена**. Создать элемент автозамены — *УГЗУ*, символы которого после ввода заменялись бы на — *Университет гражданской защиты Украины*. После демонстрации выполнения задания преподавателю, удалить элемент автозамены.

*Автозамена —* автоматическое предложение полного варианта слова или фразы после ввода нескольких первых букв. Word сохраняет заранее созданный список элементов автозамены*.* Ниже перечислены некоторые элементы, к которым применима автозамена:

- · текущая дата;
- · дни недели;
- · названия месяцев;
- · имя автора и название организации;
- · элементы списка автотекста.

Если в окне **Автозамена** включены соответствующие режимы (рис. 2.13), некоторые типы ошибок могут быть исправлены автоматически при вводе:

Последствия случайного нажатия клавиши <Caps Lock>. Например, в начале предложения слово *эТОТ* автоматически заменяется на *Этот*, а режим ввода прописных букв (соответствующий нажатой клавише <Caps Lock>) автоматически отключается.

Типичные опечатки в словосочетаниях. Например, слова *почтовы йадрес* автоматически заменяются словами *почтовый адрес*.

Грамматически не сочетаемые пары слов. Например, слова *этот слово* автоматически заменяются словами *это слово*.

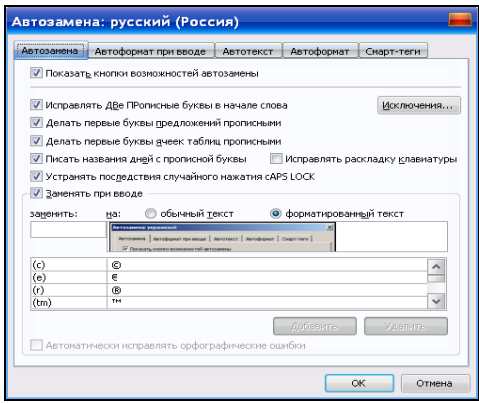
#### **Рис. 2.15 – Окно Автозамена, вкладка Автозамена**

Чтобы создать элемент автозамены, выполните команду <**Сервис**> – <**Параметры автозамены…**> – вкладка **Автозамена**. В окне, которое появилось (рис. 2.15), установите флажок **Заменять при вводе**. Ввести в поле **заменить** символы — *УГЗУ*, а в поле **на** — *Университет гражданской защиты Украины.* После чего пополнить список автозамены щелчком на кнопках **Добавить** и **ОК**. После ввода в текст документа комбинации символов, которую необходимо изменить, и нажатия на клавишу <Пробел> в тексте появляется новая комбинация.

Удаление элемента автозамены осуществляется после его выбора в окне **Автозамена** щелчком на кнопке **Удалить**.

### **2.2.6 Поиск и замена фрагментов текста**

*Задание 12*. Осуществить поиск слова *Редактор* и заменить его на слово *Процессор*.

Если в тексте есть несколько повторяющихся фрагментов, то их можно автоматически найти <**Правка**> - <**Найти…**> **(**<Ctrl>+<F>), а потом так же удалить или заменить<**Правка**> - <**Заменить…**> **(**<Ctrl>+<H>) другими фрагментами. На экране появляется окно **Найти и заменить** (рис. 2.16).

Поиск без замены можно выполнить с помощью вкладки **Найти**  данного окна: искомый фрагмент вводят в поле **Найти**, а затем можно воспользоваться кнопкой **Найти далее**. Для поиска с заменой или удалением используют вкладку **Заменить**.

*Замечание. Чтобы прервать поиск, нажмите клавишу <*Esc*>.*

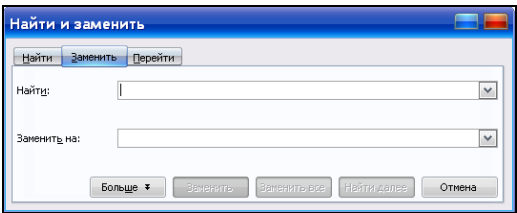

**Рис. 2.16 - Окно Найти и заменить, вкладка Заменить**

Для замены в поле **Найти** вводят искомый фрагмент, в поле **Заменить на** - <*текст для замены*> и щелкают или на кнопке **Заменить**, или на кнопке **Заменить все**. В первом случае редактор выделяет первый найденный фрагмент и после щелчка на кнопке **Заменить**, заменяет его; находит следующий фрагмент и т.д. Во втором случае все найденные фрагменты

заменяются сразу. Для удаления фрагмента из текста поле Заменить на нужно оставить пустым.

В пределах текста возможным является перемешение по номерам строк, страниц, таблиц, рисунков, математических формул, примечаний, а также по именам закладок, аннотаций, полей и др. объектов. Переход выполняется по команде <Правка> - <Перейти...>. В окне Перейти, которое открывается, выбирается тип объекта, к которому нужно перейти.

Сохранить документ ЛАБ№2.

# 2.2.7 Создание многостраничного документа. Вставка номеров страниц, полей и сносок. Просмотр непечатаемых зняков

Задание 13. Набрать нижепривеленный текст. Ознакомиться с возможностями окна Разрыв. Вставить разрыв страницы в документе так, чтобы каждый раздел начинался с новой страницы. Просмотреть непечатаемые символы в тексте документа. Сохранить документ в собственной папке под именем Список разделов.

### Раздел 1. Текстовый редактор Microsoft Word 2003

Microsoft Word - текстовый редактор, программа для и обработки текстовых документов. Представление созлания **WYSIWIG** (от английского "What You See Is What You Get") позволяет просматривать на экране готовый документ без необходимости его распечатки. Отформатированные символы отображаются на экране так, как они будут выглядеть при печати.

## Раздел 2. Электронные таблицы Microsoft Excel

Microsoft Excel - табличный процессор, программа для создания и обработки электронных таблиц.

Microsoft Excel позволяет работать с таблицами в двух режимах:

 $\checkmark$ Обычный – наиболее удобный для выполнения большинства операций.

Разметка страницы - удобный для окончательного таблицы форматирования перед печатью. Границы между страницами в этом режиме отображаются синими пунктирными пиниями

## Раздел 3. Электронные презентации Microsoft PowerPoint

Microsoft PowerPoint - приложение для подготовки презентаций. слайды которых выносятся на суд общественности в виде распечатанных графических материалов или посредством демонстрации электронного слайд-фильма. Создав или импортировав содержание доклада, можно быстро украсить его рисунками, дополнить диаграммами и анимационными эффектами. Элементы навигации дают возможность генерировать интерактивные презентации. управляемые самим зрителем.

Автоматически постраничное представление документа на экране обеспечивает режим Разметка страницы, который включается командой <Вид> - <Разметка страницы> или кнопкой Разметка страницы на горизонтальной полосе прокрутки. Ручная постраничная разбивка применяется, если нужно перейти к новой странице в любом месте локумента или добавить какое-то количество страниц. Операция начинается с установки курсора в то место, в котором должен быть расположен разрыв, затем выполняется команла <**Вставка**> – <**Разрыв...**>. В появившемся окне Разрыв (рис. 2.17), выбирают в поле Начать переключатель новую страницу и выполняют щелчок на кнопке ОК. Установить разрыв можно также с помошью комбинации клавиш <Ctrl>+<Enter>.

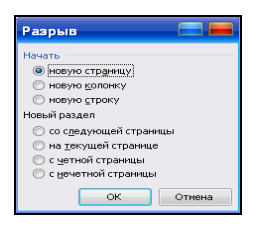

Рис. 2.17 – Окно Разрыв

Знаки, которые не печатаются на бумаге (и не видны на экране), появляются в тексте документа после щелчка на кнопке Непечатаемые знаки **• панели инструментов Стандартная**. К этим знакам относятся символы пробелов, разрывов страницы и признак конца абзаца (появляется в документе при нажатии клавиши <Enter>).

После нажатия кнопки **Непечатаемые знаки** разрыв страницы вы-

глядит так: I– .<br>Разрыв страницы...

Для удаления разрыва страницы достаточно его выделить и нажать клавишу <Del>.

Задание 14. Осуществить нумерацию страниц документа Список разделов, расположив номера страниц следующим образом: положение - внизу страницы, выравнивание - по ширине. Первую страницу не нумеровать. Вставить поле с датой. В конце первого раздела установить сноску.

Нумерация страниц выполняется по команле <**Вставка> – <Номера** страниц...>. которая активизирует одноименное окно (рис. 2.18).

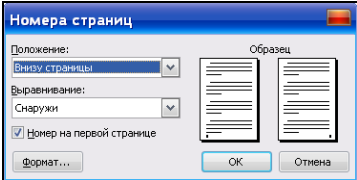

**Рис. 2.18 – Окно Номера страниц**

С помощью переключателя **Номер на первой странице** можно исключить (разрешить) вывод номера первой страницы. Щелчок на кнопке **Формат** активизирует окно (рис. 2.19), в котором можно выбрать формат номеров (арабские или римские цифры, латинские буквы), а также установить начало нумерации (из указанного числа или продолжить нумерацию).

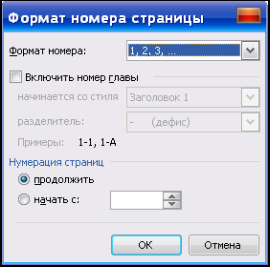

#### **Рис. 2.19 – Окно Формат номера страницы**

Установив нужные параметры, щелкнуть на кнопке **OK**, после чего снова появится окно **Номера страниц**. Здесь также щелкнуть **OK** и все страницы документа будут пронумерованы.

Поля используются в качестве местозаполнителей для данных, которые могут изменяться, а также для создания составных документов: конвертов, наклеек и т. п. Вставка полей в текст документа осуществляется в следующей последовательности:

1. Щелкните то место документа, куда следует вставить переменные данные.

2. Выберите команду **Поле…** в меню **Вставка**.

3. В открывшемся окне **Поле** (рис. 2.20) укажите категорию — *Дата и время*, а затем выберите имя поля — дату последнего сохранения документа (SaveData).

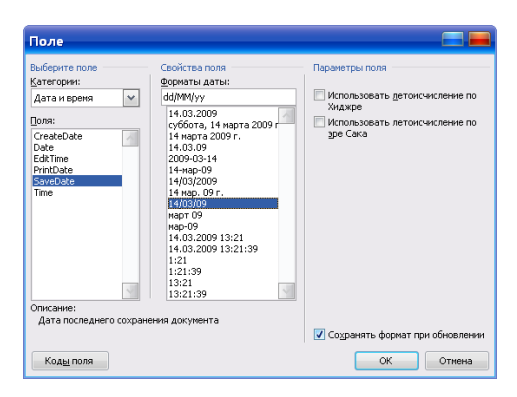

Рис.  $2.20 -$ Окно Поле

Чтобы добавить ключи и другие параметры к коду поля, выполните команду <**Колы поля> - <Параметры...>**.

Замечание. Для получения сведений об определенном поле или параметре выберите имя поля или параметр, а затем нажмите клавишу <F1>. Для изменения кода поля, например, добавления или изменения ключей, отобразите код поля (выделите поле и нажмите клавиши <Shift>+<F9>), а затем внесите необходимые изменения. Чтобы вложить поле в другое поле, сначала вставьте внешнее поле. Затем сделайте видимыми коды полей и вставьте второе поле.

Вставка сноски (или концевой сноски) осуществляется в следующей последовательности:

 $1$ Установите курсор туда, куда следует вставить знак сноски.

Выполните команду меню <Вставка> - <Ссылка> - <Сноска...>. 2.

3. В открывшемся окне Сноски (рис. 2.21) выберите переключатель Сноски и элемент списка - Внизу страницы. Нажмите кнопку Вставить.

 $\overline{4}$ Введите текст сноски: Я учусь делать сноски в область сносок. Для возврата к основному тексту документа щелкните на нем.

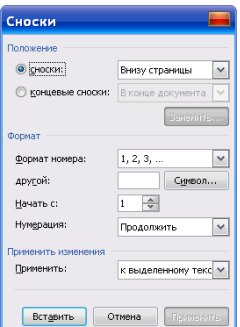

Рис. 2.21 Окно Сноски

Сохранить созданный документ с именем Список разделов на диске  $D$ : в своей папке и на дискете. Продемонстрировать результаты роботы преподавателю. Закрыть окна открытых документов и окно текстового редактора.

## 2.3. Практическое занятие 3. Операции форматирования текстовых документов

### 2.3.1 Автоформат при вводе

Задание 1. Изучить возможности автоформатирования.

B MS Word предусмотрена возможность автоматического форматирования текста при вводе:

• Автоматическое создание нумерованных и маркированных списков. Например, если в начале первого элемента списка ввести звездочку, будет создан маркированный список.

• Автоматическое создание границ. Например, если ввести три и более дефисов (-) или знаков равенства (=) подряд, а затем нажать клавишу <Enter>, будет автоматически создана одинарная или двойная граница.

• Автоматическое присвоение тексту встроенных стилей. Например, если завершить строку текста не знаком препинания, а двойным нажатием клавиши <Enter>, ей будет автоматически присвоен стиль «Заголовок 1».

• Автоматическое форматирование порядковых номеров и дробей (применимо только к английскому тексту). Например, сочетание «1st» автоматически заменяется сочетанием 1<sup>st</sup>, а дробь «1/4» — символом 1/4.

• Автоматическое оформление сетевых путей и адресов Интернета как гиперссылок (например, \\Reports\May\Week1.doc и http://www.microsoft.com/). При выборе внешней гиперссылки автоматически запускается браузер и открывается указанная Web-страница. При выборе гиперссылки на сетевой

путь автоматически запускается программа, необходимая для открытия файла назначения, и открывается указанный файл.

• Автоматическое применение форматирования, используемого для оформления начала первого элемента списка, к началу последующих элементов этого списка.

• Автоматическое изменение начертания символов.

• Автоматическое преобразование последовательности плюсов и дефисов (+----+----+) в таблицу. Каждой паре плюсов (+) соответствует один столбен

• Автоматическая замена пробелов в начале элемента маркированного или нумерованного списка соответствующим отступом слева.

# 2.3.2 Параметры форматирования страницы и абзаца документа

Задание 2. Открыть документ ЛАБ№2. Установить при помощи меню Файл и линеек форматирования следующие параметры страницы (в сантиметрах): верхнее поле — 2; нижнее — 1,7; левое — 2,5; правое — 1,5; от края до нижнего колонтитула — 1.7: верхнего — 0.

Для установки параметров страницы используется команда <Файл> - <Параметры страницы...>, которая вызывает диалоговое окно Параметры страницы (рис. 2.22).

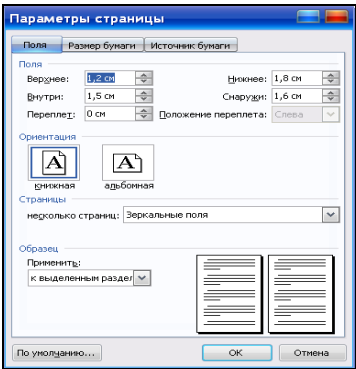

### Рис. 2.22 – Окно Параметры страницы, вкладка Поля

Для установки полей страницы используется вкладка Поля, в которой можно установить соответствующие поля: верхнее, нижнее, левое, правое. В поле Образец показан внешний вид страницы с выбранными параметрами. Если страница лолжна иметь зеркальные поля, необходимо выбрать из списка несколько страниц: Зеркальные поля. В результате вместо полей Правое и Левое появятся поля Внутри и Снаружи. В поле Переплет:

устанавливается ширина полей подшивки. Следует отметить к какой части документа относятся избранные параметры, выбрав нужное значение в списке **Применить:**.

В поле **Ориентация** выбирается ориентация страницы: переключатель *книжная* означает вертикальную ориентацию страницы, *альбомная* горизонтальную.

Вкладка **Размер бумаги** (рис. 2.23) содержит поле **Размер бумаги:,** в котором можно выбрать размер страницы документа. Если необходимые размеры в списке отсутствуют, то в поле **Ширина:** и **Высота:** можно ввести соответствующие значения ширины и высоты страницы**.**

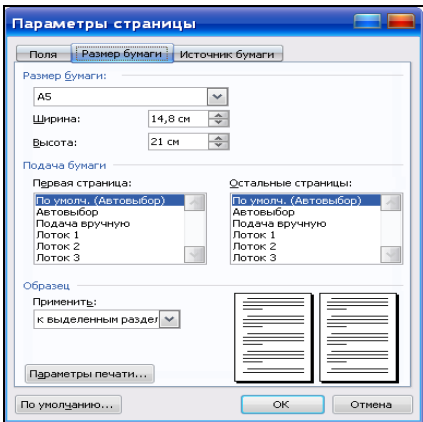

### **Рис. 2.23 – Окно Параметры страницы, вкладка Размер бумаги**

Вкладка **Источник бумаги** позволяет устанавливать расстояния от края до *колонтитула* (область, расположенная в верхнем или нижнем поле каждой страницы документа).

*Задание 3*. Установить параметры форматирования абзацев. Добавить в документ колонтитулы, в которых вставить поле даты, время и свою фамилию, имя, отчество.

Предварительно установив курсор внутри абзаца, в окне **Абзац**, которое открывается по команде <**Формат**> - <**Абзац…**> (рис. 2.24) или по команде **Абзац…** контекстного меню, выполнить следующие настройки:

- заголовки расположить *по центру* (список **Выравнивание)**;
- установить такие параметры абзацев:
	- выравнивание *по ширине* (список **Выравнивание**);

- отступы от левой и правой границ области текста — *0* (списки **Слева** и **Справа** в группе **Отступ**);

- интервалы между абзацами — *3* (списки **Перед** и **После** в группе **Интервал**);

- первая строка абзаца — отступ — *1,25* (список **Первая строка** и счетчик **На** в группе **Отступ**);

- междустрочный интервал — *полуторный* (список **Междустрочный** в группе **Интервал**).

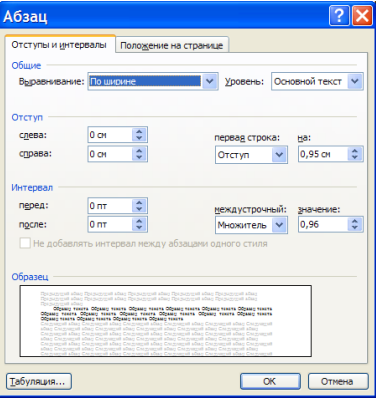

**Рис. 2.24 – Окно Абзац**

Для установки колонтитулов в режиме разметки страницы выберите команду <**Колонтитулы**> в меню **Вид**. Появляется панель **Колонтитулы**. Находясь в колонтитуле, можно изменять и удалять текст как обычно. По завершении набора нажмите кнопку **Закрыть**.

*Задание 4*. Изучить на панели инструментов *Форматирование* кнопки выравнивания абзаца  $\boxed{\equiv}$   $\equiv$   $\equiv$   $\boxed{\equiv}$  а на горизонтальной линейке форматирования (рис. 2.25) - маркер первой строки (1), маркер левой (2) и правой (3) границ абзаца.

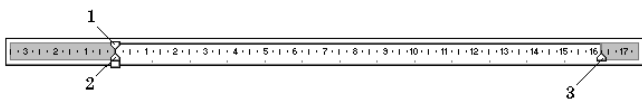

**Рис. 2.25 – Горизонтальная линейка форматирования**

Перетягивая маркеры с помощью мыши, можно изменять соответствующие параметры абзаца.

### **2.3.3 Параметры форматирования шрифта**

*Задание 5*. Изучить возможности окна **Шрифт** и кнопок панели инструментов *Форматирование*. В документ *ЛАБ№2* добавить текст:

С помощью списка «видоизменение» окна «Шрифт» можно вводить символы с индексами:  $X_5$ ,  $Y^3$ .

Установить различные параметры шрифта для отдельных фрагментов текста согласно нижеприведенному образцу. Размер шрифта установить 12 пт.

## **УНИВЕРСИТЕТ ГРАЖДАНСКОЙ ЗАЩИТЫ УКРАИНЫ**

КАФЕДРА ИНФОРМАЦИОННЫХ ТЕХНОЛОГИЙ И СИСТЕМ УПРАВЛЕНИЯ

### **Microsoft Word 2003** –

Настоящим уведомляем Вас, что текстовый редактор **Word 2003** позволяет легко и быстро отформатировать текст, достигая любых желаемых эффектов.

Можно изменять шрифт, его размер и *начертание*, выравнивать текст по левому краю, по правому краю, по центру или по обоим краям, указать различные отступы. Параметры форматирования можно задать перед вводом текста или после выделения нужного фрагмента. Каждый следующий символ (абзац) вводится с учетом параметров предыдущего.

В тестовом редакторе *MS Word* есть возможность по команде **Вставка – Символ** вставлять в текст символы, отсутствующие на клавиатуре. Например:  $\leq, \Leftrightarrow, \infty, \mathbb{C}, \S$  и т.д.

С помощью списка «видоизменение» окна «Шрифт» можно вводить символы с индексами:  $X_5$ ,  $Y^3$ .

Для применения форматирования символов к отдельному слову необходимо щелкнуть на нем. Для применения форматирования символов к нескольким словам или к нескольким символам в слове необходимо их выделить, а затем выполнить команду <**Формат**> – <**Шрифт…**> или команду **Шрифт…** контекстного меню выделенного фрагмента, в результате чего откроется окно **Шрифт** (рис. 2.26).

Установить различные параметры шрифта можно также с помощью списков и кнопок панели инструментов *Форматирование* (рис. 2.27), где:  $1 -$  стиль форматирования;  $2 -$  тип шрифта;  $3 -$  размер шрифта;  $4$ полужирное начертание; 5 — курсивное начертание; 6 — подчеркивание одинарной линией.

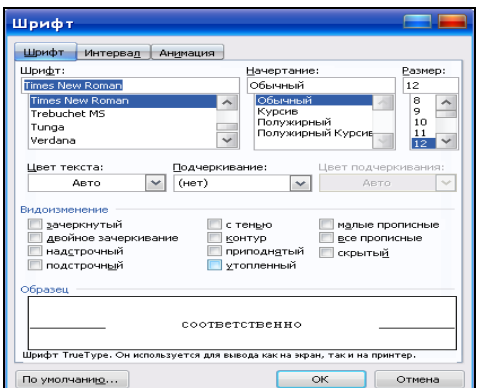

**Рис. 2.26 – Окно Шрифт, вкладка Шрифт**

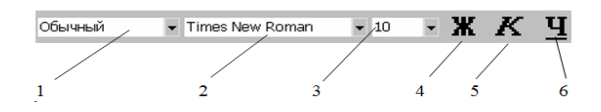

**Рис. 2.27 – Фрагмент панели инструментов Форматирование**

Символы верхних и нижних индексов вводятся по команде <**Формат**> – <**Шрифт…**> – переключатели **надстрочный** и **подстрочный** соответственно.

*Замечание*. *Если выделенный текст уже отформатирован, нажатие кнопки, при помощи которой это форматирование было установлено, снимает это форматирование*.

## **2.3.4 Сортировка абзацев текста и создание списков**

*Задание 6.* Создать новый документ и ввести нижеприведенный текст. Осуществить сортировку перечня мотивов поджогов по алфавиту, а перечня методов осуществления поджогов - в обратном порядке.

### Классификация поджогов

По основным мотивам:

- сокрытие разворовывания и недостач;
- реабилитация;
- месть;
- стремление скрыть следы других преступлений;
- освобождение близких родственников от бремени заботы о себе;

хулиганские мотивы.

По методам осуществления:

1)при обычном в данных условиях расположении ГВ и ЛВВ;

2) с использованием вспомогательных ГВ или веществ, собранных на месте поджога или внесенных извне;

3) с использованием специальных технических средств;

4) совершенные путем создания условий для возникновения пожара;

5)представляющих собою любую совокупность указанных случаев.

После выделения текста, абзацы которого необходимо упорядочить (сортировать), выполнить команду <**Таблица**> – <**Сортировка…**>. В окне **Сортировка текста** (рис. 2.28) установить параметры: в списке **Сначала по** — *абзацам*, в списке **Тип** — *Текст*, переключатель — *по возрастанию* (*по убыванию*). Щелкнуть на кнопке **ОК**. Сортировку также можно осуществить при помощи кнопок Сортировка по возрастанию **[24]** или Сорти**ровка по убыванию** панели инструментов *Базы данных*.

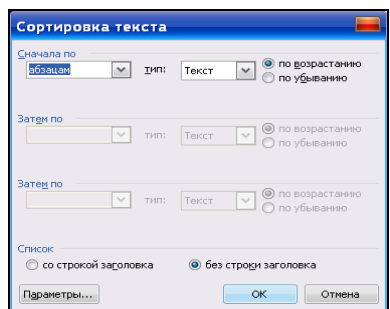

**Рис. 2.28 – Окно Сортировка текста**

*Задание 7*. Обозначить маркерами все основные мотивы поджогов и пронумеровать все методы их осуществления согласно образцу:

Классификация поджогов

По основным мотивам:

- хулиганские мотивы;
- реабилитация:
- сокрытие разворовывания и недостач;
- стремление скрыть следы других преступлений;
- месть;

• освобождение близких родственников от бремени заботы о себе. По методам осуществления:

1) с обычным в данных условий расположением ГМ и ЛЗМ;

2) с использованием специальных технических средств;

3) с использованием вспомогательных ГМ:

4) путем специального создания условий для возникновения пожара;

5) представляющих собою любую совокупность указанных случаев.

Во время создания маркированных абзацев каждый из них автоматически обозначается одним из семи видов маркеров (точка, ромб, квадрат, черточка и т.д.). Нумерованные абзацы автоматически обозначаются возрастающей последовательностью цифр или букв. Во время добавления (удаления) абзацев сохраняется их правильная нумерация.

Чтобы включить режим нумерации или маркирования, нужно выделить необходимые абзацы и выполнить команду <**Формат>** - <**Список...**> или вызвать контекстное меню и выбрать команду <**Список...**>. Нумерованные или маркированные списки можно также создавать (отменять) с помощью кнопок Маркированный список по умолчанию  $\Box$  и Нумерованный список по умолчанию  $\equiv$  панели инструментов Форматирование. В окне Список, которое открывается, (рис. 2.29), на вкладке Маркированный выбирают вид маркера. На вкладках Нумерованный или Многоуровневый выбирают варианты нумерации. На вкладке Список стилей можно выбрать стиль списка. Операция завершается шелчком на кнопке ОК.

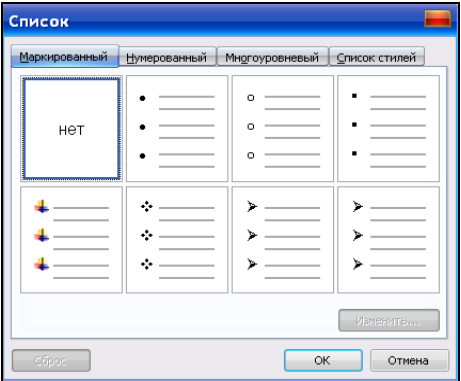

Рис. 2.29 – Окно Список, вкладка Маркированный

Во время создания многоуровневого списка для перехода на новые (возвращения на старые) уровни пользуются кнопками **Увеличить отступ** (**Уменьшить отступ**) или клавишей табуляции <Tab>.

Для завершения создания маркированного (нумерованного) списка нужно после окончания ввода последней строки дважды нажать клавишу <Enter>.

### **2.3.5 Обрамление и заливка текста документа**

*Задание 8*. Выполнить обрамление и заливку заголовка документа: цвет заливки заголовка — *светло-желтый*, тип — *светлая диагональ вверх*. Вставить обрамление страницы.

Установить стандартные границы можно с помощью списка кнопки **Границы** – панели инструментов *Форматирование*.

Чтобы обрамить абзац, нужно после установки курсора внутри абзаца воспользоваться командой **Границы и заливка…** меню **Формат**. В окне **Границы и заливка** на вкладке **Граница** (рис. 2.30) устанавливают:

- в первый рамке **Тип** тип рамки;
- во второй рамке **Тип** тип, цвет и ширину (толщину) линии рамки;

в рамке **Образец** — границу для абзаца, указанную соответствующими кнопками.

Вкладка **Страница** позволяет установить аналогичные параметры для страницы текста. Дополнительная возможность — выбор рисунка для рамки.

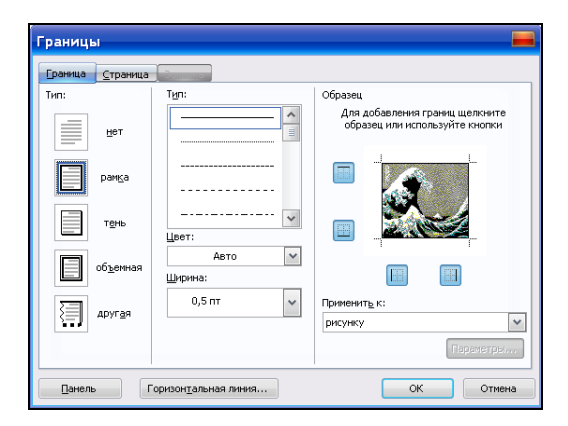

### **Рис. 2.30 – Окно Границы и заливка, вкладка Граница**

На вкладке **Заливка** можно выбрать цвет заливки текста, тип и фон узора.

#### **2.3.6 Разбивка текста документа на колонки**

*Задание 9*. Представить текст в виде 2-х колонок одинаковой ширины и отформатировать его согласно образцу, приведенному ниже. **Классификация поджогов**

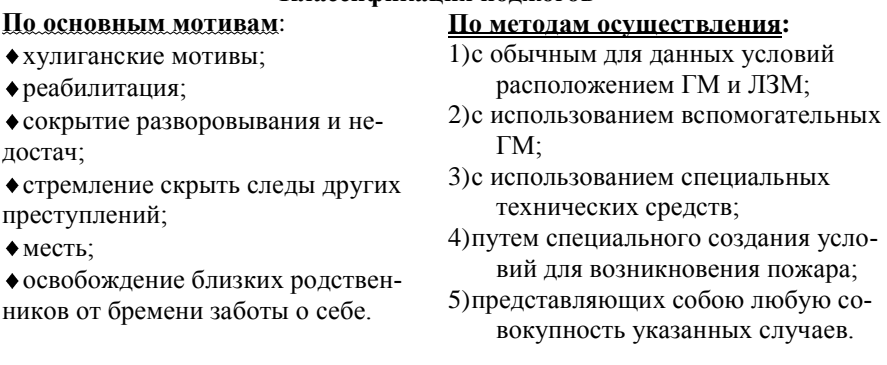

Если нужно разбить на колонки весь текст, то курсор можно установить в любом месте документа. Если только часть текста, то эту часть нужно выделить. Затем выполнить команду <**Формат**> – <**Колонки…**> или нажать кнопку **Колонки** панели инструментов *Стандартная*. В окне **Колонки** (рис. 2.31), задается количество колонок и расстояние между ними. Чтобы получить колонки одинаковой ширины, нужно установить одноименный флажок. Если его снять, то можно задать разную ширину для колонок. Ширина и расстояние между колонками указывают в группе **Ширина и промежуток**.

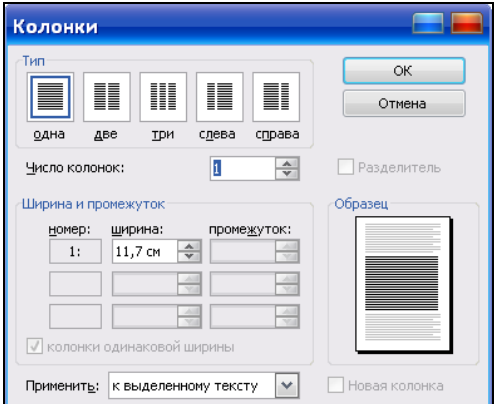

**Рис. 2.31 – Окно Колонки**

Сохранить созданный документ с именем *ЛАБ№3* на диске *D:* в своей папке и на дискете.

## **2.3.7 Предварительный просмотр имеющихся стилей форматирования и автоматическое создание новых стилей**

*Задание 10*. Ознакомиться на примере текста документа *ЛАБ№2* с имеющимися стилями форматирования. Создать новый стиль и добавить его в шаблон: шрифт *Courier New —* полужирный, размер — *16*, тип выравнивания — *по ширине*.

*Стиль форматирования* — набор параметров (шрифта, абзаца и др.), которым присвоено уникальное общее имя.

При работе со стилями в Word используйте следующие возможности:

 В случае применения нового форматирования к тексту автоматически создается новый стиль.

 В случае изменения форматирования текста соответствующие изменения автоматически вносятся в определение стиля.

Список стилей на панели форматирования содержит образцы стилей.

Выбрать стиль для выделенного фрагмента текста можно в поле **Стиль** на панели инструментов *Форматирование* или по команде **Стили и форматирование…** меню **Формат**. В открывшейся справа от области документа специальной панели в поле **Выберите форматирование для применения** содержится список используемых стилей (рис. 2.32). Чтобы увидеть все стили нужно в поле **Показать** выбрать - *Все*. В поле сверху будут показаны образцы абзацев и символов, отформатированных этим стилем. Для присвоения фрагменту текста выделенного стиля достаточно щелкнуть на избранном стиле.

Для создания нового стиля на панели **Стили и форматирование** используется кнопка **Создать стиль…**. В поле **Имя** окна **Создание стиля** (рис. 2.33) вводится имя нового стиля. В списке **Стиль** выбирается стиль

абзаца, знака, таблицы. В поле **Основан на стиле** выбирается существующий стиль, на основе которого будет создан новый.

Если установить переключатель **Добавить в шаблон**, то новый стиль будет действовать не только в активном окне, но и во всех документах, созданных на основе этого шаблона. Для установления параметров шрифта, аб-

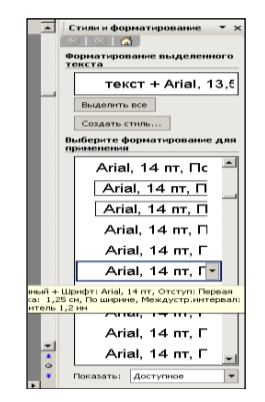

**Рис. 2.32 – Список используемых стилей**

 $0<sub>7</sub>$ 

заца и др. нужно нажать кнопку **Формат,** потом выбрать объект форматирования (шрифт**,** абзац и др.).

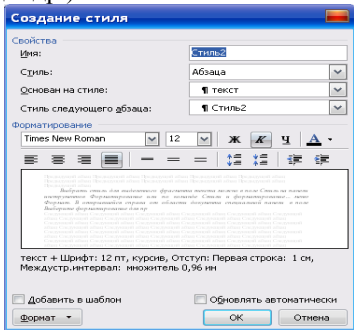

**Рис. 2.33– Окно Создание стиля**

После нажатия кнопки **ОК** новый стиль будет создан. Кнопка **Закрыть** закрывает окно без присвоения стиля.

### **2.3.8 Создание оглавления документа с использованием встроенных стилей заголовков. Дополнительные возможности Word**

*Задание 11***.** Открыть документ *Список разделов*. Для заголовков разделов установить стиль *Уровень 1*, для содержимого разделов – *Основной текст*. Добавить оглавление документа в конец документа. Формат выбрать *Классический*.

В документах можно применить встроенные стили к заголовкам, которые образуют оглавление документа. Для этого необходимо включить панель инструментов *Структура* и поочередно выделить заголовки, которые необходимо внести в оглавление. Установить для них необходимые уровни: для каждого из разделов – *Уровень 1* , для содержимого разделов – *Основной текст*. Затем установить курсор в конец документа и выполнить команду <**Вставка**> – <**Ссылка**> – <**Оглавление и указатели…**> – вкладка **Оглавление** (рис. 2.34). Выбрать нужный формат в списке **Форматы**. Нажать кнопку **OK***.*

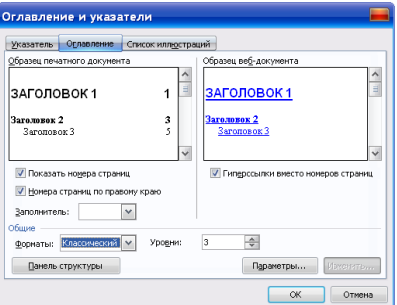

### **Рис. 2.34 – Окно Оглавление и указатели, вкладка Оглавление**

В результате получим оглавление (рис 2.35) из которого можно переходить к каждому из разделов при помощи *ссылки* (указатель мыши, если подвести его к названию раздела, принимает вид — «кисть руки»), позволяющей при нажатой клавише <Ctrl> перейти непосредственно к каждому из разделов.

Сохранить документ *Список разделов\_оглавление* в собственной папке.

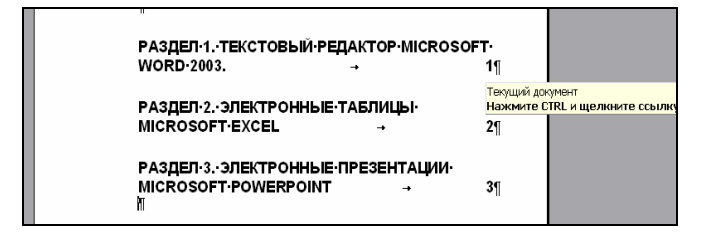

**Рис. 2.35 – Оглавление документа**

*Задание 12***.** Использовать различные способы перехода в текстовом документе *Список разделов*. Создать точки для начала каждого раздела (*закладки)*. Построить список разделов документа, используя *гиперссылки*.

Для выполнения задания нужно:

1. Открыть файл *Список разделов* и установить курсор в конец документа.

2. Выделить нужный раздел и выполнить команду <**Правка**> - <**Перейти…**>, в открывшемся окне (рис.2.36) выбрать объект перехода *Раздел* и ввести номер раздела — *1* и закрыть окно.

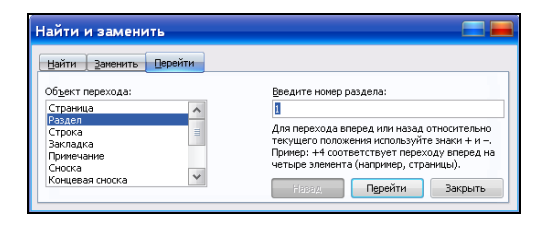

**Рис. 2.36 – Окно Найти и заменить, вкладка Перейти**

3. Выполнить команду <**Вставка**> - <**Закладка…**>, в открывшемся окне (рис. 2.37) указать имя закладки – *раздел1*. Нажать кнопку **Добавить**.

4. Повторить пп. 2 и 3 для разделов 2 и 3, создать закладки с именами *раздел2*, *раздел3*.

5. Перейти в конец документа — клавиши <Ctrl> +<End>.

6. Выполнить команду меню <**Правка**> - <**Перейти**>, выбрать объект перехода *Закладка*. Указать имя закладки для перехода — *раздел1*. Курсор автоматически устанавливается на первый раздел. Повторить такой же переход для разделов 2 и 3.

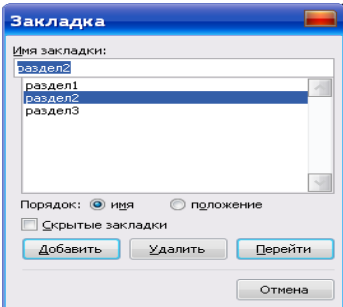

**Рис. 2.37 – Окно Закладка**

7. Построить указатели на начало разделов документа с использованием гиперссылок:

- перейти в конец документа клавиши  $\langle \text{Ctrl} \rangle$  + $\langle \text{End} \rangle$ .
- ввести в конце текста: *Переход к разделу 1*.
- выделить набранный текст.

выполнить команду <**Вставка**> - <**Гиперссылка…**> или <Ctrl> +<K>. В поле **Связать с:** выбрать слева в окне кнопку **Местом в документе** и затем в поле **Выберите место в документе:** щелкнуть на *раздел1* и **ОК**. Текст изменяет цвет и подчеркивается (рис. 2.38).

8. Повторить п.6 для создания гиперссылок на разделы 2 и 3.

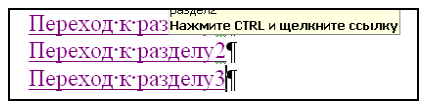

#### **Рис. 2.38 – Фрагмент документа с гиперссылками**

9. Проверить переход по гиперссылкам. Для этого подвести к выделенному цветом и подчеркиванием тексту (гиперссылке) указатель мыши (принимает вид «кисть руки») и нажать клавишу <Ctrl>. После щелчка по тексту можно перейти к нужному разделу.

10. Сохранить документ в собственной папке под именем *Список разделов\_закладки*.

*Задание 13.* Открыть документ *Список разделов* и создать на его основе автореферат, а затем — письмо. Ознакомиться с возможностями справочной системы Microsoft Offic Word. Включить *Помощника*.

В Word есть возможность выполнения статистического и лингвистического анализа документа с целью выделения его ключевых положений. На основании этого анализа составляется реферат. Таким образом, можно выделить ключевые положения в электронном документе и просматривать его с разной степенью детализации или поместить автоматически составленный реферат в отдельный документ. Размер реферата устанавливается пользователем и может варьироваться.

Перед выполнением задания необходимо установить язык проверки *английский*: <**Сервис**> - <**Язык**> – <**Выбрать язык…**>. Затем выполнить команду <**Сервис**> – <**Автореферат**>. В появившемся окне **Автореферат**  (рис. 2.39) в поле **Вид реферата** выбрать - *поместить реферат в начало документа* и в поле **Размер реферата** установить процент от оригинала — *10 предложений* — **ОК**. Сохранить документ в собственной папке под именем *Автореферат*.

*Мастер писем* позволяет легко и быстро создать нужное письмо путем выбора готовых элементов письма. Кроме того, раз введенные сведения об адресате (имя, фамилия, адрес, должность и т. п.) автоматически сохраняются. При создании следующего письма этому адресату достаточно будет выбрать его имя из списка; все остальные данные будут добавлены автоматически. Мастер писем включается по команде <**Сервис**> – <**Письма и рассылки**> – <**Мастер писем…**>. При этом открывается окно **Мастер писем** (рис. 2.40), в котором на вкладке **Формат письма** нужно установить индикативный переключатель **Строка даты:** и выбрать формат текущей даты. Шаблон — (*текущий)*, стиль письма — *Строгий*.

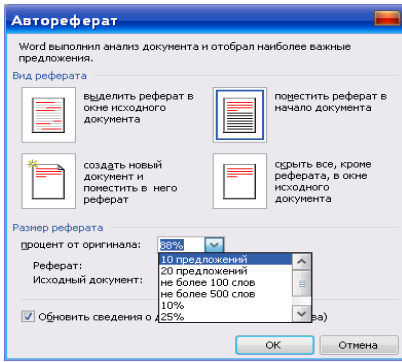

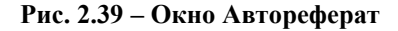

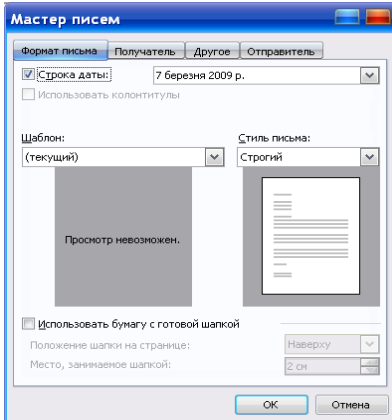

**Рис. 2.40 – Окно Мастер писем, вкладка Формат письма**

На вкладке **Получатель** набрать фамилию получателя и адрес доставки. На вкладке **Отправитель** набрать свою фамилию и из списка **заключение:** выбрать завершающую письмо фразу. Сохранить файл в собственной папке с именем *Письмо*.

Меню **Справка** предоставляет некоторые возможности по использованию справочной системы. Командой <**Справка**> – <**Показать помощника**> можно активизировать постоянную подсказку по работе с Word. Получить доступ к справочной системе можно и при помощи кнопки **Справка: Microsoft Office Word** панели инструментов *Стандартная*.

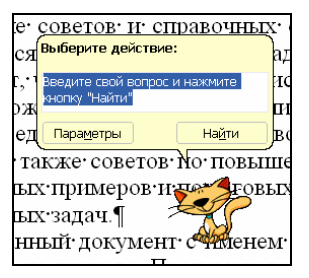

Рис.  $2.41 -$ Помошник

Назначение средства помошник (рис. 2.41) — автоматическое предоставление советов и справочных сведений, которые могут понадобиться по ходу выполнения задачи. Например, если помощник решит, что пользователь собирается приступить к созданию письма, то предложит запустить Мастера писем. Помошник является основным средством получения справочных сведений о работе в Word, а также советов по повышению эффективности работы, наглядных примеров и пошаговых инструкций по выполнению конкретных задач.

Продемонстрировать результаты роботы преподавателю. Закрыть все открытые документы и окно текстового редактора.

## 2.4. Практическое занятие 4. Вставка встроенных объектов в документы MS Word

### 2.4.1 Автоматическое добавление названий к объектам при вставке

Задание 1. Установить автоматическое добавление названий Формула № для объектов Microsoft Equation 3.0 при вставке. После выполнения следующего задания, убедиться в том, что автоматическое добавление названий осуществлено.

Для выполнения задания необходимо выполнить следующую последовательность действий:

1. Выполнить команду <Вставка> - <Ссылка> - <Название...>.

2.В открывшемся окне Название (рис.2.42) нажать кнопку Автоназвание.

3.В открывшемся окне Автоназвание (рис.2.43) из списка Добавлять название при вставке объекта выбрать элемент - Microsoft Equation 3.0.

4. Выбрать нужные параметры (рис.2.43).

5. Нажать кнопку Нумерация..., выбрать формат, нажать ОК.

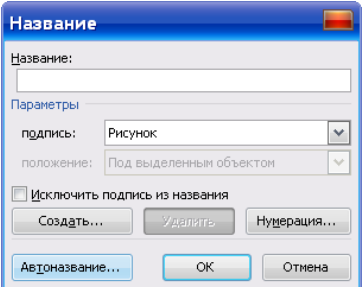

**Рис.2.42 – Окно Название**

Название будет добавляться автоматически, когда в документ будет вставляться объект, выбранный в списке **Добавлять название при вставке объекта:** (рис.2.43).

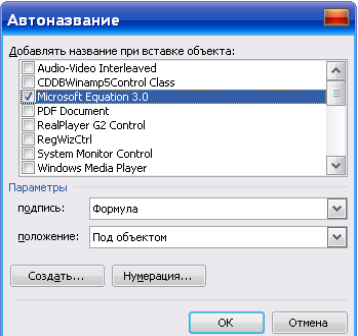

**Рис. 2.43 – Окно Автоназвание**

### **2.4.2 Вставка формул**

*Задание 2*. С помощью программы **Microsoft Equation 3.0** вставить в текст документа нижеприведенные формулы, при этом нарочно в одной из них сделать ошибку, а затем отредактировать формулу.

$$
\int \frac{1}{\tau + x_0} dx = \ln(\tau + x_0) \quad S_k^1 = \sum_{i=1}^n a_i
$$

.

*Замечание. Перед вставкой любого объекта желательно выделить для него место. Это можно сделать, нажав клавишу <*Enter*> столько раз, сколько приблизительно необходимо места для объекта.*

Для вставки формулы в текст, начиная с позиции курсора, нужно воспользоваться командой <**Вставка**> – <**Объект…**>. В окне **Вставка объекта** (рис. 2.44) выбирается объект **Microsoft Equation 3.0** (редактор формул) и выполняется команда **ОК**.

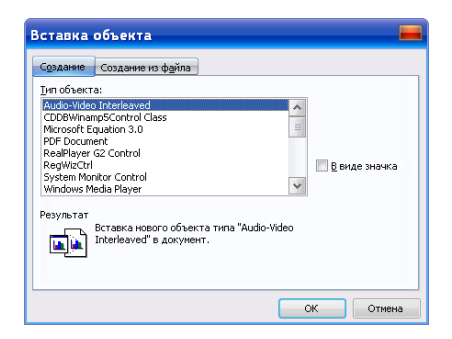

#### **Рис. 2.44 – Окно Вставка объекта, вкладка Создание**

При этом в окне Microsoft Word 2003 появляется новая панель инструментов *Формула*, поле для ввода формулы, а строка меню текстового редактора заменяется строкой меню редактора формул. Процедуру вставки формулы можно также выполнить с помощью кнопки **Редактор формул** .

Панель инструментов *Формула* (рис. 2.45) содержит две строки кнопок. Щелчок на каждой из кнопок нижней строки приводит к раскрытию списка шаблонов, которые содержат поля для ввода символов.

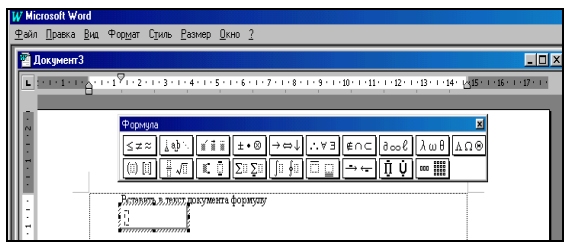

#### **Рис. 2.45 – Панель инструментов Формула**

Например, шаблон дроби имеет два поля: числитель и знаменатель - . Для вставки в формулу любого шаблона достаточно щелкнуть на нем мышью. Заполнение полей осуществляется с клавиатуры или с помощью кнопок верхней строки, которые содержат образцы символов: математические знаки, стрелки, буквы греческого алфавита и т.п. (рис. 2.46).

Переход между полями осуществляется с помощью клавиш управления курсором или щелчком мыши. При необходимости ввода пробелов пользуются кнопкой Пробелы и многоточия панели инструментов Формула.

| $(00)$ $[00]$ $(00)$ $(01)$ |             |                |             | $\Pi$ . $\Pi$ : $\Pi$ : $\Pi$ : $\Pi$ :                                                                                                 |            | n in       | $\mathbb{E}$                                                                                                    |
|-----------------------------|-------------|----------------|-------------|----------------------------------------------------------------------------------------------------|------------|------------|----------------------------------------------------------------------------------------------------|
| <b>101 101 00</b>           |             |                | <b>TOT</b>  |                                                                                                    | <b>FEE</b> | <b>TEE</b> | $\mathbf{E}$                                                                                                    |
| 000 101 100                 |             |                |             | $\Pi$ is the $\Pi$ is $\Pi$ in $\Pi$ is $\Pi$ is a set of $\Pi$ is a set of $\Pi$ is a set of $\Pi$ is a set of $\Pi$ is a set of $\Pi$ | 「「「        |            | $\mathbb{H}^n$ . The $\mathbb{H}^n$                                                                                                    |
| $f(0)$ (01 $\pi$            |             |                | <u>aga</u>  |                                                                                                    |            |            | $\begin{min}\hspace{0.5cm} \text{and} \hspace{0.5cm} \text{and} \hspace{0.$ |
| $\mathbb{C}$                | $-130 - 03$ |                | $E_1$       | יה יה יה יה יר <b>י</b>                                                                                                    |            |            | $\frac{1}{2}$ $\frac{1}{2}$ $\frac{1}{2}$ $\frac{1}{2}$ $\frac{1}{2}$ $\frac{1}{2}$ $\frac{1}{2}$ $\frac{1}{2}$ $\frac{1}{2}$ $\frac{1}{2}$                                                                                                    |
| $(0, 0)$ (0)                |             |                | ĐĎ.         |                                                                                                    |            |            | 手口 手口 手口                                                                                                    |
| 101                         | - 81 - 118  |                | <b>EHIT</b> | JI UI ÙI UI UI                                                                                                    |            |            |                                                                                                    |
| $\vert \vert$ EI)           |             | $< 11$ $< 010$ |             |                                                                                                    |            |            | ∰∷∰∷∰                                                                                                    |

Рис. 2.46 - Шаблоны скобок, произведений, интегралов

Для вставки формулы в текст после ее набора необходимо нажать клавишу <Esc> или щелкнуть мышью в свободной области окна документа.

Перед редактированием формулы в тексте ее сначала выделяют, а потом по команде <**Правка> - <Объект формула> - <Изменить**> или двойным щелчком мыши на формуле активизируется панель Формула (рис. 2.45) и осуществляется непосредственно редактирование.

Релактирование вылеленной формулы в отлельном окне выполняется по команде <**Объект формула>** - <**Открыть**> меню **Правка**, которая открывает диалоговое окно Редактор формул (рис. 2.47), где и отображается формула.

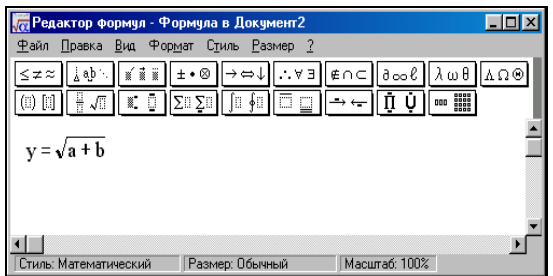

Рис. 2.47 – Окно Редактор формул

Окно Редактор формул имеет меню, аналогичное меню окна, представленного на рис. 2.45. Средствами данных окон устанавливается масштаб изображения формул, размер символов, межсимвольные интервалы, стиль форматирования элементов формул и другие параметры.

### **2.4.3 Вставка рисунков, блок-схем и объектов WordArt**

*Задание 3*. Вставить в текст документа произвольный рисунок и ссылку на него в виде значка.

Вставка различных иллюстраций выполняется по команде <**Вставка**> – <**Рисунок**> – <**Картинки…**> или кнопкой **Добавить картинку** панели инструментов *Рисование***,** при этом справа от документа открывается окно для выбора нужного графического объекта. В поле **Искать** данного окна задается тематика поиска (например, *наука*), поле **Просматривать** определяет место поиска (выбрать — *Коллекции Microsoft Office* и щелкнуть на знаке **+**, который находится слева от индикативного переключателя), поле **Искать объекты** предназначено для определения типа объекта поиска (выбрать — *Картинки*). Необходимо установить курсор на том месте в тексте документа, куда нужно вставить объект. Затем, после выбора объекта, вставить его в текст документа щелчком мыши.

Чтобы уменьшить размер файла документа, можно вставить в него не сам рисунок, а ссылку на него. Для этого в диалоговом окне **Добавление рисунка** (меню **Вставка**, команда **Объект…**, вкладка **Создание из файла…**) выберите нужный рисунок, установите флажок **Связь с файлом** и флажок **В виде значка**. При этом остается возможность редактирования рисунка, его по-прежнему можно просмотреть на экране и напечатать.

*Задание 4*. Установить шаг перемещения объекта — *0,1 см*. Создать блок-схему по нижеприведенному образцу (обратите внимание, что стрелки, соединяющие элементы блок-схемы — разные). Вставить текст. С помощью маркеров осуществить изменение размеров элементов блок-схемы, сгруппировать элементы блок-схемы в один элемент.

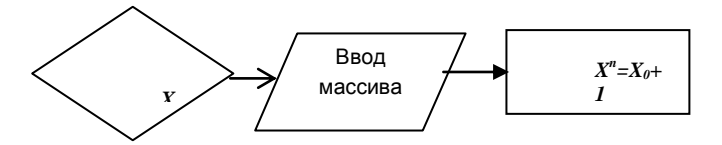

Установите панель инструментов *Рисование* (рис. 2.48) через пункт *1* меню **Вид**, если она не включена. Откройте список **Рисование** и выберите команду **Сетка…**. В открывшемся диалоговом окне **Привязка к сетке** установите горизонтальный и вертикальный интервал 0,1 см. Вставка рисунка выполняется с помощью списка **Автофигуры** панели инструментов *Рисование* или панели *Автофигуры*, открывающейся по команде <**Вставка**> – <**Рисунок**> – <**Автофигуры**>. На экран вызывается подменю, которое содержит множество геометрических фигур, линий и стрелок. Эти группы объектов представлены и пунктами списка *Автофигуры*. При формировании блок-схем используют группу *Блок-схема*.

Pисование▼ \ | Автофи<u>г</u>уры▼ \ ヽ □ ○ �� ◀ ☆ ◙ / <mark>◎ · ⊿ · △ · △ · ≡ ≡ <del></del> </u> □ □ 。</mark>

#### **Рис. 2.48 – Панель инструментов Рисование**

Предварительно выделив объект, осуществить вставку текста в элемент блок-схемы можно с помощью:

контекстного меню элемента блок-схемы — команда <**Добавить текст**>;

 $\bullet$ кнопки **Надпись** панели инструментов *Рисование*;

меню **Вставка** - команда **Надпись**.

• меню Вставка - команда Надпись.<br>Изменение размеров элементов блок-схемы осуществляется «буксированием» кадровых маркеров в соответствующих направлениях, Маркеры появляются при щелчке на элементе блок-схемы (рис. 2.49)

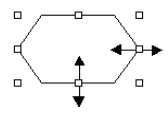

### **Рис. 2.49 – Маркеры изменения размера блок-схемы**

Увеличивать или уменьшать элемент можно в любом одном направлении и одновременно в двух направлениях. Если элементы блок-схемы сгруппированы, изменение размеров и перемещение возможно для всех объектов одновременно.

Для группировки отдельных элементов в один объект необходимо при нажатой клавише <Shift> щелкнуть на каждом из элементов (включая соединительные стрелки) левой клавишей мыши. Затем, вызвав контекстное меню выделенной области, выбрать команды: <**Группировка**> – <**Группировать**>. Обратные действия выполняются при помощи команды <**Группировка**> – <**Разгруппировать**>. Команды группировки доступны и с помощью панели инструментов *Рисование -* кнопка **Рисование**.

*Задание 5***.** Ознакомится с панелью инструментов *WordArt*. Создать графический заголовок следующего вида:

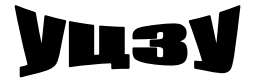

Для создания художественных графических надписей используется средство **WordArt.** Доступ к нему осуществляется следующими способами:

кнопками панели инструментов *WordArt* (рис. 2.50);

- по команде <**Вставка**> <**Рисунок**> <**Объект WordArt**>;
- с помощью кнопки **Добавить объект WordArt** панели *Рисование*.

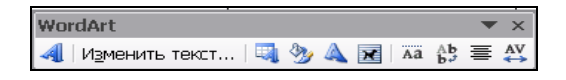

**Рис. 2. 50 – Панель инструментов WordArt** 

После этого происходит запуск *Мастера создания объекта WordArt***.**  В окне **Коллекция WordArt** (рис. 2.51) выбирают желаемый стиль оформления надписи.

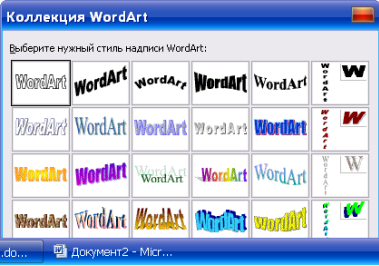

## **Рис. 2.51 – Окно Коллекция WordArt**

В диалоговом окне **Изменение текста WordArt** выбирают тип шрифта, его размер, начертание и вводят текст надписи. После щелчка на кнопке **ОК** созданный объект появляется в документе.

## **2.4.4 Вставка элементов графического интерфейса Windows**

При наборе текстов, связанных с изучением и применением разных приложений Windоws, часто приходится вставлять изображения окон и их элементов в текст документа.

*Задание 6*. Вставить в текст документа такие элементы графического интерфейса:

окно **Мой компьютер** (рис. 2.52),

панель инструментов *Форматирование* окна текстового редактора MS Word (рис. 2.53).

Для выполнения первого задания необходимо сделать следующее:

1. свернуть окно текстового редактора на **Панель задач**;

2. открыть окно **Мой компьютер** и поместить его в буфер обмена при помощи клавиш <Alt> + <PrintScreen> ;

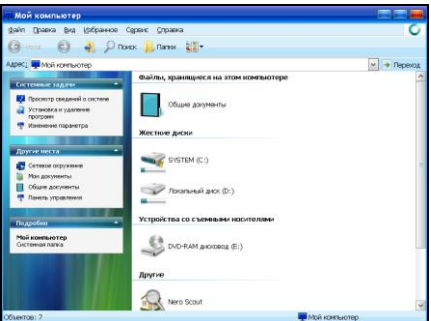

**Рис. 2.52 – Окно Мой компьютер**

*Замечание. Если в буфер обмена необходимо поместить содержимое всего экрана монитора, используется клавиша* <PrintScreen>. *Клавиша <*Alt*> добавляется при необходимости поместить в буфер обмена только открытое в данный момент на экране окно.*

3. развернуть окно текстового документа и в нем подготовить место для вставки объекта, нажав клавишу <Enter> приблизительно столько раз, сколько необходимо;

#### **Рис. 2.53 – Панель инструментов Форматирование**

4. установить курсор в то место документа, куда необходимо вставить окно;

5. по команде <**Правка**> – <**Специальная вставка…**> открыть одноименное окно (рис. 2.54), где выбрать тип объекта — **Точечный рисунок** и нажать **OK**;

6. выделить щелчком мыши границу-кадр вставленного окна, установить его размеры и месторасположение относительно вертикальных границ текста (например, *по центру*);

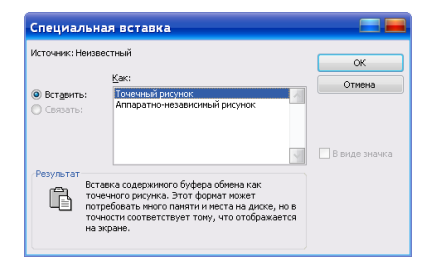

**Рис. 2.54 – Окно Специальная вставка**

В результате такой вставки положение окна в тексте становится фиксированным, так как оно представляется в системе как одиночный символ.

Для выполнения второго задания необходимо повторить пункты 2-6. Затем, поскольку требуется вставить только фрагмент окна, нужно выделить кадр окна и отсечь ненужные части. Для этого необходимо включить панель инструментов *Настройка изображения* (<Вид> - <Панели инст**рументов**>) и воспользоваться кнопкой Обрезка  $\frac{1}{x}$  которая становится доступна только при выделенном рисунке. После нажатия на кнопку указатель мыши принимает вид, который изображен на кнопке. После этого необходимо подвести указатель к маркеру рисунка и, зажав левую клавишу мыши (указатель принимает вид перпендикуляра или прямого угла - в зависимости от выбранного маркера), перемещать указатель до нужного участка. Эту операцию необходимо повторять до тех пор, пока не будет сформирован (обрезан) нужный объект.

Сохранить созданный документ с именем ЛАБ№4 на диске D: в своей папке и на дискете. Продемонстрировать результаты работы преподавателю. Закрыть окно текстового редактора.

# 2.5. Практическое занятие 5. Создание таблиц и обработка табличных ланных в MS Word

В текстовом процессоре MS Word можно создать таблицу (новую) и заполнить пустые ячейки, либо преобразовать существующие абзацы текста (разделенные, например, символами табуляции) в таблицу. Можно также создать таблицу на основе существующего источника данных, такого как база ланных или электронная таблица.

## 2.5.1 Создание контура таблицы методом рисования, заполнение таблицы и ее форматирование.

Задание 1. Нарисовать таблицу (рис. 2.55). Отформатировать таблицу (выровнять высоту строк). Заполнить заголовки столбцов и ячеек таблицы (рис. 2.57).

С помощью команды Нарисовать таблицу меню Таблица можно легко создать сложную таблицу, - например такую, которая содержит ячейки разной высоты или различное количество столбцов в строке - метод, сходный с рисованием таблицы от руки.

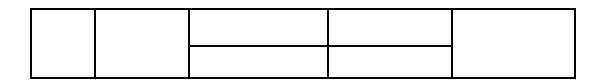

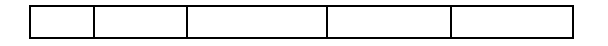

**Рис. 2.55 – Контур таблицы**

Выполнение задания начать с установки режима просмотра документа **Разметка страницы** (меню **Вид**). Затем щелчком на кнопке **Панель границ** (панель инструментов *Стандартная*) добавить панель инструментов *Таблицы и границы* (рис. 2.56). Щелкнуть на кнопке **Создать таблицу** или выполнить команду <**Таблица**> – <**Нарисовать таблицу**>. Указатель мыши принимает вид карандаша.

Методом протягивания нарисовать прямоугольник (внешние границы таблицы). Его размер может быть произвольным, т.к. прямоугольник можно будет растянуть или сжать путем перетаскивания его границ. Провести четыре вертикальные линии и две горизонтальные. Убедитесь в том, что с помощью указателя в виде «ластика» (щелчок на кнопке **Ластик** панели *Таблицы и границы*) любую из внутренних границ можно удалить. Удаление выполняется одним щелчком мыши с небольшим протягиванием.

Для установки одинаковой высоты строк сначала выделите всю таблицу командой <**Таблица**> – <**Выделить**> – <**Таблица**>, а потом выполните команду <**Таблица**> – <**Автоподбор**> – <**Выровнять высоту срок**>. Можно также воспользоваться одноименной кнопкой панели *Таблицы и границы* (рис. 2.56).

Форматирование таблицы — тип шрифта, его размер и начертание задайте в окне **Шрифт** (<**Формат**> – <**Шрифт…**>) или соответствующими кнопками панели *Форматирование*. Для оформления элементов таблицы разными цветами можно также воспользоваться соответствующими кнопками панели инструментов *Рисование* 3 - А - ...

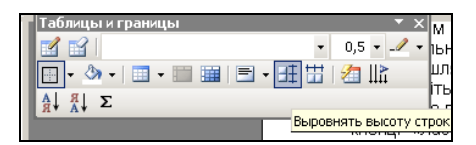

## **Рис. 2.56 – Панель инструментов Таблицы и границы**

Для ввода заголовка первого столбца измените направление текста с помощью кнопки **Направление текста** панели инструментов *Таблицы и границы* или по команде <**Формат**> – <**Направление текста**>.

Для ввода заголовка третьего и четвертого столбцов выполните объединение ячеек. Для этого их нужно выделить и воспользоваться командой <**Таблица**> – <**Объединить ячейки**> или кнопкой **Объединить ячейки**

панели *Таблицы и границы*. Если объединение ячеек осуществлено ошибочно, его можно отменить с помощью кнопки **Разбить ячейки…** той же панели или с помощью одноименной команды меню <**Таблица**>.

Горизонтальное выравнивание текста в ячейке задайте в окне **Абзац** (<**Формат**> – <**Абзац**>) или кнопками панели инструментов *Форматирование*.

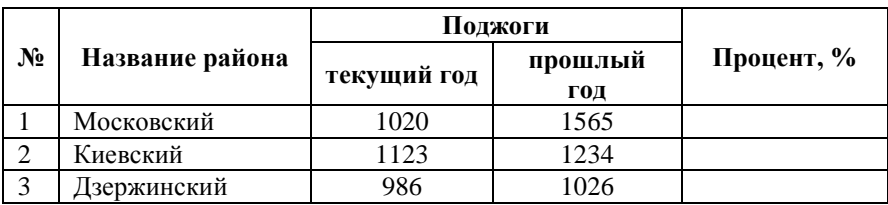

### **Рис. 2.57 – Таблица с данными**

Вертикальное выравнивание задайте с помощью кнопки **Направление текста** панели *Таблицы и границы*.

Выполните заливку ячеек таблицы с помощью окна **Границы и заливка** или кнопкой **Цвет заливки** панели *Таблицы и границы*.

Выполните автоматическое форматирование таблицы с помощью команды <**Таблица**> – <**Автоформат таблицы…**> или кнопки **Стиль автоформата таблицы** панели *Таблицы и границы*.

## **2.5.2 Перемещение по таблице. Выделение, вставка и удаление фрагментов таблицы**

*Задание 2*. Изучить возможности выделения различных фрагментов таблицы и перемещения по таблице. Добавить после последней строки таблицы четыре пустые строки разными способами.

Выделение текста и рисунков в таблице можно осуществить с помощью клавиш:

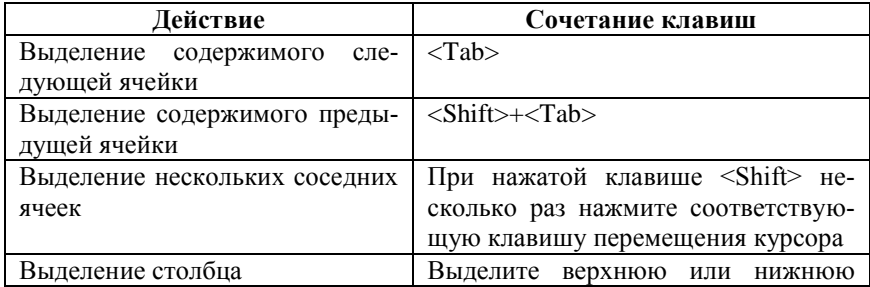

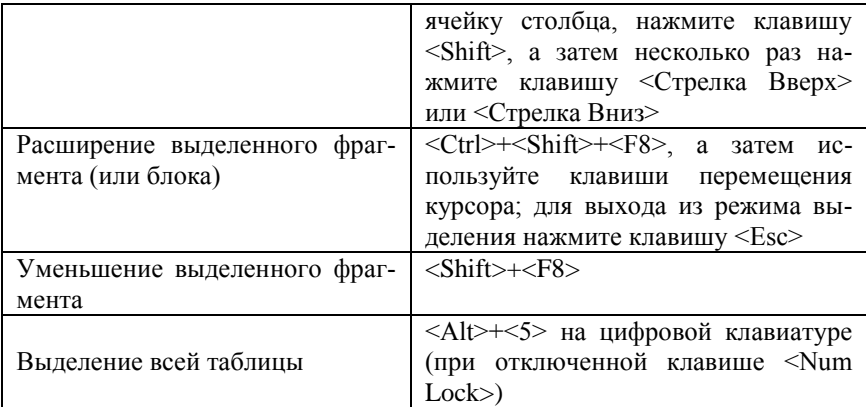

Перемещение по таблице можно осуществить с помощью клавиш:

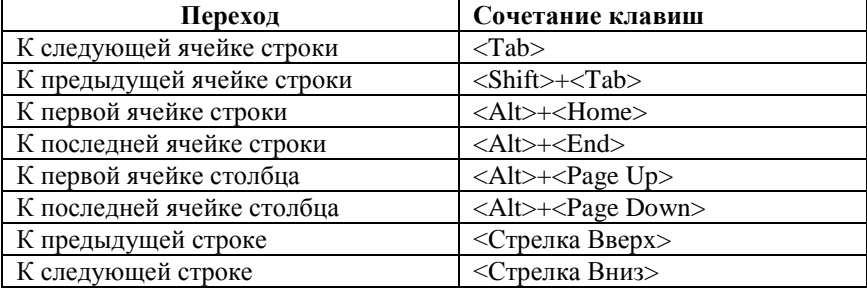

Добавить после последней строки таблицы четыре строки можно такими способами**:**

курсор установить в первой после таблицы строке и выполнить команду <**Таблица**> – <**Вставить**> – <**Сроки выше**> (рис. 2.58);

щелкнуть на кнопке С**троки выше** панели *Таблицы и границы* (при этом появляется окно **Добавление строк**, в котором выбрать количество вставляемых строк);

курсор установить справа от последней ячейки таблицы и нажать на клавишу <Enter>;

курсор установить в последнюю ячейку таблицы и нажать на клавишу <Tab>.

Для добавления столбцов и ячеек в таблицу можно воспользоваться соответствующими командами меню <**Таблица**> – <**Вставить**>.

|   | Іаблица    Окно<br>Справка |    |                                 |   |  |
|---|----------------------------|----|---------------------------------|---|--|
|   | Нарисовать таблицу         |    | 150%<br>÷.                      | 0 |  |
|   | Вставить                   | m  | Таблица                         |   |  |
| 丕 | Удалить                    | X. | Столбцы слева<br>Столбцы справа |   |  |
|   | Выделить                   | ď. |                                 |   |  |
|   | Автоформат таблицы         | ×  | Строки выше                     |   |  |
|   | Формула                    | -5 | Строки ниже                     |   |  |
|   | Свойства таблицы           | g. | Ячейки                          |   |  |
|   | ¥                          | Ы× |                                 |   |  |

**Рис. 2.58 – Добавление строк и столбцов**

Для удаления ячеек, строк и столбцов из таблицы можно после их выделения воспользоваться соответствующими командами меню <**Таблица**> **–** <**Удалить**> или кнопкой **Вырезать** панели инструментов *Стандартная***.**

*Задание 3*: Создать таблицу (рис. 2.59) и заполнить ее начальными данными.

| $N_2$<br>$\Pi/\Pi$ | Название об-<br>ластей |               |              | Количество поджогов | Процент от общего. показате-<br>ля, % |           |  |
|--------------------|------------------------|---------------|--------------|---------------------|---------------------------------------|-----------|--|
|                    |                        | город<br>(KF) | село<br>(KC) | всего<br>(BK)       | город ( $B\Gamma$ )                   | село (ВС) |  |
|                    | <b>Понецкая</b>        | 217           | 120          |                     |                                       |           |  |
|                    | Винницкая              | 105           | 54           |                     |                                       |           |  |
|                    | Харьковская            | 146           | 110          |                     |                                       |           |  |
|                    | Волынская              | 95            | 54           |                     |                                       |           |  |
|                    | АР Крым                | 217           | 51           |                     |                                       |           |  |
|                    | Всего                  |               |              |                     |                                       |           |  |

**Статистика поджогов по областям Украины**

## **Рис. 2.59 – Таблица с начальными данными**

*Замечание. Для создания таблицы с вычисляемыми формулами рисовать таблицу и формировать ее с помощью «ластика» не рекомендуется. В этом случае добавление таблицы в текст документа и объединение ячеек осуществляется с помощью меню Таблица*.

Выполнение задания начнем с ввода названия таблицы: *Статистика поджогов по областям Украины*. Затем для вставки таблицы следует нажать кнопку **Вставить таблицу** на панели инструментов *Стандартная*. В появившемся окне протягиванием выбрать нужное количество столбцов и строк (7 столбцов и 8 строк). Контуры таблицы появляются в документе. Выполнить необходимое объединение ячеек, предварительно выделив их, по команде <**Таблица**> – <**Объединить ячейки**> или соответствующей кнопкой панели инструментов *Таблицы и границы*. Ввести названия столбцов и заполнить таблицу начальными данными.

### **2.5.3 Выполнение вычислений в таблице.**

Вычисления в таблицах производится при помощи формул. Для того чтобы вставить формулу в таблицу, необходимо уметь вычислять адрес ячейки. Адрес ячейка таблицы состоит из буквы столбца и цифры строки, на пересечении которых ячейка находится. Для выполнения вычислений в таблице Word нужно мысленно обозначить столбцы — буквами латинского алфавита A, B, C, D и т.д., а строки — цифрами натурального ряда 1, 2, …, N (рис. 2.60).

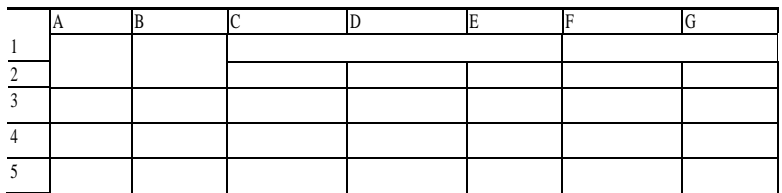

#### **Рис. 2.60 – Таблица c условными обозначениями строк и столбцов**

Во время ввода формулы данные таблицы вводят в виде адресов ячеек. Word вставляет результат вычисления в выбранную ячейку в виде поля. При изменении ссылок на ячейки можно обновить результаты вычислений, выделив поле и нажав клавишу <F9>. Можно обновить поле и при помощи команды контекстного меню поля **Обновить поле**.

#### *Замечание.*

- *При вставке формулы система по умолчанию предлагает функцию с при-* $\bullet$ *оритетом по столбцам.*
- *Названия столбцов и номера строк рассчитываются без учета объеди-* $\bullet$ *ненных ячеек.*
- *Приоритетность математических операций в формулах регулируется при помощи круглых скобок.*

*Задание 4*. Выполнить в таблице вычисления по формулам:

$$
BKi = KTi + KCi; \ \frac{KTi}{BKi} = \frac{KTi}{BKi} * 100\%; \ \ BCi = \frac{KCi}{BKi} * 100\%, i = 1, 2, 5
$$

Для ввода формулы в таблицу в соответствии с заданием необходимо сначала установить курсор в нужную ячейку. Затем выполнить команду <**Таблица**> <**Формула…**>. Вставка расчетной формулы выполняется в открывшемся окне **Формула** (рис.2.61) в поле **Формула:**. Чтобы получить сумму чисел по выбранным столбцам или строкам, используют функцию

**SUM** (окно **Формула**, список **Вставить функцию:**) или кнопку **Автосумма** панели инструментов *Таблицы и границы*.

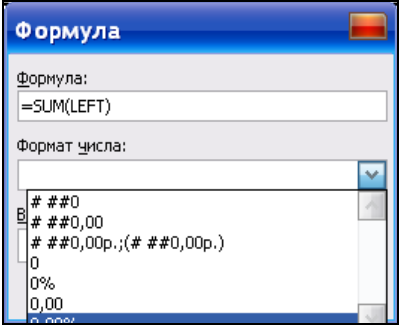

**Рис.2.61 – Окно Формула**

В строке и в столбце *Всего* нужно воспользоваться функциями: SUM(ABOVE) (сумма сверху вниз) и SUM(LEFT) (сумма слева направо) соответственно. В графе *Процент от общ. показателя* установить при помощи окна **Формула** и поля **Формат числа:** процентный формат с точностью — два знака после запятой (рис. 2.61). Условные обозначения *КГ, КС, ВК* в формулах заменить адресами ячеек. В результате получим таблицу с результатами вычислений (рис. 2.62).

Если выполнить команду <**Сервис**> - <**Параметры…**> - вкладка **Вид** - флажок **Коды полей**, то вместо результатов вычисления в таблице будут отображены формулы (рис. 2.63).

| $N_2$          | Название    |       | Количество поджогов | Процент от общ.<br>показателя, % |        |        |
|----------------|-------------|-------|---------------------|----------------------------------|--------|--------|
| $\Pi/\Pi$      | областей    | город | село                | всего                            | город  | село   |
|                | Донецкая    | 217   | 120                 | 337                              | 64,39% | 35,61% |
| 2              | Винницкая   | 105   | 54                  | 159                              | 66,04% | 33,96% |
| 3              | Харьковская | 146   | 110                 | 256                              | 57,03% | 42,97% |
| $\overline{4}$ | Волынская   | 95    | 54                  | 149                              | 63,76% | 36,24% |
| 5              | АР Крым     | 217   | 54                  | 271                              | 80,07% | 19,93% |
|                | Всего       | 780   | 392                 | 1172                             | 66,55% | 33,45% |

**Рис. 2.62 – Таблица с результатами вычислений**
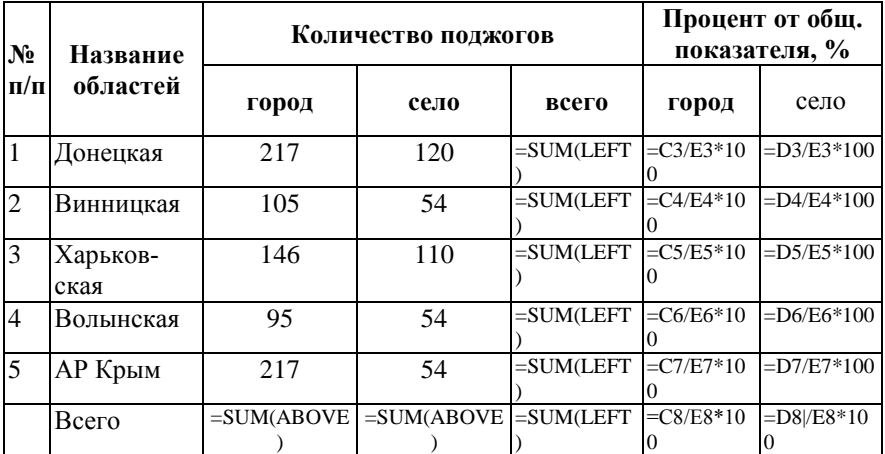

### **Рис. 2.63 - Таблица с формулами**

Сохранить созданный документ с именем *ЛАБ№5* на диске *D:* в своей папке и на дискете. Продемонстрировать результаты роботы преподавателю. Закрыть окно текстового редактора.

# **2.6. Практическое занятие 6. Построение диаграмм, их форматирование и редактирование**

## **2.6.1 Построение гистограммы**

*Задание 1*. Открыть документ *ЛАБ№5*. По данным таблицы, которая была создана на предыдущем занятии, построить объемный вариант обычной гистограммы, которая должна отображать данные о поджогах по городу и селу каждой области Украины (данные 2-го и 3-го столбцов упрощенной таблицы);

Диаграммы должны иметь все обязательные *элементы*: название диаграммы, подписи координатных осей, легенду.

Построение диаграммы необходимо начать с упрощения таблицы (не должна содержать объединенных ячеек и признаков конца абзаца), согласно образцу (рис. 2.64). Для этого нужно вставить новую таблицу (4 столбца и 5 строк), и скопировать в нее необходимые данные исходной таблицы. Затем включить непечатаемые знаки и проверить отсутствие в таблице признаков конца абзаца. Если таковые имеются — удалить.

Для построения диаграммы необходимо выполнить следующие действия:

1.выделить таблицу: установить курсор в любую ячейку таблицы и выполнить команду <**Таблица**> – <**Выделить**> – <**Таблица**> или щелкнуть мышью на маркере, находящемся над левым верхним углом таблицы;

2.скопировать таблицу в буфер обмена;

3.выполнить команду <**Вставка**> – <**Объект…**> – <**Диаграмма MS Graph**> – <**ОК**> или <**Вставка**> – <**Рисунок**> – <**Диаграмма**>.

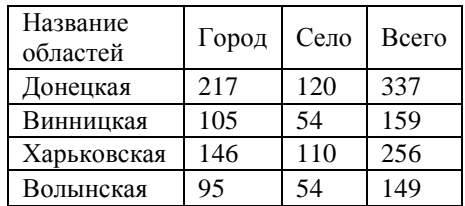

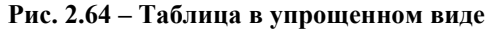

На экране появится таблица с данными (рис.2.65) и гистограммой, а в строке меню появятся два новых меню **Данные** и **Диаграмма**. Команды меню **Данные** дают возможность изменить порядок формирования рядов данных (**Ряды образуют строки**, **Ряды образуют столбцы**), включить/исключить ряды данных из области построения. Меню **Диаграмма** дает возможность выбрать тип диаграммы, ее параметры и т.д.

| <b>Е Документ2 - Таблица данных</b> |                |     |      |      |       |  |  |   |
|-------------------------------------|----------------|-----|------|------|-------|--|--|---|
|                                     |                | o۵  | в    | a li |       |  |  |   |
|                                     | Название Город |     | Село |      | Всего |  |  |   |
|                                     | Донецкая       | 217 |      | 120  | 337   |  |  | ≣ |
|                                     | Винницка       | 105 |      | 54   | 159   |  |  |   |
|                                     | Харьковсі      | 146 |      | 110  | 256   |  |  |   |
|                                     | Вольнска       | 95  |      | 54   | 149   |  |  |   |
|                                     |                | Ш   |      |      |       |  |  |   |

**Рис.2.65 – Таблица данных**

4.для построения объемной гистограммы нужно исключить 4-й столбец - *Всего* (рис. 2.65), данные которого согласно заданию не должны отображаться на диаграмме. Для этого необходимо выделить столбец и выполнить команду <**Данные**> – <**Исключить сроку/столбец…**>. Исключить столбец или строку можно также двойным щелчком левой клавиши мыши на их заголовках;

5. для преобразования диаграммы так, чтобы в *легенде* (элемент диаграммы, показывающий цветовое отображение данных диаграммы) появились надписи *Город* и *Село,* выполнить команду <**Данные**> - <**Ряды образуют столбцы**> (по умолчанию — **Ряды образуют строки**);

6.по команде <**Диаграмма**> - <**Параметры диаграммы…**> появляется окно **Параметры диаграммы** (рис.2.66), в котором нужно ввести название диаграммы: *Динамика поджогов* и названия ее осей: *Название области* и *Количество*;

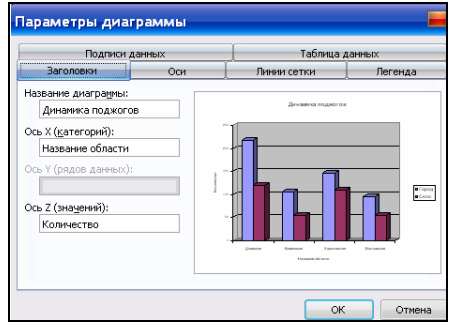

### **Рис.2.66 – Окно Параметры диаграммы**

7.щелкнуть мышью на свободном от гистограммы месте документа — гистограмма будет готова (рис.2.67). При необходимости (если не все надписи видны или элементы диаграммы не пропорциональны) можно откорректировать полученную диаграмму.

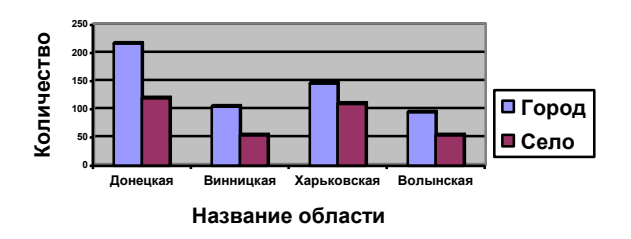

#### **Динамика поджогов**

**Рис. 2.67 – Гистограмма Динамика поджогов**

### **2.6.2 Построение круговой диаграммы**

*Задание 2*. Построить объемную разрезанную круговую диаграмму, отображающую итоговые данные о поджогах по городу и селу в процентах (данные 4-го столбца).

Для построения объемной разрезанной круговой диаграммы необходимо выполнить такую последовательность действий:

1. выполнить сначала два первых пункта предыдущего задания;

2. выполнить команду <**Диаграмма**> – <**Тип диаграммы…**> - <**Круговая**> - <**Объемный вариант разрезанной круговой диаграммы**>;

3. исключить данные, которые не используются в диаграмме: выделить 2-й и 3-й столбцы и выполнить команду <**Данные**> – <**Исключить сроку/столбец…**>;

4. выполнить команду **<Данные**> – <**Ряды образуют столбцы**>;

5. по команде <**Диаграмма**> – <**Параметры диаграммы…**> появляется одноименное диалоговое окно (рис. 2.68), где на вкладке **Заголовки**

ввести название диаграммы *Общее количество поджогов*. В круговой диаграмме отсутствуют оси, поэтому они не доступны. Для отображения данных в процентном соотношении на вкладке **Подписи данных** в поле **Включить в подписи** установить индикативный переключатель *доли* (рис. 2.68);

6. щелкнуть на свободном месте окна документа — диаграмма будет готова (рис. 2.69).

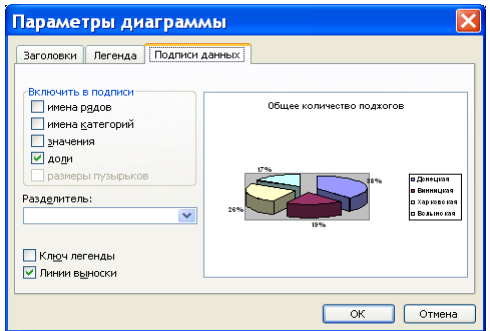

**Рис. 2.68 – Параметры диаграммы, вкладка Подписи данных**

#### **Общее количество поджогов**

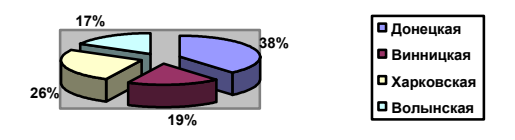

**Рис. 2.69 – Круговая диаграмма**

Сохранить файл под именем *ЛАБ№6* в собственной папке.

### **2.6.3. Изменение размера, редактирование и форматирование диаграмм и их элементов**

*Задание 3*. Изменить размер построенной гистограммы. Изменить размер и начертание заголовка диаграммы различными способами. Изменить месторасположение гистограммы.

Редактирование любой диаграммы осуществляется после ее выделения двойным щелчком мыши на области диаграммы.

Изменение размеров диаграммы и ее отдельных элементов (после их предварительного выделения) можно осуществить «буксировкой» маркеров в соответствующих направлениях.

Изменение шрифтов надписей и прочее форматирование осуществляется соответствующими кнопками панели инструментов *Форматирование* или командой **Формат** <*название элемента*>**…** контекстного меню элемента диаграммы.

Расположение диаграммы в тексте документа изменяют с помощью кнопок выравнивания панели *Форматирование*, а также «буксировкой» кадра диаграммы.

*Задание 4*. Создать новый документ и скопировать в него обычную объемную гистограмму. Изменить гистограмму на объемную гистограмму с накоплением и сделать ее трехмерной. В готовой гистограмме изменить расположение л*егенды* и отредактировать ее текст изменением названий рядов (категорий) в начальной таблице: *город* — *КГ*, *село* — *КС*. Изменить прежнее название гистограммы на — *Динамика поджогов по областям Украины*.

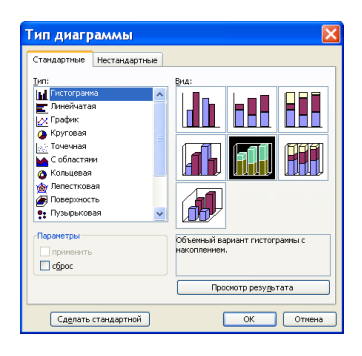

**Рис. 2.70 – Окно Тип диаграммы, вкладка Стандартные**

Чтобы изменить тип или вид диаграммы используют команду <**Диаграмма**> - <**Тип диаграммы…**>, в результате выполнения которой открывается одноименное окно (рис. 2.70).

Команда <**Объемный вид…**> меню **Диаграмма** вызывает на экран окно **Формат трехмерной проекции** (рис. 2.71).

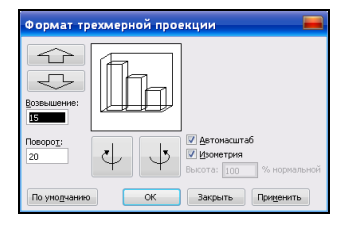

**Рис. 2.71 – Окно Формат трехмерной проекции**

Задать дополнительные или изменить заданные параметры, после выделения диаграммы, позволяет команда меню <**Диаграмма**> - <**Параметры диаграммы…**>. Вкладка **Легенда** открывшегося окна (рис. 2.68) позволяет менять расположение легенды относительно диаграммы. Элементы диаграммы можно также переместить в иное место области диаграммы перетаскиванием мышью после предварительного выделения.

Текст легенды можно изменить так: после двойного щелчка на кадре диаграммы и появления исходной таблицы — внести в нее изменения.

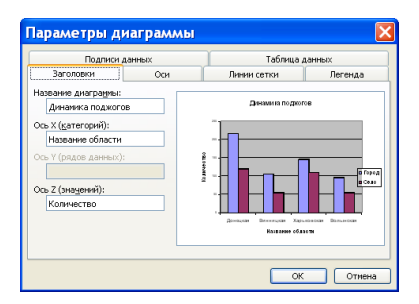

#### **Рис. 2.72 – Окно Параметры диаграммы, вкладка Заголовки**

Редактирование текста названий диаграммы и координатных осей становится возможным после их выделения и щелчка мышью в области текста. Появляется курсор и возможность ввести необходимые изменения. Редактирование можно осуществить и на вкладке **Заголовки** (рис. 2.72) окна **Параметры диаграммы**.

*Задание 5*. Осуществить форматирование различных областей гистограммы: изменить цвет, толщину и тип линии рамки, а также размер шрифта текстовых фрагментов диаграммы и форматы ее осей.

Форматирование области диаграммы осуществляется в окне **Формат области диаграммы** (рис. 2.73), которое открывается двойным щелчком на области выделенной диаграммы или одноименной командой контекстного меню области диаграммы.

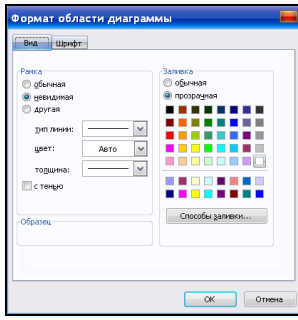

#### **Рис. 2.73 – Окно Формат области диаграммы, вкладка Вид**

Чтобы изменить формат любой из осей диаграммы, нужно активизировать окно **Формат оси** (рис. 2.74) щелчком клавиши мыши на области подписей осей диаграммы.

Вкладка **Вид** предназначена для выбора способа представления оси, меток делений и т.п. На вкладке **Шкала** устанавливаются параметры масштабирования оси. На вкладке **Шрифт** выбираются параметры шрифта для отображения подписей меток делений. На вкладке **Число** выбираются форматы представления, а на вкладке **Выравнивание** — ориентация подписей делений.

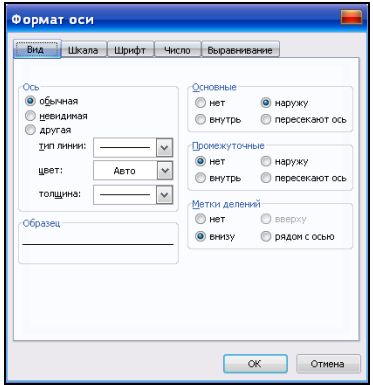

**Рис. 2.74 – Окно Формат оси, вкладка Вид**

Для каждого элемента диаграммы можно выполнить индивидуальное форматирование. После двойного щелчка мышью в области диаграммы, на панели инструментов *Стандартная* появляются кнопки (рис. 2.75), при помощи которых выбирают необходимую команду для работы с диаграммой и ее элементами.

**12 2 4 4 50%**  $\sim$ 

#### **Рис. 2.75 – Панель инструментов Стандартная после выделения диаграммы**

Диалоговое окно форматирования диаграммы можно вызвать после выделения нужного элемента в поле диаграммы, используя соответствующие команды меню **Формат,** кнопки панели инструментов *Форматирование* или контекстного меню элемента, а также двойным щелчком мыши в поле элемента.

Обрамить, создать фон, изменить параметры шрифта текстовых элементов диаграммы (названий диаграммы, осей значений и категорий, а также легенды**)** можно с помощью окон форматирования этих элементов, содержащих вкладку **Вид** и **Шрифт** (рис. 2.73).

Сохранить созданный документ с именем *ЛАБ№6* на диске *D:* в своей папке и на дискете. Продемонстрировать результаты роботы преподавателю. Закрыть окно текстового редактора.

# **2.7. Практическое занятие 7. Организация печати документов в Word**

## **2.7.1 Предварительный просмотр документа**

*Задание 1***.** Запустить текстовый редактор. Открыть файл *ЛАБ№6.*  Перейти в режим предварительного просмотра и ознакомиться с возможностями данного режима.

Перед печатью документ можно просмотреть в специальном режиме **Предварительный просмотр** (рис. 2.76), отображающем как документ будет выглядеть на бумаге. Перейти к этому режиму можно следующими способами:

по команде <**Файл**> – <**Предварительный просмотр**>;

щелчком на кнопке **Предварительный просмотр** *Стандартной* панели инструментов;

• с помощью «горячих клавиш» —  $\langle$ Ctrl $>$  +  $\langle$ F2 $>$ .

При этом будет активизирована панель инструментов *Предварительный просмотр* (рис. 2.77), пользуясь кнопками которой, можно осуществить: печать документа, увеличение/уменьшение текущей страницы, подгонку страниц (автоматическое уменьшение количества страниц на одну, если последняя страница документа содержит мало строк), просмотр одновременно нескольких страниц и т.д.

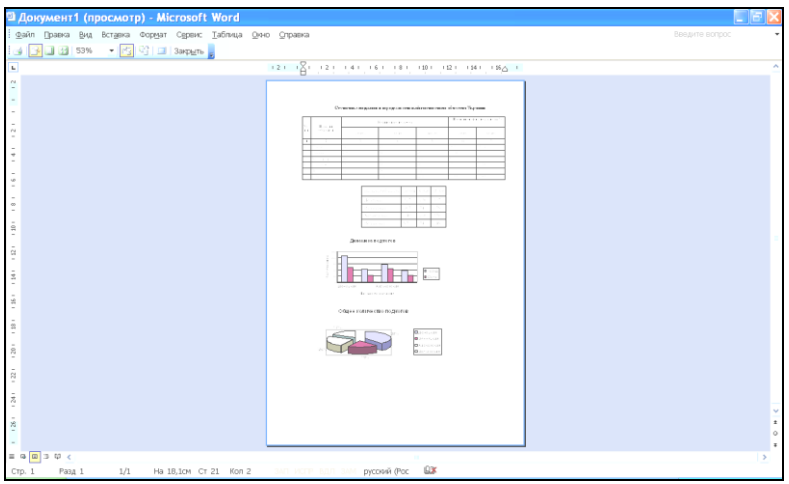

**Рис. 2.76 – Режим Предварительный просмотр**

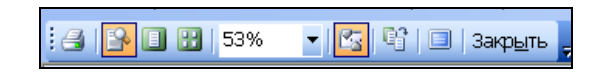

### **Рис. 2.77 – Панель Предварительный просмотр**

В данном режиме можно использовать все доступные в Word 2003 средства редактирования и форматирования текста. Редактирование документа возможно после щелчка на кнопке **Увеличение** .

## **2.7.2 Печать документа**

*Задание 2*. Ознакомиться с возможностями окна **Печать**. Напечатать *в файл* документ *ЛАБ№6*, предварительно осуществив такие настройки режимов печати:

в поле **Режим** выбрать переключатели *черновой* и *фоновая печать*;

в поле **Печать** *— графические объекты.*

Печать документа выполняется по команде <**Файл**> – <**Печать**>, которая вызывает на экран одноименное окно (рис. 2.78).

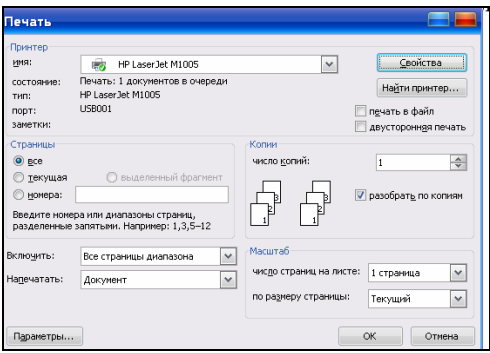

**Рис. 2.78 – Окно Печать**

В окне **Печать** задаются значения ряда параметров:

**Страницы** (печатать все страницы, только текущую, страницу с отмеченными номерами или выделенный фрагмент);

- **Копии** (число копий и разобрать по копиям);
- **Включить** (все страницы диапазона, четные или нечетные страницы);
- **Напечатать** (документ, сведения, примечания и т. п.).

Если включить переключатель **печать в файл** заданные пользователем параметры печати можно сохранить в файле с определенным именем и расширением **.prn** и использовать его для печати на принтере, подсоединенном к другому компьютеру.

Щелчок клавишей мыши на кнопке **Параметры…** вызывает появление окна (рис. 2.79), в котором можно установить дополнительные режимы печати: печатать сведения, коды полей, примечания, скрытый текст или графические объекты, печатать в обратном порядке, в черновом варианте и др.

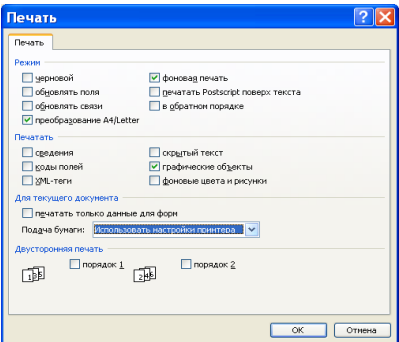

**Рис. 2.79 – Окно Печать, команда Параметры…**

После подготовки принтера к работе и установки параметров печати, документ печатается по команде **ОК.** 

Напечатать часть документа, предварительно выделив, можно с помощью альтернативного переключателя **выделенный фрагмент** окна **Печать**.

Оперативная печать документа без настройки параметров возможна с помощью кнопки **Печать** *Стандартной* панели инструментов и такой же кнопки панели *Предварительный просмотр*.

*Задание 3*. Просмотреть вкладки окна настройки принтера и ознакомиться с возможностями, которые они предоставляют.

Если щелкнуть на кнопке **Свойства** окна **Печать**, активизируется одноименное окно, вид которого зависит от типа установленного на компьютере принтера. Это окно используется для настройки принтера (рис. 2.80).

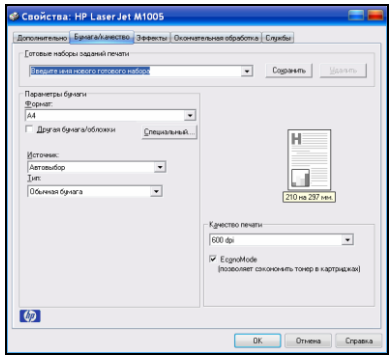

### **Рис. 2.80 – Окно Печать, команда Свойства**

Сохранить напечатанный в файл документ с именем *ЛАБ№7* на диске *D:* в своей папке и на дискете. Продемонстрировать результаты роботы преподавателю. Закрыть окно документа и текстового редактора.

## **2.8. Практическое занятие 8. Создание Web-страницы при помощи Word**

*Задание 1.* Создать Web-страницу, содержащую в верхней и нижней части страницы постоянно присутствующие на экране сведения. Размер шрифта для ввода текста — *10* пт, шрифт — *Arial*. В верхнюю часть вставить рисунок. Средняя часть страницы должна содержать сведения об образовательно-квалификационных уровнях и специальностях ВУЗа. Для каждого из образовательных уровней создать собственную рамку. Сохранить

в отдельных файлах. Просмотреть полученную Web-страницу при помощи браузера **Internet Explorer**

Для выполнения задания выполнить следующую последовательность действий:

- 1. Создать новый документ.
- 2. Вести текст для образовательного уровня «бакалавр»: «**бакалавр**» по направлениям:
- «Гражданская защита»,  $\bullet$
- «Охрана труда»,  $\bullet$
- «Пожарная безопасность»,
- «Психология».
	- 3. Сохранить документ с именем *Бакалавр*.

4. Повторить п.1-2 для подготовки документа об образовательном уровне «специалист»:

«**специалист**» по специальности:

- «Пожарная безопасность»;
- $\bullet$ «Пожаротушение и аварийно-спасательные работы»;
- «Психология».
	- 5. Сохранить документ с именем *Специалист.*

6. Создать новый документ с шаблоном *Веб-страница* (<**Файл**> – <**Создать**> – на панели справа от рабочей области документа в поле **Создание** выбрать **Веб-страница**).

7. Выполнить создание новой страницы рамок с помощью команды меню <**Формат**> – <**Рамки**> - <**Новая страница рамок**>. Появляется панель *Рамка* (рис. 2.81).

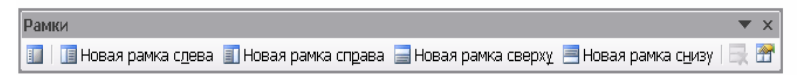

**Рис.2.81 – Панель инструментов Рамки** 

8. Нажать кнопку **Новая рамка сверху**. После этого рабочая область окна документа разделится на две части**.** Выполнить настройку свойств верхней рамки с помощью кнопки **Свойства рамки** или одноименной командой контекстного меню рамки. В открывшемся диалоговом окне **Свойства рамки** (рис. 2.82) в поле **высота:** указать *30%*; в поле **единицы:** выбрать *проценты*. В поле **Имя:** указать *Рамка1*.

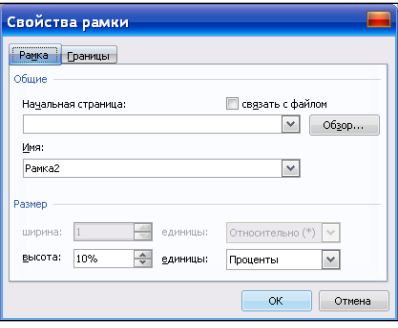

**Рис. 2.82 – Окно Свойства рамки**

9. Ввести в верхнюю рамку название министерства и название учебного заведения:

## МИНИСТЕРСТВО УКРАИНЫ ПО ВОПРОСАМ ЧЕРЕЗВЫЧАЙНЫХ СИТУАЦИЙ И В ДЕЛАХ ЗАЩИТЫ НАСЕЛЕНИЯ ОТ ПОСЛЕДСТВИЙ ЧЕРНОБЫЛЬСКОЙ КАТАСТРОФЫ УНИВЕРСИТЕТ ГРАЖДАНСКОЙ ЗАЩИТЫ УКРАИНЫ

10. Осуществить выравнивание текста в рамке по центру, для начертания текста выбрать — *Полужирный*. Вставить герб университета по команде <**Вставка**> – <**Рисунок**> – <**Из файла…**> и в окне **Добавление рисунка** выбрать рисунок (местонахождение файла укажет преподаватель). После вставки рисунка его необходимо разместить с помощью команды **Формат рисунка…** контекстного меню рисунка. На вкладке **Положение** необходимо выбрать **вокруг рамки**. Горизонтальное выравнивание — **по левому краю**. Выполнить оформление фона рамки с помощью команды меню <**Формат**> - <**Фон**> (цвет заливки — желтый).

11. Переместить курсор в нижнюю часть окна. Нажать кнопку **Новая рамка снизу**. Выполнить настройку свойств нижней рамки с помощью кнопки **Свойства рамки**. В диалоговом окне **Свойства рамки** указать высоту 15%.

12. Ввести в нижнюю рамку текст:

адрес: Украина, 61023, г. Харьков, ул. Чернышевского, 94 , телефон: (057) 707-34-06 (приемная комиссия), е-mail организации: canc@apbu.edu.ua.

Выровнять текст по центру. Выполнить оформление фона рамки с помощью команды меню <**Формат**> - <**Фон**> (цвет заливки — голубой).

13. Перевести курсор в среднюю часть окна. Нажать кнопку **Новая рамка справа**.

14. Установить курсор в правую рамку и выполнить настройку ее свойств с помощью кнопки **Свойства рамки**. В диалоговом окне **Свойства рамки** указать в качестве начальной страницы имя файла *Бакалавр*, содержащего сведения о первом образовательном уровне. Указать связь с файлом. В рамке появится текст.

15. Ввести в рамку перед появившимся текстом дополнительный текст (размер 10 пт):

Университет аккредитован по IV уровню аккредитации и готовит специалистов для подразделений МЧС Украины, учреждений, организаций разных форм собственности по таким образовательно-квалификационным уровням и специальностям:

Создать новые структурные части документа: для нововведенного текста, предварительно выделив, задать стиль *Заголовок 1,* а старый текст оформить как *Обычный*. Выполнить оформление рамки с помощью команды меню <**Формат**> **-** <**Тема…**>. Выбрать тему — *вода*.

16. Из текста со стилем *Заголовок1* построить оглавление с помощью команды меню <**Формат**> – <**Рамки**> - <**Оглавление в рамке**>.

17. Выполнить оформление оглавления с помощью команды меню <**Формат**> **-** <**Тема**>. Выбрать тему — *день.*

18. Удалить из рамки с текстом о первом образовательном уровне дублируемый в заголовке текст.

19. Установить курсор в крайнюю правую рамку. Выполнить настройку ее свойств с помощью команды **Свойства рамки**. В диалоговом окне **Свойства рамки** указать в качестве начальной страницы имя файла *Специалист*, содержащего сведения о втором образовательном уровне. Связь с файлом не поддерживается.

20. Выполнить оформление рамки с помощью команды меню <**Форма**> - <**Тема**>. Выбрать тему — *небо.*

21. Внести изменения в текст вставленного документа: после слов «Пожарная безопасность» ввести:

по специализации: организация противопожарной защиты и техники безопасности; автоматизированные системы управления и информационное обеспечение деятельности пожарной охраны; пожарная и техногенная безопасность производственных процессов и оборудования; профилактика пожаров; системы пожарной, охранной и технологической автоматики; организация пожаротушения и спасательных работ; экспертиза и исследование пожаров.

После слова «Психология» ввести:

по специализации: экстремальная и кризисная психология. В результате получим документ, представленный на рис. 2.83.

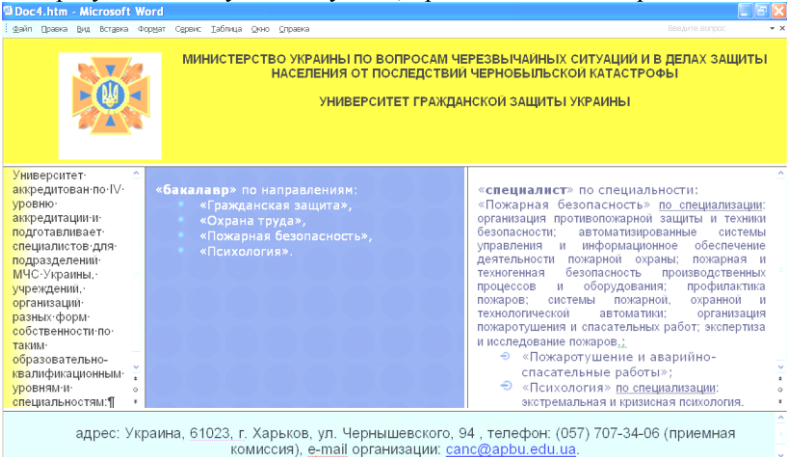

**Рис. 2.83 – Веб-документ**

22. Сохранить Web-страницу как файл *Рамка*.*htm*. Для этого выполнить команду <**Файл**> – <**Сохранить**> и в поле **Тип файла:** выбрать: *Вебстраница (\*.htm; \*.html)*

23. Запустить программу **Internet Explorer**, открыть файл *Рамка.htm* (информация документа не доступна для редактирования, но доступна для копирования).

Продемонстрировать результаты роботы преподавателю. Закрыть окно **Internet Explorer** и текстового редактора.

# **ІІІ. ТАБЛИЧНЫЙ ПРОЦЕССОР MS EXCEL**

### **Назначение и основные функции MS Excel 2003**

Пакет прикладных программ **MS Excel 2003** входит в состав Microsoft Office и обеспечивает обработку данных, представленных в табличной форме. Именно поэтому его часто называют *табличным процессором* или *электронной таблицей*.

Табличный процессор MS Excel предназначен для оперативного выполнения различного рода расчетов, математических, финансовых, статистических, логических операций и манипуляций с ними.

Кроме обработки и анализа табличных данных в приложении Excel 2003 также возможно:

представлять данные в наглядной графической форме в виде гистограмм, графиков и любых диаграмм;

работать со списками (базами данных) — создавать, редактировать, форматировать, сортировать списки и проводить поиск и выбор их элементов по заданным критериям;

оперативно анализировать деятельность любых объектов (подразделений, предприятий и т.п.), оказывать содействие в принятии правильных решений;

предоставлять пользователю контекстуально-зависимую помощь;

проводить обмен данными с другими программами и приложениями по технологии OLE (Object Linking and Embedding — объектноориентированная связь и встраивание);

формировать сводные таблицы, отчеты и даже карты с географической привязкой данных;

создавать макросы, т.е. макрокоманды, которые используются для автоматизации решения часто повторяющихся задач, выполнять ряд других функций.

## **Структура электронных таблиц**

Основой любого табличного процессора является *электронная таблица* (ЭТ). По терминологии, принятой в среде Excel 2003, она называется *рабочим листом* или просто *листом*. Рабочий лист представляет собой таблицу, которая состоит из 256 столбцов с идентификацией заголовков латинскими буквами от **A** до **IV** и 65536 строк c идентификацией заголовков цифрами от **1** до **65536**. Каждая ячейка таблицы (место пересечения столбца и строки) имеет свой уникальный адрес (координаты), который определяется заголовками строки и столбца. Например, если ячейка находится в столбце **F** и строке **7**, то она имеет адрес **F7**.

Совокупность листов, размещенных в одном файле, принято называть *рабочей книгой*. Все книги-файлы Excel 2003 имеют произвольное имя и расширение **.xls**.

## **3.1. Практическое занятие 1. Окно программы MS Excel 2003, меню, панели инструментов**

## **3.1.1 Окно программы**

1. Осуществить запуск Excel 2003 одним из способов:

выполнив команды **<Пуск> – <Программы> – <Microsoft Office> – <Microsoft Office Excel 2003>;**

щелкнуть мышью по ярлыку *MS Excel 2003* (рис. 3.1).

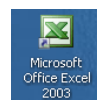

## **Рис. 3.1 – Ярлык MS Excel 2003**

2. Изучить окно программы MS Excel 2003 (рис. 3.2).

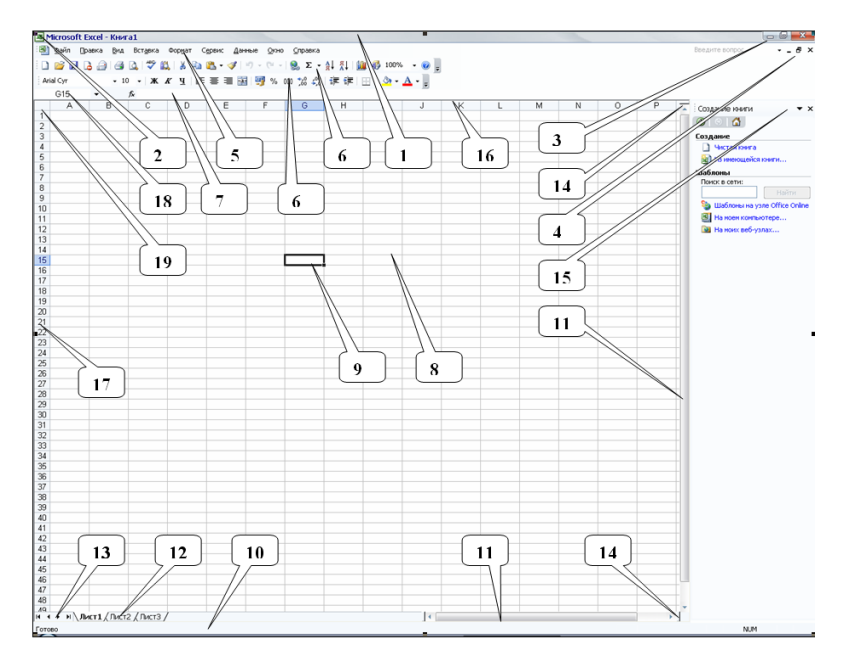

**Рис. 3.2 – Окно программы MS Excel 2003**

По структуре оно является стандартным окном ОС Windows и содержит в себе следующие элементы: строка заголовка (1); кнопка системного меню (2); кнопки управления окном процессора (3); кнопки управления окном книги (4); строка меню (5); панели инструментов (6); строка формул (7); рабочая область (8); рамка выделения (9); строка состояния (10); полосы прокрутки (11); ярлычки листов (12); кнопки перехода по листам (13); вешки (14); область задач (15); заголовки столбцов (16); заголовки строк (17); поле имени (18); кнопка выделения всей таблицы (19).

3. MS Excel позволяет работать с таблицами в двух режимах: *Обычный* и *Разметка страниц*.

Выполнить команды **<Вид> – <Обычный>**.

Этот режим наиболее удобен для выполнения большинства операций.

Выполнить команды **<Вид> – <Разметка страницы>**.

Этот режим используется для окончательного форматирования таблицы перед печатью. Границы между страницами в этом режиме отображаются синими пунктирными линиями. Для изменения границ страниц необходимо перетащить их с помощью мыши.

## **3.1.2 Строка меню**

Строка меню, имеет набор пунктов, в ниспадающих меню которых сгруппированы сходные команды. Обычно она располагается под строкой заголовка окна MS Excel.

Открыть меню **Вид.**

Для этого необходимо щелкнуть мышью на его имени. В ниспадающем меню появятся те команды, которое использовались последними (рис. 3.3). Если щелкнуть по кнопке <**Развернуть>** – , то появятся все команды этого меню.

Открыть и просмотреть все меню.

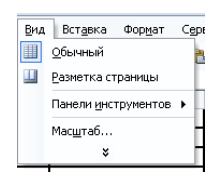

**Рис. 3.3 – Меню Вид**

## **3.1.3 Панели инструментов**

В программе MS Excel 2003 насчитывается 32 панели инструментов. Вывести (убрать) панель на экран, можно одним из способов:

- выполнить команды **<Сервис> – <Настройка…> –** вкладка **Панели инструментов.** Просмотреть весь список панелей инструментов. Если панель выведена на экран, то рядом с ее именем будет стоять метка - v;
- выполнить команды **<Вид > – <Панели инструментов>** и выбрать нужную панель.

На панели инструментов помещены кнопки с пиктограммами доступных команд. Для вызова команды необходимо щелкнуть мышью по соответствующей кнопке. Если навести указатель мыши на кнопку, то рядом появится рамка с названием команды (подсказка). Этот режим можно установить, выполнив команды **<Сервис> – <Параметры…> –** вкладка **Общие**  и установить переключатель **Всплывающие подсказки для функций.**

#### *Задание 1.*

Установить панели инструментов *Стандартная* и *Форматирование.*

1. Выполнить команды **<Вид> – <Панели инструментов> –** *Стандартная.*

2. Аналогично вывести панель инструментов *Форматирование* на экран.

3. Перетянуть панель *Форматирование* на строку панели *Стандартная*. Если на строке недостаточно места для отображения всех кнопок, то на панели отображаются пиктограммы только тех команд, которые выполнялись последними.

4. Перетянуть панель *Форматирование* из строки панели *Стандартная* под нее.

### *Задание 2.*

На панель инструментов *Стандартная* добавить кнопку **<Символ…>.**

1. Открыть окно **Параметры панели инструментов**, нажав на кнопку **<Параметры панелей инструментов>** — , расположенную в конце панели (рис. 3.4).

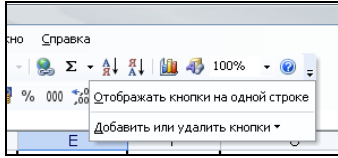

### **Рис. 3.4 – Окно Параметры панели инструментов**

2. Нажать на кнопку **<Добавить или удалить кнопки>.** Появится меню (рис. 3.5). Выбрать пункт **<Настройка…>.**

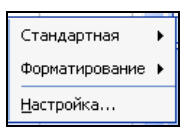

#### **Рис. 3.5 – Меню добавить или удалить кнопки**

3. В диалоговом окне **Настройка** необходимо выбрать вкладку **Команды**.

4. В списке **Категории:** выбирать **Вставка**, в списке **Команды:**  кнопку этой группы **<Символ…>** (рис. 3.6**)**.

5. Чтобы добавить кнопку на панель инструментов, необходимо перетянуть ее левой клавишей мыши из диалогового окна в нужную позицию на панели инструментов.

6. Процесс добавления кнопки завершается нажатием кнопки **<Закрыть>** в окне **Настройка**.

7. Для удаления кнопки с панели инструментов ее необходимо перетянуть в диалоговое окно **Настройка.**

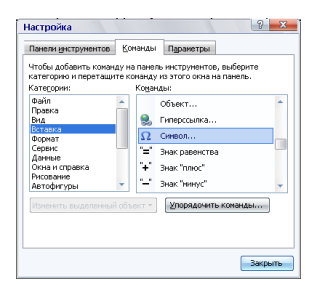

**Рис. 3.6 – Окно Настройка**

### *Задание 3.*

1. Установить панель инструментов *Рисование*.

Это удобно сделать с помощью контекстного меню, которое вызывается нажатием правой клавиши мыши в любом свободном месте панели инструментов или строки меню.

2. Убрать *Строку формул* и *Строку состояния***.**

Чтобы вывести или убрать эти строки, необходимо в меню **Вид** выбрать соответствующие пункты: *Строка формул* и *Строка состояния*.

3. Восстановить *Строку формул* и *Строку состояния*.

4. Закрыть созданную книгу MS Excel.

Для закрытия рабочей книги необходимо выбрать в меню **Файл** команду **<Закрыть>** или щелкнуть кнопку **<Закрыть окно>** — окна книги.

5. Завершить работу в Excel 2003.

Для завершения работы необходимо закрыть окно программы одним из способов:

- щелкнуть кнопку **<Закрыть окно>** окна программы;
- нажать комбинацию клавиш <**Alt**> **+** <**F4**>;
- выполнить команды **<Файл> – <Выход>.**

# **3.2. Практическое занятие 2. Операции с Рабочей книгой MS Excel 2003**

## **3.2.1 Создание Рабочей книги**

#### *Задание 1.*

Создать новую книгу MS Excel 2003 с числом листов 15.

Выполнить команды **<Файл > – <Создать... >**.  $\bullet$ 

В открывшемся окне (рис. 3.7), выбрать шаблон *Чистая книга*,  $\bullet$ на основе которого будет создана *Рабочая книга*. Такую же *Рабочую книгу* можно создать другим способом – щелкнув кнопку <**Создать>** – на панели инструментов *Стандартная*.

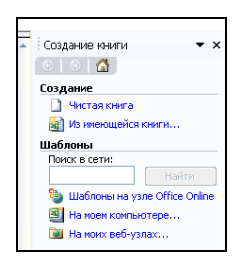

#### **Рис. 3.7 – Окно Создание книги**

Выполнить команды **<Сервис> – <Параметры…>** – вкладка **Общие** – **Листов в новой книге**: – *15* (рис. 3.8).

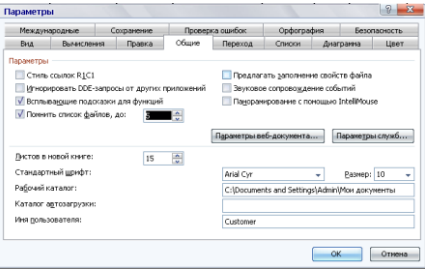

### **Рис. 3.8 – Окно Параметры**

#### **3.2.2 Работа с Рабочими листами**

*Рабочая книга* состоит из *Рабочих листов*, системные имена которых (**Лист 1**, **Лист 2**, …**)** указаны на ярлычках в нижней части окна *Рабочей книги*, как изображено на рис. 3.2.

*Задание 2.*

1. Ознакомиться со структурой рабочей области окна Excel 2003: Рабочий лист (электронная таблица); ярлычки листов; кнопки прокручивания ярлычков; полосы прокручивания.

2. Осуществить переход с одного листа *Рабочей книги* на другой, щелкая по их ярлычкам. Для прокручивания ярлычков используются кнопки, которые расположены с лева от ярлычков листов:

> $\overline{M}$ переход к ярлычку первого листа;

переход к ярлычку предыдущего листа;

переход к ярлычку следующего листа;

 $H$ переход к ярлычку последнего листа.

3. Осуществить одновременное выделение трех листов.

Выделение нескольких листов осуществляется щелчком на их ярлычках **Лист1** Лист2 Лист3 Л левой клавишей мыши при нажатой клавише < Ctrl>. Снять выделение можно щелчком мышью на любом невыделенном ярлычке.

4. Добавить один лист к созданной книге:

с помощью команд **<Вставка> – <Лист>;**

по команде **<Добавить…>** из контекстного меню ярлычка листа.

5. Добавить одновременно три листа в книгу. Для этого используют те же команды (пункт 4), но предварительно необходимо выделить три ярлычка листов.

6. Изменить имена добавленных листов, например, так: *Таблица, Отчет, Сведения*. В режим изменения системного имени ярлычка листа можно войти с помощью:

• лвойного шелчка на имени ярлычка листа:

команды **<Переименовать>** контекстного меню ярлычка листа (рис. 3.9);

• выполнив команды <Формат> – < $\underline{J}$ ист> – <Переименовать>.

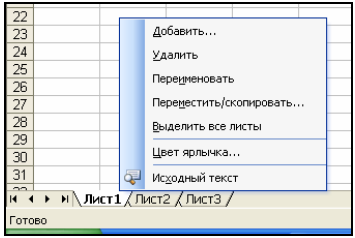

#### **Рис. 3.9 – Контекстное меню ярлычка листа**

7. Удалить первый и второй листы книги. Листы из *Рабочей книги* удаляются с помощью:

- команды **<Удалить>** контекстного меню ярлычка;
- выполнив команды **<Правка> – <Удалить Лист>.**

8. Изменить очередность следования листов в книге. Осуществить перемещение листа с именем *Лист 10* в начало книги; потом в конец книги и в середину книги. Перемещение листа можно осуществить несколькими способами:

метод перетаскивания левой клавишей мыши его ярлычка (рис. 3.10);

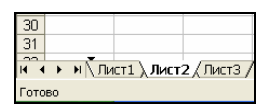

**Рис. 3.10 – Метод перетаскивания ярлычка листа**

команды **<Переместить / скопировать…>** контекстного меню ярлычка;

выполнив команды **<Правка> – <Переместить / скопировать лист…>.**

### **3.2.3 Выделение ячеек Рабочей книги**

Для работы с MS Excel необходимо научиться выделять структурные элементы электронных таблиц: ячейку, столбец, строку, блок ячеек и несмежные ячейки.

#### *Задание 3.*

1. Выделить ячейку **В3**.

Это можно сделать одним из способов:

необходимо щелкнуть на этой ячейке левой клавишей мыши;

использовать клавиши со стрелками для перемещения к ячейке, которую хотите выделить.

Активная ячейка (выделенная) обрамлена **рамкой выделения**.

2. Выделить последовательно диапазоны **А1:А10**; **С5:Н5**; **В3:Е12**.

Чтобы выделить смежные ячейки, используют методы:

выделить первую ячейку диапазона и, удерживая нажатой левую клавишу мыши, переместите указатель мыши к последней ячейке выделяемого диапазона. Все ячейки выделенного диапазона, кроме первой активной, окрашиваются в другой цвет;

выделить первую ячейку диапазона, потом нажать клавишу <**Shift**> и не отпуская ее щелкнуть по последней ячейке в диапазоне.

3. Выделить одновременно диапазоны ячеек — **С2:Е2** и **Е6:F12**.

Чтобы выделить несмежные ячейки (диапазоны), необходимо выделить сначала первый диапазон, потом при нажатой клавише <**Ctrl**> — второй и т.д.

4. Выделить двенадцатую строку.

Выделить всю строку можно щелчком на соответствующей кнопке с цифрой на заголовке строки -

5. Выделить столбец **С**.

Выделить столбец можно щелчком мыши на соответствующей кнопке —  $\overline{B}$   $\overline{C}$   $\overline{D}$  заголовка столбца (букве)

6. Выделить весь *Рабочий лист*.

Для выделения всего *Рабочего листа* достаточно щелкнуть на кнопке **Выделить все**, которая размещается на пересечении заголовков столбцов и строк -  $\frac{A}{1}$ .

### **3.2.4 Ввод значений в ячейки**

Для ввода данных в ячейку необходимо сделать ее активной и ввести данные с клавиатуры. Данные отображаются в ячейке и в строке формул. Для завершения ввода данных необходимо нажать клавишу <**Enter**> или одну из клавиш управления курсором. Процесс ввода данных закончится и активной станет сопредельная ячейка.

Чтобы отредактировать данные в ячейке, необходимо:

сделать ячейку активной и нажать клавишу <**F2**> или дважды щелкнуть в ячейке левой клавишей мыши;

в ячейке появится текстовый курсор, который можно передвигать клавишами управления курсором;

отредактировать данные;

выйти из режима **Правка,** нажав клавишу <**Enter**>.

Перед выполнением любой команды MS Excel нужно завершить работу с ячейкой, т.е. выйти из режима **Ввод** или **Правка** в режим **Готово**. Индикатор режима работы находится в левом углу *Строки состояния*.

Изменить размер столбца (сроки) можно методом перетаскивания указателя мыши в виде двунаправленной стрелки, который появляется при наведении указателя мыши на разграничительную линию между названиями столбцов (срок).

Для отмены последней выполненной операции, необходимо в меню **Правка** выбрать команду **<Отменить ввод>** или щелкнуть одноименную  $\overline{K}$ кнопку —  $\overline{S}$ . Если щелкнуть на стрелке рядом с этой кнопкой, то откроется список операций, выполненных в текущем сеансе. Щелкнув на имени операции, можно отменить ее выполнение.

Чтобы возвратить последнюю отмененную операцию, необходимо в меню **Правка** выбрать команду **<Вернуть ввод>** или щелкнуть одноименную кнопку —  $\overline{C}$ . Для просмотра списка отмененных операций необходимо щелкнуть на стрелке рядом с этой кнопкой.

#### *Задание 4.*

Ввести текстовые значения в ячейки третьего листа *Рабочей книги* согласно табл. 3.1. Заполнить таблицу *Сведения о слушателях* вымышленными данными.

#### Таблица 3.1

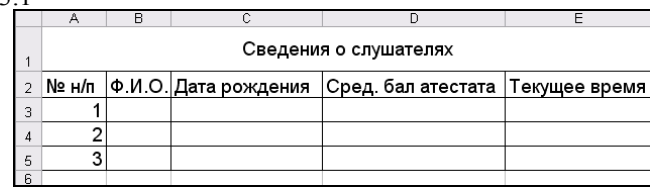

# **3.2.5 Сохранение Рабочей книги**

Сохранить *Рабочую книгу* одним из способов:

- выполнить команды **<Файл> – <Сохранить>;**
- щелкнуть на кнопке <**Сохранить**> **.**

При первом сохранении появляется диалоговое окно **Сохранение документа.** В поле списка **Папка** нужно выбрать диск, а в списке, расположенном ниже, – папку, в которой необходимо сохранить книгу. В поле списка **Тип файла** – формат, в котором будет сохранена книга. В поле **Имя файла** ввести имя книги и щелкнуть кнопку **<Сохранить> (**рис. 3.11).

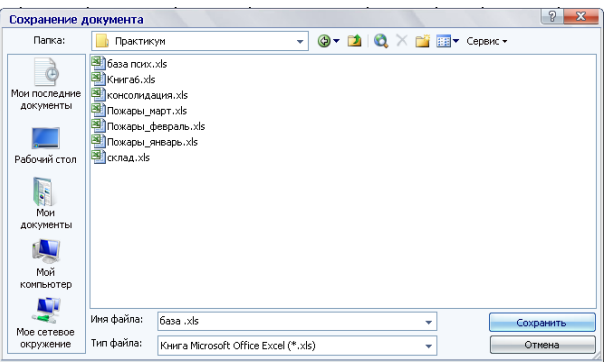

**Рис. 3.11 – Окно сохранения документа**

При повторном сохранении диалоговое окно **Сохранение документа** не выводится на экран, книга автоматически сохраняется в том же файле.

Чтобы сохранить книгу под другим именем или в другой папке, необходимо в меню **Файл** выбрать команду **<Сохранить как…>**, после чего появляется окно **Сохранение документа**.

## **3.2.6 Автоматическое сохранение Рабочей книги**

Можно установить режим автоматического сохранения *Рабочих книг* Excel 2003 с заданной периодичностью. Настройка режима осуществляется по команде **<Сервис> – <Параметры…> –** вкладка **Сохранение**. В диалоговом окне, устанавливают необходимый временной интервал (рис. 3.12).

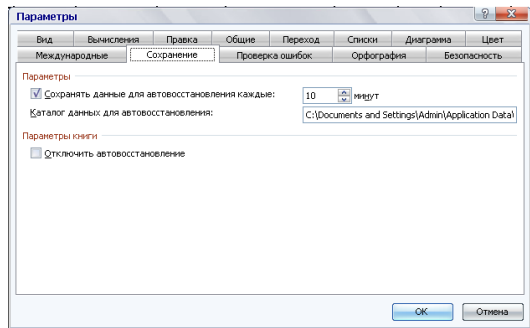

# **Рис. 3.12 – Окно Параметры, вкладка Сохранение**

## *Задание 5.*

1. Сохранить созданную книгу на диске *D:* в папке *ПБ № гр*. под именем *Сведения о слушателях.*

2. Установить режим автоматического сохранения *Рабочих книг* через *10 минут*.

3. Сохранить созданную книгу на диске *А:* в папке *ПБ № гр***.** под именем *Отчет 1*.

4. Закрыть созданную книгу.

5. Завершить работу в Excel 2003.

# **3.3. Практическое занятие 3. Операции автоматического ввода данных в Excel 2003**

## **3.3.1 Открытие Рабочей книги**

Для открытия существующей *Рабочей книги* необходимо в меню **Файл** выбрать команду **<Открыть…>** или щелкнуть кнопку **<Открыть> -** , после чего откроется диалоговое окно **Открытие документа** (рис. 3.13). В поле списка **Папка:** необходимо выбрать диск (папку), на котором находится нужная рабочая книга. В списке, расположенном ниже, выбрать (двойным щелчком) папку с книгой, а потом и саму книгу.

По умолчанию в списке выводятся только файлы с книгами Microsoft Excel, которые имеют расширение *xls* и соответствующие значки (рис**.** 3.14). Для вывода файлов других типов или всех файлов необходимо выбрать соответствующий тип в поле списка **Тип файла.** 

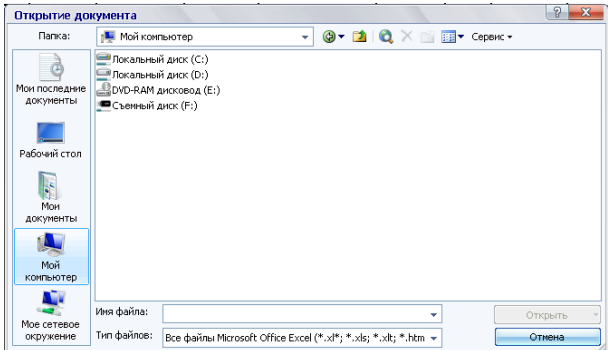

### **Рис. 3.13 – Окно Открытие документа**

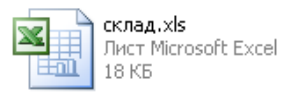

**Рис. 3.14 – Пиктограмма файла книги Microsoft Excel**

## **3.3.2 Автозавершение значений ячеек**

Режим ввода «Автозавершение значений ячеек» устанавливается переключателем **Автозавершение значений ячеек**, размещенным на вкладке **Правка** окна **Параметры** меню **<Сервис> – <Параметры…>** (рис. 3.15).

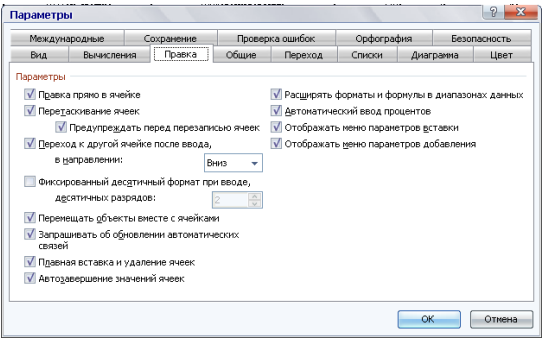

## **Рис. 3.15 – Окно Параметры вкладка Правка**

Режим **Автозавершение значений ячеек** отслеживает процесс ввода текста и при его повторном наборе предлагает автоматическое заполнение ячейки. Пользователь вводит только начальный фрагмент текста, который потом дополняется уже автоматически. Ввод завершается нажатием клавиши <**Enter**>.

Кроме того, создается список всех текстов, которые были введены в текущий столбец. Этот список вызывается на экран командой контекстного меню ячейки **<Выбрать из раскрывающегося списка…>**. Щелчок на нужном элементе списка обеспечивает его ввод в активную ячейку.

### *Задание 1.*

Открыть книгу с таблицей *Сведения о слушателях*, которая была создана на предыдущем занятии.

1. Установить режим ввода «Автозавершение значений ячеек» выполнив команды **<Сервис> – <Параметры…> –** на вкладке **Правка** окна **Параметры** установить переключатель **Автозавершение значений ячеек**.

2. Поместить рамку выделения в первую свободную ячейку столбца **В**.

3. Ввести начальный фрагмент последней фамилии.

4. В контекстном меню ячейки столбца **В** выбрать команду **<Выбрать из раскрывающегося списка…>** и убедиться, что в нем отображаются все данные, уже введенные в этот столбец.

### **3.3.3 Автозаполнение ячеек**

Автозаполнение ячеек осуществляется с помощью маркера заполнения. Он отображается в виде черного квадратика в правом нижнем углу активной ячейки (рис. 3.16).

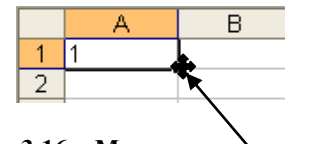

**Рис. 3.16 – Маркер заполнения**

Этот режим устанавливает переключатель **Перетаскивание ячеек** на вкладке **Правка** окна **Параметры** меню **<Сервис> – <Параметры…>**  (рис. 3.15).

#### **3.3.3.1 Автозаполнение ячеек произвольными значениями.**

После наведения указателя мыши на маркер заполнения указатель превратится в черный крестик, как на рис**.** 3.16. Затем следует нажать левую клавишу мыши и, не отпуская ее, протянуть по ячейкам, которые расположены рядом с активной ячейкой (по строке или по столбцу). Если в активной ячейке содержатся текстовые или числовые значения, то после того, как клавиша мыши будет отжата, все выделенные ячейки автоматически заполнятся этими значениями. Если в активной ячейке содержатся данные формата *дата* или *время*, ячейки заполнятся возрастающей последовательностью этих значений, если *формулы* или *функции* —то произойдет копирование.

#### *Задание 2.*

Установите рамку выделения в последнюю заполненную ячейку таблицы *Сведения о слушателях*. С помощью маркера заполнения скопируйте ее содержимое в пять смежных ячеек этого столбца.

#### **3.3.3.2 Автозаполнение ячеек по списку.**

В программе Excel 2003 существует возможность автоматически вводить данные, согласно заранее сформированному списку.

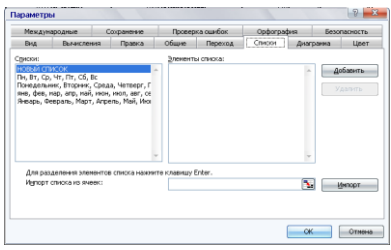

## **Рис. 3.17 – Окно Параметры вкладка Списки**

С помощью вкладки **Списки** окна **Параметры** меню **<Сервис> – <Параметры…>** можно просмотреть уже существующие списки автозаполнения, а также внести в них изменения, создать новые или удалить. В области **Списки:** отображены все уже имеющиеся списки. Для создания списка необходимо выбрать пункт **Новый список** и в область **Элементы списка:** ввести элементы списка, разделяя их запятой и пробелом. Процесс завершается щелчком на кнопке <**Добавить**> **(**рис. 3.17).

## *Задание 3.*

Выполнить автоматическое заполнение диапазона ячеек **А1:А7**  днями недели.

Порядок выполнения:

- 1. перейти на *Лист 2* открытой книги;
- 2. в ячейку **А1** ввести слово *Понедельник* и завершить ввод;
- 3. сделать ячейку **А1** активной;
- 4. с помощью маркера заполнения ячейки **А1** выделить семь смежных ячеек **столбца А**;
- 5. отпустить левую клавишу мыши. Ячейки заполнятся названиями дней недели.

*Замечание. Если выделенных ячеек больше, чем значений в списке, то список будет повторяться сначала.*

### *Задание 4.*

Самостоятельно (метод описан выше) создать новый список автозаполнения, который состоит из номеров кварталов года (I квартал, ІІ квартал, ІІІ квартал, IV квартал). Заполнить значениями этого списка диапазон ячеек **А8:А11**. Затем удалить этот список.

## **3.3.3.3 Ввод прогрессий.**

При буксировании маркера заполнения правой клавишей мыши можно воспользоваться командой контекстного меню **<Прогрессия…>**, которая активизирует одноименное окно. С его помощью обеспечивается автоматическое заполнение диапазона ячеек значениями таких типов прогрессий (рис. 3.18):

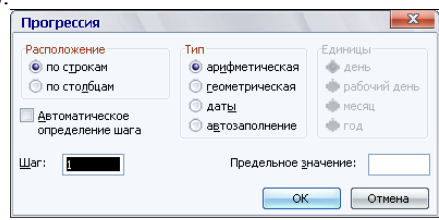

**Рис. 3.18 – Окно Прогрессия**

*арифметическая* — значение каждой следующей ячейки равняется значению предыдущей плюс значение равное шагу (если шаг равняется единице, то: 1, 2, 3, 4, …);

*геометрическая* — значение каждой следующей ячейки равняется значению предыдущей, умноженному на значение равное шагу (если шаг равняется двум: 1, 2, 4, 8,…);

*даты* — последовательность создается по дням, рабочим дням, месяцам или годам;

*автозаполнение* — базируется на списках вкладки **Списки** окна **Параметры**.

Кроме того, создать прогрессию можно и по команде **<Правка>** ─ **<Заполнить>** ─ **<Прогрессия…>**.

## *Задание 5.*

Заполните числами от *1* до *10* диапазон ячеек **А1:А10** на **Листе 3** открытой рабочей книги.

Порядок выполнения:

1. в ячейку **А1** ввести число *1,* затем сделать ячейку **А1** активной;

2. навести указатель мыши на маркер заполнения и при нажатой правой клавиши мыши выделить диапазон ячеек **А1:А10**;

3. отпустить клавишу мыши и в контекстном меню выбрать команду **<Прогрессия…>**;

4. в открывшемся окне **Прогрессия** установить параметры: **расположение** – *по столбцам*, **тип** – *арифметическая*, **шаг** – *1* и щелкнуть на кнопке **<ОК>**.

## *Задание 6.*

Создать на **Листе 3** в столбце **В** последовательность дат, которая начинается с 1 декабря и заканчивается 15 декабря.

Порядок выполнения:

1. в ячейку **В1** ввести дату – *01.12,* затем сделать эту ячейку активной;

2. выполнить команду **<Правка>** ─ **<Заполнить> – <Прогрессия…>**;

3. в диалоговом окне установить параметры: **расположение** – *по столбцам***; тип** – *даты*; **единицы** – *день*; **шаг** – *1*; **предельное значение** – *15.12* и щелкнуть на кнопке **<ОК>**.

#### *Задание 7.*

Самостоятельно создать последовательность дат следующего вида: 01.01, 01.02, 01.03, 01.04, 01.05.

#### *Задание 8.*

Используя арифметическую прогрессию ввести последовательности чисел: 1, 3, 5, 7, 9, 11.

Порядок выполнения:

1. в ячейку **D1 Листа 3** ввести число — *1*, в ячейку **D2** — *3*. Выделить диапазон ячеек **D1:D2**;

2. с помощью маркера заполнения выделенного диапазона ячеек, выделить еще четыре смежные ячейки столбца **D (D1:D5)** при нажатой левой клавиши мыши;

3. отпустить клавишу мыши.

#### *Задание 9.*

Используя прогрессию заполнить диапазон ячеек **Е1:Е12** названиями месяцев.

Порядок выполнения:

1. в ячейку **Е1** ввести слово – *январь*;

2. выделить диапазон ячеек **Е1:Е12**;

3. выполнить команду **<Правка> ─ <Заполнить> – <Прогрессия…>**;

4. в диалоговом окне **Прогрессия** установить **тип** – *автозаполнение*  и щелкнуть на кнопке **<ОК>**.

#### *Задание 10.*

Самостоятельно создать последовательности чисел: 1, 3, 9, 27, 81, 243.

### **3.4. Практическое занятие 4. Операции с элементами таблицы в Excel 2003**

#### **3.4.1 Изменение ширины столбца и высоты строки**

Иногда возникает необходимость расширить или сузить ширину отдельных столбцов. Сделать это можно как перед вводом данных, так и после этого.

Изменить ширину столбца можно одним из способов:

перетащить правую границу заголовка столбца при нажатой левой клавиши мыши до требуемой ширины;

выполнив команды **<Формат> – <Столбец> – <Ширина…>** задать необходимую ширину в окне **Ширина столбца**;

установить указатель мыши на правую границу заголовка столбца и выполнить двойной щелчок;

воспользоваться командой **< Ширина столбца… >** из контекстного меню заголовка столбца;

выполнив команды **<Формат> – <Столбец> – <Автоподбор ширины>**.

Изменить высоту строки можно аналогичными способами.

## **3.4.2 Вставка пустых ячеек, строк и столбцов**

Строки (столбцы) можно вставить в таблицу, выполнив команды **<Вставка>** ─ **<Строки (Столбцы)>**, после предварительного выделения области их размещения. Ячейки вставляют в таблицу после выделения области их размещения по команде **<Вставка>** ─ **<Ячейки…>**. Появляется окно **Добавление ячеек** (рис. 3.19), в котором указывают направление сдвига ячеек.

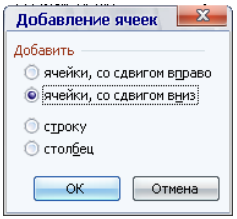

## **Рис. 3.19 – Окно Добавление ячеек**

### *Задание 1.*

1. Открыть книгу с таблицей *Сведения о слушателях* **Лист 1**, которая была создана на предыдущем занятии.

2. Выделить пятую строку электронной таблицы и выполнить команду: **<Вставка>** ─ **<Строки>**. Ввести сведения о любом слушателе в строку, которая появилась;

3. Выделить столбец **А** и выполнить команду: **<Вставка>** ─ **<Столбцы>**.

4. Выделить диапазон ячеек **C5:Е5** и выполнить команду: **<Вставка>** ─ **<Ячейки…>**. Изучить назначение переключателей окна, которое появилось на экране.

5. Произвести щелчок на кнопке <**ОК>**.

6. Отменить действие.

## **3.4.3 Удаление строк, столбцов и ячеек таблицы**

Строки, столбцы и ячейки удаляют из таблицы по команде **<Правка> – <Удалить…>**, предварительно их выделив. При удалении ячеек появляется окно (рис. 3.20), где указывают направление сдвига ячеек, которые замещают изъятые ячейки.

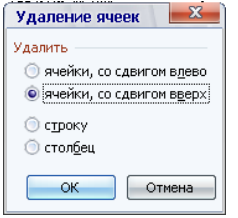

**Рис. 3.20 – Окно Удаление ячеек**

#### *Задание 2.*

1. с помощью команды **<Правка> – <Удалить…>** удалить шестую строку электронной таблицы;

- 2. с помощью контекстного меню удалить столбец **А**;
- 3. удалить диапазон ячеек **В5:С6**;
- 4. отменить действие.

## **3.4.4 Удаление данных из ячеек**

Данные удаляют из ячейки по команде:

**<Правка> – <Очистить> – <Все>** — удаляется содержимое ячейки, форматы и примечание;

**<Правка> – <Очистить> – <Содержимое>** (клавиша <**Del**>) удаляется содержимое;

**<Правка> – <Очистить> – <Форматы>** (**<Примечания>)** — удаляются форматы (примечания);

### *Задание 3.*

1. Ниже таблицы в любую ячейку ввести текст: *Табличный процессор*.

2. С помощью кнопок <**Полужирный**> и <**Границы**> установить для текста такие параметры форматирования: полужирный шрифт и обрамления. Вставить примечание в эту ячейку: *Excel 2003* по команде **<Вставка> – <Примечание>**.

- 3. Удалить данные из ячейки:
- с помощью клавиши <**Del**>; отменить действие;

по команде **<Правка> – <Очистить> – <Содержимое>**; отменить действие;

сравнить полученные результаты после выполнения команд **<Очистить**: **Содержимое, Форматы, Примечания, Все>**.

## **3.4.5 Копирование данных**

Ячейки, содержимое которых необходимо копировать, следует выделить. Копирование можно осуществить несколькими способами:

с помощью буфера обмена по команде **<Копировать>** и **<Вставить>** из меню **Правка**;

с помощью буфера обмена по команде **<Копировать>** и **<Вставить>** из контекстного меню ячейки;

перетаскиванием правой клавишей мыши, после отпускания которой выполняют команду **<Копировать>** из специального меню;

перетаскиванием левой клавишей мыши при нажатой клавише <**Ctrl**>;

с помощью маркера заполнения можно осуществить копирование в смежные ячейки.

# **3.4.6 Перемещение данных**

Перемещение данных осуществляется после их выделения:

с помощью буфера обмена по команде **<Вырезать>** и **<Вставить>** из контекстного меню ячейки;

с помощью буфера обмена по команде **<Вырезать>** и **<Вставить>** из меню **Правка**;

перетаскиванием правой клавишей мыши, после отпускания которой выполняют команду **<Переместить>** из специального меню;

перетаскиванием левой клавишей мыши.

*Задание 4.*

1. Выполнить копирование и перемещение названия таблицы с использованием буфера обмена; перетаскиванием левой клавишей мыши.

- 2. Отменить действия.
- 3. Закрыть созданную книгу.
- 4. Завершить работу в Excel 2003.

# **3.5. Практическое занятие 5. Использование операций форматирования**

### **3.5.1 Изменение формата отображения содержимого ячеек**

Любое число в таблице можно представить в разных форматах (с разным количеством десятичных позиций, незначимых нулей и др.). Для изменения формата содержимого ячейки необходимо:

выделить ячейку;

выбрать команду **<Ячейки…>** меню **Формат**;

в диалоговом окне **Формат ячеек** выбрать вкладку **Число** (рис. 3.21);

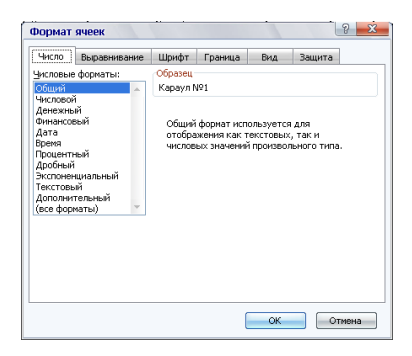

**Рис. 3.21 – Окно Формат ячеек, вкладка Число**

в списке **Числовые форматы** выбрать тип формата содержимого ячейки, а в полях по правую сторону — параметры формата;

в поле **Образец** будет отображаться пример содержимого ячейки в избранном формате;

чтобы ввести новый формат, нужно выбрать пункт **все форматы**, а потом в поле **Тип** ввести новый формат;

щелкнуть <**ОК**>.

Для изменения формата содержимого ячейки можно использовать и соответствующие кнопки — **В** \* **D** \* ... расположенные на панели **Форма***тирование*.

### *Задание 1.*

Создайте книгу. Введите в ячейку **А3** число *3,14123* и скопируйте его с помощью маркера заполнения в ячейки диапазона **B3:F3**. Установите, согласно табл. 3.2, соответствующие форматы отображения данных в каждой ячейке диапазона **А3:Е3**.

Таблица 3.2

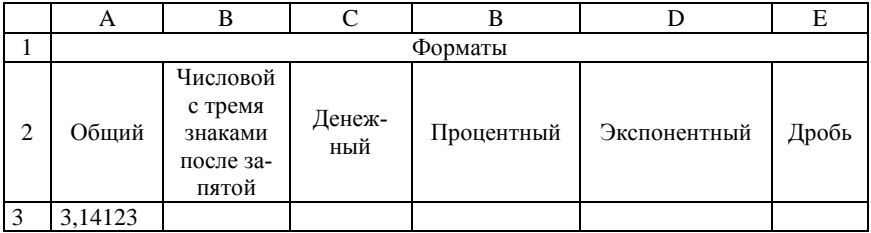
## *Задание 2.*

Введите в ячейку **А5** текущую дату (15.01.2010) и скопируйте ее в ячейки диапазона **B5:D5**. Установите форматы отображения даты, согласно табл. 3.3.

Таблица 3.3

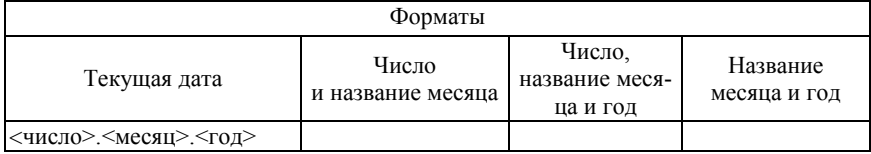

### **3.5.2 Выравнивание содержимого ячеек**

Содержимое ячеек может быть выровнено по горизонтали и по вертикали. Для выравнивания содержимого ячеек нужно выделить ячейки, которые необходимо форматировать и выполнить команду **<Ячейки…>** из меню **Формат**. В диалоговом окне **Формат ячеек** выбрать вкладку **Выравнивание** (рис. 3.22).

| Число        | Выравнивание           | <b>Шрифт</b> | Граница  | Вид | Защита                                 |
|--------------|------------------------|--------------|----------|-----|----------------------------------------|
| Выравнивание |                        |              |          |     | Ориентация                             |
|              | по горизонтали:        |              |          |     |                                        |
|              | по значению            |              | OTCTVR:  |     | ۳                                      |
|              | по вертикали:          |              | $\theta$ | ÷   | é                                      |
|              | по нижнему краю        |              |          |     | Надпись<br>ĸ<br>¢                      |
|              | Распределять по ширине |              |          |     | т                                      |
| Отображение  |                        |              |          |     |                                        |
|              | переносить по словам   |              |          |     |                                        |
|              | детоподбор ширины      |              |          |     | <b>C</b> градусов<br>$\ddot{\text{o}}$ |
|              | объединение ячеек      |              |          |     |                                        |
|              | Направление текста     |              |          |     |                                        |
|              | направление текста:    |              |          |     |                                        |
|              | по контексту           |              |          |     |                                        |
|              |                        |              |          |     |                                        |

**Рис. 3.22 – Окно Формат ячеек, вкладка Выравнивание**

Списки группы **Выравнивание** разрешают**:**

в поле списка **по горизонтали** выбрать тип выравнивания по горизонтали;

в поле списка **по вертикали** выбрать тип выравнивания по вертикали.

Можно установить **отступ** красной строки в ячейке.

В группе флажков **Отображение** можно включить следующие режимы:

**переносить по словам** – по достижению правой границы ячейки текст будет переноситься на следующую строку в этой же ячейке;

**автоподбор ширины** – размер символов устанавливается в соответствии с размером ячейки;

**объединение ячеек** – выделенные ячейки объединяются в одну.

В рамке **Ориентация** выбирается направление расположения текста в ячейках — текст можно расположить вертикально или под углом. Можно установить **направление текста**.

Для быстрого выравнивания данных в ячейках используются соответствующие кнопки - панели инструментов *Форматирование*.

# **3.5.3 Изменение шрифта в ячейке**

Для смены шрифта необходимо выделить группу заданных ячеек. Выполнить команду **<Ячейки…>** из меню **Формат**. В диалоговом окне **Формат ячеек** выбрать вкладку **Шрифт** (рис. 3.23).

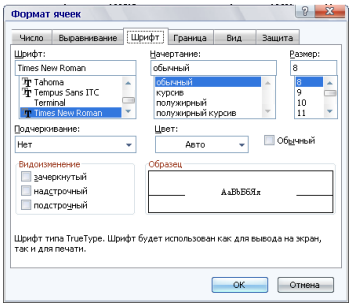

**Рис. 3.23 – Окно Формат ячеек, вкладка Шрифт**

Назначение списков и полей этого окна следующее:

- в списке **Шрифт** выбирается тип шрифта;
- в списке **Начертание** выбирается начертание шрифта;
- $\bullet$  в списке **Размер** размер шрифта в пунктах (1 пункт = 0,375 мм);
- в списке **Подчеркивание** тип линии подчеркивания;
- в списке **Цвет** цвет символов;
- в поле **Видоизменение** можно установить вид шрифта;
- завершите операцию, щелкнув по кнопке **<ОК**>**.**

Для быстрого форматирования символов используются  $\overline{\text{coor}$ ветствующие кнопки -  $\overline{\text{F}}$   $\overline{\text{F}}$  *Форматирование*.

## **3.5.4 Изменение размеров строк и столбцов**

По умолчанию ячейки таблицы имеют стандартную ширину и высоту. Высота строки определяется размером шрифта. Изменить высоту строки или ширину столбца можно методом буксировки — перетаскиванием

границ кнопки заголовка в нужном направлении (на границе кнопки заголовка указатель мыши примет вид стрелки, как на рис. 3.24). Для изменения размеров сразу нескольких столбцов или строк необходимо их выделить и перетащить границу кнопки заголовка одного из выделенных элементов. Если на правой границе кнопки заголовка столбца дважды щелкнуть мышью, то ширина столбца установится по ширине ячейки с самым длинным содержимым.

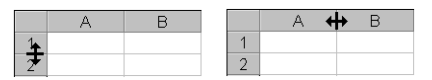

**Рис. 3.24 – Установка размеров ячейки методом буксировки**

Для точной установки ширины столбцов необходимо:

- выделить столбцы;
- выбрать в меню **Формат** пункт **Столбец**, потом пункт **Ширина…**;

ввести в поле **Ширина столбца:** значение ширины столбца (число символов, которые могут поместиться в столбце при использовании стандартного шрифта);

щелкнуть кнопку <**ОК**>.

Команда **Автоподбор ширины** устанавливает ширину столбца по ширине ячейки с самым длинным содержимым. Команда **<Стандартная ширина…>** предлагает изменить стандартную ширину столбцов *Рабочего листа*.

Для точной установки высоты строк необходимо выполнить следующие действия:

- выделить строку или несколько строк;
- выбрать в меню **Формат** пункт **Строка**, а потом пункт **Высота…**;
- в поле **Высота строки:** ввести значение высоты строки;
- щелкнуть **ОК**.

# **3.5.5 Скрытие строк или столбцов**

Чтобы скрыть строки или столбцы таблицы необходимо:

выделить строки или столбцы, которые необходимо скрыть;

выбрать в меню **Формат** команду **<Строка>** или **<Столбец>** соответственно, потом выбрать команду **<Скрыть>**.

Чтобы отобразить строки или столбцы необходимо:

выделить строки или столбцы с обеих сторон скрытой строки или столбца;

в меню **Формат** выбрать команду **<Строка>** или **<Столбец>**, потом выбрать команду **<Отобразить>**.

Чтобы показать строку, можно установить указатель мыши под утолщенной границей заголовка строки (указатель примет вид, изображенный на рис. 3.25 (1)) и отбуксировать ее вниз.

Чтобы показать столбец, необходимо установить указатель мыши на утолщенной границе заголовка столбца (указатель примет вид, как на рис. 3.25 (2)) и отбуксировать ее вправо.

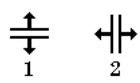

#### **Рис. 3.25 – Вид указатели мыши при буксировке**

### **3.5.6 Оформление таблиц**

Ячейки в MS Excel 2003 можно обрамлять рамками и заливать разными цветами.

Выделить ячейки, которые необходимо обрамить и в меню **Формат** выбрать команду **<Ячейки…>**. В диалоговом окне **Формат ячеек** выбрать вкладку **Граница** (рис. 3.26).

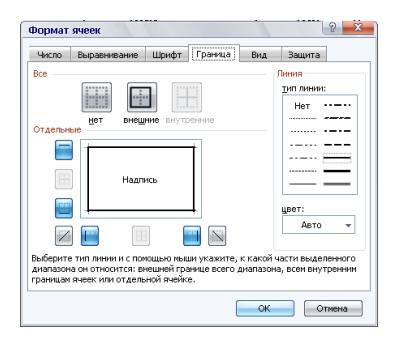

**Рис. 3.26 – Окно Формат ячеек, вкладка Граница**

Рассмотрим назначение параметров вкладки **Граница**:

- в поле **Линия** выбирают тип линии рамки;
- в списке **цвет** цвет линии;
- выбирают **все** или **отдельные** элементы обрамления;

для снятия обрамления выделенных ячеек необходимо щелкнуть по кнопке <**нет**> – <del>■</del>;

с помощью группы кнопок <**Отдельные**> можно устанавливать и убирать отдельные линии; это также можно делать щелчком мыши в образце обрамления, представленном в окне;

щелкнуть кнопку <**ОК**>.

Установить заданные границы можно также с помощью скрытого списка кнопки <**Границы**> – , расположенной на панели инструментов *Форматирование*.

Ячейки можно залить разными цветами и узорами. Для этого нужно выделить необходимые ячейки, в меню **Формат** выбрать команду **<Ячейки…>**. В диалоговом окне **Формат ячеек** выбрать вкладку **Вид**. Рассмотрим назначение списков и полей этой вкладки:

в палитре цветов определить цвет (в рамке **Образец** будет представлен образец с выбранными параметрами);

в списке **Узор** выбрать узор;

щелкнуть кнопку <**ОК**>.

Для оформления элементов таблицы разными цветами можно также воспользоваться соответствующими кнопками на панели инструментов **Форматирование:**  $\frac{3a - A - B}{2a}$ 

#### *Задание 3.*

На втором листе книги создать таблицу с расписанием занятий по образцу, который приведен в табл. 3.4.

#### Таблица 3.4.

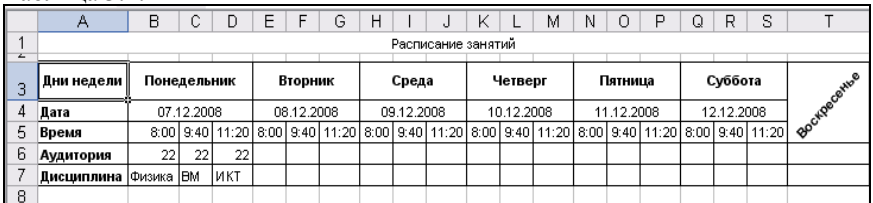

Порядок выполнения:

1. Листу 2 присвоить имя – *Декабрь* и сохранить файл в своей папке под именем *Расписание*.

2. Выделить диапазон ячеек **А1:Т1,** объединить ячейки и ввести название таблицы – *Расписание занятий*.

3. Ввести данные в ячейки: **А3** – *Дни*, нажать <**Alt+Enter**> – *недели;*  **А4** – *Дата;* **А5** – время*;* **А6** – *Аудитория;* **А7** – *Дисциплина.* В ячейку **B3** ввести слово – *Понедельник*.

4. Выделить диапазон ячеек **В3:D3** и выполнить команду **<Формат> – <Ячейки…> –** вкладка **Выравнивание.** В группе **Отображение** установить переключатель **Объединение ячеек**, в группе **Выравнивание** в списках **По горизонтали** и **По вертикали** — параметр **По центру**.

5. Выделить диапазон ячеек **В3:D3** и маркером заполнения скопировать его по строке таким образом, чтобы получить последовательность дней недели от *понедельника* до *воскресенья*.

*Замечание*. *При необходимости с помощью вкладки* **Списки** *окна*  **Параметры** *создать список, который состоит из дней недели.* 

6. В ячейку **B4** ввести дату, которая соответствует понедельнику.

7. Выделить диапазон ячеек **B4:D4**, щелкнуть на кнопке <**Объединить и поместить в центре** $>$  – **图**. С помощью маркера заполнения заполнить датами другие дни недели.

8. В ячейки **В5, C5** и **D5** ввести время начала первой, второй и третьей пар.

9. Выделить диапазон ячеек **В5:D5** и щелкнуть на кнопке <**Копировать**> – . Потом выделить диапазон ячеек **Е5:S5** и щелкнуть на кнопке <**Вст**явить> – В

10. В соответствующие ячейки шестой строки ввести номера аудиторий, седьмой строки — названия предметов.

11. Выделить диапазон ячеек **Т3:Т5**. Выполнить команду **<Формат> – <Ячейки…> –** вкладка **Выравнивание.** В группе **Отображение** установить переключатель **Объединение ячеек**, в рамке **Ориентация** установить отображение слова под углом 45 градусов.

12. Установить полужирный шрифт в диапазон ячеек **А3:А7**. Выровнять по центру содержимое ячеек **B3**:**S7**.

13. Выполнить обрамление таблицы. Для этого выделить всю таблицу и из списка кнопки < $\Gamma$ **раницы**> выбрать вариант обрамления –  $\Box$ .

14. Установить необходимую ширину столбцов и высоту строк. Для этого после выделения таблицы нужно выполнить команды **<Формат> – <Столбец> – <Автоподбор ширины>** и **<Формат> – <Строка> – <Автоподбор высоты>**.

15. Выделить диапазон ячеек **А1:Т1.** Выровнять по центру содержимое ячеек, установить шрифт – 14 пт, курсив, полужирный**.**

16. Произвольно изменить цвет и тип линии обрамления ячеек по команде **<Формат> – <Ячейки> – <Граница>**.

17. Произвольно изменить цвет фона ячеек по команде **<Формат> – <Ячейки> –** вкладка **Вид** или с помощью соответствующей кнопки на панели инструментов.

18. Снять защиту с диапазона ячеек **B6:D7** по команде **<Формат> – <Ячейки> –** вкладка **Защита –** снять флажок **Защищаемая ячейка**.

19. Выполнить команду **<Сервис> – <Защита> – <Защитить лист>**. В окне, которое появится, установить флажок **Защитить лист и содержимое защищаемых ячеек**.

20. Убедиться в том, что изменить данные в таблице возможно только в диапазоне ячеек **B6:D7**, а в другие ячейки внести изменения невозможно. Для снятия защиты листа выполнить команду **<Сервис> – <Защита> – <Снять защиту листа…>**.

21. Осуществить форматирование диапазона ячеек **А9:Т13** аналогично форматированию диапазона ячеек **А2:Т7**. Для этого сначала нужно выделить диапазон ячеек **А2:Т7**, затем щелкнуть на кнопке <**Формат по**  **образцу**> – , а затем — на первой ячейке диапазона **А9** и протянуть указатель мыши на ячейку **Т13**.

22. Выделить всю таблицу. Выполнить команду **<Формат> – <Автоформат…>**. Выбрать формат **Классический 3,** щелкнуть на кнопке <**Параметры…**>, снять флажок **ширину и высоту**, нажав кнопку <**ОК**>.

23. Скрыть столбец **С**. Для этого необходимо выделить его, потом выполнить команду **<Формат> – <Столбец> – <Скрыть>**.

24. Восстановить отображение столбца **С**. Необходимо выделить столбцы **В** и **D** и выполнить команду **<Формат> – <Столбец> – <Отобразить>**.

25. Скрыть, а потом восстановить пятую строку.

26. Сохранить созданную книгу на дисках **D:** и **A:**.

## **3.6. Практическое занятие 6. Работа с формулами и функциями**

## **3.6.1 Работа с формулами**

Вычисления в таблицах выполняются с помощью формул. *Формула* состоит из математических операторов, значений, ссылок на ячейки. Результатом выполнения вычислений есть некоторое новое значение, которое содержится в той ячейке, куда была введена формула. Ввод формулы в ячейку начинается со знака равенства "**=**". В формуле могут использоваться арифметические операторы: **+**, **-**, **\***, **/**. Порядок вычислений определяется обычными математическими законами.

Примеры формул: =(А4+В8)\*С6; =F7\*С14+B12.

*Константы* − текстовые или числовые значения, которые вводятся в формулу и не могут изменяться во время копирования формул.

*Ссылка на ячейку или группу ячеек* − способ указания адреса конкретной ячейки или нескольких ячеек. Ссылка на отдельную ячейку − ее координаты. Значение пустой ячейки равняется нулю.

Ссылки на ячейки бывают трех типов:

*относительные* − адрес ячейки обозначают относительным сдвигом от ячейки с формулой (например, **F7**);

*абсолютные* − адрес ячейки обозначают своими координатами в соединении со знаком \$ **(**например, **\$F\$7**). Ввести знак \$ к ссылке на ячейку можно с помощью функциональной клавиши <**F4**>, или ввести с клавиатуры;

*смешанные* − комбинация предыдущих типов (например, **F\$7**; **\$F7)**.

При копировании формул относительные ссылки изменяются на размер перемещения.

Для обращения к группе ячеек используются специальные символы:

**:** (двоеточие) − формирует обращение к диапазону ячеек. Например, **С4:D6** − обращение к ячейкам С4, С5, С6, D4, D5, D6.

**;** (точка с запятой) − обозначает объединение ячеек. Например, **D2:D4; D6:D8; Е5** − обращение к ячейкам D2, D3, D4 и D6, D7, D8, и Е5.

Для ввода формулы в ячейку необходимо сначала ввести c клавиатуры знак равенства, а потом формулу для вычисления. После нажатия клавиши <**Enter**> в ячейке появится результат вычисления, если не установлен флажок **формулы** на вкладке **Вид** диалогового окна **Параметры** меню **Сервис** (рис. 3.27).

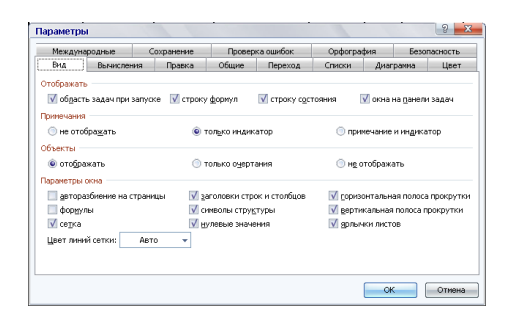

## **Рис. 3.27 – Окно Параметры, вкладка Вид**

При активизации ячейки содержащей формулу, формула появляется в поле редактирования строки формул.

## **3.6.2 Сообщения об ошибках**

Если формула в ячейке не может быть рассчитана, MS Excel выводит в эту же ячейку сообщение об ошибке.

Значения сообщений об ошибках:

**####** − ширина ячейки не позволяет отобразить число в заданном формате;

**#ИМЯ?** − MS Excel не смог распознать имена, используемые в формуле;

**#ДЕЛ/0!** − в формуле сделана попытка деления на ноль;

**#ЧИСЛО!** − нарушены правила задания операторов, принятые в математике;

**#Н/Д** − в качестве аргумента задана ссылка на пустую ячейку;

**#ПУСТО!** − неверно указано пересечение двух областей, которые не имеют общих ячеек;

**#ССЫЛКА!** − в формуле задана ссылка на несуществующую ячейку; **#ЗНАЧ!** − использован недопустимый тип аргумента.

*Задание 1.*

Создать таблицу (табл. 3.5) и выполнить следующие вычисления:  $B_i = 2 \cdot A_i$ ;  $C_i = A_i^2$ ;  $D_i = B_i + C_i + 1$ ;  $F_i = A_i \cdot 5$ .

Таблина 3.5

| Результаты   Удвоенное   Квадрат |  | Квадрат                                    |           | Масштабный Масштабирование |
|----------------------------------|--|--------------------------------------------|-----------|----------------------------|
|                                  |  | измерений   значение   значения следующего | множитель |                            |
|                                  |  | числа                                      |           |                            |
|                                  |  |                                            |           |                            |

Порядок выполнения:

1. Загрузить программу Excel 2003. Создать новую книгу (если она не создалась по умолчанию).

2. Дважды щелкнуть на ярлычке текущего листа и дать этому рабочему листу имя Данные.

3. Сохранить рабочую книгу под именем book.xls в своей папке по команде <Файл> - <Сохранить>.

4. Создать шапку таблицы, начиная с ячейки А1.

5. Ввести десять произвольных чисел в диапазон ячеек А2:А11.

6. Для выполнения вычислений в таблице ввести в ячейки следующие формулы:

7. в  $B2 - \text{bopm}$ улу  $= 2*A2$ ,

8. в  $C2 - \phi$ ормулу = A2\*A2,

9. в  $D2 - \phi$ ормулу =  $B2 + C2 + I$ .

10. Ссылки на ячейки можно вволить, шелкая левой клавишей мыши на соответствующей ячейке или с клавиатуры (английская раскладка).

11. Выполнить копирование формул в соответствующие ячейки таблины. Для этого вылелить диапазон ячеек **B2:D2**. Затем маркер заполнения этого диапазона отбуксировать на ячейку D11. Отпустить левую клавишу мыши.

12. Убедитесь, что формулы автоматически модифицировались относительно нового местоположения. Для этого установить режим просмотра формул, выполнив команды <Сервис> - <Зависимости формул> -<Режим проверки формул>.

13. Установить режим отображения результатов. Изменить одно или несколько значений в столбце А. Убедитесь, что соответствующие значения в столбцах В. С и D автоматически пересчитаны.

14. Ввести в ячейку Е2 число 5. На это число необходимо помножить все значения в столбце А, а результаты поместить в столбец Г. Для этого сначала ввести в ячейку F2 формулу = A2\*E2, а потом маркером заполнения скопировать эту формулу в ячейки диапазона **F3:F11**.

15. Убедитесь, что результаты вычислений в диапазоне F3:F11 оказались ошибочными. Это связано с тем, что ссылка на ячейку Е2 в формуле относительная, а должна быть абсолютная. Чтобы исправить ошибку, нужно щелкнуть на ячейке F2, а потом в строке формул. Установите курсор

перел ссылкой **E2** и нажмите на клавишу <**F4**> на клавиатуре. Убелитесь, что формула теперь имеет вид  $=$  A2\*\$E\$2, и нажмите клавишу <**Enter**>.

16. Маркером заполнения скопировать эту формулу в ячейки диапазона **F3:F11**.

17. Убедиться, что значения ячеек столбца **F** теперь вычисляются правильно. Сохранить рабочую книгу book.xls в своей папке.

## 3.6.3 Работа с функциями

Функциями в MS Excel называют объединение нескольких вычислительных операций для решения определенной задачи.

Функции представляют собой формулы, которые имеют один или несколько аргументов. В качестве аргументов указываются числовые значения или ссылки на ячейки, в которых содержатся числовые значения. Например:

= $CVM(C5:C7)$  – сумма числовых значений в ячейках C5, C6, C7;

=CP3HAЧ(G4:G6) – среднее значение чисел в ячейках G4, G5, G6.

Функции могут входить одна в другую, например:

 $=CYMM(F1:F20)OKPYTTJ(CP3HAY(H4:H8):2)$ .

Для ввода функции в ячейку необходимо:

• выделить ячейку, в которую нужно ввести формулу;

• вызвать Мастер функций с помошью команды <Функция...> меню Вставка или кнопки  $f_{\infty}$ ;

• в диалоговом окне Мастер функций – шаг 1 (рис. 3.28), в поле Категория выбрать тип функции, потом функцию в списке Выберите функцию;

• щелкнуть кнопку < $OK$ > и перейти на шаг 2 – Аргументы функции (рис. 3.29);

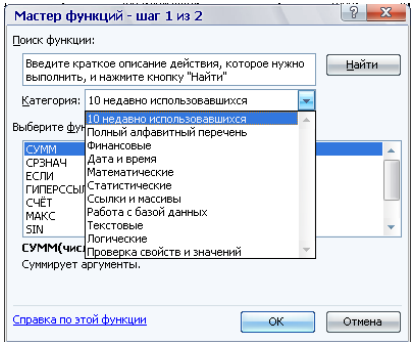

Рис. 3.28 – Окно Мастер функций шаг 1

• в поля Число 1, Число 2 ввести аргументы функции (числовые значения или ссылки на ячейки):

чтобы указать аргумент, можно щелкнуть по кнопке <**Свернуть**> – , которая расположена справа от поля ввода, и выделить мышью ячейки, содержащие аргументы функции;

для выхода из этого режима необходимо щелкнуть по кнопке <Развернуть> – **नि**:

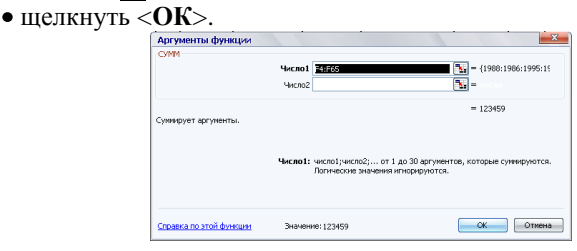

## **Рис. 3.29 – Окно Аргументы функции СУММ**

Вставить в ячейку функцию суммы **СУММ** можно также с помощью кнопки панели инструментов *Стандартная*.

### *Задание 2.*

Введите последовательно в ячейки с **А12** по **А15** значение суммы всех данных, которые содержатся в диапазоне ячеек **А2:А11**, их среднее, минимальное и максимальное значения. В ячейку **А16** введите количество чисел, а в ячейку **А17** – количество значений диапазона ячеек **А1:А15**.

Порядок выполнения:

- 1. Сделать текущей ячейку **A12**.
- 2. Щелкнуть на кнопке <**Автосумма> E** панели инструментов *Cmaндартная*.
- 3. Убедиться, что программа автоматически подставила в формулу функцию **СУММ** и правильно определила диапазон ячеек **А2:А11** и нажать на клавишу <**Enter**>.
- 4. Сделать текущей ячейку **A13**.
- 5. Щелкнуть на кнопке <**Вставка функции**>  $f_{\ast}$ .
- 6. Выбрать категорию **Статистические**. В списке функций выбрать функцию **СРЗНАЧ** и щелкнуть кнопку <**ОК**>.
- 7. Обратите внимание на то, что автоматически установился неверный диапазон. Задайте правильный диапазон ячеек (без той ячейки, что содержит сумму) и нажмите клавишу <**Enter**>.
- 8. Аналогично вычислить минимальное число в данном диапазоне (функция **МИН**), максимальное число (функция **МАКС**), количество чисел в списке аргументов (функция **СЧЕТ**), количество значений в списке аргументов и не пустых ячеек (функция **СЧЕТЗ**).

9. Вылелить лиапазон ячеек столбца А с исходными числами. С помошью контекстного меню строки состояния определить сумму, минимальное, максимальное значения и количество элементов в выделенном диапазоне. Сравнить результаты с ланными, полученными ранее.

# 3.6.4 Массивы формул

Массивы формул удобно использовать для ввода однотипных формул и обработки ланных в виле таблиц. Например, для вычисления молуля от чисел, размещенных в ячейках **B1, C1, D1, E1, вместо ввода формул в** каждую ячейку, можно ввести одну формулу-массив для всех ячеек. В MS Excel 2003 к формуле-массиву автоматически добавляются фигурные скобки { }, по которым ее можно отличить.

## Задание 3.

Для чисел -45.85, 3.45, -12.4, -112.5 создать массив формул вычисления модуля.

Порядок выполнения:

1. Открыть рабочую книгу book.xls, перейти на Лист 2, переименовать лист –  $M$ одули.

2. Ввести значения в ячейки с А1 по Е1 в соответствии с рис. 3.30.

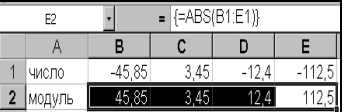

Рис. 3.30 - Массив модулей

- 3. Вылелить диапазон ячеек В2: Е2. в которых будет находиться массив формул.
- 4. Выполнить команды <Вставка> <Функции...>.
- 5. В диалоговом окне Мастер функций шаг 1, в поле Категория выбрать тип функции Математические, потом в списке Выберите функцию - ABS (вычисление модуля).
- 6. Шелкнуть кнопку <OK> и перейти на шаг 2 Аргументы функции.
- 7. В окне функции в поле Число ввести В1:E1.
- 8. Нажать комбинацию клавиш <Ctrl>+<Shift>+<Enter> вместо кнопки ОК.
- 9. В диапазоне ячеек В2: Е2 появятся модули чисел.
- 10. Сохранить книгу.

Для редактирования массива формул необходимо:

вылелить ячейки, в которых находится массив:

щелкнуть мышью внутри строки редактирования и отредактировать формулу;

нажать комбинацию клавиш <**Ctrl**>+<**Shift**>+<**Enter**>.  $\bullet$ 

## **3.6.5 Зависимости формул**

Для удобства и наглядности работы с формулами используют команды из меню **Сервис – Зависимости формул**.

Рассмотрим некоторые команды этого меню (рис. 3.31). **Влияющие ячейки** — стрелками указываются ячейки, которые влияют на данные в активной ячейке. **Зависимые ячейки** — стрелками указываются ячейки, которые зависят от данных активной ячейки. **Источник ошибки** — если в текущей ячейке содержится сообщение об ошибке, то эта команда выявляет ошибку. **Режим проверки формул** — во всей таблице устанавливает режим просмотра формул, а для активной ячейки выделяются цветом рамки влияющих ячеек.

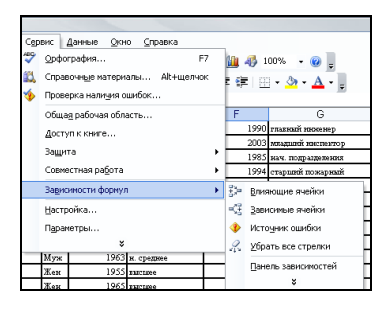

**Рис.3.31 – Меню Зависимости формул**

## *Задание 4.*

- 1. В рабочей книге *book.xls*, перейти на Лист *Данные*;
- 2. Выделить ячейку **D4** и выполнить команды **<Сервис> – <Зависимости формул> – <Влияющие ячейки>**;
- 3. Просмотреть результат и выполнить команды **<Сервис> – <Зависимости формул> – <Убрать все стрелки>**;
- 4. Выделить ячейку **А4** и выполнить команды **<Сервис> – <Зависимости формул> – <Зависимые ячейки>**;
- 5. Просмотреть результат и выполнить команды **<Сервис> – <Зависимости формул> – <Убрать все стрелки>**;
- 6. Выделить ячейку **F4** и выполнить команды **<Сервис> – <Зависимости формул> – <Режим проверки формул>**;
- 7. Просмотреть результат и сохранить книгу.

*Задание 5.*

Выполните форматирование данных в таблице 3.5.

Порядок выполнения:

- 1. В рабочей книге *book.xls*, перейти на Лист *Данные*;
- 2. Добавить две строки над таблицей (команда **<Вставка> – <Строки>**) и ввести заголовок в ячейку **A1** — *Обработка данных*.
- 3. Расположить заголовок по центру таблицы. Задать параметры шрифта: размер – *14*, начертание – *полужирный*.
- 4. С помощью кнопки  $\langle \Pi_0 \text{u} \rangle = \Box$  расположить данные в центре ячеек.
- 5. С помощью кнопки <**Границы**> (или команды **<Формат> – <Ячейки…> –** вкладка **Граница**) обрамить таблицу контуром.
- 6. Просмотреть вид печатной страницы несколькими способами:
- убрать сетку электронной таблицы (**<Сервис> – <Параметры…> –** вкладка **Вид –** флажок **Сетка**);
	- нажать на кнопку <**Предварительный просмотр>** <sup><u>| **a**</u></sup>
	- выполнить команды **<Файл> – <Предварительный просмотр>**.
- 7. Сохранить рабочую книгу *book.xls* на дисках **D:** и **A:** в своей папке.

### **3.7. Практическое занятие 7. Использование условных функций в MS Excel 2003**

Для реализации разветвленного вычислительного процесса в Excel 2003 используют функцию условного перехода *ЕСЛИ*. Она относится к функциям категории *Логические* и возвращает один результат, если заданное условие при вычислении дает значение **Истина**, и другой результат, если – **Ложь.**

Например, пусть ячейка **А1** содержит числовое значение (предположим – 1). В ячейке **В1** необходимо вычислить значение по одной из формул в зависимости от значения в ячейке **А1**:

$$
B1 = \begin{cases} A1+1, \; e\bar{c} \pi u & A1 < 0 \\ A1+2, \; e\bar{c} \pi u & A1 \ge 0 \end{cases}
$$

Такой разветвленный процесс вычисления можно изобразить в виде блок-схемы (рис. 3.32).

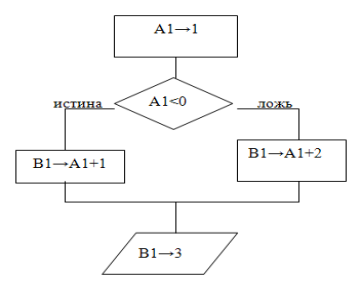

**Рис.3.32 – Блок схема функции ЕСЛИ для ячейки В1** Логическая функция *ЕСЛИ* имеет следующий формат:

ЕСЛИ (логическое выражение: значение если истина: значение если ложь) первый параметр второй параметр третий пара-

метр

Чтобы вставить функцию в ячейку, нужно вызвать Мастер функций и на первом шаге выбрать категорию Логические (рис. 3.33).

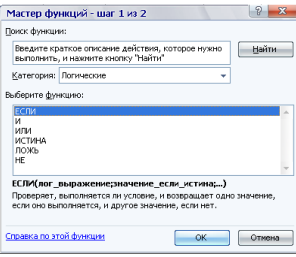

## Рис.3.33 – Окно Мастер функций – шаг 1

На втором шаге (рис. 3.34) необходимо ввести три параметра:

1) некоторое логическое выражение (условие проверки), которое принимает значение ИСТИНА или ЛОЖЬ. Чтобы его задать, используют знаки операций сравнения:  $=$ ,  $\leq$ ,  $\leq$ ,  $\geq$ ,  $\geq$ ,  $\leq$ ;

2) то значение, которое возвращает функция, если значение первого параметра есть ИСТИНА, т.е. выполняется проверяемое условие;

3) то значение, которое возврашает функция, если значение первого параметра есть ЛОЖЬ, т.е. не выполняется проверяемое условие.

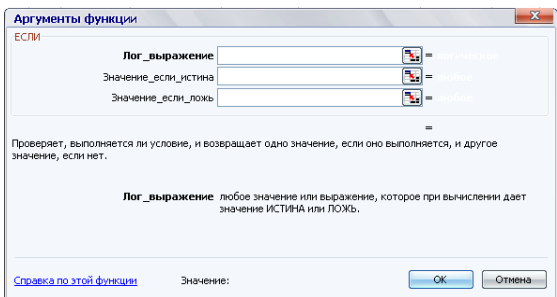

## Рис. 3.34 – Окно Аргументы, функция ЕСЛИ

В качестве значения второго и третьего параметров можно использовать числовые константы, текстовые константы (вводят в кавычках), произвольные формулы и функции.

Задание 1.

С помощью Excel 2003 определить площадь тушения водой Sг по периметру угловой формы пожара в секторе круга  $180^{\circ}$ , если радиус пожара R (м) изменяется от 10 до 60 м с шагом 10 м, глубина тушения  $h=15$  м.

Формулы для вычисления:

Если  $R > 2 * h$ , то  $S = 3.57 \cdot h \cdot (1.4 \cdot R - h)$ , иначе  $S = 0.5 \cdot \pi R^2$ . При вычислении использовать функцию ЕСЛИ().

Результаты вычислений оформить в виде таблицы 3.6.

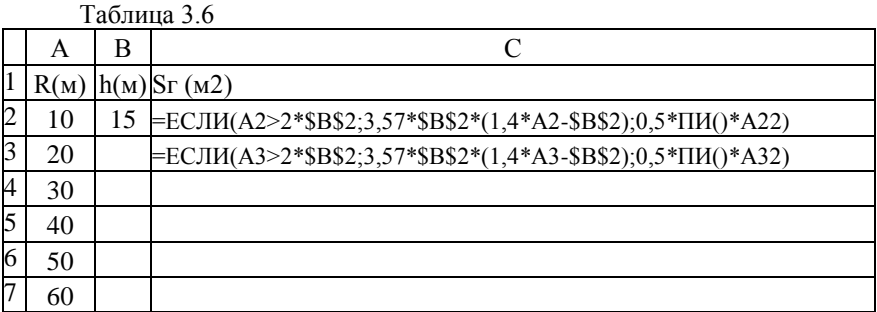

Порялок выполнения:

1. Загрузить табличный процессор MS Excel 2003.

2. Присвоить первому рабочему листу имя Задание №1.

3. Сохранить рабочую книгу Функции.xls на дисках **D:** и **A:** в своей папке.

4. Ввести в столбец А значение  $R$  согласно таблице 3.6. Во время заполнения воспользоваться командой <Правка> - <Заполнить> - <Прогрессия>.

5. Ввести в ячейку В2 значение h согласно Таблице 3.6.

6. В ячейку С2 ввести функцию вычисления Sг:

• выполнить команду: <Вставка> - <Функция> - <Логические> - $\leq$ ECJIII> - $\leq$ OK>;

• в поле Логическое выражение ввести:  $A2>2*SB$2$ 

• в поле Значение если истина ввести:  $3.57*8B\$2*(1.4*A2-8B\$2)$ 

- в поле Значение если ложь ввести: 0,5\*ПИ()\*А22
- щелкнуть на кнопке  $\overline{\text{O}}$ **K**>.

7. Маркером автозаполнения ячейки С2 скопировать функцию в диапазон ячеек С3:С7.

8. Выполнить форматирование таблицы согласно образцу.

9. Осуществить просмотр страницы с созданной таблицей (< Файл> -<Предварительный просмотр>).

Сохранить рабочую книгу Функции.xls на лисках **D:** и **A:** в своей  $10<sub>1</sub>$ папке

 $3$ адание  $2$ 

Определить плошаль тушения водой по периметру прямоугольной формы пожара, если ширина пожара  $X(\mathbf{M})$ , длина  $Y=5$  м, глубина тушения  $h=15$  м. Ширина пожара X изменяется от 20 до 40 м с шагом 5 м.

Формулы для вычисления:

Если  $X \le 2 \cdot h$ , то  $S_2 = X \cdot Y$  иначе  $S_2 = 2 \cdot h \cdot (X + Y - 2 \cdot h)$ , где S<sub>2</sub> - площадь тушения. При вычислении использовать функцию ЕСЛИ().

Порядок выполнения задания аналогичен предыдущей задаче. Результаты вычислений оформить в виде таблицы 3.7. Сохранить рабочую книгу под именем Функции.xls на дисках **D:** и А: в своей папке.

#### Таблина 3 7

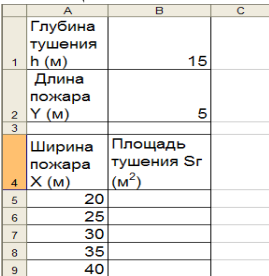

# 3.8. Практическое занятие 8. Создание и форматирование диаграмм средствами Excel 2003

#### Общие сведения о построении диаграмм

В MS Excel 2003 существует возможность представлять табличные данные в более наглядной и удобной для восприятия графической форме в виде диаграмм. Для этого можно воспользоваться известной встроенной программой Лиаграмма Microsoft Graph (<Вставка> - <Объект>). Однако более удобной и специально предназначенной для построения диаграмм в Excel 2003 является программа Мастер диаграмм  $-\blacksquare$ .

Построение диаграмм проводится на основе рядов данных, т.е. групп ячеек с данными в пределах одной строки или столбца. Каждое значение ряда данных называется категорией. Если ряды формируются по строкам, то это лействие называется режимом построения по строкам. Если ряды формируются по столбцам, то — режимом построения по столбцам. Обновление данных приводит к изменению вида диаграммы.

Структуру диаграммы составляют:

- область построения, которая состоит из координатных осей с масштабными метками и точек рядов данных;
- заголовки название диаграммы и подписи к осям;
- сетка продолжение меток осей;

• легенда — образцы представления и имена рядов (или категорий, если диаграмма не имеет координатных осей), изображенных на диаграмме.

Диаграмму Excel 2003 располагают на имеющемся листе Рабочей книги или на отлельном

Excel 2003 позволяет легко редактировать диаграммы. При активизации построенной диаграммы в строке меню появляется пункт Диаграмма. Данное меню содержит команды, которые практически реализуют функции (шаги) Мастера диаграмм и позволяют оперативно изменить тип, исходные данные, параметры диаграммы и т.д.

Редактирование текста названия диаграммы и осей возможно и после двойного щелчка в области их расположения. Изменить текст легенды, метки осей и т.д. можно только путем изменения соответствующих данных в исходной таблице. Можно изменить параметры форматирования элементов созданной диаграммы и улучшить внешний вид, сделав ее более наглялной.

Все объекты диаграммы можно перемещать, а также изменять их размеры. Встроенную диаграмму можно перемещать по рабочему листу. Выделенную диаграмму также можно удалить, нажав клавишу <Del>.

Для форматирования выделенного элемента необходимо воспользоваться меню Формат или командой Формат <имя объекта> контекстного меню объекта.

По команде <Вид> - <Панель инструментов> - <Диаграмма> активизируется инструментальная панель Диаграмма (рис. 3.35). Ее использование существенным образом ускоряет процесс форматирования диаграммы.

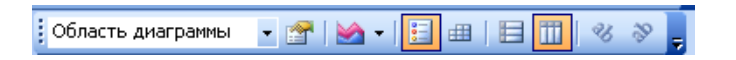

Рис. 3.35 – Панель инструментов Диаграмма

#### Задание 1.

Выполнить графический анализ динамики изменений количества пожаров по районам г. Харькова:

а) создать таблицу Сведения о количестве пожаров по районам г. Харькова (табл.3.8). Выполнить в ней необходимые вычисления, форматирование и получить таблицу 3.9;

б) с помощью объемной гистограммы представить данные о количестве пожаров по районам города за отчетный и предыдущий года;

в) с помощью круговой объемной диаграммы представить данные о соотношении количества пожаров в отчетном году по районам города;

г) построить график, который отображает динамику количества пожаров по районам города за предыдущий год на том же листе, где находится таблица 3.9;

д) скопировать таблицу 3.9 с названиями заголовков строк и столбцов в Word-документ;

е) выполнить копирование круговой диаграммы в Word-документ;

ж) сохранить рабочую книгу под именем *Диаграммы.xls* на дисках **D:** и **A:** в своей папке.

### Таблица 3.8

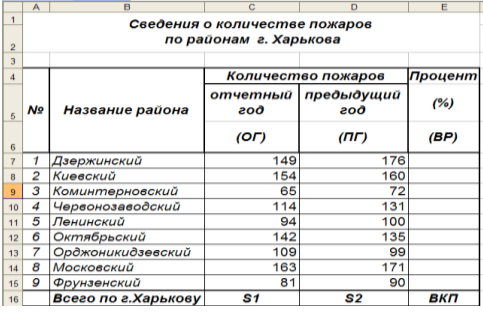

Для расчетов используются формулы:

$$
BP_i = \frac{OT_i - \Pi T_i}{\Pi T_i} * 100\%, \ i = 1, 2, \ldots, n,
$$

где *ВР<sup>i</sup>* – процент роста (снижение) количества пожаров по *i* району; *ОГ<sup>i</sup>* – количество пожаров за отчетный год по *i* району;

*ПГ<sup>i</sup>* – количество пожаров за предыдущий год по *i* району;

*n* – количество районов города.

$$
BKT = \frac{S1 - S2}{S2} * 100\,\%,
$$

где *ВКП* – процент изменения количества пожаров по городу;

*S1* и *S2* – общее количество пожаров за отчетный и предыдущий года, соответственно:

$$
S1 = \sum_{i=1}^{n} O\Gamma_i, \qquad S2 = \sum_{i=1}^{n} \Pi\Gamma_i, \qquad i = 1, 2, ..., n.
$$

Порядок решения *задания 1.а*:

1. Загрузить Excel 2003.

2. На первом листе создать таблицу по образцу, приведенному в табл. 3.8.

3. Для вычисления суммарного количества пожаров за отчетный и предыдущий года выделить диапазон ячеек **C7:D15** и щелкнуть кнопку **Автосумма** панели инструментов *Стандартная*.

4. Для вычисления процента изменения количества пожаров по каждому району города и в целом по г. Харькову нужно в ячейку **Е7** ввести соответствующую формулу, а потом скопировать ее в ячейки диапазона **Е8:Е16**.

Таблица 3.9

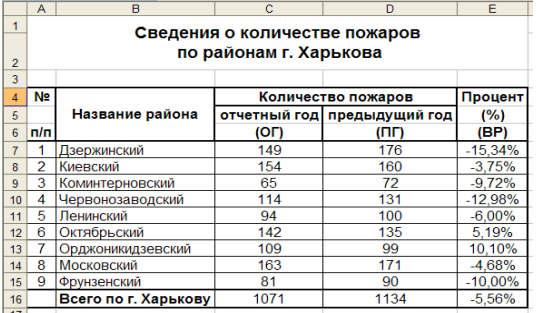

5. Чтобы придать таблице более наглядный вид, выполнить следующее форматирование:

установить шрифт названия таблицы *полужирный*, размер *14* пунктов и расположить его *по центру* таблицы;

установить шрифт для символов шапки таблицы (**А4:Е6**) *полужирный*, размер *12* пунктов и расположить данные, которые содержатся в этих ячейках, *по центру*;

присвоить процентный формат с двумя знаками после десятичной запятой ячейкам диапазона **Е7:Е16**;

- установить нужную ширину столбцов таблицы;
- выполнить обрамление таблицы линиями по образцу табл. 3.8.

6. Сохранить рабочую книгу под именем *Диаграммы.xls* на дисках **D:** и **A:** в своей папке. В результате будет получена таблица 3.9.

Порядок решения *задания 1.б*:

1. Установить рамку выделения в созданную таблицу.

2. Щелкнуть на кнопке **Мастер диаграмм** – Шел стандартной панели инструментов или выполнить команды **<Вставка> – <Диаграмма…>**.

3. В диалоговом окне **Мастер диаграмм (шаг 1 из 4): тип диаграммы** (рис. 3.37) на вкладке **Стандартные** в списке **Тип** по умолчанию активна **Гистограмма**. На панели **Вид** выбрать **Объемный вариант обычной гистограммы** и щелкнуть на кнопке <**Далее**>.

4. В диалоговом окне **Мастер диаграмм (шаг 2 из 4): источник данных диаграммы** (рис. 3.38) на вкладке **Диапазон данных** в поле ввода *Диапазон* указать диапазон ячеек, значения которых будут использоваться как числовые данные при построении диаграммы. Чтобы это окно не мешало при выборе диапазона ячеек, необходимо нажать на кнопку минимизации окна , расположенную по правую сторону в поле ввода диапазона. Затем выделить диапазон ячеек **В7:D11**. Этот диапазон автоматически введется в поле ввода *Диапазон*. После повторного нажатия на кнопке минимизации, окно восстановиться. Установить переключатель *Ряды в: столбцах*.

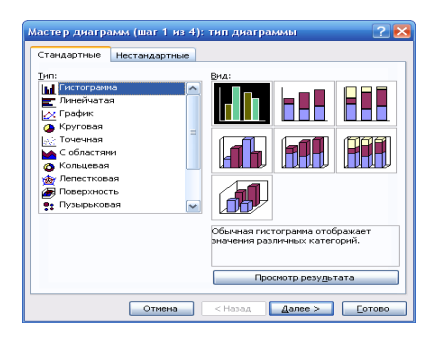

**Рис. 3.37 – Окно Мастер диаграмм, шаг 1**

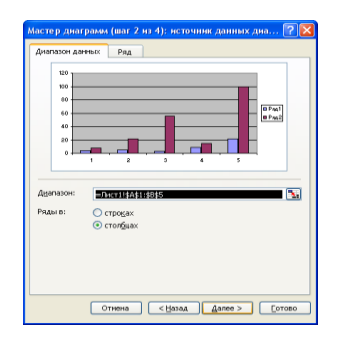

**Рис. 3.38 – Окно Мастер диаграмм, шаг 2**

5. Активизировать вкладку **Ряд**. В списке *Ряд* выбрать название *Ряд 1* и ввести название *отчетный год* с клавиатуры, или нажать на кнопку минимизации поля *Имя* и выделить ячейку **С6** в исходной таблице. Дальше выбрать название *Ряд 2* и в поле *Имя* ввести название *предыдущий год* аналогичным образом. Чтобы перейти к следующему шагу работы **Мастера диаграмм** щелкнуть на кнопке **<Далее>**.

6. В диалоговом окне **Мастер диаграмм (шаг 3 из 4) Параметры диаграммы** выбрать вкладку **Заголовки**. В окне в поле ввода *Название диаграммы* ввести текст: *Динамика количества пожаров по районам г. Харькова*. В поле ввода *Ось Х (категорий):* – *Название районов*. В поле ввода *Ось Z (значений):* – *Количество пожаров.* Ввод в каждое поле возможен после его активизации.

7. Активизировать вкладку **Легенда**. В окне, которое появилось, по умолчанию установлены переключатели *Добавить легенду* и ее размещение *по правую сторону*, которые нас удовлетворяют. Затем щелкнуть на кнопке <**Далее**>.

8. В диалоговом окне **Мастер диаграмм (шаг 4 из 4): Размещение диаграммы** в списке *Поместить диаграмму на листе:* выбрать пункт – *отдельном*. Ввести название ярлычка листа – *Динамика*.

После нажатия кнопки <**Готово**> диаграмма будет построена на отдельном листе с названием *Динамика* (рис. 3.39).

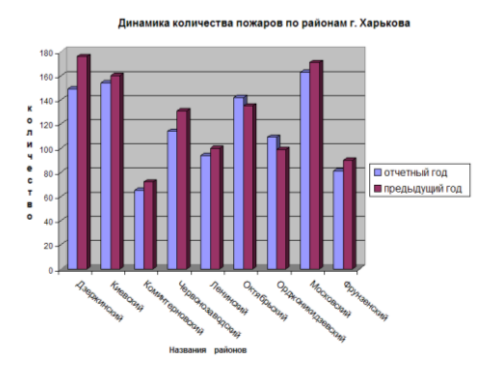

**Рис. 3.39 – Гистограмма**

Порядок решения з*адания 1.в* (аналогично решению з*адания 1.б*.):

1. На шаге **1 из 4** выбрать тип *Круговая* и вид *Объемный вариант разрезанной круговой диаграммы*.

2. На шаге **2 из 4** задать диапазон ячеек **B7:C15***.*

3. На шаге **3 из 4** на вкладке **Заголовки** в поле *Название диаграммы* ввести текст: *Количество пожаров по районам г. Харькова за отчетный год*. На вкладке **Подписи данных** в группе альтернативных переключателей *Подписи меток* выбрать переключатель *доля*.

4. На шаге **4 из 4** выбрать альтернативный переключатель *отдельном* и ввести название листа – *Круговая*.

5. Построенная диаграмма приведена на рис. 3.40.

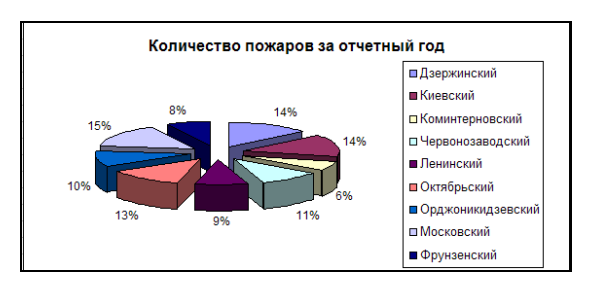

**Рис. 3.40 ─ Круговая диаграмма**

### Задание 1.2

Самостоятельно построить график (рис. 3.41), который отображает динамику количества пожаров по районам г. Харькова за предыдущий год на том же листе, где находится таблица с исходными данными.

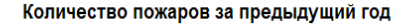

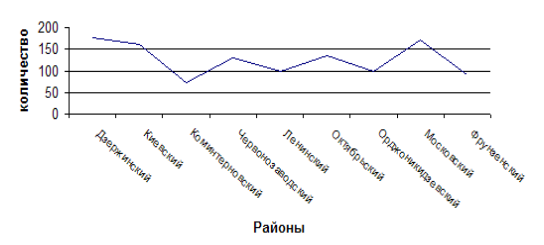

Рис.  $3.41 - \Gamma$ рафик

Порядок решения задания 1.д:

1. Чтобы вставить таблицу в документ Word с именами столбцов и номерами строк перед копированием нужно выполнить команду <Файл> -<Параметры страницы...> и установить флажок заголовки срок и столбиов на вкладке Лист.

2. Скопировать таблицу 3.9 в буфер обмена с помощью команды <Копировать>.

3. Перейти в документ Word и установить указатель ввода в желаемое место вставки в текстовом документе.

4. Выполнить команду <Правка> - <Специальная вставка...>. В окне Специальная вставка выбрать объект *Лист Microsoft Office Excel* (объект). (рис. 3.36).

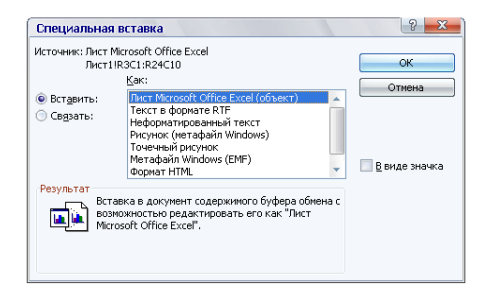

Рис. 3.36 – Окно Спениальная вставка

5. Щелкнуть на кнопке <OK>.

При таком копировании таблица становится елиным объектом. При выделении такого объекта появляется граница-кадр, маркерами которого можно изменить размеры объекта и отцентрировать его. Для редактирования самой таблицы выполняют двойной шелчок на ней. что приведет к запуску табличного процессора MS Excel.

Замечание. После редактирования таблицы заголовки строк и столбиов исчезнут, поэтому редактирование такой таблицы желательно осушествлять до вставки в документ Word.

Если таблица внедрена по команде Вставить, то ее можно редактировать так же, как и Word-таблииу.

#### Задание 1.е.

Самостоятельно выполнить копирование круговой диаграммы в текст Word-документа.

# 3.9. Практическое занятие 9. Использование стандартных функций MS Excel 2003 для решения прикладных задач

#### Задание 1.

Вычислить значение функции  $Y = A * Sin(x * t)$ , при  $A = 17, 21, 25, ..., 33$ ,  $x=0.3, t=1.4; 1.6; 1.8; ...; 3.$ 

Результаты вычислений представить в виде таблицы и графика, которые отображают зависимость вида  $Y=f(t)$ .

Порядок выполнения:

1. Создать макет таблицы по образцу (табл. 3.10).

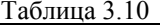

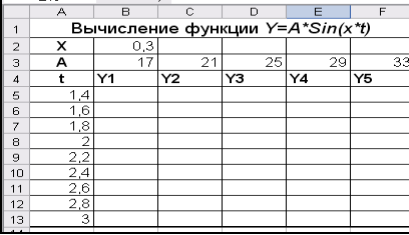

2. Значение параметров А и t ввести с использованием автозаполнения.

3. Ввести в таблицу формулы. При вводе формул нужно учесть то, что X является константой. Ссылка на ячейку, содержащую значение X, при вводе в формулу должна быть абсолютной. Значение параметра  $A$  — постоянно при переходе по строкам в одном столбце, но меняется при переходе от одного столбца к другому. Ссылка на ячейку должна быть абсолютной по строке и относительной по столбиу. Ссылка на ячейку параметра  $t$  — наоборот, должна быть абсолютной по столбцу и относительной по строке.

4. В ячейку В5 ввести формулу = $B$3*Sin($B$2*$A5)$ , а потом скопировать ее с помошью маркера автозаполнения в диапазон ячеек **B6:F13**.

5. Установить на Рабочем листе режим отображения формул, выполнив команды <Сервис> - <Зависимости формул> - <Режим проверки формул>. Проверить правильность заполнения ячеек формулами.

6. Отменить режим проверки формул.

7. Для построения графика выделить значение диапазона ячеек В4: F13 и вызвать Мастер диаграмм.

8. На шаге 1 выбрать тип диаграммы — График и вид — График с маркерами, которые обозначают точки данных.

9. На шаге 2 на вкладке Ряд указать подпись к оси Х: диапазон ячеек А5:А13.

10. На шаге 3 ввести название диаграммы и координатных осей.

11. На шаге 4 выбрать Лист для размещения диаграммы.

#### Задание 2.

Используя приведенную выше методику, вычислить значение и построить графики следующих функций:

a)  $R = F*(1-k*t)*Sin(k*t)$ ,  $T = 35$ ;  $t = 0$ ; 0.3; ...3;  $k = 0.5$ ; 0.7; ...1.3.

6) 
$$
F = \frac{X-2}{X+1}
$$
,  $x=0$ ; 1; 2; -2;  $-\frac{1}{2}$ ;  $\sqrt{2}$ ;  $\frac{1}{2}$ ; -3.  
\n  
\n**B**)  $F = \frac{|x^2 - 2x + 3|}{\sqrt{x} + 1}$ ,  $x=0$ ; 1; 2; 3; 4; 5.

## $3$ адание  $3$

Определить площадь тушения водой по периметру угловой формы в секторе круга 180<sup>0</sup>, если радиус пожара R (м), глубина тушения  $h=15$  м. R изменяется от 10 до 60 м с шагом 10 м.

Формулы для вычисления:

Если  $R > 2 * h$ , то  $S_z = 3.57 \cdot h \cdot (1.4 - R \cdot h)$ , иначе  $S_z = 0.5 \cdot \pi R^2$ , где  $S_z$ - площадь тушения. При вычислении использовать функцию ЕСЛИ(). Результаты оформить в виде таблицы.

Порядок выполнения:

1. Ввести в диапазон А2:А7 значение  $R(\mu)$  согласно табл. 3.11. Для ввода данных воспользоваться командой <IIpавка> - <Заполнить> -<Прогрессия>.

2. Ввести в ячейку В2 значение  $h(\mu)$  согласно табл. 3.11.

3. В ячейку С2 ввести функцию вычисления  $S_z(\mu^2)$ :

• выполнить команду: <Вставка> - <Функция> - <Логические> - $\langle$ ECJIII()> –  $\langle$ OK>;

в поле *Логическое выражение* ввести *A2>2\*\$B\$2*;

в поле *Значение\_если\_истина* ввести *3,57\*\$B\$2\*(1,4-A2\*\$B\$2);*

Таблица 3.11

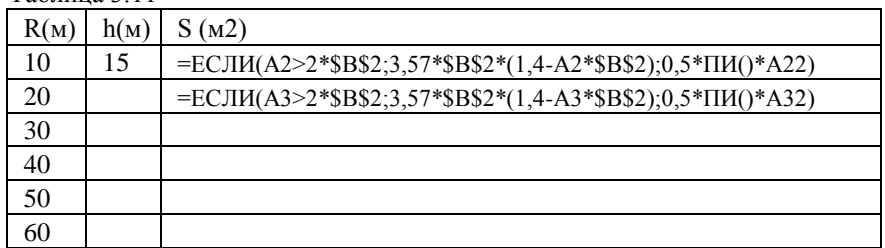

в поле *Значение\_если\_ложь* ввести *0,5\*ПИ()\*A22***;**

нажать кнопку <**ОК**>.

4. Маркером автозаполнение скопировать функцию в диапазон ячеек **С3:С7**.

## *Задание 4.*

Определить площадь тушения водой по периметру прямоугольной формы пожара, если ширина пожара *А (м),* длина *В = 5 м*, глубина тушения *h =15 м*. Ширина пожара *А* изменяется от *10* до *20 м* с шагом *2 м*.

Формулы для вычисления:

 $E$ сли *A* ≤ 2 *·h* то *Sг* = *A · B* иначе *Sг* = 2 *·h* · (*A* + *B* − 2 *·h*), где *Sг* − площадь тушения. При вычислении использовать функцию **ЕСЛИ()**. Результаты вычислений оформить в виде таблицы (табл. 3.12).

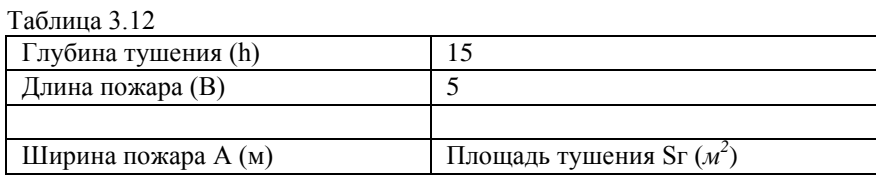

# **3.10. Практическое занятие 10. Использование надстроек для решения научно-технических задач в MS Excel 2003**

# **3.10.1 Общие сведения**

Надстройки — это специальные средства, которые расширяют возможности программы MS Excel для решения научно-технических задач.

Подключить или отключить установленные надстройки можно по команде **<Сервис> – <Надстройки…>**. В окне **Надстройки** (рис. 3.42), из списка надстроек можно выбрать необходимую надстройку. Дальше доступ к ним осуществляется через меню **Сервис** или **Данные**. Подключение надстроек увеличивает нагрузку на ПК, поэтому обычно рекомендуется подключать только необходимые.

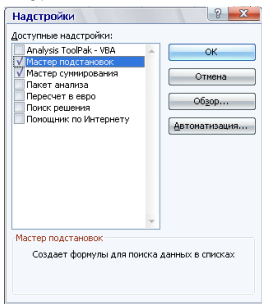

**Рис. 3.42 – Окно Надстройки**

Рассмотрим порядок использования основных надстроек.

# **3.10.2 Мастер подстановок**

Мастер подстановок автоматизирует создание формулы для поиска данных в таблице по названию столбца и строки. Подключается мастер по команде **<Сервис> – <Надстройки…> – <Мастер подстановок>**. После подключения он запускается командой **<Сервис> – <Мастер> – <Поиск…>** (рис. 3.43).

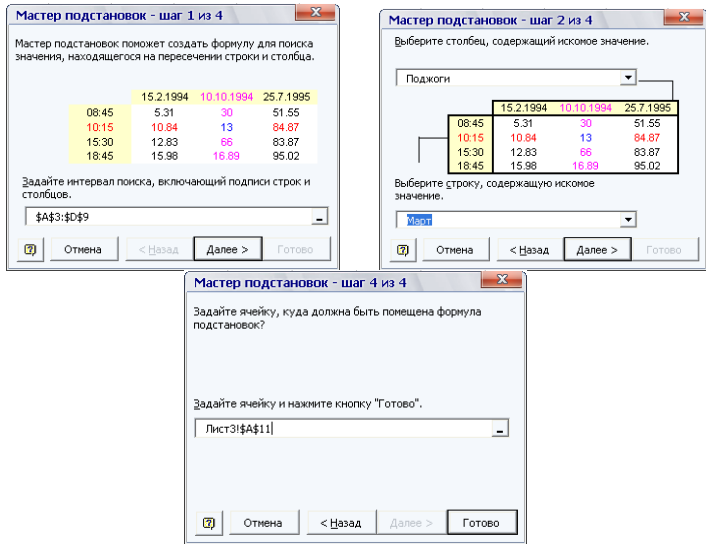

### **Рис. 3.43 – Окна Мастера подстановок**

В окне **Мастера подстановок** необходимо задать:

1 шаг — интервал поиска, т.е. диапазон расположения таблицы с подписями строк и столбцов;

2 шаг — названия столбца и строки, на пересечении которых находится найденное значение;

3 шаг — вариант копирования результата поиска;

4 шаг — адрес ячейки, куда нужно поместить результат.

Результат появляется после щелчка на кнопке <**Готово**>.

#### *Задание 1.*

Создать на первом листе *Рабочей книги* таблицу *Сведения о пожарах по причине их возникновения* за полугодие (табл. 3.13).

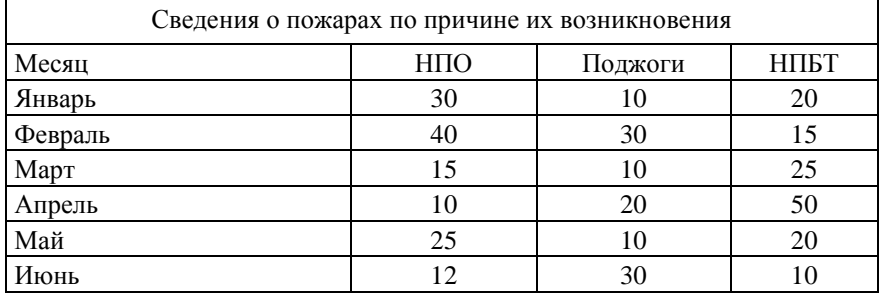

Таблица 3.13.

Определить количество поджогов за март месяц с помощью мастера подстановок. Сохранить книгу под именем *Надстройки* на жестком диске в своей папке.

## **3.10.3 Мастер суммирования**

Мастер позволяет автоматизировать создание формулы для суммирования данных в столбце таблицы. При этом ячейки могут включаться в сумму только при выполнении определенных условий.

Подключается мастер по команде **<Сервис> – <Надстройки…> – <Мастер суммирования>**. После подключения он запускается командой **<Частичная сумма…>** в меню **Сервис**.

## *Задание 2.*

Создать на втором листе Рабочей книги *Надстройки* таблицу *Сведения о годовом доходе сотрудников подразделения* (табл. 3.14).

Необходимо определить суммарный годовой доход для сотрудников со стажем работы не менее 10 лет.

Таблица 3.14

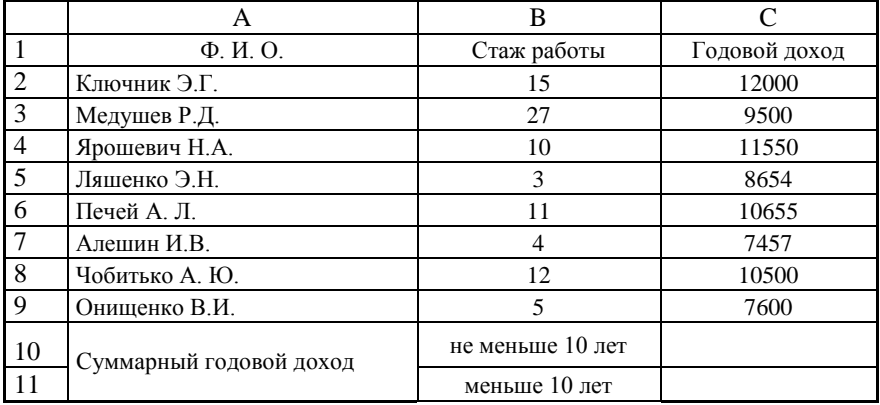

Порядок выполнения:

1. Перейти на второй лист Рабочей книги *Надстройки* и создать таблицу *Сведения о годовом доходе сотрудников подразделения* по образцу (табл. 3.14).

2. Выполнить команды **<Сервис> – <Частичная сумма>**. Появится окно мастера суммирования (рис. 3.44).

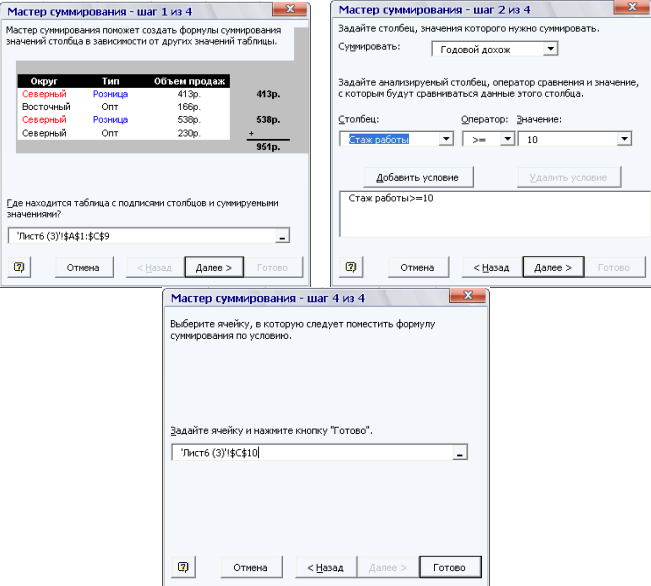

**Рис. 3.44 – Окна Мастера суммирования**

3. На 1 шаге залать лиапазон расположения таблицы с полписями столбцов - \$A\$1:\$C\$9, нажать на кнопку <Далее>.

4. На 2 шаге нужно выбрать:

• из списка Суммировать: название столбца, значение которого необходимо подытожить — Годовой доход:

• из списка Столбец: — Стаж работы:

• из списка **Оператор:** — знак больше >=:

• из списка Значение:  $-10$ .

5. Щелкнуть на кнопке <Добавить условие>, нажать на кнопку <Далее>.

6. На 3 шаге установить переключатель Копировать формулу в отдельную ячейку, нажать на кнопку <Далее>.

7. На 4 шаге ввести адрес ячейки, куда нужно поместить результат - SC\$10, нажать на кнопку <Готово>.

### $3$ адание  $3$

Самостоятельно в таблице 3.14 определить суммарный годовой доход для сотрудников со стажем работы меньше 10 лет и ввести его в ячейку С11.

## 3.10.4 Мастер поиска решения

Обеспечивает расчет значений в ячейке с целью получения результирующих данных в зависимой ячейке.

Чаще всего средство Поиск решения используется для решения задач математического программирования. Математическое программиро**вание** (МП) — это наука, которая занимается постановкой и решением задач на условный экстремум функций многих переменных в заданных областях их изменения.

В общем случае математическая модель задачи МП выглядит так: найти экстремум (минимум или максимум) функции:

$$
Z = f(x_1, x_2, \dots, x_n) \rightarrow \text{extremum} \tag{1}
$$

при следующих ограничениях:

$$
g_i(x_1, x_2,...,x_n) \begin{cases} = \\ \le \\ \ge \end{cases} b_i, i = 1, m
$$
, (2)

 $x_1, x_2, ..., x_n$  - переменные величины;  $b_i$  - правая часть системы где ограничений (2) задачи; выражение (1) - целевая функция или функция цели, показатель качества решения.

Порядок использования этого мастера следующий:

• Ввести исходные данные для расчетов, если это необходимо.

В одну из ячеек Рабочего листа ввести начальное значение параметра, например *0* или *1*.

В другую ячейку (целевую) ввести формулу, по которой осуществляется вычисление значения функции.

Выделить целевую ячейку с формулой и выполнить команду **<Сервис> – <Поиск решения…>**.

В диалоговом окне (рис. 3.45) установить переключатель *Равной: значению:* и ввести значение, которое должна получить функция.

В поле **Изменяя ячейки** ввести ссылку на ячейку, значение которой необходимо определить.

В поле **Установить целевую ячейку:** ввести ссылку на ячейку с формулой.

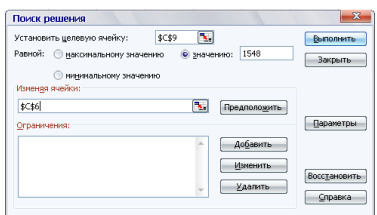

**Рис. 3.45 – Окно Поиск решения**

Нажать кнопку <**Выполнить**>.

## *Задание 4.*

Известно, что вся нагрузка преподавателя на учебный год составляет 1548 часов и состоит из учебной, научной, организационной и методической работы. При планировании индивидуального учебного плана преподаватель рассчитал объем всех видов работ, кроме методической (табл. 3.15). С помощью рассмотренного средства можно определить необходимую величину методической нагрузки.

Порядок выполнения:

1. Перейти на третий лист Рабочей книги *Надстройки* и создать таблицу *Распределение служебного времени* по образцу (табл. 3.15).

2. Выполнить команду **<Сервис> – <Надстройки…> – <Поиск решения>**.

3. В целевую ячейку **С9** ввести формулу **СУМ(С5:С8)**, выделить ее.

4. Выполнить команду **<Сервис> – <Поиск решения>**.

5. В диалоговом окне, которое появилось, в поле **Равной: значению:** необходимо ввести число *1548* и установить альтернативный переключатель <**значению:**> как на рис. 3.45.

Таблина 3 15

|                | А     | B                                |                  |
|----------------|-------|----------------------------------|------------------|
|                |       | Распределение служебного времени |                  |
| $\overline{2}$ |       |                                  |                  |
| 3              | $N_2$ | Виды работ                       | Нагрузка в часах |
| 4              |       | Учебная                          | 718              |
| 5              | 2     | Методическая                     |                  |
| 6              | 3     | Научная                          | 200              |
| 7              | 4     | Организационная                  | 80               |
| 8              |       | Общая нагрузка                   |                  |

6. В поле Изменяя ячейки ввести абсолютную ссылку на ячейку  $-$  \$C\$6.

7. В поле Установить целевую ячейку: ввести абсолютную ссылку на ячейку с формулой — \$C\$9.

8. Нажать кнопку <Выполнить>.

9. В окне Результаты поиска решения нажать кнопку < ОК>.

#### Задание 5.

Необходимо найти значение переменных, при которых функция достигает максимума при заданных ограничениях.

$$
Z = 3X_1 + 8X_2 \rightarrow \text{max}
$$
  
\n
$$
\begin{cases}\n2X_1 + 3X_2 \ge 6 \\
12X_1 + 5X_2 \le 60 \\
7X_1 + 9X_2 \le 63 \\
X_1 \ge 0; X_2 \ge 0\n\end{cases}
$$

Порядок выполнения:

1. Перейти на пустой лист Рабочей книги Надстройки.

2. Для решения задачи средствами Excel 2003 необходимо создать таблицу, содержащую математическую модель рассмотренной задачи (табл.  $3.16$ ).

3. В ячейки В3:В5 ввести свободные члены системы ограничений.

4. В ячейки D3:D5 ввести коэффициенты изменения системы ограничений по  $X_i$ .

5. В ячейки ЕЗ:Е5 ввести коэффициенты изменения системы ограничений по  $X_2$ .

6. В ячейки D6 и E6 ввести первое приближение для неизвестных величин  $X_i$  и  $X_2$ .

Таблина 3 16

|                | А                            | B                          | C                  |                | Е                                  |
|----------------|------------------------------|----------------------------|--------------------|----------------|------------------------------------|
|                |                              | Свободные<br>члены системы | Формулы<br>системы |                | Коэффициент системы<br>ограничений |
|                |                              | ограничений                | ограничений        | при Х1         | при Х2                             |
| $\overline{3}$ |                              | 6                          |                    | 2              | 3                                  |
| $\overline{4}$ |                              | 60                         |                    | 12             |                                    |
| 5              |                              | 63                         |                    |                | 9                                  |
| 6              |                              |                            |                    |                |                                    |
| 7              | Коэффициенты функции<br>цели | Максимальное<br>значение   |                    |                | Переменные                         |
| 8              | 3                            | функции                    |                    | X <sub>1</sub> | X2                                 |
| 9              | 8                            |                            |                    |                |                                    |

ячейку СЗ ввести 7. B формулу системы ограничений  $=$ D3\*\$D\$9+E3\*\$E\$9. Пальше ее копируют в ячейки C4:C5 с помошью маркера заполнения.

8. В ячейки А8 и А9 ввести коэффициенты функции цели.

9. В ячейку В9 ввести функцию цели (Z) =  $A8*B9+A9*E9$ .

10. Выделить ячейку, которая оптимизируется (В9).

11. Выбрать команду <Сервис> - <Поиск решения>.

12. В диалоговом окне Поиск решения (рис. 3.46) установить тип связи между целевой ячейкой и решением - переключатель максимальному значению.

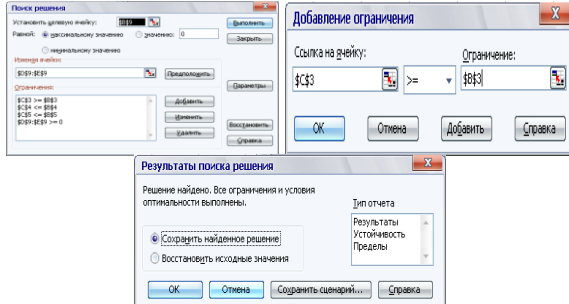

Рис. 3.46 – Окна Поиска решения

13. В поле Изменяя ячейки: необходимо указать ячейки, параметры которых могут изменяться в процессе решения. В данном примере - это ячейки D9:E9 (переменные).

14. Нажмите кнопку <Добавить> и ввелите ограничения для задачи в диалоговом окне Добавление ограничения:

- ввести первое ограничение  $C3 \geq B3$ :
- для добавления новых условий нажать кнопку <Добавить>;
- аналогично ввести ограничения:  $C4\leq B4$ ,  $C5\leq B5$  и D9:E9 >0;

• для завершения процесса ввода ограничений в диалоговом окне Добавление ограничения нажать кнопку <ОК>.

15. Для поиска решения необходимо нажать кнопку <Выполнить> в диалоговом окне Поиск решения.

16. В диалоговом окне Результаты поиска решения установить переключатель Сохранить найденное решение и нажать кнопку <OK>.

17.В результате вычислений будет получено значение переменных равных  $X_i = 0$  и  $X_i = 7$ , при которых функция достигнет максимума =56 при заданных ограничениях.

#### Задание 6.

Для изготовления двух видов продукции  $P_1$ ,  $P_2$  используют три вида сырья: S<sub>1</sub>, S<sub>2</sub>, S<sub>3</sub>. Запасы сырья соответственно составляют 30, 50, 60. Количество елиниц сырья, затрачиваемых на изготовление елиницы пролукции. приведено в табл. 3.17. Величина прибыли, полученной от реализации единицы продукции каждого вида, составляет соответственно 50 и 40. Необходимо составить такой план, при котором получится максимальная прибыль.

Таблина 3.17

|                | P <sub>1</sub> | P2 |
|----------------|----------------|----|
| S <sub>1</sub> |                |    |
| S <sub>2</sub> | 8              |    |
| S <sub>3</sub> |                | ר  |

Порядок выполнения:

1. Составим математическую модель решения данной задачи. Обозначим через  $x_1$  — количество единиц продукции  $P_1$ , а через  $x_2$  — количество елиниц продукции Р. Учитывая количество елиниц сырья, затрачиваемых на изготовление единицы продукции, а также запасы сырья, получим систему ограничений:

$$
\begin{cases} 2x_1 + 5x_2 \le 30, \\ 8x_1 + 5x_2 \le 50, \\ 5x_1 + 6x_2 \le 60 \end{cases}
$$

Она показывает, что количество сырья, которое тратится на изготовление продукции, не может превысить имеющихся запасов. Выпуск продукции не может быть отрицательным:  $x_1 \ge 0$ ,  $x_2 \ge 0$ . Цель решаемой задачи, получение максимальной прибыли при реализации продукции, выразим как функцию двух переменных  $x_1, x_2$ . Суммарная прибыль  $Z = 50x_1 + 40x_2$ . Построенная функция цели Z вместе с системой ограничений образует математическую модель рассмотренной задачи.

2. Перейти на пустой лист Рабочей книги Надстройки.

3. Для решения задачи средствами Excel 2003 создадим на рабочем листе математическую модель рассмотренной задачи (табл. 3.18).

4. Для поиска наилучшего решения необходимо выделить оптимизированную ячейку В12 и воспользоваться командой <Сервис> - <Поиск решения>.

5. В диалоговом окне Поиск решения установить тип связи между целевой ячейкой и решением — переключатель максимальное значение.

6. В поле Изменяя ячейки указать ячейки В9:С9, параметры которых могут изменяться в процессе решения (количество продукции).

7. Нажать кнопку <Добавить>, и ввести ограничение для задачи. При этом откроется диалоговое окно Добавление ограничения.

8. Ввести первое ограничение  $D3: D5 \leq C3: C5$  (затраты на производство не должны превышать запасов сырья). Для добавления новых условий нажать кнопку <Добавить>.

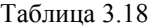

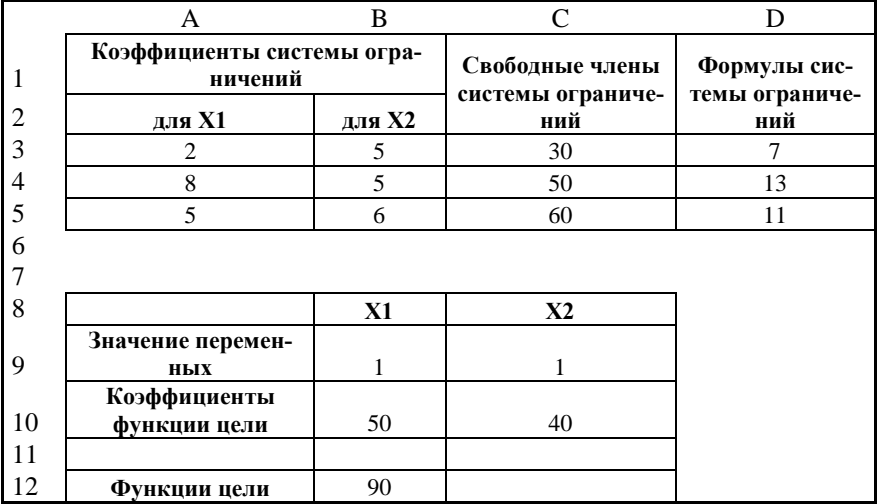

 $9.$ Ввести ограничение  $B9: C9$  – целое и  $B9: C9 \ge 0$ , для завершения процесса ввода ограничений нажать <OK>.

10. Для поиска решения необходимо нажать кнопку <Выполнить>.

11. В окне Результаты поиска решения установить переключатель Сохранить найденное решение и нажать кнопку <OK>.

12. Сохранить созданную книгу.

# 3.10.5 Пакет анализа данных

Обеспечивает дополнительные возможности анализа наборов данных. Подключается мастер по команде <Сервис> - <Надстройки...> -<Пакет анализа>. Выбор конкретного метода осуществляется в диалоговом окне (рис. 3.47), которое открывается командой <Сервис> - <Анализ данных...>. В качестве примера рассмотрим несколько методов анализа.

| Анализ данных                                                                                          | x       |
|----------------------------------------------------------------------------------------------------|---------|
| Инструменты анализа                                                                                    | OK      |
| Однофакторный дисперсионный анализ                                                                     |         |
| Двухфакторный дисперсионный анализ с повторениями<br>Двухфакторный дисперсионный анализ без повторений | Отмена  |
| Корреляция                                                                                             |         |
| Ковариация                                                                                             | Справка |
| Описательная статистика                                                                                |         |
| Экспоненциальное сглаживание                                                                           |         |
| Двухвыборочный F-тест для дисперсии                                                                    |         |
| Анализ Фурье                                                                                           |         |
| Гистограмма                                                                                            |         |

Рис. 3.47 – Окно Анализ данных

## 3.10.5.1 Метод Регрессия

Метод Регрессия используется для анализа влияния на одну зависимую переменную значений одной или нескольких независимых переменных. Он основан на линейном регрессионном анализе и сводится к построению графика для набора наблюдений с помощью метода наименьших квалратов.

## Задание 7.

Рассмотрим набор пар значений независимой переменной  $X$  и функции  $Y$  (табл. 3.19). Необходимо определить лучшее линейное приближение в виде прямой с уравнением  $y=ax+b$ . То есть, необходимо найти такие значения а и b, чтобы получить прямую, с наименьшим отклонением от заданных значений  $X$  и  $Y$ 

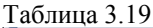

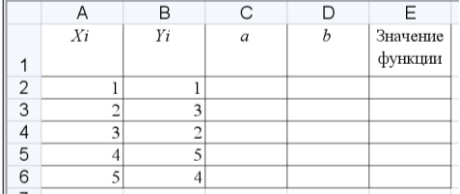

## Порядок выполнения:

1. Перейти на четвертый лист Рабочей книги Надстройки, присвоить ему имя Регрессия и создать таблицу 3.19.

2. Выполнить команду <Сервис> - <Надстройки...> - <Пакет янализа>.
3. Выполнить команду **<Сервис> – <Анализ данных…>**.

4. В окне **Анализ данных** в списке **Инструменты анализа** выбрать пункт **Регрессия** и нажать <**ОК**>.

5. В окне **Регрессия** (рис. 3.48) в поле **Входной интервал Y** указать методом выделения диапазон, который содержит значение функции (**В2:В6**).

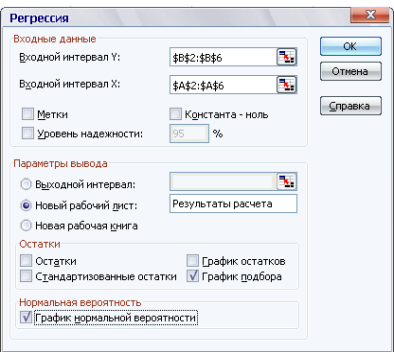

**Рис. 3.48 – Окно Регрессия**

6. В поле **Входной интервал X** указать методом выделения диапазон, который содержит значение независимой переменной (**А2:А6**).

7. Установить переключатель **Новый рабочий Лист**, задать для него имя *Результат расчета* и щелкнуть кнопку **ОК**.

8. Перейти на рабочий Лист *Результат расчета*. Вычисленные коэффициенты находятся в ячейках **В17** (b) и **В18** (а).

9. Скопировать результаты в соответствующие ячейки созданной таблицы с исходными данными и выполнить расчет значений функции (табл. 3.20).

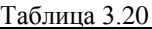

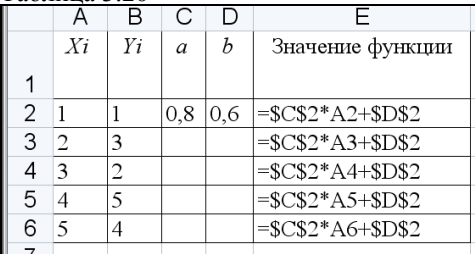

10. С помощью **Мастера диаграмм** построить график функции (рис. 3.49).

180

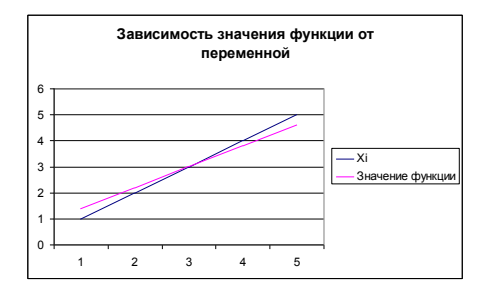

Рис. 3.49 – График функции

## 3.10.5.2 Метод Генерация случайных чисел

Метод Генерация случайных чисел используется для заполнения диапазона случайными числами. С помощью данной процедуры можно моделировать объекты, которые имеют случайную природу, с известным законом распределения вероятностей.

#### Задание 8.

Получить ряд случайных значений среднесуточной температуры в интервале от 20 до 32 градусов по Цельсию, температура распределяется равномерно.

Порядок выполнения:

1. Перейти на пятый лист Рабочей книги Надстройки.

2. Выполнить команду <Сервис> - <Анализ данных>. В диалоговом окне Анализ данных выбрать элемент Генерация случайных чисел и нажать кнопку <OK>.

3. В окне Генерация случайных чисел (рис. 3.50) в поле Число пе**ременных:** ввести — 1.

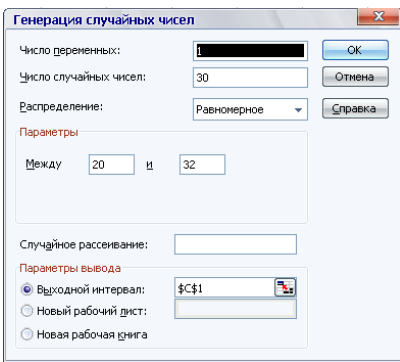

Рис. 3.50 – Окно Генерация случайных чисел

4. В поле Число случайных чисел: ввести - 30, что отвечает периоду 30 дней.

5. В списке Распределение: выбрать элемент Равномерное.

6. В поле Между ввести значение — 20, в поле  $\mathbf{u} - 32$ , которые отвечают интервалу распределения.

7. В поле Выходной интервал: ввести абсолютную ссылку на первую ячейку диапазона, который должен быть заполнен последовательностью данных (\$C\$1).

8. Нажать кнопку <OK>.

9. В диапазоне ячеек С1:С30 появится последовательность реальных данных измерений среднесуточной температуры в интервале от 20 до 32 градусов по Цельсию.

## 3.10.5.3 Функция Корреляция

Функция Корреляция вычисляет коэффициент корреляции между двумя переменными измерения. Корреляционный анализ дает возможность установить, ассоциированы ли наборы данных по величине, т.е. большие значения одного набора данных связаны с большими значениями другого набора (положительная корреляция), или наоборот, малые значения одного набора связаны с большими значениями другого (отрицательная корреляция), или данные двух диапазонов никак не связаны (нулевая корреляция).

Корреляционный анализ иногда применяется, если существует больше двух переменных измерений для каждого субъекта N. В результате формируется таблица, корреляционная матрица, которая показывает значение функции корреляции (или Пирсона) для каждой возможной пары переменных измерений.

### Задание 9.

С помощью корреляционного анализа установить, ассоциированы ли наборы данных величин измерений роста и веса человека, которые привелены в табл 321

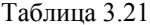

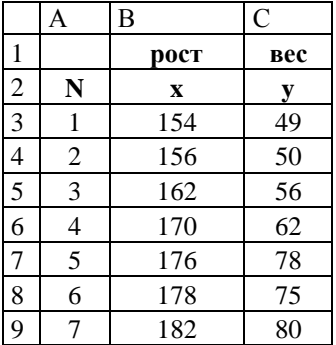

Порядок выполнения:

1. Перейти на шестой лист Рабочей книги Надстройки и создать таблицу 3.21.

2. Выполнить команду <Сервис> - <Анализ данных>. В диалоговом окне Анализ данных выбрать элемент Корреляция и нажать <OK>.

3. В окне Корреляция, которое появилось, (рис. 3.51) в поле Входной интервал: ввести диапазон ячеек \$B\$2:\$C\$9.

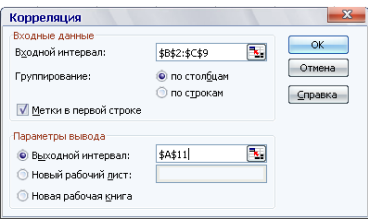

Рис. 3.51 – Окно Корреляция

4. Установить переключатель Группирование: по столбцам.

5. Установить переключатель Метки в первой строке.

6. Установить переключатель Выходной интервал и в его поле ввести ссылку на свободную ячейку (\$A\$11). Нажать кнопку <OK>.

7. В лиапазоне ячеек А11: С13 появится Таблица 3.22.

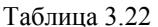

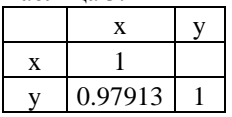

8. Получен коэффициент корреляции 0,97913. Вывод — большие значения одного набора данных (x) связаны с большими значениями другого набора (у) (положительная корреляция).

9. Сохранить созданную книгу. Закрыть приложение.

# 3.11 Практическое занятие 11. Создание многостраничных документов и вывод на печать. Использование макросов в **MS Excel**

# 3.11.1 Основные принципы печати в Excel 2003

Печать табличного документа, размер которого не превышает размера бумажного листа формата А4 (210х297 мм), можно выполнить, воспользовавшись кнопкой <**Печать>** — . Область печати при этом совпадает с заполненной частью Рабочего листа, начиная с ячейки **А1**.

Известно, что Рабочие листы Excel 2003 могут иметь огромные размеры (до 256х65536), поэтому табличный документ по размеру может значительно превышать бумажный лист. В этом случае *Рабочий лист* Excel необходимо разбить на фрагменты-страницы и их распечатать. Разбивка на страницы осуществляется автоматически по команде **<Вид> – <Разметка страницы>**. Чтобы установить разрыв страницы вручную выполняют команду **<Вставка> – <Разрыв страницы>**.

Для того чтобы распечатать некоторую часть листа, ее предварительно выделяют. Если нужно распечатать определенные листы *Рабочей книги*, их также сначала выделяют. Чтобы выделить несколько *Рабочих листов*, нужно выделить первый лист щелчком на его ярлычке, а потом при нажатой клавише <**Ctrl**> щелкнуть на других ярлычках.

В общем случае печать выполняется по команде **<Файл> – <Печать…>**, которая активизирует одноименное окно (рис. 3.52), где устанавливаются: тип используемого принтера; напечатать **все** страницы или страницы **с:** номера **по:** номер; вывести на печать выделенный диапазон или лист, всю книгу; число копий. Печать начинается после нажатия кнопки <**ОК**>.

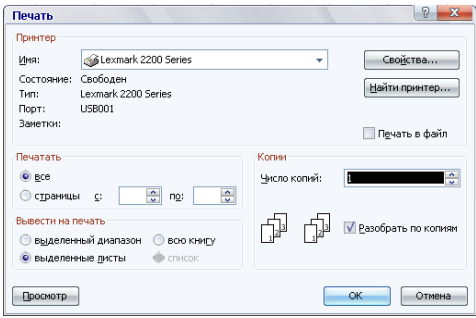

**Рис. 3.52 – Окно Печать**

Для установления ряда дополнительных параметров печати используют диалоговое окно **Свойства:**. Кнопка <**Свойства…>** окна **Печать** вызывает на экран одноименное диалоговое окно второго уровня.

# **3.11.2 Настройка параметров печатной страницы и предварительный просмотр**

Если документ состоит из нескольких страниц, то процедуру печати обычно начинают с установки целого ряда параметров печатной страницы.

Для этого выполняют команду **<Файл> – <Параметры страницы>**. Активизируется одноименное диалоговое окно с четырьмя вкладками: **Страница**, **Поля**, **Колонтитулы** и **Лист** (рис. 3.53).

Вкладка **Страница** обеспечивает выбор: способа ориентации страницы (книжная или альбомная); масштаба вывода информации; размера бумаги; номера первой страницы документа (если это не номер 1). По умолчанию нумерация начинается с 1 и установленное значение этого параметра – **Авто**.

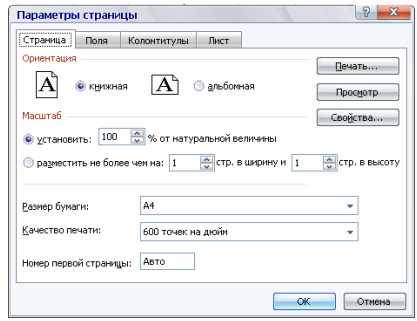

**Рис. 3.53 – Окно Параметры страницы**

На вкладке **Поля** можно установить: размеры всех полей страницы (верхнего, нижнего, левого, правого); расстояние между колонтитулами и краями страницы; центрирование выводимой информации по горизонтали или вертикали.

На вкладке **Колонтитулы** можно добавить колонтитулы на Лист. Колонтитулы – это информация, которая выводится вверху или внизу всех страниц документа. Например, название таблицы, номера страниц и т.д.

Вкладка **Лист** обеспечивает доступ к следующим параметрам:

**Выводить на печать диапазон** — задается диапазон ячеек рабочего листа, который будет выводиться на печать;

**Печатать на каждой странице** — указываются заголовки строк и столбцов, которые будут выводиться на каждой странице документа (сквозные строки, сквозные столбцы).

**Печать** — задается (отменяется) печать координатной сетки, заголовков строк, столбцов, выбирается качество печати;

**Последовательность вывода страниц** — используется для нумерации и разбивки на страницы многостраничного документа. Здесь есть два переключателя для упорядочения вывода страниц Рабочего листа на печать.

Для удобства, на каждой вкладке окна **Параметры страницы** есть кнопка **Просмотр**. Эта команда обеспечивает предварительный просмотр печатной страницы. Ее можно выполнить и по команде **<Файл> – <Предварительный просмотр>** или воспользоваться одноименной кнопкой **• на** панели инструментов. Страница отображается в специальном окне, где

также можно выполнить настройку параметров страницы с помощью кнопок, расположенных в верхней части окна.

## **3.11.3 Создание и использование макросов**

*Макрос* — это набор инструкций, которые позволяют автоматизировать выполнение часто повторяемых действий. В макрос записывают некоторую последовательность команд для многократного использования. Выполняется макрос нажатием заданной комбинации клавиш или созданной кнопкой, или командой **<Сервис> – <Макрос> – <Макросы…>**.

Чтобы приступить к созданию макроса, выполняют команду **<Сервис> – <Макрос> – <Начать запись…>**. В окне **Запись макроса** вводят имя макроса и назначают комбинацию клавиш для его запуска. По умолчанию в нее входит клавиша <**Ctrl**>, а букву второй клавиши набирают на английском языке. В списке **Сохранить** указывают место, где будет сохраняться макрос: текущая *Рабочая книга* или *Книга макросов* (макрос будет доступен при любом запуске Excel). В поле **Описание** можно ввести описание макроса.

После щелчка на кнопке <**ОК>** все далее выполняемые действия пользователя будут записаны в макрос. Запись макроса останавливается по команде **<Сервис> – <Макрос> – <Остановить запись>**.

По команде **<Сервис> – <Макрос> – <Макросы…>** появится окно **Макрос**, в котором представлен список имен всех имеющихся макросов. Из списка следует выбрать нужное имя и нажать кнопку <**Выполнить**>. В окне также расположены кнопки, которые позволяют изменить (кнопка <**Параметры**>) или удалить выбранный макрос. Есть возможность связать макрос с кнопкой. Для этого используют панель инструментов *Формы*.

### *Задание 1*.

На первом листе *Рабочей книги* выполнить создание макроса *Причины*, который позволит автоматизировать ввод списка причин возникновения пожаров. Список возможных вариантов причин ввести в ячейки *С5:G5* (табл. 3.23).

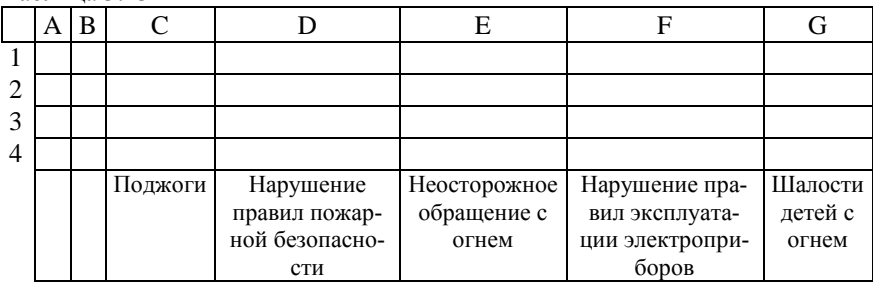

Таблица 3.23

Порядок выполнения:

1. Загрузить Excel 2003.

2. Выполнить команду **<Сервис> – <Макрос> – <Начать запись…>**.

3. В окне **Запись макроса**:

ввести в поле **Имя макроса** — *Причины;*

ввести в поле **сочетание клавиш** — любую английскую букву, например, *Q;*

в списке **Сохранить в** установить параметр — **Эта книга***;*

щелкнуть на кнопке <**ОК**>.

4. Выполнить действия, которые будут записаны в макрос — создать список вариантов причин пожаров по образцу таблицы 3.23.

5. Остановить запись макроса по команде **<Сервис> – <Макрос> – <Остановить запись>**.

6. Сохранить документ в собственной папке под именем *Макросы*.

## *Задание 2.*

На втором листе *Рабочей книги* создать таблицу *Статистические данные о пожарах по причинам их возникновения* (табл.3.24). Список вариантов причин ввести с помощью макроса *Причины*.

Порядок выполнения:

- 1. Перейти на **Лист 2**. Активизировать ячейку **С5**.
- 2. Выполнить команды: **<Сервис> – <Макрос> – <Макросы…>**.

3. В списке макросов выделить *Причины* и щелкнуть на кнопке <**Выполнить>**.

4. На **Листе 3** выполнить этот макрос, воспользовавшись комбинацией клавиш <**Ctrl**>+<**Q**>.

5. На **Листе 2** создать таблицу по образцу таблицы 3.24.

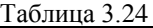

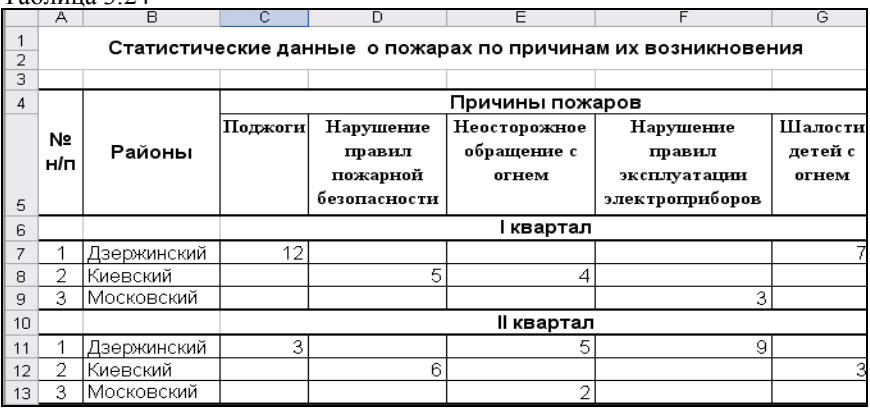

## *Задание 3.*

Разбить таблицу на две печатные страницы таким образом, чтобы сведения о пожарах за II квартал находились на второй печатной странице. Если информация будет выходить за область печати, необходимо уменьшить ширину столбцов по горизонтали. Выполнить настройку параметров печатной страницы.

Порядок выполнения:

1. Выделить десятую строку и выполнить команду **<Вставка> – <Разрыв страницы>**.

2. С помощью меню **Вид** просмотреть полученный результат в режиме разметки страницы, а потом возвратить в обычный режим просмотра.

3. Вызвать на экран окно **Параметры страницы (**рис.3.53**)** и установить следующие параметры:

на вкладке **Страница** — задать ориентацию страницы — **книжная**, если таблица большая, то уменьшить ее **масштаб**;

на вкладке **Поля** — размеры полей: верхнее – *2*, нижнее – *1,7*, левое – *2,5*, правое – *1,5*; расстояние до колонтитула: верхнего – *0*, нижнего – *1,7*; вертикальное и горизонтальное центрирование;

на вкладке **Колонтитулы** — установить нижний колонтитул — *Страница 1*;

на вкладке **Лист** — задать вывод сквозных строк — четвертой и пятой **(\$4:\$5).**

4. Просмотреть полученный результат в окне **Предварительного просмотра** по команде **<Файл> – <Предварительный просмотр>** или щелкнуть на кнопке – панели инструментов *Стандартная*.

5. Выйти из режима предварительного просмотра нажав кнопку <**Закрыть**>.

6. Открыть окно **Печать** по команде **<Файл> – <Печать>**, ознакомиться с назначением его групп параметров и напечатать все страницы этого листа.

# **3.12. Практическое занятие 12. Создание психологических тестов средствами Excel 2003**

### *Задание 1*.

Создать электронный вариант теста для оценки склонности опрашиваемого к риску.

Тест состоит из восьми вопросов:

*1. Я бы рискнул начать собственный бизнес.*

*2. Мне нравится улучшать свою жизнь с помощью идей.*

*3. Если бы я стал играть, то никогда не делал бы маленьких ставок.*

*4. Я хотел бы испытать в жизни как можно больше.*

*5. Я никогда не стал бы спорить на сумму, которой у меня нет.*

*6. Я никогда не пойду на работу, где много путешествий.*

*7. Я никогда не брошу работу, не будучи уверенным, что есть другая.*

*8. Я не склонен рисковать, чтобы расширить кругозор.* 

Инструкция по работе с тестом должна быть такой:

*Отвечайте только Да или Нет, выбирая нужный ответ из списка или набирая его на клавиатуре.*

*Для начала теста нажмите кнопку <Начать тест>*.

*Для получения результата нажмите кнопку* <*Подвести итог>*.

Вариантами ответов могут быть: **Да** или **Нет**. Каждый вопрос имеет свой вес в зависимости от варианта ответа. Если на вопрос с 1 по 4 ответили **Да** — каждому ответу присваивается по *1* баллу, если на вопрос с 5 по 8 ответили **Нет**, то каждому ответу также присваивается по *1* баллу. Ключом к данному тесту служит общая сумма баллов, полученная при ответах на вопросы. Если сумма набранных баллов больше *4*, то человек склонен к риску, предпринимательству, самостоятельному решению и имеет определенные черты риск–тейкера. В противном случае — опрашиваемый является обычным человеком и не склонен к риску.

Итог выводится на втором листе Рабочей книги. На *Рабочем листе* должны быть кнопки:

**• Начать тест** — очишает ячейки с ответами:

*Подвести итог* — открывает второй Лист книги.

Порядок выполнения:

1. Ввести название теста, инструкцию (Примечание) и варианты вопросов на первом листе рабочей книги (рис.3.54).

2. В ячейку **А1** ввести название теста, используя при этом следующие параметры форматирования: шрифт – **Arial CYR**, начертание – **полужирный**, размер – **14**. Потом выделить диапазон ячеек **A1:К1** и щелкнуть на кнопке <**Объединить и поместить в центре**> – 图.

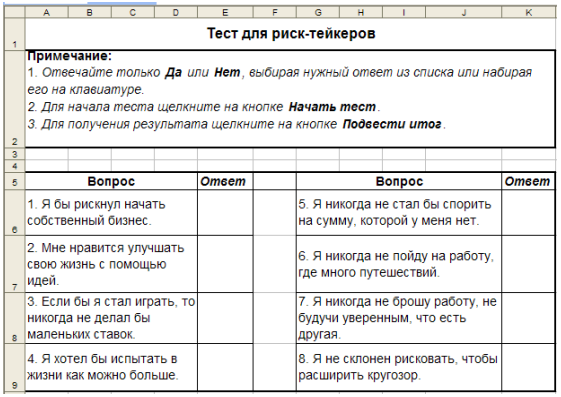

## **Рис. 3.54 – Электронный вариант теста для определения риск–тейкеров**

3. Выделить диапазон ячеек **A2:К2** и выполнить команду **<Формат> – <Ячейки> –** вкладка **Выравнивание**. Установить параметры: выравнивание по горизонтали – **по левому краю**, по вертикали – **по высоте**, включить флажки – **переносить по словам** и **объединение ячеек**. В ячейки **A2:К2** ввести короткую инструкцию по работе с тестом.

4. Ввести список вопросов.

- 5. Установить для ячеек **Е6:Е9** и **К6:К9** проверку ввода:
- на **Листе 3** ввести в ячейку **А3** *Да*; в ячейку **А4** *Нет*;

выделить диапазон ячеек **А3:А4** и выполнить команду **<Вставка> – <Имя> – <Присвоить>**;

в диалоговом окне в поле **Имя** ввести имя – *Ответы* и щелкнуть на кнопке <**ОК**>;

на **Листе 1** выделить диапазоны ячеек **E6:E9**; **K6:K9**, в которые будут вводиться ответы тестируемого человека (выделение несмежных диапазонов ячеек выполняется при нажатой клавише <**Ctrl**>);

выполнить команду: **<Данные> – <Проверка>**;

в диалоговом окне **Проверка вводимых значений** на вкладке **Параметры** в списке **Тип данных** выбрать **Список**, установить курсор в поле *Источник* и выполнить команду **<Вставка> – <Имя> – <Вставить>**, в диалоговом окне выбрать имя *Ответы* и нажать кнопку <**ОК**>;

активизировать вкладку **Сообщения для ввода**, включить флажок **Отобразить подсказку…**, в поле *Заголовок* ввести: *Правила ввода*, а в поле *Сообщение* ввести: *Выбрать из списка или ввести Да или Нет;*

активизировать вкладку **Сообщение об ошибке**, включить флажок: **Выводить сообщения об ошибке**, в списке **Вид** выбрать вид сообщения – **Останов**, в поле *Заголовок* ввести: *Ошибка ввода*, а в поле *Сообщение*: *Отвечать только Да или Нет.*

6. Для создания обработчика теста сначала необходимо в соответствующие ячейки столбца **F** ввести весовые коэффициенты для каждого вопроса. Так как вес вопроса зависит от номера вопроса и варианта ответа, то для его ввода целесообразно использовать логическую функцию **ЕСЛИ**. Выделить ячейку **F6 (**вес 1-го ответа**)** и ввести в нее следующую функцию:  $=$ ЕСЛИ(Е6="Да";1;0).

7. Для ввода функции вычисления весов вопросов со 2 по 4 необходимо скопировать функцию из ячейки **F6** в диапазон ячеек **F7:F9**, воспользовавшись маркером автозаполнения.

8. Для вопроса 5 в ячейку **L6** ввести функцию определения веса:  $=$ ЕСЛИ(К6="Нет";1;0).

9. Для определения весов вопросов с 6 по 8 необходимо скопировать эту функцию в соответствующие ячейки **L7:L9**.

10. Для подсчета суммы баллов перейти на **Лист 2**. В ячейку **А1** ввести функцию:  $=$ СУММ(Лист1!F6:F9:Лист1!L6:L9)

11. Для вывода итога тестирования на **Листе 2** в ячейку **Е7** ввести функцию: =ЕСЛИ(A1>4;"Вы склонны к предпринимательству и риску"; "Вы обычный человек, не склонный к риску").

12. Для удобной работы с тестом создать управляющие элементы — кнопку, которая очищает ячейки с ответами предыдущего тестирования и кнопку, которая выводит результат тестирования. Для этого нужно создать два макроса, которые связать с кнопками. Первый макрос *Очистка* будет очищать результаты прошлого тестирования, а второй макрос *Итог* — осуществлять переход на **Лист 2**.

13. Создадим макрос *Очистка*:

- выполнить команду **<Сервис> – <Макрос> – <Начать запись>**;
- $\bullet$  в диалоговом окне ввести название макроса  $Qucm\kappa a$  и нажать  $\textbf{OK};$

выполнить необходимые действия — очистить диапазоны ячеек **Е6:Е9** и **К6:К9** на первом листе;

завершить создание макроса командой **<Сервис> – <Макрос> – <Остановить запись>**;

14. Аналогично создать макрос *Итог.*

15. Создание кнопки:

включить панель инструментов **Формы**;

для добавления кнопки на Рабочий лист Excel необходимо выбрать

элемент **Кнопка** –  $\Box$  и щелкнуть на листе в месте ее расположения;

в диалоговом окне, которое появится, выбрать название нужного макроса;

установить размер кнопки и ввести ее название.

16. Выполнить форматирование тест-бланка для концентрации внимания опрашиваемого на ключевых моментах. Выполнить цветовое оформление на первом листе Рабочей книги: залить цветом ячейку с результатом тестирования; выбрать для нее цветную рамку и установить шрифт.

17. Защитить служебную информацию теста:

скрыть столбцы с весами ответов. Для этого выделить столбец **F** и выполнить команду **<Формат> – <Столбец> – <Скрыть>**. Повторить эти же действия для столбца **L**;

скрыть **Лист 3**, на котором находится список вариантов ответов. Для этого необходимо активизировать этот Лист и выполнить команду **<Формат> – <Лист> – <Скрыть>**;

удалить пустые листы из книги, воспользовавшись контекстным меню ярлыка листа и командой **<Удалить>**.

18. Проверить работу теста.

19. Сохранить созданную книгу на жестком диске, присвоив ей имя *Тест.*

# **3.13. Практическое занятие 13. Обработка и анализ результатов психологического тестирования в среде Excel**

*Задание 1*.

Используя средства табличного процессора Excel 2003, создать документ *Оценка умственного развития группы слушателей по результатам тестирования*.

Структура документа с исходными данными приведена в табл.3.25. Для расчетов использовать формулы:

**% от общего количества**:  $\pi N_i = \frac{K \omega I_i}{C N M M} * 100\%$ , где  $\pi N_i$  – процент

тестируемых слушателей каждого уровня, *Кол<sup>і</sup>* – количество слушателей каждого уровня, *СУММ* – общее количество слушателей; *i*=1,2,…5;

кумулятивная частота (восходящая):  $Fi \uparrow = \sum_{1}^{i} f_k$ , где *Fi* – ку-

мулятивная восходящая частота, *f<sup>k</sup>* – количество слушателей определенного уровня; *i*=1, 2,…5;

Таблица 3.25

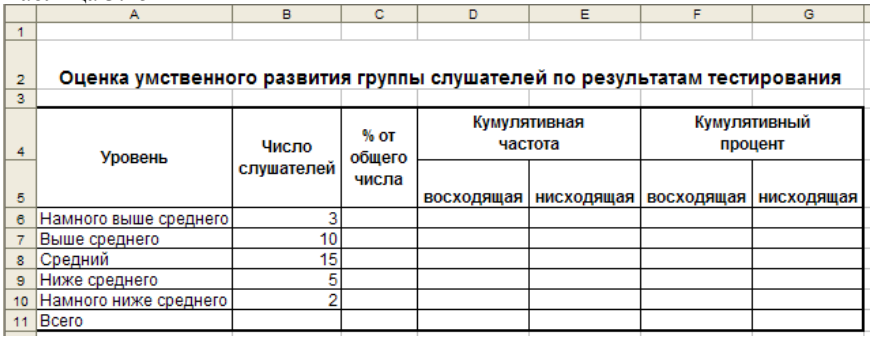

• кумулятивная частота (нисходящая): 
$$
F_i \downarrow = \sum_{i}^{5} f_k
$$
, где  $F_i \downarrow - \text{ky-}$ 

мулятивная нисходящая частота, *f<sup>k</sup>* – количество слушателей определенного уровня; *i*=5,4,…1;

кумулятивный процент (восходящий)  $Wi \uparrow = \sum_{1}^{i} w_k$ , где *Wi* –

кумулятивный восходящий процент, *w<sup>k</sup>* – процент слушателей определенного уровня; *i*=1, 2,…5;

**кумулятивный процент (нисходящий):** 5  $Wi \downarrow = \sum_{i}^{6} w_{i}$ , где  $W_{i} \downarrow -$ 

кумулятивный восходящий процент, *w<sup>k</sup>* – процент слушателей определенного уровня; *i*=5,4,…1;

Порядок выполнения:

1. Табличный документ построить на **Листе 1** Рабочей книги. В ячейку **A2** ввести заголовок таблицы *Оценка умственного развития группы слушателей по результатам теста*.

2. Ввести данные (табл. 3.25). Для формирования «шапки таблицы» необходимо объединить с одновременным центрированием текста диапазоны ячеек **А4:А5**, **В4:В5**, **С4:С5**, **D4:E4**, **F4:G4**. Для этого использовать команды вкладки **Выравнивание** окна **Формат ячеек**.

3. Для вычисления общего количества слушателей выделить ячейку **В11, щелкнуть на кнопке Автосумма E** и задать интервал ячеек **B6:B10**.

4. Для вычисления процента от общего количества слушателей по каждому уровню нужно выделить ячейку **С6**, ввести формулу: *=B6/\$B\$11* и нажать клавишу <**Enter**>.

5. В ячейке **С6** установить формат представления данных – проценты, нажав кнопку **Процентный формат** .

6. В ячейки диапазона **C7:C10** скопировать формулу из **С6** маркером заполнения.

7. Для вычисления кумулятивной восходящей частоты ввести в ячейку **D6** первое значение, а именно *=B6* и нажать клавишу <**Enter**>.

8. В ячейку **D7** ввести формулу: *=B7+D6* и нажать клавишу <**Enter**>.

9. С помощью маркера автозаполнения, скопировать формулу в ячейки **D8:D10**.

10. Для вычисления кумулятивной нисходящей частоты нужно сначала в ячейку **Е10** ввести первое значение: *=В10***,** а потом в ячейку **Е9** ввести формулу: *=Е10+В9*.

11. С помощью маркера автозаполнения скопировать формулу в ячейки **E8:E6**.

12. Для вычисления кумулятивного восходящего процента нужно в ячейку **F6** ввести первое значение: *=С6.*

13. В ячейку **F7** ввести формулу: *=F6+C7* и скопировать ее в ячейки **F8:F10**.

14. Для вычисления кумулятивного нисходящего процента ввести в ячейку **G10** первое значение: *=С10*, а потом в ячейку **G9** ввести формулу: *=G10+C9* и скопировать ее в ячейки **G8:G6**.

15. Выполнить обрамление таблицы линиями с помощью кнопки <**Границы**>.

16. Выделить **полужирным шрифтом** заголовки таблицы и разместить числовые данные по центру ячеек.

17. Подобрать оптимальную ширину столбцов по команде **<Формат> – <Столбец> – <Автоподбор ширины>**.

18. Сохранить созданную книгу на диске под именем – *Психологический анализ.*

## *Задание 2.*

С помощью табличного процессора Excel 2003 представить данные созданной таблицы *Оценка умственного развития группы слушателей по результатам теста* графически:

• построить объемную гистограмму, которая будет отображать количество слушателей каждого уровня умственного развития;

• с помощью круговой объемной диаграммы представить данные о процентном составе группы слушателей по уровню развития;

• построить график кумулятивных частот.

# 3.14. Практическое занятие 14. Создание базы данных в среде Excel 2003

При анализе больших массивов данных целесообразно использование списков Excel 2003. Список представляет собой простейшую базу данных, и очень часто используется в практической работе.

Списками или базами данных (БЛ) называют таблицы особого вида. в строках и столбцах которых сохраняется полобная по своим свойствам информация. Строки в списках называют записями, а столбцы — полями.

Запись - это, как правило, описание конкретного объекта. Она содержит ряд разнотипных по характеру, но логически связанных между собой по смыслу характеристик объекта.

Поле — это определенная характеристика объекта или отдельный элемент данных в записи. В каждом поле должны размещаться данные одного типа: числа, тексты или даты.

Чтобы создать таблицу в виде списка, необходимо присвоить всем ее столбцам имена, которые будут именами полей записей. Необходимо иметь в виду, что имя каждого поля должно быть уникальным, информативным, лаконичным и размещаться в одной ячейке листа Excel. Совокупность имен называют заглавной строкой списка.

Заглавная строка отлеляется от названия таблицы не менее чем одной строкой и располагается в самом начале базы ланных. Со следующей строки вводятся записи списка. Наличие пустых строк не допускается. Не разрешается начинать ввод значений полей с пробелов. Формат заглавной строки должен отличаться от строк (записей) цветом, шрифтом или обрамлением.

Добавляются записи (в конец базы данных) путем ввода непосредственно в ячейки, а удаляются — путем их выделения и выполнения команды <Правка> - <Удалить>. Для вставки пропущенной записи необходимо выделить строку, перед которой будет вставлена запись, и выполнить команду <Вставка> - <Строки>. После этого следует заполнить пустую строку.

Редактировать содержимое ячейки можно с помощью строки формул, или непосредственно в ячейке — двойным щелчком или нажатием на функциональную клавишу <F2>.

### Задание 1.

Используя средства табличного процессора Excel 2003, создать базу данных, которая содержит сведения о пожарах за I квартал текущего года по районам г. Харькова. Название и строку заголовка базы данных ввести  $\overline{\text{COTRCHO}}$  табл $\overline{3}$  26

Таблина 3 26

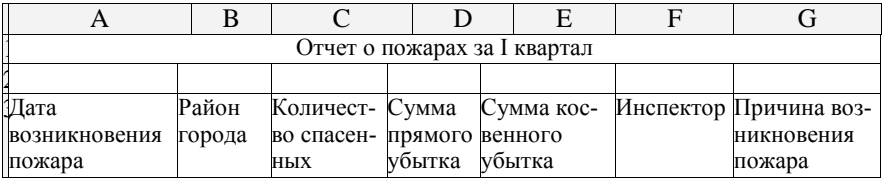

Перед вводом начальных данных установить проверку ввода. Значение данных полей должны удовлетворять следующим условиям:

a. поле – *Дата возникновения пожара*:

тип данных — **Дата**;

диапазон изменения — любая дата, которая соответствует первому кварталу  $(1.01 - 31.03)$ ;

• сообщение для ввода — *Введите дату: І квартал*  $(1.01 - 31.03)$ ;

 $\bullet$  вид сообщения об ошибке — Останов, текст — Дата вне диапазо*на; введите дату, которая соответствует І кварталу*.

b. поле – *Район города*:

тип данных — **Список**;

диапазон изменения — *районы г. Харькова*;

сообщение для ввода — *Выберите из списка название района*.

c. поле – *Количество спасенных*:

тип данных — **Целое**;

диапазон изменения — *больше, равно нулю*;

сообщение для ввода — *Введите целое число*;

вид сообщения об ошибке — **Сообщение**.

d. поле – *Причина возникновения пожара*:

тип данных — **Список**;

диапазон изменения — *причины возникновения пожара*;

сообщение для ввода — *Выберите причину пожара*.

Порядок выполнения:

1. Загрузить Excel 2003.

2. На первом листе в ячейку **А1** ввести название — *Сведения о пожарах*. Отступить одну строку Рабочего листа и в третью строку ввести заглавную строку с названиями полей по образцу табл. 3.26.

3. Выполнить форматирование базы данных: обрамить заглавную строку и установить параметры шрифта (например, размер – *12*, начертание – *полужирный*).

4. Установить проверку для поля *Дата возникновения пожара*. Для этого нужно выделить диапазон ячеек, куда будут вводиться даты – **А4:А23** (см. табл. 3.27), и выполнить команду **<Данные> – <Проверка>**.

5. На вкладке **Параметры** окна **Проверка вводимых значений** из списка **Тип данных** выбрать тип: **Дата**.

6. В списке **Значение** выбрать оператор сравнения для наложения ограничения на диапазон возможных значений данных: **между**.

7. В поля для ввода границ интервала возможных значений ввести в поле **Начальная дата** – *1.01*, в поле **Конечная дата** – *31.03.*

8. Активизировать вкладку **Сообщение для ввода**. В поле *Заголовок* ввести текст: *Введите дату:* в поле *Сообщение* – *І квартал (1.01 - 31.03)*.

9. Активизировать вкладку **Сообщение об ошибке**. В поле *Заголовок* ввести текст: *Дата вне диапазона*; в поле *Сообщение* – *введите дату, которая соответствует І кварталу.* Из списка **Вид** выбрать – **Останов**. Щелкнуть на кнопке **ОК**.

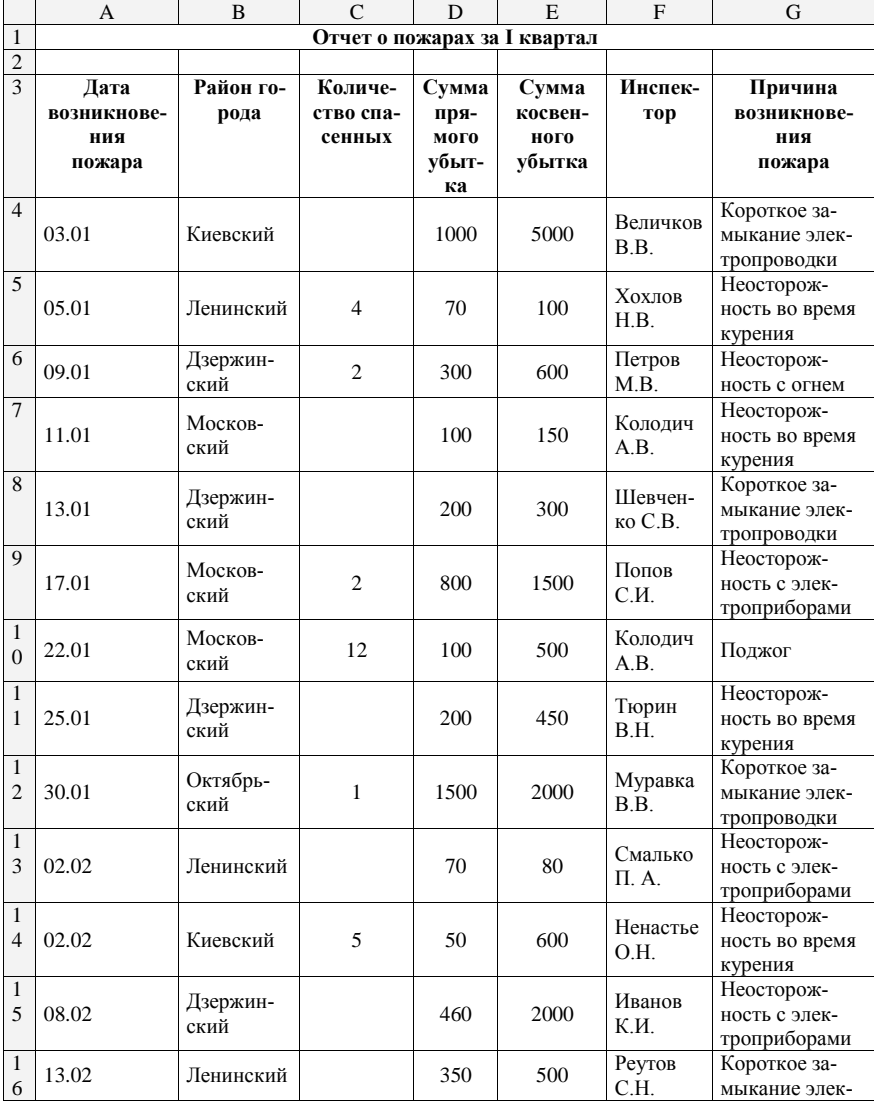

Таблица 3.27

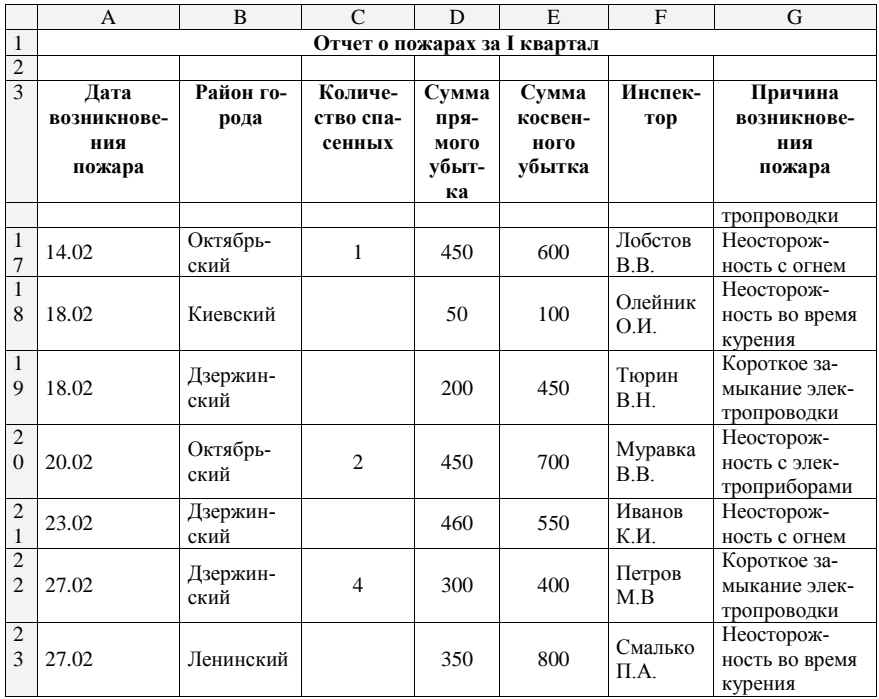

10. Чтобы наложить ограничения на значения поля *Район города*, сначала на втором листе Рабочей книги в диапазоне ячеек **А1:А9** создать список районов г. Харькова: *Дзержинский, Киевский, Ленинский, Коминтерновский, Октябрьский, Московский.*

11. Присвоить диапазону ячеек **А1:А9** произвольное имя, например, *Районы***.** Для этого сначала выделить диапазон **А1:А9**, а потом выполнить команду **<Вставка> – <Имя> – <Присвоить>**. В окне **Присвоение имени** в поле *Имя* ввести: *Районы*.

12. Щелкнуть на кнопке <**ОК**>.

13. Активизировать **Лист 1** Рабочей книги, выделить диапазон ячеек, куда будут вводиться районы города – **В4:В23,** и выполнить команду **<Данные> – <Проверка>**.

14. На вкладке **Параметры** окна **Проверка вводимых значений** в списке **Тип данных** выберите тип: **Список**.

15. В поле *Источник* по команде **<Вставка> – <Имя> – <Вставить>** введите имя диапазона ячеек – *Районы*.

16. Активизировать вкладку **Сообщение для ввода** и ввести текст сообщения: *Выберите из списка название района*.

17. Самостоятельно установить проверку ввода для поля базы данных *Количество спасенных*.

18. Самостоятельно установить проверку ввода для поля Причина возникновения пожара. Список причин должен быть таким:

- короткое замыкание электропроводки.
- неосторожность во время курения.
- неосторожность с огнем,
- поджог.
- неосторожность с электроприборами.

19. Ввести записи базы данных, соответственно табл. 3.27. Данные поля Район города введите с помощью раскрывающегося списка.

20. Убелитесь в том, что при активизации ячейки базы данных, для которой установлена проверка ввода, появится сообщение для ввода.

21. Ввести в ячейку значение, которое не принадлежит интервалу лопустимых значений, и проверить, появится ли сообщение об ошибке.

22. Сохранить созданную базу данных на диске под именем Отчет о пожарах.

# 3.15. Практическое занятие 15. Поиск и выборка записей базы данных с помощью команд Форма и Фильтр

## 3.15.1 Команда Форма

В MS Excel 2003 пользователю предоставляется возможность создавать и редактировать базы данных с помощью специального окна Форма  $(p<sub>HC</sub>, 3.55)$ .

В этом случае, после ввода названия и строки заголовка базы данных, рамка выделения помещается в любую ячейку базы и по команде  $\leq$ Ланные> -  $\leq$ Форма> на экран вызывается диалоговое окно, где отображается список всех введенных имен полей. Все ячейки окна имеют одинаковую ширину, которая отвечает самому широкому полю (столбцу) базы. При необходимости ее можно увеличить (уменьшить) «буксированием» правой границы столбца таблицы.

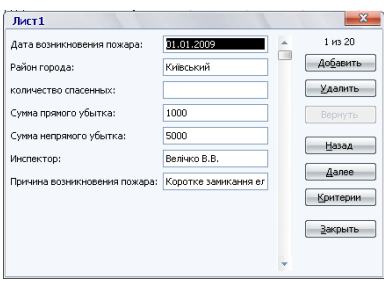

Рис. 3.55 – Окно Форма

Значения полей любой записи вводятся в соответствующие ячейки диалогового окна. Переход между ячейками выполняется с помощью клавиши <**Таb**> или щелчком левой клавиши мыши. Любая запись передается в базу данных нажатием клавиши <**Enter**> или по команде **<Добавить>** и помещается в конец базы. Ввод данных завершается по команде **<Закрыть>**.

Командные кнопки окна позволяют: удалить текущую запись; отменить любое изменение в записи; возвратиться к предыдущей записи; перейти к следующей записи; выполнить поиск записей по нескольким критериям; редактировать записи.

Просмотр всех записей базы данных осуществляется с помощью вертикальной полосы прокрутки. Причем щелчок на полосе прокрутки осуществляет переход на десять записей вперед или назад. Перемещение также возможно и с помощью кнопок <**Далее**> и <**Назад**>.

Запись можно добавить только в конец базы данных. После щелчка на кнопке <**Добавить**> появляется пустая форма, в которую и вводится новая запись. Щелчок на кнопке <**Удалить**> удаляет текущую запись. Последнее изменение записи отменяется щелчком на кнопке <**Вернуть**>.

С помощью команды **Форма** можно осуществить поиск данных по *критериям*. Критерии определяют, каким условиям должны удовлетворять записи, которые нужно найти. Процедура поиска и селекции данных организуется по принципу совпадения или селективным способом. Селективный способ поиска реализуется с помощью таких критериев, как *отношение*, *логические функции* и *шаблоны*. В качестве шаблонов используют символы: **\*** — любое количество любых символов, **?** — любой один символ в данной позиции.

После ввода значения критерия можно просмотреть найденные записи с помощью кнопки <**Далее**> или <**Назад**>.

Поиск данных может осуществляться по одному или нескольким критериям одновременно. В этом случае критерии объединяются операцией логическое **И**. Операцию логическое **ИЛИ** здесь использовать нельзя. Другой недостаток — невозможно напечатать выбранные записи.

### *Задание 1.*

С помощью окна **Форма** просмотреть записи базы данных *Отчет о пожарах*, которая была создана в ходе предыдущего практического занятия. Используя средства этого окна, добавить в базу новую запись с данными из табл. 3.28.

Порядок выполнения:

1. Установить рамку выделения в любую ячейку БД, и по команде **<Данные> – <Форма>** вызвать на экран диалоговое окно (рис.3.55).

2. Осуществить просмотр БД с помощью командных кнопок **Далее** и **Назад**.

3. Щелкнуть на командной кнопке **Добавить**. Появляется окно с пустыми полями для ввода значений новой записи. Ввести новую запись согласно табл. 3.28.

Таблица 3.28

| Дата        | Район         | Количест- Сумма |               | Сумма                       | Инспек-          | Причина                                      |
|-------------|---------------|-----------------|---------------|-----------------------------|------------------|----------------------------------------------|
| возникнове- | города        |                 |               | во спасен- прямо- косвенно- | TOD              | <b>ВОЗНИКНОВЕНИЯ</b>                         |
| ния         |               | ных             | го            | го                          |                  | пожара                                       |
| пожара      |               |                 | <b>убытка</b> | <b>убытка</b>               |                  |                                              |
| 01.03       | Киев-<br>ский | 3               | 1500          | 5200                        | Величков<br>B.B. | Короткое замы-<br>кание электро-<br>Проводки |

4. Завершить ввод данных — щелкнуть на командной кнопке <**Добавить**> или нажать клавишу <**Enter**>.

5. Щелкнуть на командной кнопке <**Закрыть**>.

## *Задание 2.*

С помощью команды **<Форма>** выполнить поиск и просмотр всех записей базы данных *Отчет о пожарах,* дата возникновения которых соответствует второму февраля.

Порядок выполнения:

1. Открыть окно **Форма**.

2. Для ввода критерия щелкнуть на кнопке <**Критерии**>, которая превратится на кнопку <**Правка**>.

3. Щелкнуть кнопку <**Очистить**> — очистятся все поля окна.

4. В поле *Дата возникновения пожара* ввести значение критерия — 02.02.

5. Щелкнуть на кнопке <**Далее**> или <**Назад**> и просмотреть выбранные записи.

6. Щелкнуть на командной кнопке <**Закрыть**>.

## *Задание 3.*

Осуществить поиск и просмотр всех записей базы данных *Отчет о пожарах*, в которых значение поля *Причина возникновения пожара* начинается с буквы *Н*.

Порядок выполнения:

1. Открыть окно **Форма**.

2. Щелкнуть кнопку <**Критерии**>, а затем кнопку <**Очистить**>.

3. В поле *Причина возникновения пожара* ввести нужную букву и символ шаблона — *Н***\***.

4. Щелкнуть на кнопке <**Далее**> или <**Назад**> и просмотреть отобранные записи.

5. Щелкнуть на командной кнопке <**Закрыть**>.

### Задание 4.

Самостоятельно осуществить поиск и просмотр всех записей базы данных Отчет о пожарах, в которых:

• значение поля Сумма косвенного убытка больше 500 грн.:

• содержатся сведения о пожарах в Дзержинском районе с суммой прямого убытка меньше или равной 300 грн.

# 3.15.2 Автофильтр и его применение

Для поиска и выборки данных на основе сложных критериев Excel 2003 имеет в своем распоряжении команду <Автофильтр>. Она также позволяет формировать отчеты для печати только с определенными записями.

Перед началом выборки данных рамка выделения устанавливается в любую ячейку базы данных. Затем выполняется команда <Данные> -<Фильтр> - <Автофильтр>. При этом во всех полях заглавной строки базы данных появляется кнопка вызова списка -  $\blacktriangledown$ . Щелчок на кнопке выбранного поля приводит к появлению на экране ниспадающего списка автофильтра, в котором представлены все имеющиеся значения выбранного поля и три специальные опции: Все, Первые 10... и Условие....

Можно создавать сложные критерии на основе операции логическое И, отбирать записи по нескольким критериям. Фильтрация записей базы ланных в этом случае носит многоступенчатый характер.

Исходная база данных восстанавливается с помощью параметра Все или по команде <Данные> - <Фильтр> - <Отобразить все>. Фильтр отключается при повторном выполнении команды <Данные> - <Фильтр> - $<$ Автофильтр>.

Опция Первые 10... активизирует диалоговое окно Наложение условия по списку. В данном окне задается 10 или любое другое количество элементов — значений выбранного поля базы данных. При этом предполагается, что исходная база предварительно отсортирована по данному полю.

При использовании опции Условие... можно задавать более сложные критерии. Например, выбирать записи только определенного диапазона, т.е. по двум критериям, связанным операцией логическое И. Можно также выбирать записи, которые удовлетворяют двум критериям, связанным операцией логическое ИЛИ.

После выбора опции Условие... активизируется диалоговое окно Пользовательский автофильтр (рис.3.56). В нем отображается имя выбранного поля и две строки ввода с раскрывающимися списками операторов: равно; не равно; больше; больше или равно; меньше; меньше или равно; начинается с; не начинается; заканчивается на; не заканчивается; содержит; не содержит. С помощью соответствующих переключателей можно выбрать функцию И или ИЛИ. По правую сторону расположены комбинированные списки для ввода конкретных значений критериев.

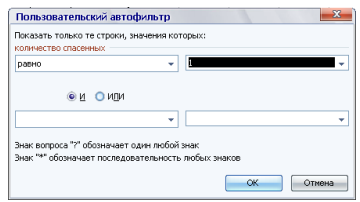

## **Рис. 3.56 – Окно Пользовательский автофильтр**

В пользовательском автофильтре можно использовать и уже известные шаблоны "**?**" и "**\***".

Отмена пользовательского автофильтра выполняется аналогично, как и в предыдущих случаях.

Результат фильтрации записей базы данных можно сохранить в файле по команде **<Файл> ─ <Сохранить как…>** или распечатать – **<Файл> ─ <Печать…>**.

### *Задание 5.*

Выполнить поиск и выборку записей базы данных *Отчет о пожарах* в режиме **Автофильтр** за 02.02.

Порядок выполнения:

1. Установить режим **Автофильтр**.

2. Открыть раскрывающийся список поля *Дата возникновения пожара* (рис. 3.57) и выбрать значение *02.02* из списка уникальных значений этого поля.

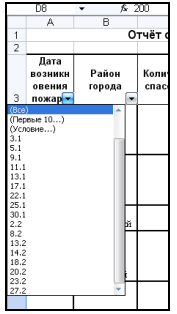

### **Рис. 3.57 – Фрагмент окна БД в режиме автофильтра**

3. В результате на экране останутся только те записи, дата в которых отвечает заданной.

4. Восстановить БД с помощью команды **<Все>** раскрывающегося списка, или командой **<Данные> ─ <Фильтр> ─ <Отобразить все>** .

### *Задание 6.*

С помощью списка уникальных значений осуществить поиск и выборку всех записей базы данных *Отчет о пожарах* по *Киевскому району*.

Восстановить базу и осуществить поиск и выборку восьми первых наибольших элементов поля *Сумма прямого убытка*. Выбор записей осуществить средствами окна **Наложение условия по списку** команды **<Первые 10…>** этого поля (рис. 3.58).

Восстановить базу и осуществить поиск и выборку шести первых наименьших элементов поля *Сумма косвенного убытка*.

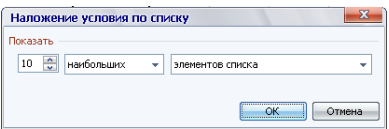

## **Рис. 3.58 – Окно Наложение условия по списку**

Восстановить базу.

## *Задание 7.*

Найти все записи в базе данных, в которых *Сумма косвенного убытка* больше *200* грн., но менее *1000* грн.. Использовать команду **<Условие...>**.

Порядок выполнения:

1. В списке поля *Сумма косвенного убытка* активизировать команду **<Условие...>**, на экране появится окно **Пользовательский автофильтр**.

2. Из первого списка выбрать — *больше*, из второго — *меньше*.

3. В первую комбинированную строку ввода критериев ввести — *200*, во вторую — *1000*.

4. Критерии связать функцией **И** с помощью соответствующего переключателя.

5. Операцию завершить щелчком на кнопке <**ОК**>.

6. Проверить результат и восстановить базу данных.

## *Задание 8.*

Осуществить одновременный поиск и выборку всех записей, по *Киевскому* и *Дзержинскому* районам с помощью команды **<Условие...>**.

Порядок выполнения:

1. Активизировать команду **<Условие...>** из списка данного поля, на экране появится окно **Пользовательский автофильтр**.

2. В окне **Пользовательский автофильтр** из первого и второго списков выбрать — **равно**.

3. В первой комбинированной строке ввода критериев выбрать — *Киевский*, во второй — *Дзержинский*.

4. Критерии связать функцией **ИЛИ** с помощью соответствующего переключателя.

5. Операцию завершить щелчком на кнопке <**ОК**>.

6. Восстановить базу данных.

### *Задание 9.*

Осуществить поиск и выборку всех записей в базе *Отчет о пожарах*, в которых значение поля *Причина возникновения пожара* начинается с буквы *Н*.

Порядок выполнения:

1. Активизировать команду **<Условие...>**.

2. В окне **Пользовательский автофильтр** в первом списке выбрать операцию **начинается с**, и ввести в его поле букву — *Н.*

3. Операцию завершить щелчком на кнопке <**ОК**>.

4. Восстановить базу данных.

## *Задание 10.*

1. В базе данных *Отчет о пожарах* с помощью шаблона – «\*» осуществить поиск и выборку всех записей, в которых значение поля *Инспектор* начинаются с буквы *П*.

2. Восстановить базу данных.

3. Осуществить поиск и выборку всех записей, которые содержат отчет о пожарах в *Дзержинском районе* с суммой косвенного убытка больше или равной 500 грн. Сначала воспользоваться списком всех имеющихся в базе значений поля *Район города*, а затем — окном **Пользовательский автофильтр**.

4. Восстановить базу данных.

5. Осуществить поиск и выборку всех записей, которые содержат отчет о пожарах за период с *10.01* по *20.02*. При активизации команды **<Условие...>** из списка поля *Дата возникновения пожара* в окне **Пользовательский автофильтр** в первом списке выбрать — **меньше**, во втором — **больше**. Соответственно ввести требуемые даты. Критерии связать логической функцией **ИЛИ**.

6. После выполнения задачи проанализировать, в каких случаях в окне **Пользовательский автофильтр** необходимо установить переключатель **И**, а в каких — **ИЛИ**.

7. Восстановить базу данных.

8. Отключить **Автофильтр**.

# **3.15.3 Расширенный фильтр**

Команда **Расширенный фильтр** Excel 2003 предоставляет возможность поиска записей по заданным критериям и размещение результатов поиска в любом свободном диапазоне ячеек *Рабочего листа*. Таким образом, на листе будет создано три блока-диапазона: исходная база данных, диапазон условий и диапазон, куда помещается результат выборки. Их размещение на листе — произвольное.

Блок результата по структуре, как правило, аналогичен исходной базе данных, но некоторые поля исходной базы в нем могут отсутствовать по желанию пользователя.

В блоке критериев задают условия поиска в базе данных. Блок содержит строку с именами полей-критериев и строку (строки) с их значениями. Одни и те же имена полей могут повторяться. Допускается использование сразу нескольких критериев. При этом если значения критериев расположены в соседних столбцах, то выбираются данные, одновременно удовлетворяющим этим критериям, т.е. критерии связываются функцией логическое **И**. При расположении критериев в соседних строках, выбираются записи, которые удовлетворяют хотя бы одному критерию, т.е. критерии связываются функцией логическое **ИЛИ**.

Имена полей в блоке критериев должны быть абсолютно идентичными именам полей в базе данных. Во избежание ошибок, имена полей в блок критериев рекомендуется копировать из исходной базы данных.

### *Задание 11.*

Выбрать в базе данных *Отчет о пожарах* записи с данными:

за второе и восемнадцатое февраля;

о пожарах в *Дзержинском районе* с суммой прямого убытка больше или равной 300 грн.;

значение поля *Сумма косвенного убытка* больше 200 грн., но менее 1000 грн.

Порядок выполнения:

1. Для осуществления поиска необходимо сначала создать блок критериев на Рабочем листе с базой данных.

Блок критериев создать по правую сторону от базы данных *Отчет о пожарах* в столбцах **I** и **J**. Скопировать названия полей из базы данных *Отчет о пожарах*, по которым будет осуществляться поиск.

В ячейку под названием поля ввести значение критерия для поиска (рис. 3.59).

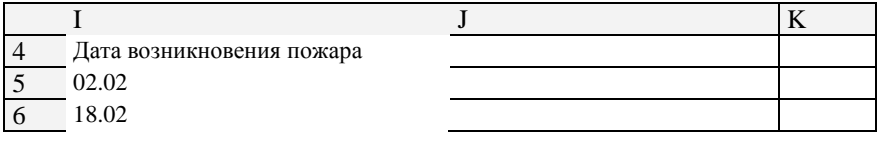

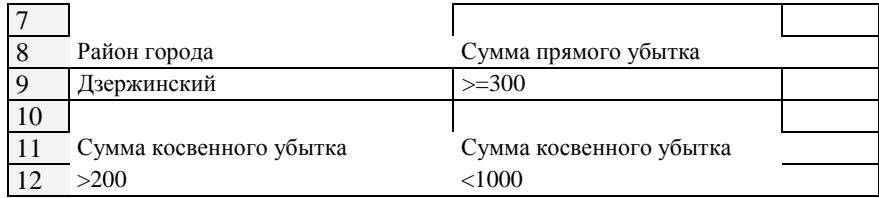

### **Рис. 3.59 – Блок критериев**

2. Рамку выделения установить в любую ячейку базы данных и выполнить команду **<Данные> – <Фильтр> – <Расширенный фильтр>**. На экране появится одноименное диалоговое окно (рис. 3.60).

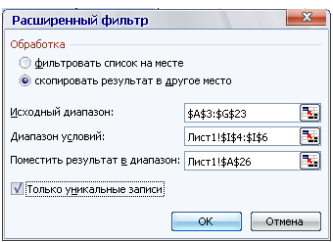

## **Рис. 3.60 – Окно Расширенный фильтр**

3. В диалоговом окне установить:

переключатель **скопировать результат в другое место**;

**Исходный диапазон:** размещение базы данных установить — **\$A\$3:\$G\$24**;

в поле **Диапазон условий:** ввести диапазон размещения первого критерия — **\$I\$4:\$I\$6**;

в поле **Поместить результат в диапазон:** ввести ссылку на первую ячейку диапазона вывода результата поиска и выборки — **\$А\$26**.

4. Щелкнуть на кнопке <**ОК**>. На экране появится результат выборки.

5. Поиск записей с данными, удовлетворяющими второму и третьему критериям в базе данных *Отчет о пожарах* выполнить аналогично. В окне **Расширенный фильтр** ввести новые ссылки на адреса размещения диапазона критерия и диапазона вывода.

*Замечание. При выборе режима* **Фильтровать список на месте** *результат выборки замещает базу данных. Для восстановления исходной БД нужно выполнить команду* **<Данные> – <Фильтр> – <Отобразить все>**.

# 3.16. Практическое занятие 16. Сортировка данных в Excel 2003

Пользователю, как правило, легче работать с данными, упорядоченными по определенным правилам. При необходимости записи базы данных можно упорядочить (отсортировать) в порядке возрастания (убывания) значений определенных полей — ключей. В результате тексты размещаются в алфавитном порядке от А до Я или в обратном порядке от Я до А, числа — от меньшего к большему или наоборот, а даты — от более ранней к более поздней или наоборот.

Если в качестве ключа сортировки выбирается одно любое поле таблицы, то такая сортировка называется сортировкой по одному ключу.

Упорядочение табличных данных в Excel 2003 может вестись не только по одному ключу, но и по двум и даже по трем ключам одновременно. Необходимость вторичной сортировки возникает, когда содержимое двух и более ячеек ключевого поля (столбца) совпадают. При этом характер сортировки по второму ключу, не зависит от первого (например: первый может быть — по возрастающей, а второй — по убывающей). Необходимость сортировки по третьему ключу возникает, если есть одинаковые значения и во втором ключевом столбце.

Сортировка по одному ключу может быть выполненная двумя способами.

Первый способ выполняется таким образом:

1. Рамку выделения установить в любую ячейку созданной БД.

2. Выполнить команды <Данные> - <Сортировка>. Excel автоматически выделит весь список и активизирует окно Сортировка диапазона (рис.  $3.61$ ).

3. В данном окне в списке Идентифицировать диапазон данных по установить переключатель подписям (первая строка диапазона) и заголовки столбцов будут исключены из процесса сортировки.

4. В раскрывающемся списке Сортировать по выбрать имя поля. которое является ключом сортировки.

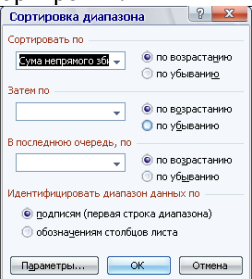

Рис. 3.61 – Окно Сортировка диапазона

5. С помощью переключателей *по возрастанию* и *по убыванию* установить характер сортировки (при сортировке по алфавиту выбирают первый переключатель).

6. Щелкнуть на кнопке <**ОК**>.

*Второй способ* выполняется таким образом:

1. Рамку выделения установить в любую ячейку поля, которое является ключом сортировки.

2. В зависимости от характера сортировки щелкнуть по кнопке на панели инструментов <**Сортировка по возрастанию**> - <sup>4</sup> или <**Сортировка по убыванию** $> -\frac{1}{34}$ .

Сортировка по двум и трем ключам выполняется аналогично первому способу.

В Excel 2003 существует возможность сортировки любого выделенного диапазона табличных данных. Ключами сортировки в этом случае назначаются не названия полей списка, а имена столбцов электронной таблицы (**А**, **В**, **С**, и т.д.).

Рассмотрим особенности сортировки выделенного диапазона. Сортируя записи по команде **<Данные>** ─ **<Сортировка>**, в окне **Сортировка диапазона** в списке **Идентифицировать диапазон данных по** необходимо установить переключатель *обозначениям столбцов листа*. В раскрывающемся списке выбора ключа сортировки теперь будут представлены все названия столбцов выделенного диапазона, и параметр **не сортировать**.

При сортировке с помощью соответствующих кнопок стандартной панели инструментов, в качестве ключа сортировки по умолчанию выбирается имя первого столбца выделенного диапазона. Поэтому, если необходима сортировка не по первому столбцу выделенного диапазона, то целесообразно воспользоваться командами **<Данные> – <Сортировка…>**.

Дополнительные возможности Excel 2003 при сортировке данных можно реализовать, если нажать на кнопку <**Параметры…**> в диалоговом окне **Сортировка диапазона (**рис.3.61). Откроется диалоговое окно **Параметры сортировки** с тремя переключателями и списком **(**рис. 3.62).

Кроме обычной сортировки, предлагается сортировка данных с учетом регистра, по строкам или столбцам диапазона, а также по ключам из списка.

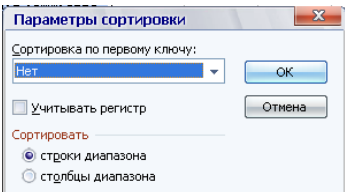

**Рис. 3.62 – Окно Параметры сортировки**

Список дополнительных ключей создается в диалоговом окне **Параметры** вкладка **Списки** команды <**Сервис**> **– <Параметры…**>. В текстовое поле **Элементы списка** вводят новый список ключей сортировки. Элементы списка разделяются запятой или нажатием клавиши <**Enter**>. Процесс завершается нажатием кнопок <**Добавить**> и <**ОК>**.

#### *Задание 1.*

Открыть базу данных *Отчет о пожарах*. Создать новую книгу с тремя листами, и сохранить ее в собственной папке под именем *Сортировка*. Скопировать базу данных *Отчет о пожарах* на каждый Лист книги *Сортировка*.

На первом листе Рабочей книги выполнить сортировку базы данных по одному ключу:

упорядочить БД *Отчет о пожарах* по полю *Количество спасенных* по возрастанию с помощью соответствующей кнопки панели инструментов;

упорядочить записи базы данных по полю *Дата возникновения пожара* по убыванию с помощью диалогового окна **Сортировка диапазона**.

Порядок выполнения:

1. Рамку выделения установить в любую ячейку поля *Количество спасенных* и щелкнуть на кнопке **Сортировка по возрастанию**.

2. Рамку выделения установить в любую ячейку БД.

3. Активизировать окно **Сортировка диапазона** по команде **<Данные> – <Сортировка…>**.

4. В окне из списка **Сортировать по** выбрать имя поля, которое является ключом сортировки — *Дата возникновения пожара*.

5. С помощью переключателя установить характер сортировки **по убыванию**.

6. Нажать кнопку <**ОК**>.

#### *Задание 2*.

На втором листе книги *Сортировка* выполнить сортировку записей базы данных по двум ключам одновременно:

1-й ключ: *Район города* — по алфавиту;

2-й ключ: *Сумма прямого убытка* — по возрастанию.

Порядок выполнения:

1. Рамку выделения установить в любую ячейку базы данных и выполнить команду **<Данные> – <Сортировка…>**.

2. В окне **Сортировка диапазона** (как на рис. 3.61) в списке **Сортировать по** выбрать имя поля *Район города* — первый ключ сортировки.

3. Установить характер сортировки первого ключа с помощью переключателя **по возрастанию**.

4. Раскрыть список **Затем по** и выбрать имя поля *Сумма прямого убытка* — второй ключ сортировки.

5. Установить характер сортировки второго ключа — **по возрастанию**.

6. Нажать кнопку <**ОК**>.

## *Задание 3*.

На третьем листе книги *Сортировка* выполнить сортировку записей базы данных по трем ключам одновременно:

1-й ключ: *Район города* — по алфавиту;

2-й ключ: *Сумма прямого убытка* — по возрастанию;

3-й ключ: *Сумма косвенного убытка* — по убыванию.

Порядок выполнения:

1. Открыть окно **Сортировка диапазона**.

2. Установить ключи сортировки. Третий ключ сортировки выбрать в списке **В последнюю очередь, по**.

3. Нажать кнопку <**ОК**>.

Переименовать листы рабочей книги: *Ключ 1*, *Ключ 2*, *Ключ 3*. Проанализировать результаты сортировки записей БД по двум и трем ключам.

## *Задание 4.*

Выполнить сортировку данных в произвольном диапазоне. На рабочем листе *Ключ 1* книги *Сортировка* упорядочить записи диапазона **А4:G24** по возрастанию, а затем — по убыванию значений первого столбца.

Порядок выполнения:

1. Выделить все записи базы данных без заглавной строки: **А4:G24**.

2. Нажать кнопку <**Сортировка по возрастанию**>. Записи выделенного диапазона упорядочились по возрастанию значений первого столбна.

3. Нажать кнопку <**Сортировка по убыванию>**.

# *Задание 5.*

Упорядочить записи, которые содержат сведения по *Киевскому району* по возрастанию значений поля *Сумма прямого убытка*.

Порядок выполнения:

1. Отсортировать БД по возрастанию значений поля *Район города*.

2. Выделить все записи (диапазон ячеек), которые содержат сведения по Киевскому району.

3. Выполнить команду **<Данные> – <Сортировка…>**.

4. Убедиться в том, что в окне **Сортировка диапазона** переключатель **обозначениям столбцов листа** — активный.

5. В первом списке окна установить ключ — **столбец D**, переключатель — **по возрастанию**

6. Щелкнуть на кнопке <**ОК**>.

# *Задание 6.*

Выполнить упорядочение данных, используя дополнительные средства по сортировке данных.

На новом листе Рабочей книги создать БД *Сведения о пожарах по причинам их возникновения* (рис. 3.63). Выполнить сортировку созданной БД по месяцам года.

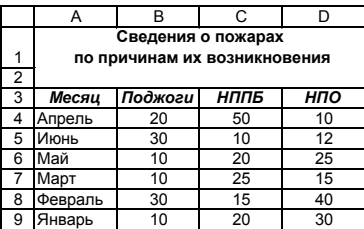

### **Рис. 3.63 – Таблица Сведения о пожарах**

Порядок выполнения:

1. Установить рамку выделения в любую ячейку базы данных и активизировать окно **Сортировка диапазона**.

2. В списке **Сортировать по** установить ключ — **Месяц**, переключатель — **по возрастанию**.

3. Щелкнуть на кнопке **Параметры**.

4. Открыть список **Сортировка по первому ключу** и выбрать: *Январь, Февраль, Март, ..., Декабрь*.

5. Щелкнуть на кнопке **ОК** в окне **Параметры сортировки**, а потом в окне **Сортировка диапазона**.

### *Задание 7.*

Выполнить сортировку столбцов БД *Сведения о пожарах по причинам их возникновения* по возрастанию значений строки, в которой приведены сведения за *апрель*.

Порядок выполнения:

1. Выделить диапазон ячеек с данными, которые нужно отсортировать — **B3:D9**.

2. Активизировать окно **Сортировка диапазона**.

3. Щелкнуть на кнопке **Параметры**.

4. В списке **Сортировка по первому ключу** установить **Нет**, в рамке **Сортировать** — переключатель **Столбцы диапазона** и щелкнуть на кнопке <**ОК**>.

5. В поле **Сортировать по** окна **Сортировка диапазона** выбрать ключ сортировки — *Строка 7*. Сведения за *апрель* месяц находятся в седьмой строке базы данных *Сведения о пожарах по причинам их возникновения.*

6. Установить переключатель по возрастанию и щелкнуть на кнопке <**ОК**>.

7. Сохранить созданную базу данных на диске **D:**.

# 3.17. Практическое занятие 17. Создание итоговых и консолидированных таблиц

# Формирование промежуточных итогов в базах данных **MS Excel 2003**

Необходимость подведения промежуточных итогов возникает в том случае, когда в списке существуют записи с текстовыми полями или полями дат, значения которых повторяются.

Перед выполнением данной операции необходимо сначала отсортировать БЛ по возрастанию значений поля, в котором есть повторяющиеся текстовые значения или даты. Если такого поля в списке нет, то проводить операцию итоги не целесообразно. По команде <Данные> - <Итоги...> на экран выводится диалоговое окно Промежуточные итоги (рис. 3.64). В списке При каждом изменении в: нужно выбрать название поля по которому предварительно провели сортировку, в списке Операция: — функпию, в списке Лобавить итоги по: — выбрать название поля (полей), по которым необходимо определить промежуточный итог.

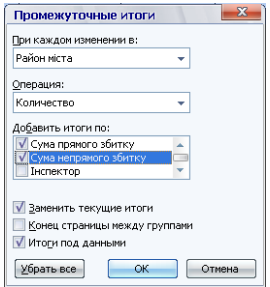

### Рис. 3.64 – Окно Промежуточные итоги

Итоговая таблица создается как трехуровневый структурированный документ (рис. 3.65). На первом уровне структуры (кнопка 1) на экране отображаются только общие итоги по всей таблице. На втором уровне структуры (кнопка 2) — на экран дополнительно выводятся общие итоги по каждому объекту. Третий уровень структуры (кнопка 3) отображает все объекты, общие итоги по каждому объекту и общие итоги по всей таблице.

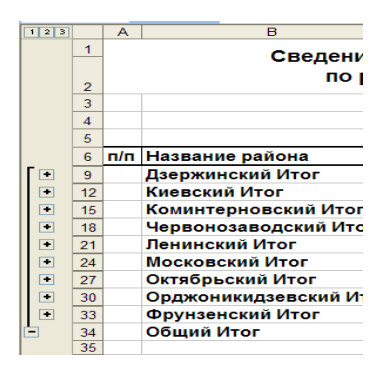

Рис. 3.65 – Фрагмент структурированного списка

Напротив каждой итоговой строки есть кнопки с пиктограммой знака «+». Щелчок по такой кнопке заменяет ее на кнопку с пиктограммой знака «-». Эти кнопки позволяют включать (выключать) разные уровни структуры.

Отменить промежуточные итоги можно щелкнув по кнопке Убрать все в диалоговом окне Промежуточные итоги. Если выполнить команду  $\langle \text{Ia}$ нные> -  $\langle \text{I} \rangle$ руппа и структура> -  $\langle \text{I} \rangle$ далить структуру> то отобра зится развернутый (третий) уровень итоговой таблицы без структурных элементов.

Для восстановления структуры нужно выполнить команду <Данные> - <Группа и структура> - <Создать структуру>.

Задание 1.

В базе данных Сведения о пожарах подвести промежуточные итоги по сумме косвенного убытка и определить среднее значение величины прямого убытка по каждому району города.

Порядок выполнения:

- 1. Открыть базу данных Сведения о пожарах.
- 2. Отсортировать БД по возрастанию значений поля Район города.

3. Активизировать любую ячейку БД и выполнить команду <Данные> - <Итоги...>.

4. В окне Промежуточные итоги из списка При каждом изменении в: выбрать название поля — Район города.

5. Из списка Операция выбрать функцию, необходимую для подведения итогов - Сумма.

6. В списке Добавить итоги по: установить флажок для поля Сумма косвенного убытка. Все другие флажки необходимо снять.

7. Установить индикативный переключатель Итоги под данными и нажать кнопку <OK>.

8. С помошью кнопок позволяющих включать (выключать) разные уровни структуры (1, 2, 3) отобразить:

только общий итог по городу (кнопка с номером 1),

итоги по районам и общий итог (кнопка с номером 2),

развернуть все данные по *Дзержинскому району* (кнопка с символом «**+**» по левую сторону от названия района),

все данные и итоги (кнопка с номером 3).

9. Чтобы определить среднее значение суммы прямого убытка, необходимо еще раз активизировать окно **Промежуточные итоги** и из списка **Операция** выбрать функцию — **Среднее**.

10. В списке **Добавить итоги по** необходимо снять флажок возле названия поля *Сумма косвенного убытка* и установить флажок возле названия поля *Сумма прямого убытка*.

11. Снять флажок **Заменить текущие итоги** и нажать **ОК**.

12. Закрыть базу данных *Сведения о пожарах*.

## **3.17.1 Операция консолидации**

*Консолидация* — это объединение в одной итоговой таблице данных из других однотипных таблиц-источников. Значения объединяются в соответствии с заданной математической функцией. Операцию консолидации можно применять только к спискам (БД), которые отвечают следующим требованиям: списки-источники должны иметь идентичные названия всех или нескольких полей; первое поле должно быть текстовым; другие поля — числовые. Перед выполнением консолидации необходимо предварительно открыть все файлы с базами-источниками и создать новую книгу.

# *Задание 2*.

Создать квартальный отчет, выполнив консолидацию баз данных *Сведения о пожарах по причинам их возникновения за январь месяц* (табл. 3.29), *Сведения о пожарах по причинам их возникновения за февраль* (табл. 3.30), *Сведения о пожарах по причинам их возникновения за март* (табл. 3.31) в итоговую таблицу. Для анализа данных использовать функции: **Сумма**, **Среднее**, **Максимум, Минимум**.

Порядок выполнения:

1. Создать на первом Листе новой книги БД *Сведения о пожарах по причинам их возникновения за январь месяц* согласно таблице 3.29.

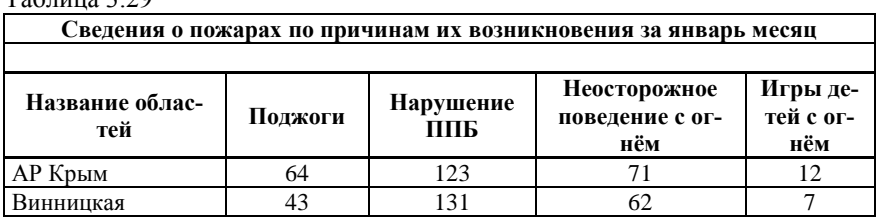

## $To6$ пица  $3.29$

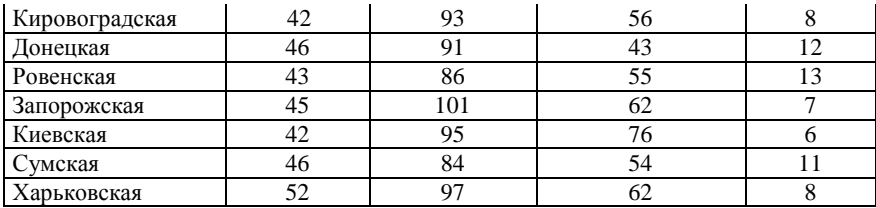

2. Сохранить созданную книгу в папке *Консолидация* в файле под именем *Пожары\_январь*.

3. Создать на первом Листе новой книги базу данных *Сведения о пожарах по причинам их возникновения за февраль месяц* согласно таблице 3.30.

Таблица 3.30

| Сведения о пожарах по причинам их возникновения за февраль месяц |         |                  |                                        |                       |  |  |  |  |
|------------------------------------------------------------------|---------|------------------|----------------------------------------|-----------------------|--|--|--|--|
|                                                                  |         |                  |                                        |                       |  |  |  |  |
| Название облас-<br>тей                                           | Поджоги | Нарушение<br>ППБ | Неосторожное<br>поведение с ог-<br>нём | Игры детей с<br>огнём |  |  |  |  |
| АР Крым                                                          | 54      | 132              | 72                                     | 10                    |  |  |  |  |
| Винницкая                                                        | 42      | 112              | 80                                     | 8                     |  |  |  |  |
| Кировоградская                                                   | 53      | 95               | 66                                     | 12                    |  |  |  |  |
| Донецкая                                                         | 34      | 86               | 64                                     |                       |  |  |  |  |
| Ровенская                                                        | 45      | 77               | 45                                     | 6                     |  |  |  |  |
| Запорожская                                                      | 46      | 132              | 65                                     | 11                    |  |  |  |  |
| Киевская                                                         | 34      | 122              | 61                                     |                       |  |  |  |  |
| Сумская                                                          | 42      | 94               | 75                                     | 8                     |  |  |  |  |
| Харьковская                                                      | 64      | 97               | 65                                     | 9                     |  |  |  |  |

Структура этой базы данных аналогична предыдущей, поэтому, во избежание ошибок, необходимо скопировать базу данных из книги *Пожары\_ январь* на первый Лист новой книги и отредактировать ее в соответствии с таблицей 3.30.

4. Сохранить созданную базу данных в своей папке *Консолидация* в файле под именем *Пожары\_февраль.*

5. Аналогично создать базу данных *Сведения о пожарах по причинам их возникновения за март месяц* (табл. 3.31).

6. Сохранить созданную базу данных в своей папке *Консолидация* в файле под именем *Пожары\_март.*

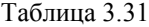

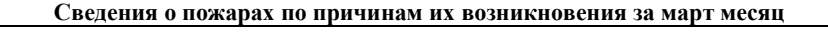

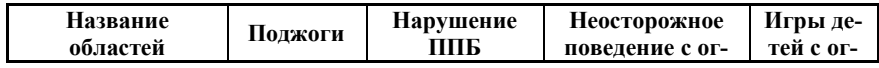
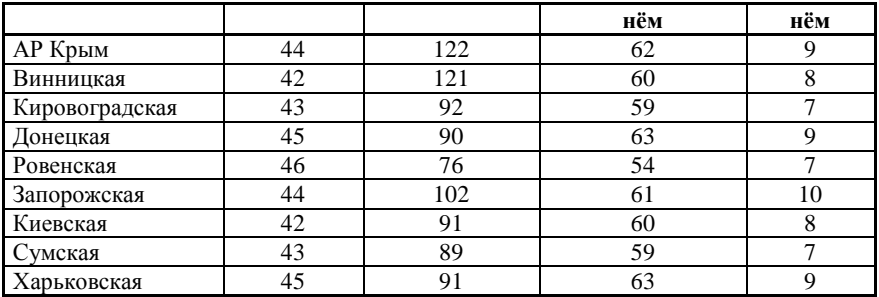

7. Убелиться в том, что все три созланные файла открыты. Для этого откройте меню Окно.

8. В новой Рабочей книге на пустом листе, активизировать ячейку А1.

9. В меню Данные выбрать команду <Консолидация... >. Откроется диалоговое окно Консолидация (рис. 3.66).

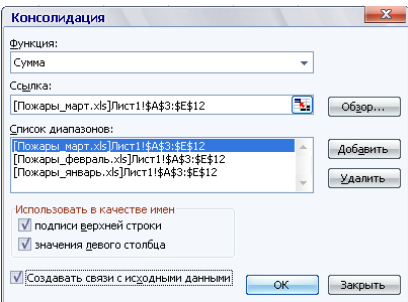

Рис. 3.66 – Окно Консолилания

10. Из списка Функция: выбрать Сумма.

11. Ввести в поле Ссылка диапазон расположения первой БД. Для этого сначала минимизировать окно к размерам поля Ссылка: щелкнув по кнопке  $\overline{\mathbf{z}}$ . Потом в меню Окно выбрать имя нужного файла — Пожары январь. В нем на Листе Твыделить диапазон ячеек, в котором размещается база ланных —  $SAS3:SES12$ .

12. Нажать клавишу <**Enter**> и возвратиться в окно Консолидация. Щелкнуть на кнопке Добавить - значение диапазона появится в области Список лиапазонов:

13. Аналогично добавить диапазоны расположения БД за февраль и март в область Список диапазонов: диалогового окна (пункты 11 и 12).

14. Установить все переключатели в группе Использовать в качестве имен: подписи верхней сроки и значения левого столбца. Это обеспечит в итоговой таблине наличие названий строк и столбнов.

15. Чтобы итоговая таблица автоматически обновлялась при изменении данных в базах-источниках, необходимо установить флажок **Создавать связи с исходными данными**.

*Замечание. Связи нельзя использовать, если база-источник и итоговая находятся на одном листе. После установки связей нельзя изменять структуру баз-источников и названия полей, которые уже входят в итоговую таблицу.* 

16. После щелчка на кнопке **ОК** получим консолидированную таблицу (рис. 3.67).

17. С помощью кнопок структуры с номерами 1, 2 отобразить на экране: только общий итог; итоги по каждому году; всю таблицу с итогами.

18. Сохранить итоговую таблицу на диске **D:** в папке *Консолидация* под именем *Итог-Сумма*.

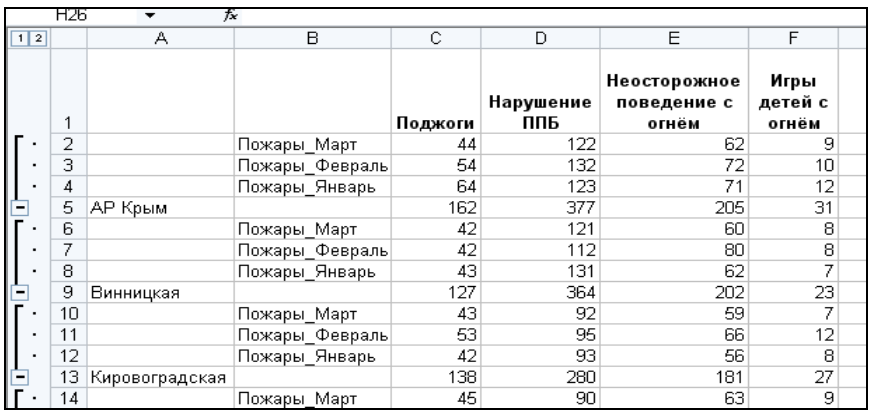

#### **Рис. 3.67 – Фрагмент консолидированной таблицы**

#### *Задание 3*.

Самостоятельно выполнить консолидацию баз данных, используя функции: **Среднее**, **Максимум**, **Минимум** и сохранить созданные итоговые таблицы в своей папке на диске **D:** под именами *Итог-Среднее, Итог-Максимум, Итог-Минимум*.

### **3.18. Практическое занятие 18. Создание сводных таблиц**

Для анализа данных, которые имеют вид списков, Excel содержит очень мощное средство — сводные таблицы. Сводные таблицы не только позволяют представить информацию из списков Excel в более удобном и понятном виде, но и дают возможность использовать запросы к внешним базам данных с помощью драйверов ODBC.

#### *Задание 1*.

Создать БД *Личный состав пожарной части* (табл. 3.32). Создать сводную таблицу *Штатное расписание.*

#### Порядок выполнения:

1. Создать на первом Листе новой книги базу данных *Личный состав пожарной части* согласно таблице 3.32.

Таблица 3.32

|                        |               |     |              | Личный состав пожарной части |                         |                         |              |              |                |
|------------------------|---------------|-----|--------------|------------------------------|-------------------------|-------------------------|--------------|--------------|----------------|
|                        |               |     |              |                              |                         |                         |              |              |                |
| $\Phi$ <sub>M</sub> O. | Подразделение | Пол | Год рождения | Образование                  | Год нач. труд.<br>деят. | Должность               | Месяч. доход | Кол. детей   | Район жит-ва.  |
| Алешин И.В.            | Группа ГПН    | Муж | 1965         | высшее                       | 1988                    | ст. инспектор           | 1350         | 1            | 5              |
| Бараненко С.А.         | Караул №2     | Муж | 1963         | ср. спец.                    | 1986                    | пожарный                | 1000         | b.           | $\overline{6}$ |
| Безродный А.О.         | Группа обсл.  | Муж | 1972         | высшее                       | 1995                    | инженер                 | 1100         |              | 4              |
| Беликов А. Л.          | Караул №2     | Муж | 1969         | высшее                       | 1992                    | зам нач. подразд.       | 1300         | 1            | 6              |
| Бурцев Л.Д             | Караул №2     | Муж | 1965         | ср. спец.                    | 1988                    | пожарный                | 1000         | 1            | $\overline{2}$ |
| Власов М.З.            | Группа ГПН    | Муж | 1964         | высшее                       | 1981                    | нач подразделения       | 1400         |              | 6              |
| Волченков М.Ю.         | Фин. группа   | Муж | 1955         | высшее                       | 1978                    | зам. гл. экономист      | 1170         | <sup>4</sup> | $\overline{4}$ |
| Глибицкий А.А.         | Караул №2     | Муж | 1966         | ср. спец.                    | 1989                    | пожарный                | 1000         | <sub>2</sub> | 4              |
| Глитко П.Н.            | Караул №2     | Муж | 1970         | н. среднее 1995              |                         | водитель                | 900          | 1            | $\overline{c}$ |
| Головко А.П.           | Караул №1     | Муж | 1980         | ср. спец.                    | 2004                    | пожарный                | 1000         | B            | 5              |
| Долженкова П.П.        | Группа обсл.  | Жен | 1984         | среднее                      | 2005                    | секретарь               | 800          |              | 3              |
| Зимзюлин И.Т.          | Группа ГПН    | Муж | 1958         | высшее                       | 1981                    | глав. специалист        | 1450         | b.           | 6              |
| Зотов А.Н.             | Караул №1     | Муж | 1965         | н. среднее 1988              |                         | водитель                | 900          |              | $\overline{2}$ |
| Иванов И.Р.            | Группа обсл.  | Муж | 1974         | среднее                      | 1995                    | водитель                | 900          | 1            | 6              |
| Клюшник Е.Г.           | Группа обел.  | Жен | 1967         | высшее                       | 1990                    | глав. инженер           | 1450         | <sub>2</sub> | 1              |
| Кологойда Л.Т.         | Группа ГПН    | Жен | 1980         | высшее                       | 2003                    | младший инспектор 1060  |              |              | 1              |
| Кологойда Л.Т.         | Фин. группа   | Жен | 1962         | высшее                       | 1985                    | нач. подразделения 1400 |              |              | 3              |

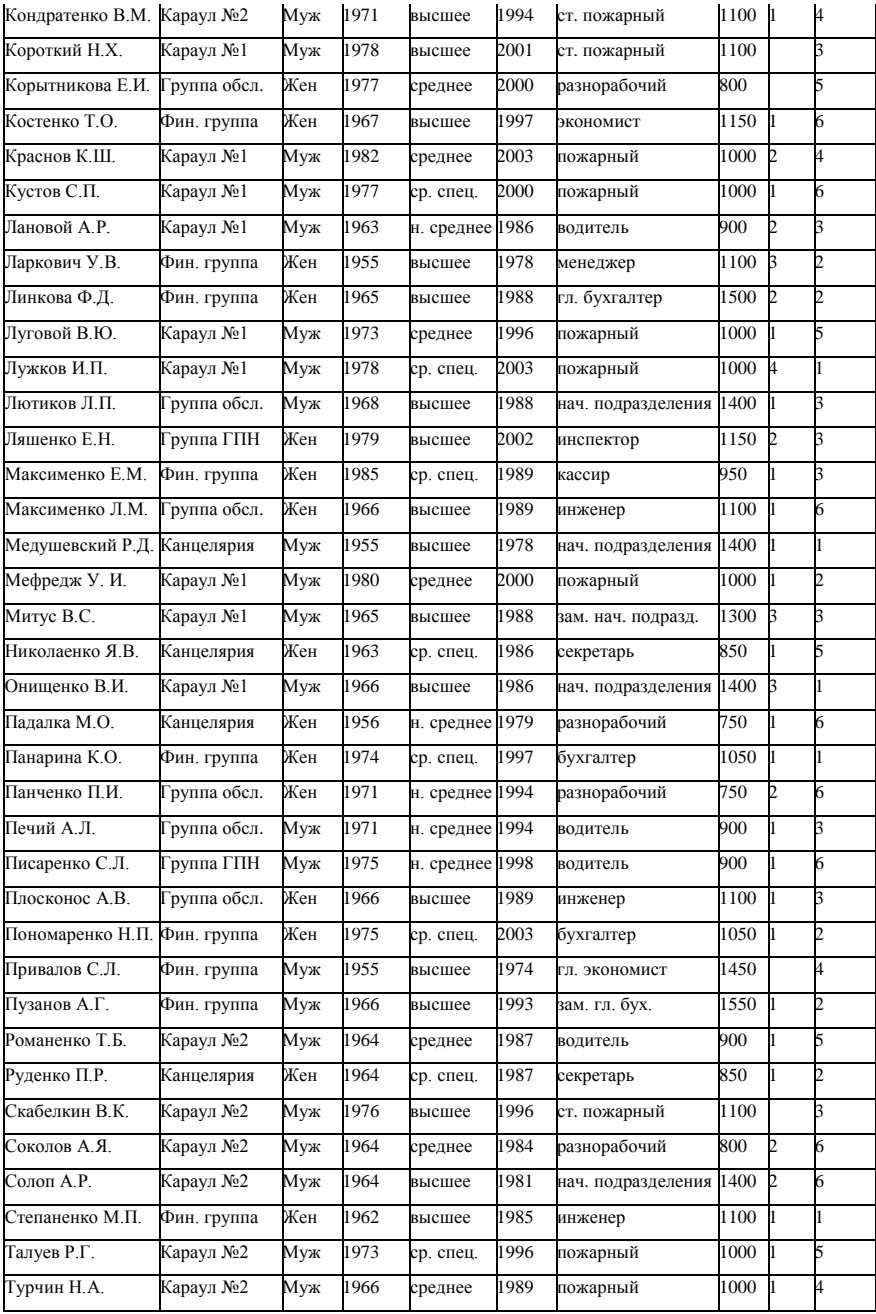

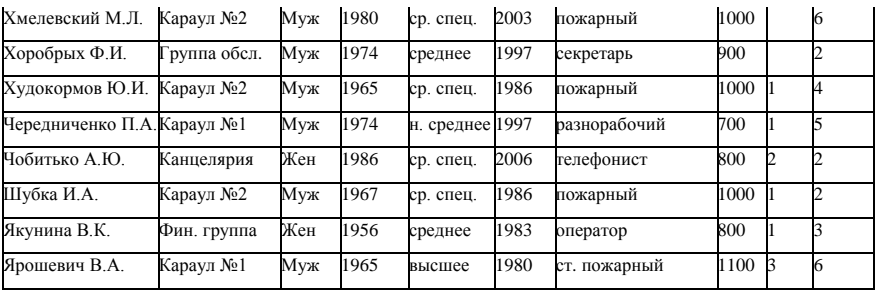

2. Сохранить созданную книгу в своей папке под именем *Сводная таблица*.

3. Активизировать любую ячейку в созданной базе данных.

4. В меню **Данные** выбрать команду **<Сводная таблица…>**. Откроется диалоговое окно **Мастер сводных таблиц и диаграмм – шаг 1 из 3 (**рис. 3.68).

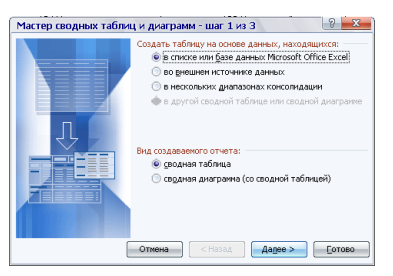

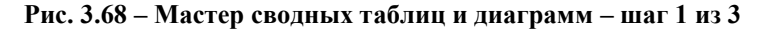

5. Установить в этом окне переключатели: **в списке или базе данных Microsoft Office Excel** и **сводная таблица**. Нажать кнопку **Далее>**.

6. Откроется диалоговое окно **Мастер сводных таблиц и диаграмм – шаг 2 из 3 (**рис. 3.69). В нем необходимо указать диапазон ячеек, содержащий созданную базу *(\$A\$3:\$J\$65*). Нажать кнопку **Далее>**.

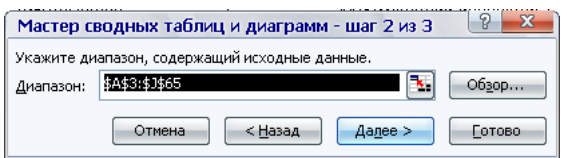

**Рис. 3.69 – Мастер сводных таблиц и диаграмм – шаг 2 из 3**

7. Откроется диалоговое окно **Мастер сводных таблиц и диаграмм – шаг 3 из 3 (**рис. 3.70). Установить в этом окне переключатель: **новый лист**.

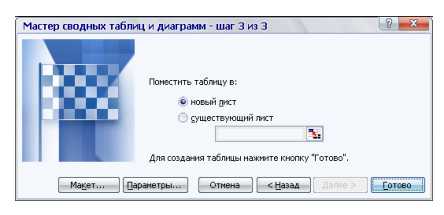

**Рис. 3.70 – Мастер сводных таблиц и диаграмм – шаг 3 из 3**

8. Нажать кнопку **Макет….** Откроется диалоговое окно **Мастер сводных таблиц и диаграмм – макет (**рис. 3.71). Перетянуть поле *Подразделение* в область **Страниц**, поле *Должность* и *Месячный доход* в область **Строка** и поле *Должность* в область **Данные**. Нажать кнопку <**ОК**>.

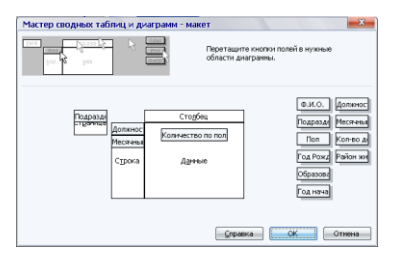

**Рис. 3.71 – Мастер сводных таблиц и диаграмм – макет**

9. Нажать кнопку **Параметры….** Откроется диалоговое окно **Параметры сводной таблицы (**рис. 3.72). Установить в нем переключатели в соответствии с рис. 3.72. Нажать кнопку <**ОК**>.

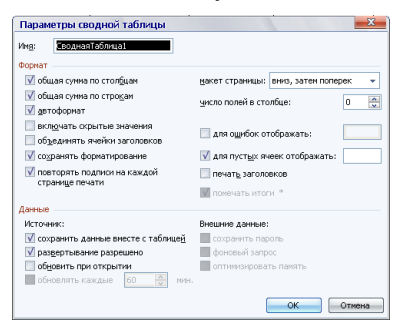

**Рис. 3.72 – Параметры сводной таблицы**

### 10. Нажать кнопку **Готово** в диалоговом окне **Мастер сводных таблиц и диаграмм – шаг 3 из 3**.

11. Для отображения данных, о каком либо подразделении в созданной сводной таблице нужно будет выбрать его имя в раскрывающемся списке в строке *Подразделение* **(**рис. 3.73).

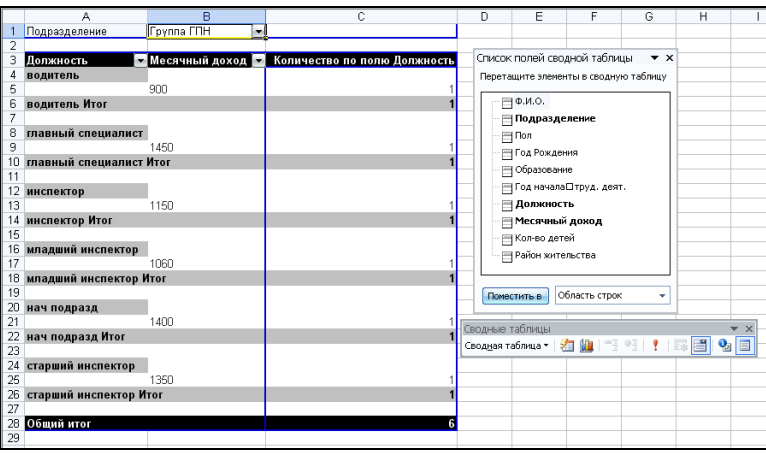

**Рис. 3.73 – Сводная таблица** *Штатное расписание*

12. На панели инструментов *Сводные таблицы* нажать кнопку **Формат отчета** и в открывшемся окне **Автоформат** выбрать **Отчет 5**.

13. Сохранить изменения в книге.

### *Задание 2*.

Самостоятельно создать сводную таблицу *Дети* **(**рис. 3.74). для БД *Личный состав пожарной части* (табл. 3.32). Для этого необходимо выполнить следующие действия:

поместить поле *Район жительства* в область **Страниц**;

поместить поле *Кол-во детей* в область **Данные** для автоматического суммирования отдельных значений по этому полю;

- поместить поле *Пол* и *Образование* в область **Строка**;
- поместить поле *Подразделение* в область **Столбец**;
- выбрать автоформат **Таблица 10**.

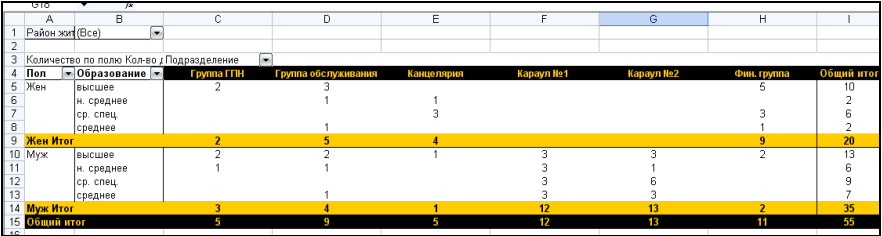

### **Рис. 3.74 – Сводная таблица** *Дети*

### *Задание 3*.

Самостоятельно создать сводную таблицу *Образование* **(**рис. 3.75) для базы данных *Личный состав пожарной части* (табл. 3.32).

|                 | А                                    | B              | c        | D       | Ε          | F | G                      | н                         |                                             | K |
|-----------------|--------------------------------------|----------------|----------|---------|------------|---|------------------------|---------------------------|---------------------------------------------|---|
|                 | Подразделение                        | Over rpynna =  |          |         |            |   |                        |                           |                                             |   |
|                 |                                      |                |          |         |            |   | Сводные таблицы        |                           |                                             | m |
|                 | Количество по полю Пол Образование - |                |          |         |            |   |                        |                           | Cougas ratinus · 右進 · 단 · 단 · F · 同 · 9 · 日 |   |
|                 | Полиность                            | $= 6600000$    | cp. cneu | среднее | Общий итог |   |                        |                           |                                             |   |
|                 | бухгалтер                            |                |          |         |            |   |                        |                           | Список полей сводной таблицы • ж            |   |
|                 | гл. бухгалтер                        |                |          |         |            |   |                        |                           | Перетаците злененты в сводную таблицу       |   |
|                 | гл. экономист                        |                |          |         |            |   |                        |                           |                                             |   |
|                 | зам. гл. бук.                        |                |          |         |            |   | $-14.440$              |                           |                                             |   |
|                 | зам. гл. экономист                   |                |          |         |            |   | ⊟ Подразделение        |                           |                                             |   |
| 10              | иноконер                             |                |          |         |            |   | <b>TROA</b>            |                           |                                             |   |
|                 | кассир                               |                |          |         |            |   | <b>TECOLOR</b> OMAGNIN |                           |                                             |   |
|                 | менеджер                             |                |          |         |            |   | - Образование          |                           |                                             |   |
|                 | Assumed Past El                      |                |          |         |            |   |                        |                           |                                             |   |
|                 | cnepatop                             |                |          |         |            |   |                        | ⊞Год началаΩтруд. деят.   |                                             |   |
|                 | ЗКОНОМИСТ                            |                |          |         |            |   | <b>ПА ДОЛЖНИЕ ТЬ</b>   |                           |                                             |   |
| 16              | Общий итог                           | $\overline{8}$ |          | ā       |            |   | ⊞Местный Пдоход        |                           |                                             |   |
|                 |                                      |                |          |         |            |   | <b>Historical</b>      |                           |                                             |   |
| 18              |                                      |                |          |         |            |   | ПРойон⊡кительства      |                           |                                             |   |
| 19              |                                      |                |          |         |            |   |                        |                           |                                             |   |
| 20              |                                      |                |          |         |            |   |                        |                           |                                             |   |
| $^{21}$         |                                      |                |          |         |            |   |                        | Ламиститы в Область строк | $\;$                                        |   |
| $\overline{22}$ |                                      |                |          |         |            |   |                        |                           |                                             |   |

**Рис. 3.75 – Сводная таблица** *Образование*

### *Задание 4*.

1. Самостоятельно создать сводную таблицу *Демография* **(**рис. 3.76). для базы данных *Личный состав пожарной части* (табл. 3.32).

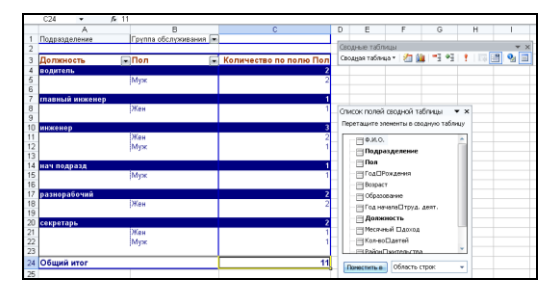

**Рис. 3.76 – Сводная таблица** *Демография*

2. Самостоятельно создать сводную гистограмму *Демография* **(**рис. 3.77). Для этого воспользуйтесь кнопкой **Мастер диаграмм** на панели инструментов *Сводные таблицы*.

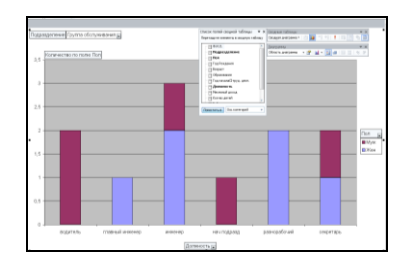

**Рис. 3.77 – Сводная гистограмма** *Демография*

Сохранить изменения в книге. Закрыть приложение Microsoft Office Excel 2003.

# **IV. СОЗДАНИЕ ИНФОРМАЦИОННОЙ СИСТЕМЫ** СРЕДСТВАМИ СУБД MS ACCESS

### Общие сведения о Microsoft Access 2003

Назначение любой системы управления базами данных (СУБД) создание, хранение и обработка данных. СУБД предоставляет значительные средства по обработке и использованию хранящихся данных: выбор любых полей, форматирование полей, сортировка данных, вычисление итоговых значений, удаление, редактирование, копирование, защита данных и др.

Каждая база данных хранится на диске в виде файла с расширением \*.mdb. После открытия файла появляется окно для работы с компонентами базы данных (рис. 4.1)

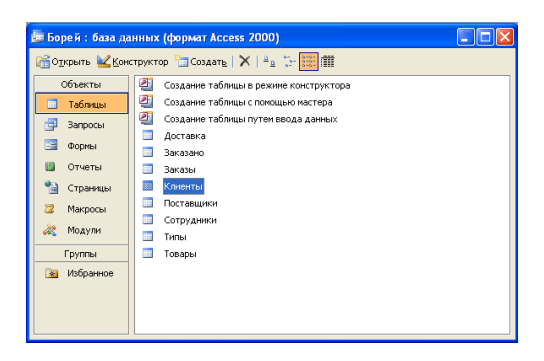

Рис. 4.1 - Окно управления БЛ

Таблицы. Основная информация хранится в таблицах. Таблица — это совокупность записей. Столбны в таблине называются полями, а строки записями. Количество записей в таблице ограничивается емкостью жесткого диска. Допустимое количество полей — 255. Таблиц в базе данных может быть несколько. Сведения по разным вопросам следует хранить в разных таблицах. Для работы таблицу необходимо открыть, а после окончания работы ее следует закрыть, предварительно сохранив все изменения.

С таблицами можно работать в двух режимах — таблицы и конструктора. Переход из режима таблицы в режим конструктора и наоборот производится при помощи кнопки Вид. расположенной на панели инструментов. Все объекты базы данных можно импортировать из других баз данных, а также из файлов Excel или текстовых файлов.

В режиме *таблицы* можно просматривать, добавлять и изменять данные. Можно также добавлять или удалять столбцы таблицы, изменять их ширину, порялок, вил и цвет шрифта. Можно проверять орфографию и печатать таблицу, а также сортировать данные и проводить выборки при

помощи фильтров. В режиме *конструктора* можно создать новую таблицу или изменить поля старой таблицы.

**Формы.** Форма представляет собой специальный формат экрана, используемый для разных целей, чаще всего для ввода/удаления данных в таблицу, перемещения по таблице, просмотра данных. Можно создавать формы для работы одновременно с несколькими взаимосвязанными таблицами.

С помощью формы можно представлять записи в удобном для пользователя виде — в виде привычных документов: бланков, ведомостей, журналов и т.д. Формы ввода-вывода позволяют вводить данные в БД, просматривать их, изменять значения полей, добавлять и удалять записи. Все элементы формы (поля, надписи, списки, переключатели, кнопки, линии) являются элементами управления.

**Запросы**. Запрос — это инструмент для анализа, выбора и изменения данных. С помощью запросов можно просматривать, анализировать и изменять данные из нескольких таблиц. Запросы используются также в качестве источника данных для форм и отчетов.

В Access могут быть созданы несколько видов запросов. *Запрос на выборку* выбирает данные из разных таблиц и других готовых запросов. *Запрос-изменение* изменяет или перемещает данные; к этому типу относятся *Запрос на добавление*, *Запрос на удаление*, и *Запрос на обновление*. *Запрос на создание таблицы* сохраняет результаты выборки в отдельной таблице. Перекрестные запросы предназначены для группирования данных и представления их в компактном виде. Запрос можно создать самостоятельно или воспользоваться **Мастером запросов**.

Элементы запроса могут быть связаны операторами:

- арифметическими: **\***, **+**, **-**, **/**, **^**;
- $\bullet$  сравнения: <, <=, >, >=, =, <>;
- логическими: **AND** (и), **NOT** (нет), **OR** (или);
- **Like**  для использования логики замены в выражениях;

**In** — для определения, содержится ли элемент данных в списке значений;

• **Between...And** — для выбора значений из определенного интервала.

**Отчеты**. Отчет — это гибкое и эффективное средство для представления данных при выводе на печать. Можно разработать отчет самостоятельно с помощью **Конструктора**, использовать готовые варианты оформления отчетов (автоотчеты) или создать отчет с помощью **Мастера**.

**Страницы, макросы и модули**. **Страница** *—* это объект, который позволяет осуществить связь с БД, расположенной на Web-узле. Пользователь может просматривать записи базы данных в полях страницы доступа. **Макросом** называют набор из одной или более макрокоманд, выполняющих определенные операции, такие, как открытие форм или печать отчетов. **Модуль** — это программа на языке программирования Visual Basic. В данном практикуме страницы, макросы и модули не рассматриваются.

# 4.1. Практическое занятие 1. Создание таблиц базы данных **в СУБЛ Microsoft Access 2003**

База ланных Access 2003 представляет собой один файл, который состоит из таблиц данных, запросов, форм, отчетов, страниц, макросов и модулей. Основное внимание при создании таблиц необходимо уделить следующим вопросам:

• все вносимые в базу данных таблицы должны находиться в третьей нормальной форме;

• каждая таблица должна иметь ключ;

• данные в таблицы желательно вносить после установления связей между ними, т.е. после создания схемы базы данных;

• в случае проблем с внесением информации, необходимо вернуться к начальному этапу создания таблицы и проверить правильность указания типа полей.

Слелует учесть, что значение имени поля однозначно идентифицирует поле, как для пользователя, так и для программы Access. Другими словами, имена полей должны быть достаточно содержательными, но при этом как можно более краткими. Имена полей могут быть длиной от 1 до 64 символов, включая буквы, цифры, пробелы и специальные символы, кроме запятых, восклицательных знаков, квадратных скобок и знаков ударения. Имя поля не может начинаться с пробела.

При выборе типов данных необходимо помнить, что связи между таблицами устанавливаются только через ключевые поля, имеющие одинаковый тип ланных.

Первичный ключ - это одно или несколько полей, содержимое которых уникально для каждой записи. Соблюдение этого условия обеспечивает нелостность данных. Первичные ключи гарантируют уникальность записей в таблице, а поля первичных ключей, которые одновременно являются индексами, используются для связи таблиц. Общее поле связи в другой таблице может не быть в ней первичным ключом. Связующее поле это поле (или несколько полей) с тем же типом данных, что и у первичного ключа таблицы связи. Поле (или поля), используемое для связи с полем первичного ключа в другой таблице, называется внешним ключом. В отличие от первичного ключа, который должен создаваться особым образом, внешним ключом может быть любое поле (поля), использованное для связи. Только согласовав значения первичного и внешнего ключа в обеих таблицах, можно связать две записи, а, следовательно, и две таблицы.

#### Порядок выполнения работы.

Учитывая данные рекомендации, создадим таблицы для новой базы данных УЧЕТ. БД создается для учета материально-технических средств (МТС), предназначенных для тушения пожаров пожарно-спасательными частями некоторого региона.

*База должна состоять из шести таблиц:*

- **СКЛАД** содержит сведения о складах, где хранятся МТС.  $\bullet$
- **СРЕДСТВА** содержит сведения о МТС.  $\bullet$
- **ПОСТАВЩИК** содержит сведения о поставщиках МТС.  $\bullet$
- $\blacksquare$ **СПИСОК ЗАКАЗЧИКОВ** — содержит сведения о пожарных частях – заказчиках на поставку МТС.
- **ЗАКАЗЫ** содержит сведения о сделанных заказах на поставку МТС.
- **ХРАНЕНИЕ**  содержит сведения о наличии МТС на складах.

1. Запустите MS Access. Выполните команду **<Файл> – <Создать>**. На панели **Создание файла** выберите пункт **Новая база данных…**, как показано на рис. 4.2.

2. В открывшемся окне **Файл новой базы данных** выберите для размещения новой базы данных папку на рабочем диске. Введите имя для создаваемой базы данных – **УЧЕТ**, нажмите на кнопку **Создать**. Откроется окно базы данных, показанное на рис. 4.3.

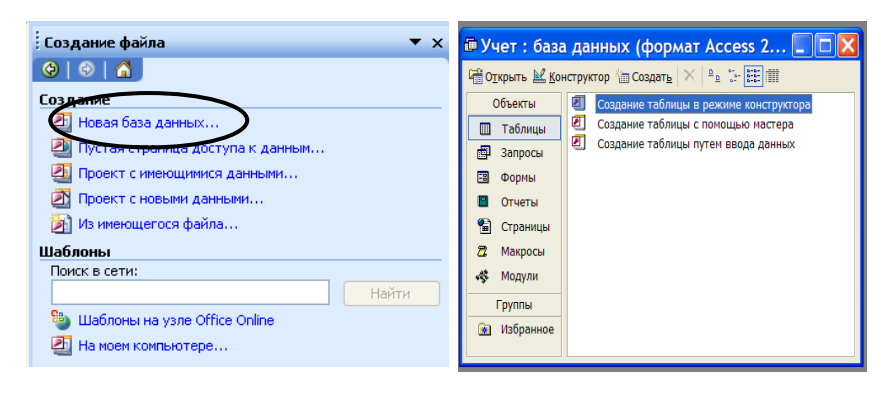

### **Рис. 4.2 - Окно Создание файла Рис. 4.3 - Окно базы данных**

Пока что в этой базе данных нет ни одного объекта.

Создадим в ней структуру первой таблицы **СКЛАД** в режиме **Конструктор**. Структура таблицы **СКЛАД** представлена в табл. 4.1.

3. Чтобы создать структуру таблицы в режиме конструктора, нужно сначала дважды щелкнуть на кнопке **Создание таблицы в режиме конструктора**. Появляется окно конструктора.

4. Окно конструктора, показанное на рис. 4.4, состоит из двух частей. В верхней части отображается список полей таблицы с указанием их типа и описанием назначения, а в нижней — свойства выделенного поля. Таблица 4.1 – Структура таблицы **СКЛАД**

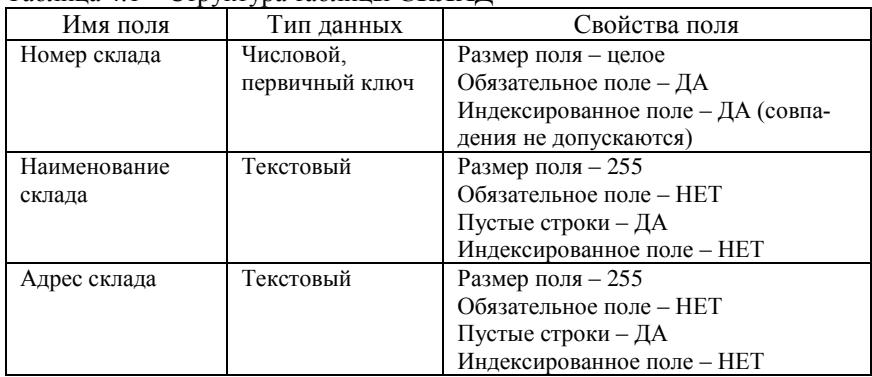

В поле **Имя поля** введите — *Номер склада*. Клавишей <**Tab**> перейдите в следующее поле **Тип данных**. Здесь с помощью раскрывающегося списка необходимо выбрать тип поля — *Числовой*. В нижней части окна конструктора **Свойства поля** на вкладке **Общие** укажите: *Размер поля* — *Целое*, *Обязательное поле* — *Да*, *Индексированное поле* — *Да (Совпадения не допускаются)*.

Далее необходимо ввести названия полей *Наименование склада* и *Адрес склада*, сделав их текстовыми и указав их свойства, согласно табл. 4.1.

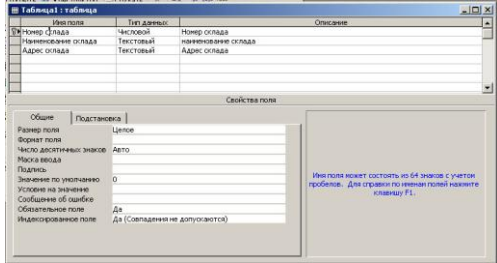

### **Рис. 4.4 - Окно конструктора таблиц**

5. В данной таблице ключевым полем является *Номер склада*. Для того, чтобы обозначить его как ключевое поле, необходимо щелкнуть курсором на серой кнопке слева от поля, в результате чего вся запись выделится черным цветом. Затем на панели инструментов нужно щелкнуть кнопку **Ключевое поле <sup>1</sup>, и на серой кнопке появится такой же знак ключа.** 

6. Структура таблицы создана. Теперь щелкните на кнопке Закрыть окна конструктора. На вопрос о необходимости сохранения структуры таблицы щелкните на кнопке Да. В открывшемся окне диалога (рис. 4.5) введите имя таблицы СКЛАД и щелкните на кнопке ОК.

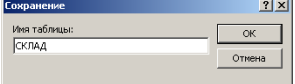

Рис. 4.5 - Ввол имени таблины

Окно базы данных будет выглядеть, как показано на рис. 4.6.

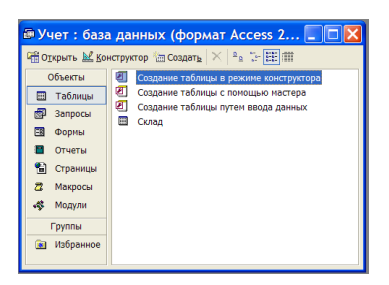

#### Рис. 4.6 - Окно базы данных после сохранения таблицы СКЛАД

7. Таким же образом создайте структуру таблицы СРЕДСТВА. Структура таблицы представлена в табл. 4.2, а ее исходные данные — в табл. 4.3.

| Имя поля           | Тип данных       | Свойства поля               |
|--------------------|------------------|-----------------------------|
| Номер средства     | Числовой,        | Размер поля - целое         |
|                    | первичный ключ   | Обязательное поле - ДА      |
|                    |                  | Индексированное поле - ДА   |
|                    |                  | (совпадения не допускаются) |
| Наименование сред- | Текстовый        | Размер поля $-255$          |
| ства               |                  | Обязательное поле - НЕТ     |
|                    |                  | Пустые строки – ДА          |
|                    |                  | Индексированное поле - НЕТ  |
| Цена средства      | Денежный         | Обязательное поле - ДА      |
|                    |                  | Число десятичных знаков - 2 |
|                    |                  | Индексированное поле - НЕТ  |
| Характеристика     | Поле МЕМО        | Обязательное поле - НЕТ     |
| средства           |                  | Пустые строки – ДА          |
|                    |                  | Индексированное поле - НЕТ  |
| Фото               | Поле объекта OLE | Обязательное поле - НЕТ     |

Таблица 4.2. Структура таблицы СРЕДСТВА

8. Выделите значок созданной таблицы в окне базы данных. Откройте ее в режиме **Таблица** кнопкой **Открыть**.

| Номер | Наиме-                                | Цена  |                                                                                                    | Фото           |
|-------|---------------------------------------|-------|----------------------------------------------------------------------------------------------------|----------------|
| сред- | нование                               | сред- | Характеристика средства                                                                                                    |                |
| ства  | средства                              | ства  |                                                                                                    |                |
| 1     | 2                                     | 3     | 4                                                                                                    | 5              |
| 150   | Рукав<br>пожарный<br>латексный        | 150   | Пожарные напорные рукава ис-<br>пользуются в пожарных кранах и<br>переносных мотопомпах с целью<br>подачи огнетушащих средств на<br>расстояние под давлением. |                |
| 151   | Головка<br>переход-<br>ная (ГП)       | 40    | Диаметр, мм<br>50x70                                                                                                    |                |
| 152   | Головка<br>рукавная<br>$\Gamma$ P -50 | 20    | Головки рукавные соединитель-<br>ные предназначены для соедине-<br>ния пожарных рукавов между<br>собой и с пожарным оборудовани-<br>em.                       |                |
| 200   | <b>PCK3-70</b>                        | 58    | Ствол РСКЗ-70 предназначен для<br>образования защитной водяной<br>завесы, предохраняющей человека<br>от тепловой радиации.                                    | <b>PCK3-70</b> |
| 201   | $PCTI-50$                             | 225   | В стволе РСП-50 кроме функции<br>перекрытия потока воды имеется<br>возможность распыления воды с<br>постоянным углом факела.                                  | <b>PCII-50</b> |
| 202   | $CPK-50$                              | 263   | Ствол СРК-50 отличается от<br>обычных стволов функциями пе-<br>рекрытия потока воды и формиро-<br>вания компактной распыленной<br>струи.                      | <b>CPK-50</b>  |
| 203   | <b>PC-70</b>                          | 50    | Ствол РС-70<br>предназначен для создания<br>сплошной струи, входит в ком-<br>плект пожарных автомобилей,<br>мотопомп, пожарных кранов.                        | PC-70          |

Таблица 4.3 – Исходные данные для таблицы **СРЕДСТВА**

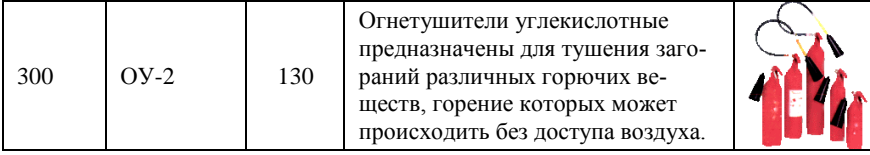

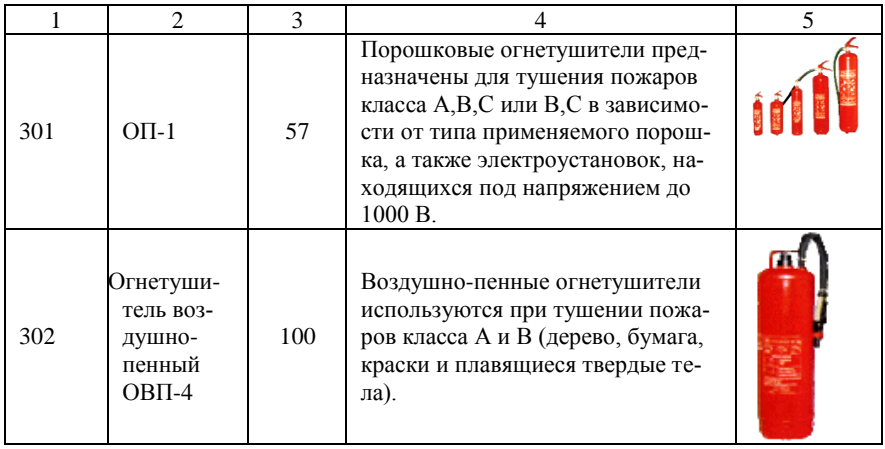

Введите в таблицу данные согласно табл. 4.3. По окончании ввода данных закройте окно табличного режима просмотра таблицы.

Для ввода данных в поле типа МЕМО нужно сначала нажать клавиши <Shift> + <F2>. Открывается окно Область ввода. В него вводится текст. По окончании ввода следует щелкнуть на кнопке ОК.

Лля ввода данных типа Поле объекта OLE необходимо активизировать ячейку этого поля и выполнить команду <Вставка> - <Объект>, в результате чего на экране отобразится диалоговое окно для выбора нужного типа объекта (рис. 4.7). Используя это диалоговое окно, необходимо выполнить действия по поиску и выбору нужного объекта (например, точечный рисунок с фотографией МТС).

Если объект необходимо извлечь из файла, то следует включить альтернативный переключатель Создать из файла, щелкнуть на кнопке Обзор..., в результате чего отобразится диалоговое окно Обзор, которое обеспечит поиск нужного файла.

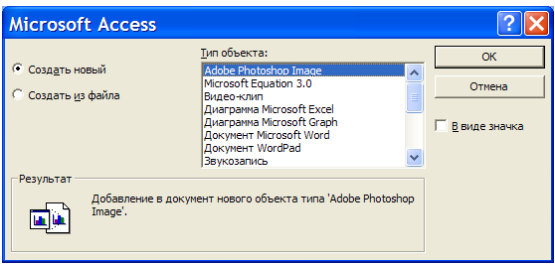

**Рис. 4.7 - Диалоговое окно для выбора нужного типа объекта**

Для просмотра содержимого такого поля выполняется команда **<Правка> – <Объект> – <Активизировать содержимое>**.

*Замечание*. *Для добавления в таблицу OLE объекта, созданного в каком-либо приложении Windows, необходимо сначала открыть это приложение. Потом по команде <Правка> – <Копировать> скопировать объект (например, таблицу, созданную в MS Excel) в буфер обмена и вставить его в поле объекта OLE по команде <Правка> – <Вставить>.* 

*Для просмотра содержимого такого поля выполняется команда <Правка> – <Объект> – <Открыть>*.

9. В режиме **Мастер таблиц** создайте структуру таблицы **ПОСТАВЩИК** (табл. 4.4). Для этого в окне **База данных** на вкладке **Таблицы** щелкните на кнопке **Создать** и в окне **Новая таблица** (рис. 4.8) выберите режим **Мастер таблиц** и щелкните на кнопке **ОК**.

*Замечание*. *Чтобы начать создание таблицы в режиме* **Мастер таблиц**, *можно также дважды щелкнуть в окне базы данных на кнопке*  **Создание таблицы с помощью мастера**.

10. Открывается окно первого шага работы **Мастера**, где в списке **Образцы таблиц** выберите подходящий образец уже существующей таблицы, согласно структуре создаваемой таблицы, приведенной в табл. 4.4. Наиболее подходящим образцом является таблица под названием *Поставщики*.

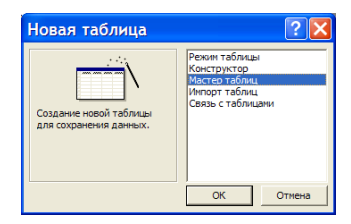

**Рис. 4.8 - Окно Новая таблица**

11. В списке **Образцы полей** выберите подходящие названия полей: *КодПоставщика, НазваниеПоставщика, Адрес*. Выбранный образец поля передается в новую таблицу нажатием кнопки  $\Box$  Действие кнопки распространяется на все образцы полей. Кнопки с обратным направлением стрелок выполняют обратные действия.

12. С помощью кнопки **Переименовать поле…** выполните необходимое редактирование названий полей (см. табл. 4.4).

13. Щелкните на кнопке **Далее>**. Открывается окно второго шага, где предлагается имя для новой таблицы, которое надо изменить на нужное — **Поставщик**.

14. Установите переключатель **Пользователь выбирает ключ самостоятельно**. Это позволит в дальнейшем самостоятельно определить ключевое поле.

15. Щелкните на кнопке **Далее>**. В окне третьего шага выберите из списка **Выберите поле с уникальными для каждой записи данными** имя поля-ключа — **Номер поставщика**. Тип этого поля должен быть числовым, поэтому установите переключатель **Числа, вводимые пользователем при добавлении новых записей**.

16. Щелкните на кнопке **Далее>**. В окне четвертого шага имеется возможность установить связи новой таблицы с другими таблицами БД. На данном этапе это делать не требуется, поэтому перейдите сразу к пятому шагу, щелкнув на кнопке **Далее>**.

17. Установите переключатель: **Изменить структуру таблицы**. Это позволит сразу открыть таблицу в режиме **Конструктора** для редактирования структуры таблицы. Щелкните на кнопке **Готово**.

18. В окне **Конструктора** отредактируйте типы и свойства полей, согласно табл. 4.4.

| Имя поля         | Тип данных | Свойства поля                       |
|------------------|------------|-------------------------------------|
| Номер поставщика | Числовой,  | Размер поля - целое                 |
|                  | первичный  | Обязательное поле - ДА              |
|                  | ключ       | Индексированное поле - ДА (совпаде- |
|                  |            | ния не допускаются)                 |
| Наименование по- | Текстовый  | Размер поля - 255                   |
| ставщика         |            | Обязательное поле - НЕТ             |
|                  |            | Пустые строки - ДА                  |
|                  |            | Индексированное поле - НЕТ          |
| Адрес поставщика | Текстовый  | Размер поля - 255                   |
|                  |            | Обязательное поле - НЕТ             |
|                  |            | Пустые строки – ДА                  |
|                  |            | Индексированное поле - НЕТ          |

Таблица 4.4 – Структура таблицы **ПОСТАВЩИК**

19. Откройте список кнопки панели инструментов **Вид** и выберите режим таблицы. Сначала появится окно, в котором щелчком на кнопке **Да** нужно подтвердить сохранение внесенных изменений. Затем откроется окно для ввода исходных данных. Введите записи таблицы, согласно табл. 4.5.

20. В режиме **Режим таблицы** создайте таблицу **СПИСОК ЗАКАЗЧИКОВ**, структура которой приведена в табл. 4.6. В окне базы данных на вкладке **Таблицы** щелкните на кнопке **Создать** и в окне **Новая таблица** (см. рис. 4.8) выберите режим: **Режим таблицы**. После щелчка на кнопке **ОК** появляется окно **Таблица 1: таблица**, которое содержит стандартную таблицу размером 20х30. Это окно похоже на Рабочий лист Excel. Строки здесь не нумеруются, а столбцам присваиваются системные имена: **Поле 1**, **Поле 2** … **Поле 20**.

*Замечание*. *Чтобы начать создание таблицы в режиме* **Режим таблицы**, *можно также дважды щелкнуть в окне базы данных на кнопке*  **Создание таблицы путем ввода данных**.

| 1.4911114           | полодные данные для таолицы пто с гтивициих |                                |  |  |  |  |  |
|---------------------|---------------------------------------------|--------------------------------|--|--|--|--|--|
| Номер<br>поставщика | Наименование поставщика                     | Адрес поставщика               |  |  |  |  |  |
|                     | ЗАО «Пожзащита»                             | г. Мариуполь, пр. Ильича, 11   |  |  |  |  |  |
|                     | ООО ВЕЗА-Украина                            | г. Харьков, ул. Котлова, 183   |  |  |  |  |  |
|                     | Компания ЭЛИТ-Сервис                        | г. Киев, ул. Светлая, 13       |  |  |  |  |  |
|                     | Пожтехника                                  | г. Киев, ул. Чернышевского, 25 |  |  |  |  |  |
|                     | БХК                                         | г. Бийск, пр. Победы, 7        |  |  |  |  |  |
|                     | Спештехника                                 | г. Харцызк, ул. Луговая, 37    |  |  |  |  |  |

Таблица 4.5 – Исходные данные для таблицы **ПОСТАВЩИК**

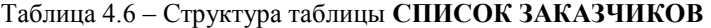

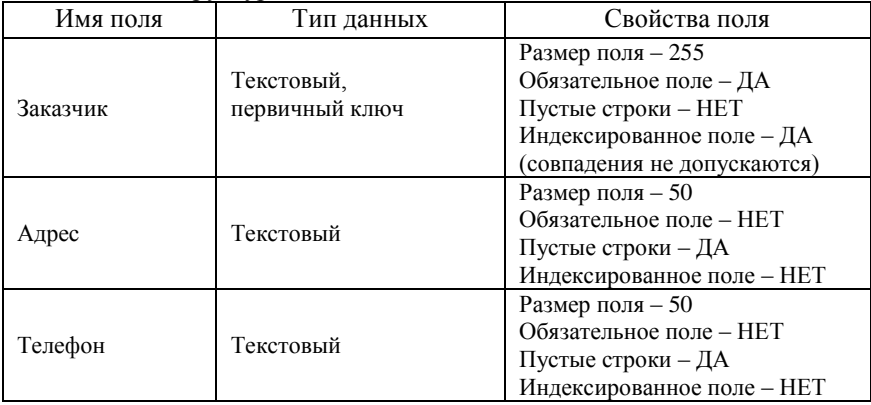

21. Системные имена полей **Поле 1**, **Поле 2**, **Поле 3** последовательно замените именами полей создаваемой таблицы – *Заказчик, Адрес* и *Телефон*. Для этого нужно осуществить двойной щелчок на системном имени поля, в результате чего в этом месте появляется курсор. Теперь можно ввести нужное имя. Результат показан на рис. 4.9.

| ■ Таблица1: таблица |       |         |       |              |  |
|---------------------|-------|---------|-------|--------------|--|
| Заказчик            | Адрес | Телефон | Поле4 | <b>None5</b> |  |
|                     |       |         |       |              |  |
|                     |       |         |       |              |  |
|                     |       |         |       |              |  |
|                     |       |         |       |              |  |
|                     |       |         |       |              |  |
|                     |       |         |       |              |  |
|                     |       |         |       |              |  |
| Запись: 14          |       |         |       |              |  |

**Рис. 4.9 - Окно таблицы с введенными именами полей**

22. Осуществите ввод значений в таблицу по строкам или по столбцам, в соответствии с данными табл. 4.7.

Таблица 4.7 – Исходные данные для таблицы **СПИСОК ЗАКАЗЧИКОВ**

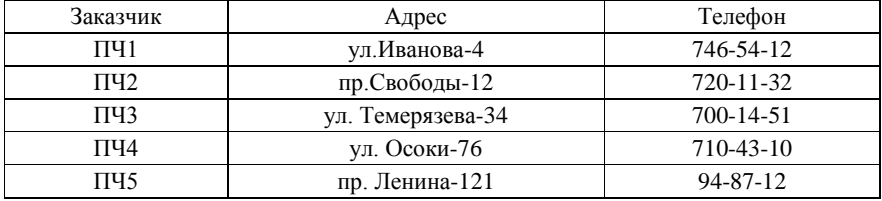

23. Выполните команду **<Вид> – <Конструктор>** для вызова окна **Конструктора**. В окне надо будет уточнить типы полей таблицы и задать ключевое поле.

24. Сначала открывается окно, в котором предлагается сохранить таблицу, введите имя — **СПИСОК ЗАКАЗЧИКОВ**. Щелкните на **ОК**.

25. Появляется окно, в котором предлагается создать ключевое поле, щелкните на кнопке **Нет***.* Это позволит выбрать ключевое поле самостоятельно.

26. В окне **Конструктора** отредактируйте типы и свойства полей таблицы, согласно табл. 4.6. Задайте ключевое поле *Заказчик* по команде **<Правка> – <Ключевое поле>**.

27. После уточнения структуры таблицы закройте бланк **Конструктора**. Появляется запрос на сохранение внесенных изменений, на который надо ответить: **ДА**. Затем появляется запрос проверки данных на соответствие с новыми условиями, на который также нужно ответить: **ДА**. Убедитесь в том, что в окне БД появился значок и название созданной таблицы.

# **4.2. Практическое занятие 2. Создание схемы базы данных в СУБД Microsoft Access 2003**

Откройте базу данных **УЧЕТ**.

1. В режиме **Конструктора** создайте структуру таблицы **ЗАКАЗЫ,** которая приведена в табл. 4.8.

Для создания структуры выполните следующие действия:

в окне **База данных** на вкладке **Таблицы** щелкните на кнопке **Создать**;

в окне **Новая таблица** выберите режим **Конструктор** и щелкните на кнопке **ОК**. В окне конструктора таблиц введите имена, типы и свойства полей таблицы (см. табл. 4.8). Для установки сложного (или сцепленного) ключа необходимо, удерживая клавишу <**Ctrl**> отметить курсором нужные записи, и пометить их как ключевые;

сохраните структуру таблицы в файле базы данных под именем – *Заказы*. Эту операцию можно выполнить по команде **<Файл> – <Сохранить>**.

2. В режиме **Конструктора** аналогичным образом создайте структуру таблицы **ХРАНЕНИЕ**. Структура таблицы приведена в табл. 4.9.

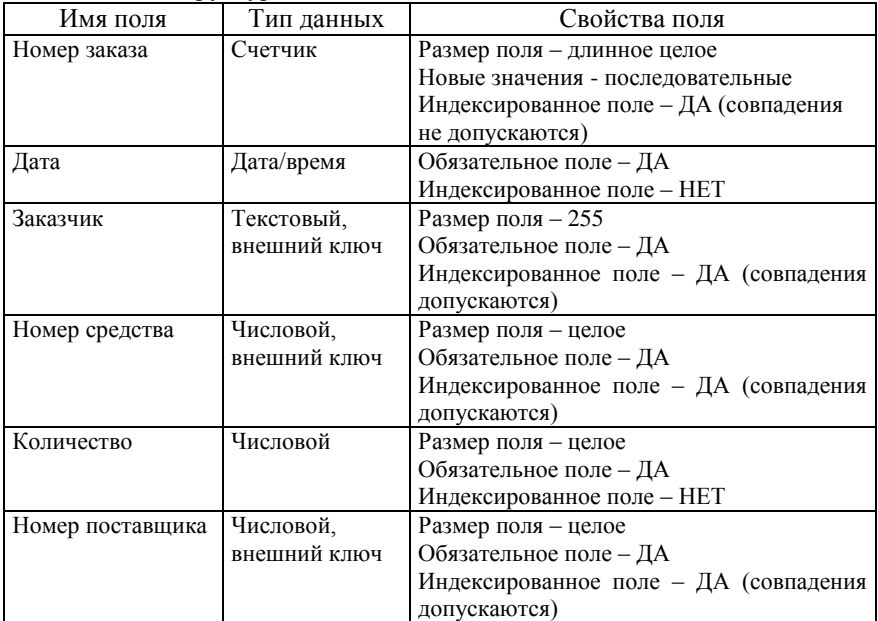

Таблица 4.8 – Структура таблицы **ЗАКАЗЫ**

#### Таблица 4.9– Структура таблицы **ХРАНЕНИЕ**

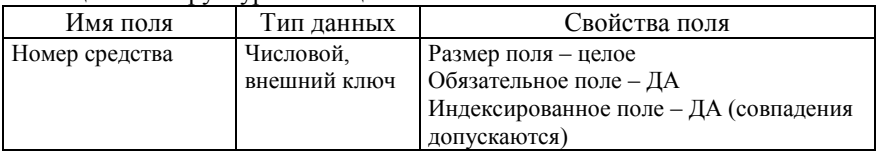

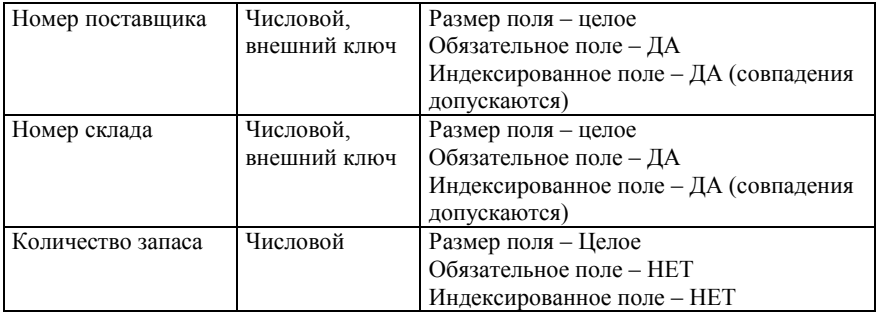

3. Создайте связи сначала между таблицами **СКЛАД**, **СРЕДСТВА**, **ПОСТАВЩИК**, **ЗАКАЗЫ** и **ХРАНЕНИЕ**.

Таблицу, в которой задан первичный ключ, будем называть *главной*. Таблицу, в которой задан внешний ключ, будем называть *подчиненной*.

Для создания связей воспользуемся окном **Схема данных**.

Порядок действий:

Находясь на вкладке **Таблицы** окна БД, необходимо щелкнуть кнопку Схема данных **«** панели инструментов Access или выбрать команду **<Сервис> – <Схема данных>**. На экране отобразится окно **Схема данных**.

Для добавления таблиц необходимо воспользоваться окном **Добавление таблицы**. Если его нет на экране, выполняют команду **<Связи> – <Добавить таблицу>** или пользуются кнопкой **Отобразить таблицу**  панели инструментов. Выбор производится щелчком сначала на имени таблицы, а затем на кнопке **Добавить**.

После добавления всех необходимых таблиц закройте окно **Добавление таблицы** щелчком на кнопке **Закрыть**.

Таблицы отобразятся в окне схемы данных (рис. 4.10).

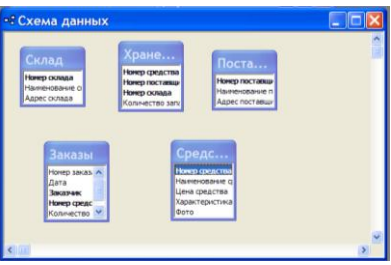

**Рис. 4.10 - Окно схемы данных**

• Для установки связи между таблицами СКЛАД и ХРАНЕНИЕ необходимо «взять» мышкой ключевое поле Номер склада главной таблицы СКЛАЛ, «переташить» и «бросить» его на ключевое поле **Номер склала** подчиненной таблицы ХРАНЕНИЕ. В результате появится окно Изменение связей, показанное на рис. 4.11.

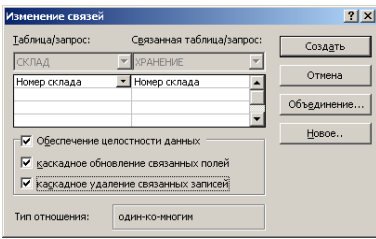

#### Рис. 4.11 - Окно установки связи между таблицами

• В этом окне необходимо отметить галочкой переключатели Обеспечение целостности данных, каскадное обновление связанных полей, каскадное удаление связанных записей, согласиться с типом отношения «один-ко-многим» и шелкнуть на кнопке Созлать. В результате получим связь между таблицами СКЛАЛ и ХРАНЕНИЕ.

Аналогичные операции следует произвести над другими таблицами, осмысливая содержимое таблиц и сущность реальных связей между полями. Таблицы СРЕДСТВА и ХРАНЕНИЕ свяжем по полю Номер средства, таблицы ПОСТАВЩИК и ХРАНЕНИЕ - по полю Номер поставшика, таблицы СРЕДСТВА и ЗАКАЗЫ — по полю Номер средства. В результате получим следующую схему базы данных (рис. 4.12).

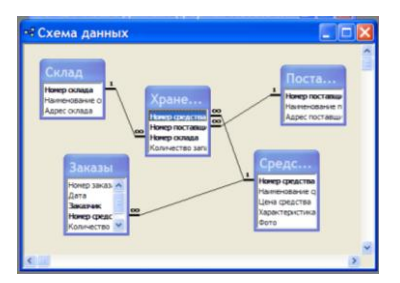

Рис. 4.12 - Схема базы ланных

После закрытия окна схемы данных Microsoft Access предложит сохранить схему, для чего необходимо нажать кнопку Да.

Замечание 1. Параметр Обеспечение целостности данных обеспечивает выполнение следующих условий:

• в подчиненную таблииу не может быть введена запись с несуществующим в главной таблице значением ключа связи;

• нельзя удалять и изменять записи в главной таблице, если не удалены связанные с ними записи подчиненной таблицы.

Если задать также каскадное обновление связанных полей и каскадное удаление связанных записей, то последнее условие не выполняется. В этом случае:

• изменение значений ключа связи главной таблицы приводит к соответствующим изменениям в подчиненной таблице;

• удаление значений ключа связи главной таблицы приводит к удалению соответствующих записей в подчиненной таблице.

Замечание 2. Для редактирования связей выполняют команду <Сервис> - <Схема данных>. Чтобы удалить связь, щелкают правой клавшией мыши на линии связи и выбирают соответствующую команду. Чтобы изменить связь выбирают команду Изменить. Появляется окно Изменение **связей.** в котором задаются новые параметры и шелкают на кнопке ОК.

4. Свяжите таблицы ЗАКАЗЫ и ПОСТАВЩИК по полю Номер поставщика с помощью Мастера подстановок. Для создания связи выполните следующие действия.

• Откройте таблицу ЗАКАЗЫ в режиме Конструктора, для чего в окне БД выделите ее значок и щелкните на кнопке Конструктор.

• Для поля Номер поставшика укажите тип Мастер подстановок.

• В появившемся окне установите переключатель - Объект «столбен полстановки» будет использовать значения из таблицы или запроса. Шелкните на кнопке Лалее>.

• В появившемся окне выделите таблицу, с которой устанавливается связь — Поставщик. Щелкните на кнопке Далее>.

• С помощью кнопки <br> Перенесите из списка Доступные поля в список Выбранные поля поле, по которому надо связать таблицы - Номер поставщика. Щелкните на кнопке Далее>.

• В открывшемся окне можно просто щелкнуть на кнопке Далее>. Появляется следующее окно, в котором также нужно щелкнуть на кнопке Далее>.

• В открывшемся окне оставьте предложенное системой имя столбца и щелкните на кнопке Готово.

• В открывшемся окне щелкните на кнопке Да для подтверждения необходимости сохранения таблицы.

• Закройте окно Конструктора для перехода в окно базы данных.

5. Аналогичным образом с помощью Мастера подстановок свяжите таблины ЗАКАЗЫ и СПИСОК ЗАКАЗЧИКОВ по полю Заказчик.

6. Введите данные в таблицу **ЗАКАЗЫ** (табл. 4.10).

Откройте таблицу **ЗАКАЗЫ** в режиме таблицы и введите первую запись таблицы, начиная с поля **Дата**. Данные в поле **Номер заказа** (его тип — **Счетчик**) будут заноситься автоматически.

Убедитесь в том, что при перемещении указателя по ячейкам полей **Номер поставщика** и **Заказчик** появляются кнопки раскрывающихся списков, в которых отображаются все значения этого поля из соответствующих таблиц (**ПОСТАВЩИК** и **СПИСОК ЗАКАЗЧИКОВ)**.

7. Убедитесь в том, что

в таблицу **ЗАКАЗЫ** невозможно ввести не существующий в таблице **СРЕДСТВА** номер МТС (например, **100**);

измените в таблице **СРЕДСТВА** код **300** на **303**, а потом просмотрите таблицу **Заказы**. Убедитесь в том, что в записях, в которых был код **300**, он изменился на **303**. Отмените произведенное редактирование таблицы **СРЕДСТВА**: измените в ней код **303** на **300**.

|                |          |          | $1$ abouting $\pi$ , $10$ and $20\pi$ and $\pi$ and $\pi$ and $\pi$ and $\pi$ and $\pi$ and $\pi$ |                |                |
|----------------|----------|----------|---------------------------------------------------------------------------------------------------|----------------|----------------|
| Номер          | Дата     | Заказчик | Номер средства                                                                                    | Количество     | Номер по-      |
| заказа         |          |          |                                                                                                   |                | ставщика       |
|                | 12.03.08 | ПЧ1      | 151                                                                                               | 9              |                |
| $\overline{2}$ | 12.03.08 | $\Pi$ 42 | 151                                                                                               | $\overline{c}$ | 3              |
| 3              | 25.05.08 | ПЧ2      | 151                                                                                               | $\overline{c}$ | $\overline{2}$ |
| $\overline{4}$ | 02.03.08 | ПЧ2      | 152                                                                                               | 6              | $\overline{c}$ |
| 5              | 16.05.08 | ПЧ1      | 150                                                                                               | 3              | $\overline{4}$ |
| 6              | 13.11.08 | ПЧ1      | 150                                                                                               | 3              | 5              |
| 7              | 16.11.08 | ПЧ2      | 200                                                                                               | 4              | 3              |
| 8              | 01.11.08 | ПЧ2      | 201                                                                                               | 4              | 6              |
| 9              | 15.11.08 | ПЧ1      | 201                                                                                               | 5              | 4              |
| 10             | 10.05.08 | ПЧ2      | 202                                                                                               | $\overline{2}$ | 1              |
| 11             | 04.05.08 | ПЧ3      | 202                                                                                               | 3              | 6              |
| 12             | 12.05.08 | ПЧ2      | 203                                                                                               | 5              | $\overline{c}$ |
| 13             | 10.03.08 | ПЧ4      | 202                                                                                               |                |                |
| 14             | 10.02.08 | ПЧ5      | 202                                                                                               | 3              | 6              |
| 15             | 12.02.08 | ПЧ3      | 203                                                                                               | $\overline{c}$ | $\overline{c}$ |
| 16             | 15.02.08 | ПЧ5      | 300                                                                                               | 5              | 3              |
| 17             | 22.02.08 | ПЧ2      | 300                                                                                               | 1              | 5              |
| 18             | 17.03.08 | ПЧ1      | 301                                                                                               | $\overline{c}$ | $\overline{2}$ |
| 19             | 25.03.08 | ПЧ4      | 301                                                                                               | 4              | $\overline{c}$ |

Таблица 4.10 – Исходные данные для таблицы **ЗАКАЗЫ**

сделайте попытку удалить из таблицы **СРЕДСТВА** любую запись. Таблицу нужно открыть в табличном режиме, выделить запись щелчком на серой кнопке с черным треугольником, расположенной слева от записи, и выполнить команду **<Правка> – <Удалить>**. Появляется окно, в котором

пользователю сообщается, что в таблицах, связанных с таблицей **СРЕДСТВА,** будут удалены все записи с соответствующим номером средства. Чтобы отказаться от удаления, щелкните на кнопке **НЕТ**.

### **4.3. Практическое занятие 3. Операции сортировки и поиска данных в таблицах базы данных MS Access**

Откройте базу данных **УЧЕТ**.

**1.** Выполните сортировку таблицы **ЗАКАЗЫ** сначала по убыванию значений поля **Дата**, а затем — по возрастанию.

Откройте таблицу **ЗАКАЗЫ** в табличном режиме. Выделите полеключ (или установите курсор в любую его ячейку) и выполните команду **<Сортировка> – <Сортировка по убыванию>**, а затем — **<Сортировка> – <Сортировка по возрастанию>** меню **Записи.** Вместо выполнения команд можно также воспользоваться кнопками панели инструментов: **Сортировка по убыванию** и **Сортировка по возрастанию**.

**2.** Выполните сортировку таблицы **ЗАКАЗЫ** по двум ключам **Номер средства** и **Номер поставщика** по возрастанию значений двух этих ключей*.*

Порядок действий.

Поля, которые необходимо сортировать, расположите одно за другим. Первое поле **Номер средства** должно находиться слева от второго — **Номер поставщика**. Чтобы правильно расположить поля, выделите поле **Номер поставщика** и перетяните его заголовок левой клавишей мыши в нужное место.

Выделите все поля-ключи (**Номер средства** и **Номер поставщика**).

Выполните команду **<Записи> –** <**Сортировка> – <Сортировка по возрастанию>** (или щелкните на соответствующей кнопке).

**3**. Выполните сортировку таблицы **ЗАКАЗЫ** по двум ключам: **Номер средства** — по возрастанию и **Количество** — по убыванию.

Порядок действий.

Выполните команду **<Записи> – <Фильтр> – <Расширенный фильтр>**, что вызовет появление окна расширенного фильтра. В верхней панели окна отображается список полей сортируемой таблицы, в нижней панели содержится бланк запроса, с помощью которого вводят ключи сортировки и/или критерии выборки записей таблицы. Выполните команду **<Правка> – <Очистить бланк>**, чтобы удалить условия предыдущей сортировки.

Имя первого ключевого поля **Номер средства** поместите в первую ячейку строки **Поле** с помощью буксировки имени поля из таблицы, находящейся в верхней панели окна. Можно также щелкнуть на ячейке, в которую вставляется имя, и воспользоваться раскрывающимся списком.

Щелкните на ячейке строки **Сортировка**, расположенной под ячейкой с именем первого ключа. Выберите из раскрывающегося списка название характера сортировки первого ключа — *по возрастанию*.

Имя второго ключевого поля **Количество** поместите во вторую ячейку строки **Поле** (после имени **Номер средства**) и в соответствующую ячейку строки **Сортировка** введите название характера сортировки второго ключа — *по убыванию*. В результате бланк будет заполнен так, как показано на рис. 4.13.

Чтобы осуществить сортировку, щелкните на кнопке **Применение фильтра** или выполните команду **<Фильтр> – <Применить фильтр>**.

**4.** С помощью команд **Фильтр по выделенному** в таблице **Заказы** выберите записи, в которых значения поля **Дата** – *12.03.2008*.

Порядок действий.

- Выделите значение *12.03.2008* поля **Дата** таблицы **ЗАКАЗЫ**.
- Выполните команду **<Записи> – <Фильтр> – <Фильтр по выде-**

**ленному>** или щелкните на кнопке **Фильтр по выделенному** .

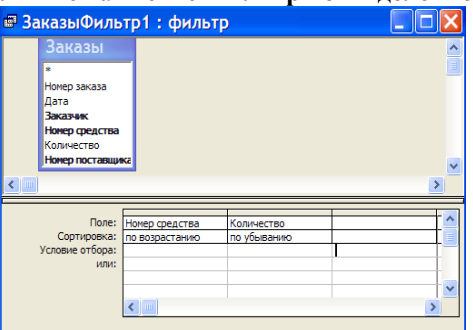

#### **Рис. 4.13 – Окно расширенного фильтра с введенным условием сортировки по двум ключам**

В таблице останутся только записи с соответствующими значениями.

Для удаления фильтра выполните команду **<Записи> – <Удалить фильтр>** или щелкните на одноименной кнопке панели инструментов.

**5**. С помощью команды **Исключить выделение** в таблице **ЗАКАЗЫ** выберите записи, в которых значения поля **Количество** не равняется двум.

Порядок действий.

Выделите значение *2* в поле **Количество** таблицы **ЗАКАЗЫ**.

Выполните команду **<Записи> – <Фильтр> – <Исключить выделение>**. Теперь в таблице будут только те записи, в которых значения поля **Количество** не равняется двум.

Восстановите содержимое таблицы, удалив фильтр.

**6**. С помощью команды **Изменить фильтр** в таблице **ЗАКАЗЫ** выберите те записи о заказчике *ПЧ1*, в которых количество заказанных средств больше трех.

Порядок действий.

Выполните команду **<Записи> – <Фильтр> – <Изменить фильтр>** или щелкните на кнопке **Изменить фильтр**. Откроется окно фильтра, в котором, в случае необходимости, по команде **<Правка> – <Очистить бланк>**, нужно удалить условия предыдущего поиска. В окне в виде горизонтального списка отображаются все названия полей таблицы и пустая строка с ячейками для ввода значений критериев поиска.

Установите курсор в ячейку, расположенную под названием полякритерия **Количество**, и введите значение критерия – *>3*.

Установите курсор в ячейку, расположенную под названием полякритерия **Заказчик**, и путем выбора из списка введите значение критерия —  $\pi$ <sup>*H*</sup>1. Результат представлен на рис. 4.14.

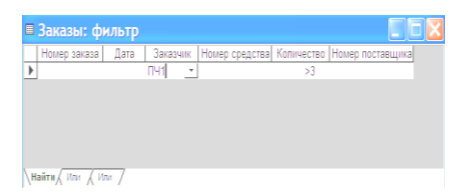

#### **Рис. 4.14 – Окно фильтра с введенными критериями поиска**

Два введенных критерия будут связаны логической функцией **И**.

Щелкните на кнопке **Применение фильтра,** и на экране отобразится результат фильтрации.

Отмените фильтрацию записей.

**7**. С помощью команды **Изменить фильтр** в таблице **ЗАКАЗЫ** выберите записи за все календарные даты, которые соответствуют ноябрю.

Порядок действий.

Выполните команду **<Записи> – <Фильтр> – <Изменить фильтр>**. В окне фильтра удалите условия предыдущего поиска.

Курсор установите в ячейку, расположенную под названием полякритерия **Дата**, и введите значение критерия — *\*.11.2008*.

Щелкните на кнопке **Применение фильтра**, и на экране отобразится результат фильтрации.

Восстановите содержимое таблицы.

**8.** С помощью команды **Изменить фильтр** в таблице **ЗАКАЗЫ** выберите записи с информацией о средствах *201* и *150*.

Порядок действий.

Выполните команду **<Записи> – <Фильтр> – <Изменить фильтр>**. В окне фильтра удалите условия предыдущего поиска.

Установите курсор в ячейку, расположенную под названием поля-критерия **Номер средства**, и введите значение критерия — *201* путем выбора из раскрывающегося списка.

Осуществите щелчок на ярлычке **Или** (он расположен в левом нижнем углу окна фильтра) для использования логической функции **ИЛИ**.

Выберите то же самое поле **Номер средства** и введите второе значение критерия — *150*.

Щелкните на кнопке **Применение фильтра**.

Восстановите содержимое таблицы.

**9**. С помощью команды **Расширенный фильтр** в таблице **ЗАКАЗЫ** выберите записи о средствах, которые были заказаны в количестве больше трех, но меньше девяти.

Порядок действий.

Выполните команду **<Записи> – <Фильтр> – <Расширенный фильтр>**. Перед вводом критерия поиска в окне расширенного фильтра удалите условия предыдущей фильтрации.

Имя поля-критерия **Количество** введите в первый столбец строки **Поле**.

В строке **Условие отбора** в ячейку этого же столбца введите значение критерия — *>3*.

Имя поля-критерия **Количество** введите во второй столбец строки **Поле**.

В строке **Условие отбора** в ячейку этого же столбца введите значение второго критерия — *<9*.

Два введенных критерия будут связаны логической функцией **И**. Результат представлен на рис. 4.15.

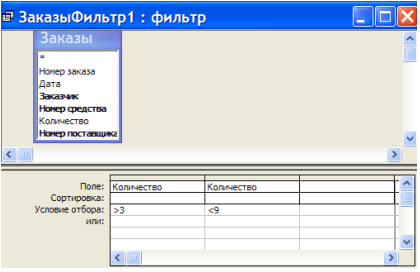

**Рис. 4.15 – Окно расширенного фильтра с введенными критериями поиска**

Щелкните на кнопке **Применение фильтра**.

Отмените фильтрацию записей.

**10**. С помощью команды **Расширенный фильтр** в таблице **ЗАКАЗЫ** выбрать записи с информацией о заказах, сделанных заказчиками *ПЧ1* и *ПЧ2*.

Порядок действий.

В окне расширенного фильтра удалите условия предыдущей фильтрации и в первый столбец строки **Поле** введите имя поля-критерия — **Заказчик**.

В строку **Условие отбора** введите первое значение критерия – **ПЧ1**.

В строку **или**: в ячейку этого же столбца введите второе значение критерия – **ПЧ2**.

Два критерия будут связаны логической функцией **ИЛИ**.

Щелкните на кнопке **Применение фильтра**.

Восстановите содержимое таблицы **ЗАКАЗЫ** и самостоятельно выполните следующие задания.

#### **Задания для самостоятельной работы**

**Задание 1**. Выполнить сортировку таблицы по трем ключам: **Номер средства**, **Количество** и **Дата** таким образом, чтобы все ключи были убывающими.

**Задание 2**. Выполнить сортировку таблицы по трем ключам, установив: 1-й ключ **Заказчик** – по возрастанию, 2-й ключ **Количество** – по убыванию, 3-й ключ **Дата** – по возрастанию.

**Задание 3.** С помощью команд **Фильтр по выделенному** и **Исключить выделение** сначала выбрать записи, в которых значения поля **Заказчик** соответствуют **ПЧ1***,* а потом — не соответствуют.

**Задание 4.** С помощью команды **Изменить фильтр** выбрать записи с информацией о заказчике **ПЧ1** с количеством заказанных средств меньше 5.

**Задание 5.** С помощью команды **Изменить фильтр** выбрать записи с информацией о средствах, заказанных **10.03.2008** и **12.03.2008**.

**Задание 6.** С помощью команды **Расширенный фильтр** выбрать записи с информацией о заказах не более двух средств с номером **151**.

Закройте таблицу **ЗАКАЗЫ** без сохранения внесенных изменений.

# **4.4. Практическое занятие 4. Создание форм для работы с БД**

Формы обеспечивают наиболее гибкий способ просмотра, добавления, редактирования и удаления данных. В режиме формы возможно отображение одновременно всех полей одной или нескольких записей. Оптимально построенная форма может вмещать 20, 50 или даже 100 полей на одном экране, а если их намного больше, то можно создать многостраничную форму для каждой записи.

# **І. Создание форм с помощью** *Конструктора*

Откройте базу данных **УЧЕТ**. Создайте форму для внесения данных в таблицу **СКЛАД**.

Порядок действий.

1. Перейдите на вкладку **Формы** окна **База данных** и дважды щелкните на значке *Создание формы в режиме конструктора* (рис. 4.16).

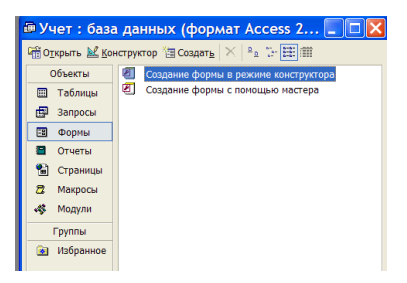

### **Рис. 4.16 - Выбор режима конструктора для создания форм**

В открывшемся окне конструктора присутствует пустая форма с разметочной сеткой, а также вертикальная и горизонтальная линейки, помогающие позиционировать объекты (рис. 4.17).

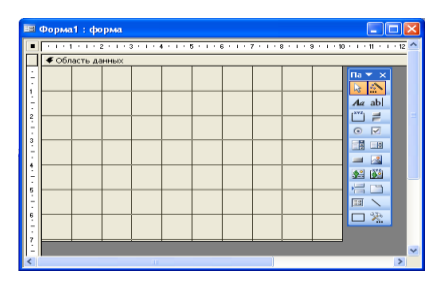

**Рис. 4.17 - Конструктор форм**

2. Щелкните в пустой области конструктора и выберите в контекстном меню команду **<Свойства>**, в окне **Форма** на вкладке **Данные** щелкните на стрелке в конце пункта **Источник записей**, как показано на рис. 4.18 и выберите таблицу **СКЛАД**.

|                          | <b>ВТ</b> Форма1: форма                                                                                                    |  |
|--------------------------|----------------------------------------------------------------------------------------------------|--|
|                          | 人工人员人工人名人工人名人工人事人工人名人工人名人工人名人工人名人工人名人工人说人工人说人工人说人工人说人工人解人工人说。                                                                                                    |  |
|                          | € Область данных                                                                                                    |  |
|                          |                                                                                                    |  |
|                          | <b>В Форма</b>                                                                                                    |  |
| ٠                        | Форма                                                                                                    |  |
| $\overline{c}$<br>٠<br>۰ | Данные<br>События<br>Maxer<br>Другие<br>Boe                                                                                                    |  |
| ð<br>5<br>ř.             | Источник записей<br><br>3anpoc2<br>Фильтр<br><b>ПОСТАВЩИК</b><br>Порядок сортировки<br><b>CKRA4</b><br>Применение фильтров<br><b>СРЕДСТВА</b><br>Разрешить изменение<br>Разрешить удаление  ХРАНЕНИЕ<br>Разрешить добавление   XPAHEHVIE Запрос<br>Тип набора записей   ХРАНЕНИЕ Запрос2<br>Блокировка записей Отсутствует<br>$\ln x \times x$<br>Загрузить значения по уколчанию. Да |  |
| ś<br>ś                   | e<br>昉<br>Aa ab<br>$\widehat{\bullet}$<br>$\overline{\vee}$<br>谓<br><b>IN</b><br>冦                                                                                                    |  |
|                          | ><br>Ħ<br><b>6% ISS</b>                                                                                                    |  |

**Рис. 4.18 - Выбор таблицы СКЛАД в окне свойств формы**

Появится окно с вертикальным списком полей таблицы **СКЛАД** (рис. 4.19). Закройте окно **Форма**, и мышью «перетащите» все поля из списка на разметочную сетку.

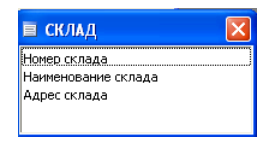

**Рис. 4.19 - Поля таблицы СКЛАД**

Первоначально поля таблицы **СКЛАД** можно «бросить» в любое свободное место разметочной сетки, например, как показано на рис. 4.20. Слева от поля появляются присоединенные надписи.

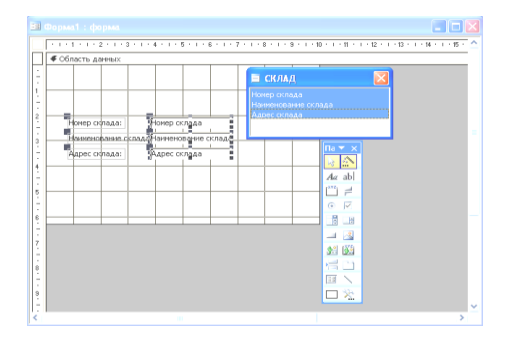

**Рис. 4.20 - Первоначальное расположение полей** 

*Замечание*. *Чтобы начать создание формы в режиме конструктора, можно воспользоваться окном* **Новая форма**, *которое появляется после щелчка на кнопке* **Создать** *вкладки* **Формы** *окна* **База данных** *(рис. 4.21).*

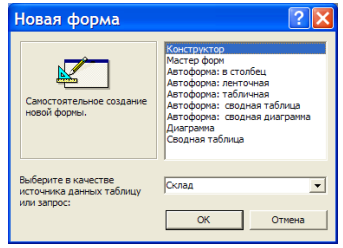

**Рис. 4.21 – Окно Новая форма** 

*Далее в качестве источника данных для формы выбирают нужную таблицу. После щелчка на кнопке* **ОК** *появляется окно конструктора форм. Если в нем отсутствует окно с вертикальным списком полей таблицы, выполняют команду* **<Вид> – <Список полей>**.

3. Наведите указатель мыши на правый нижний угол разметочной сетки и переместите угол вправо вниз, чтобы немного увеличить форму. Отделите названия полей от присоединенных надписей с помощью маркера в виде указательного пальца. Он появляется после выделения надписи и поля при наведении указателя мыши на левый верхний угол рамки поля. Результат показан на рис. 4.22.

4. Для оформления новой формы щелкните на кнопке **Автоформат**  или выберите команду **<Формат> – <Автоформат>**. Затем в списке открывшегося окна выберите, например, пункт **Камень** и щелкните на **ОК** (рис. 4.23).

5. Щелкните на кнопке **Прямоугольник панели элементов и об**ведите все элементы формы. В палитре кнопки **Цвет линии / границы** выберите цвет, например, синий, затем в палитре кнопки **Толщина линии / границы** выберите толщину линии 2 пикселя  $\boxed{5}$ .

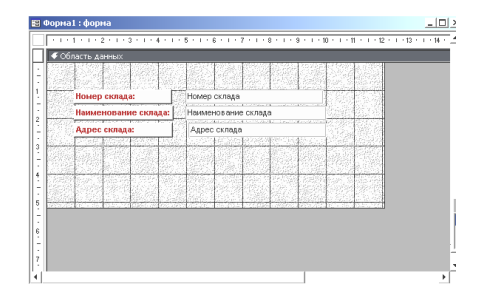

**Рис. 4.22 – Результат отделения полей от присоединенных надписей**

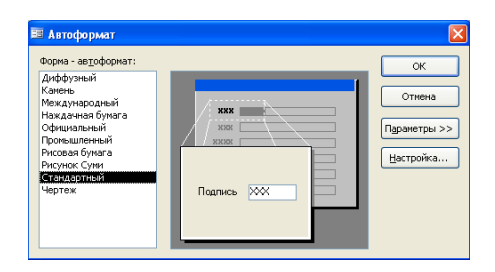

**Рис. 4.23 – Окно выбора фона**

6. В форму можно вставить картинку. Для этого щелкните на кнопке **Рисунок** панели элементов и в левом нижнем углу формы растяните рамку рисунка. В открывшемся окне выбора найдите папку, где содержатся рисунки. Чтобы вписать рисунок в выделенную рамку щелкните правой кнопкой мыши на рисунке и в открывшемся меню выберите команду **<по размеру рисунка>**. Результат показан на рис. 4.24.

7. При вводе данных удобно просматривать сразу несколько записей. Для реализации этого режима можно воспользоваться ленточной формой. В пустой области конструктора щелкните правой клавишей мыши и выберите в контекстном меню команду **<Свойства>**. В появившемся окне **Форма** выберите последовательно **<Макет> – <Режим по умолчанию> – <Ленточные формы>** (рис. 4.25).

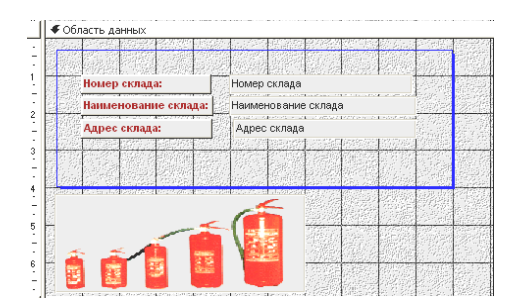

**Рис. 4.24 - Вставка картинки в форму**

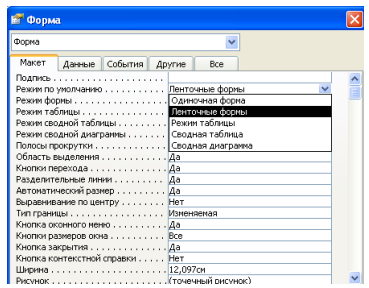

**Рис. 4.25 - Выбор ленточной формы**

8. Для размещения в форме заголовков и пояснительных надписей выберите команду **<Заголовок/примечание формы>** в меню **Вид**. Щелкните на кнопке **Надпись** панели элементов, затем щелкните в разделе **Заголовок формы**, выделите область для занесения названия таблицы и введите — *Таблица СКЛАД*.

9. Для редактирования заголовка выделите его и, с помощью соответствующей кнопки панели форматирования, измените размер заголовка до 22, установите «по центру». Аналогичным образом в раздел **Примечание формы** вносится примечание. Введите в качестве примечания текст: *Будьте внимательны при внесении изменений в форму*. Результат добавления в макет формы заголовка и примечания представлен на рис. 4.26.

10. Вставьте в макет формы управляющие кнопки, которые будут обеспечивать:

- переход между записями (на следующую и предыдущую);
- удаление текущей записи;
- выход из формы.

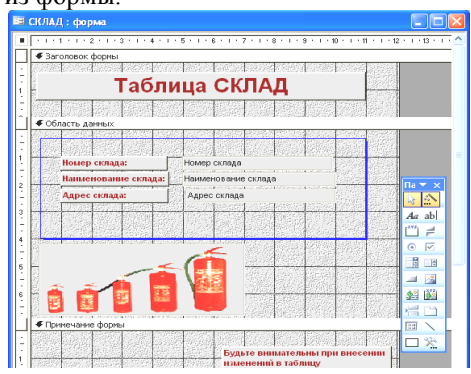

**Рис. 4.26 – Макет формы с заголовком и примечанием**
Перед созданием управляющих кнопок, убедитесь в том, что кнопка **Мастера** панели **Панель элементов** является активной.

Для создания управляющей кнопки на **Панели элементов** выберите элемент **Кнопка** - и сделайте щелчок в том месте, где должна размещаться кнопка. В появившемся окне **Создание кнопок** выполните следующие действия:

для формирования кнопки перехода на следующую запись выберите категорию — **Переходы по записям***,* а действие — **Следующая запись** и нажмите кнопку **Далее>**;

задайте имя кнопки или выберите для нее рисунок, например, **Указатель вправо**, и нажмите **Готово**;

для формирования кнопки перехода на предыдущую запись выберите категорию — **Переходы по записям**, а действие — **Предыдущая запись** и нажмите кнопку **Далее>**;

задайте имя кнопки или выберите для нее рисунок, например, **Указатель влево**, и нажмите **Готово**;

для формирования кнопки удаления записи выберите категорию — **Обработка записей**, а действие — **Удалить запись** и нажмите кнопку **Далее>**;

задайте название кнопки или выберите для нее рисунок, например, **Корзина**, и нажмите **Готово**;

для формирования кнопки закрытия формы выберите категорию **Работа с формой**, а действие — **Закрыть форму** и нажмите кнопку **Далее>**;

задайте имя кнопки или выберите для нее рисунок и нажмите **Готово**. Результат представлен на рис. 4.27.

11. Сохраните макет формы и дайте ему имя *Форма СКЛАД*.

12. Щелчком на кнопке **Открыть** окна базы данных откройте созданную форму в режиме формы, внесите в нее исходные данные согласно табл. 4.11. После ввода записи необходимо нажимать клавишу <**Enter**>.

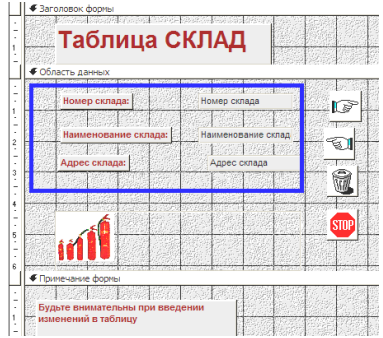

**Рис. 4.27 - Макет формы для таблицы СКЛАД**

Таблица 4.11 – Исходные данные для таблицы **СКЛАД**

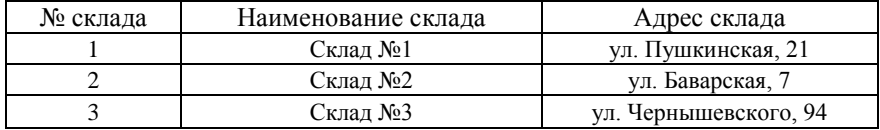

С помощью кнопок, расположенных в нижней части окна просмотра можно осуществить: переход к первой и к последней записи; переход к следующей и к предыдущей записи; очистку полей и ввод новой записи в конец таблицы.

13. Проверьте работу всех кнопок.

## **ІІ. Создание автоформ**

1. Создайте автоформу в столбец с названием **Сведения о поставщиках** для просмотра и добавления записей в таблицу **ПОСТАВЩИК** базы данных **УЧЕТ**.

Порядок действий.

На вкладке **Формы** окна **База данных** щелкните на кнопке **Создать**.

В диалоговом окне **Новая форма** выберите источник данных для формы — таблицу **ПОСТАВЩИК**.

Выберите **Автоформа в столбец** в списке выбора вида автоформы и нажмите на **ОК** (см. рис. 4.21).

На экране появится созданная форма в режиме формы.

Закройте окно просмотра записей и сохраните форму в составе базы данных под именем — *Сведения о поставщиках*.

2. Аналогичным образом создайте ленточную автоформу **Сведения о наличии средств** для таблицы **ХРАНЕНИЕ**. С помощью созданной формы введите данные таблицы **ХРАНЕНИЕ** (табл. 4.12).

Таблица 4.12 – Исходные данные для таблицы **ХРАНЕНИЕ**

| Номер средства | Номер поставщика   Номер склада | Количество запаса |
|----------------|---------------------------------|-------------------|
| 150            |                                 | 50                |
| 151            |                                 | 40                |
| 152            |                                 | 20                |
| 200            |                                 | 10                |
| 201            |                                 | 20                |
| 203            |                                 | 53                |
| 300            |                                 | 40                |
| 202            |                                 | 50                |
| 301            |                                 | 42                |
| 302            |                                 | 53                |

## **ІІІ. Создание форм с помощью Мастера**

С помощью мастера форм создайте сложную форму **Заказано средств**, которая будет основана на полях двух связанных таблиц **ЗАКАЗЫ** и **СРЕДСТВА**.

Из таблицы **ЗАКАЗЫ** введите в форму поля: **Дата***,* **Заказчик** и **Количество**; из таблицы **СРЕДСТВА** — поля: **Наименование средства** и **Цена средства***.*

1. В диалоговом окне **Новая форма** (см. рис. 4.21)**,** которое появляется после щелчка на кнопке **Создать** вкладки **Формы** окна **База данных,** выберите пункт **Мастер форм**. Как первый источник данных для формы выберите таблицу **ЗАКАЗЫ** и щелкните на кнопке **ОК**.

2. В появившемся окне **Создание форм** с помощью кнопок выбора полей в список **Выбранные поля** отберите поля **Дата**, **Заказчик** и **Количество** (рис. 4.28).

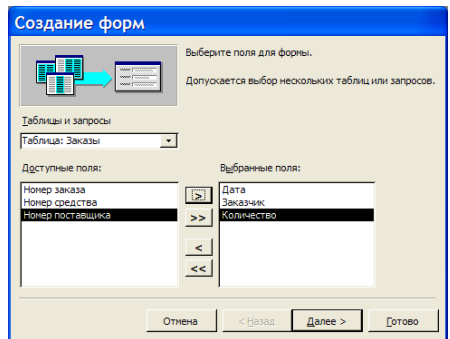

#### **Рис.4.28 – Окно Создание форм**

3. Откройте список **Таблицы и запросы** и выберите из него таблицу **Средства**.

4. Поля **Наименование средства** и **Цена средства** переместите в список **Выбранные поля**.

5. Щелкните на кнопке **Далее>**. Откроется окно, в котором будет указано, что создается одиночная форма.

6. После щелчка на кнопке **Далее>** выберите внешний вид формы: *в один столбец*.

7. После щелчка на кнопке **Далее>** выберите фоновый рисунок.

8. После щелчка на кнопке **Далее>** ведите имя формы *Заказано средств* и щелкните на кнопке **Готово**.

#### **IV. Создание вычисляемого поля**

Введите в форму **Заказано средств** поле **Стоимость** для подсчета стоимости МТС, заказанных за каждую календарную дату.

1. Откройте форму **Заказано средств** в режиме конструктора.

2. Щелкните на кнопке **Поле** панели элементов, а потом на области данных под последним полем **Цена**.

3. С помощью маркера в форме указательного пальца отделите поле **Свободный** от присоединенной надписи **Поле 10**. Результат представлен на рис. 4.29.

| ■ Заказано средств: форма                   |                                                                                   |
|---------------------------------------------|-----------------------------------------------------------------------------------|
|                                             | 不作不幸不作不常不作不常不作不事不作不寄不作不常不作不学不作不思不作不愿不作不愿不作不替 不下不饱不作不饱不作                           |
| • Заголовок формы                           |                                                                                   |
| • Область данных                            |                                                                                   |
| Дата<br>2010年5月7月<br>Заказчик<br>Количество | Дата<br>68988428<br>Заказчик<br>The artists allowed the contractors<br>Количество |
| Наименование средства<br>з                  | Наименование средства                                                             |
| Цена<br>Поле10:                             | Цена<br><b>Description (2014)</b><br>Свободный                                    |

**Рис. 4.29 – Вставка вычисляемого поля в макет формы**

4. Введите вместо надписи **Поле 10** название поля — *Стоимость*.

5. Активизируйте правой клавишей мыши контекстное меню поля **Свободный** и выберите пункт **Свойства**.

6. В открывшемся окне на вкладке **Данные** щелкните в первой строке **Данные**, а затем — на кнопке **Построить** .

7. В окне **Построитель выражений** двойным щелчком откройте папку **Forms**, а затем — папку **Все формы**.

8. Выделите имя формы **Заказано средств** и ее поле **Количество**. Двойным щелчком мыши или щелчком на кнопке **Вставить** выбранное поле поместите в область просмотра окна.

9. В область просмотра окна добавьте знак умножения, щелкнув на соответствующей кнопке.

10. Аналогично поместите в область просмотра окна и второе поле — **Цена**. Результат всех выполненных действий приведен на рис. 4.30.

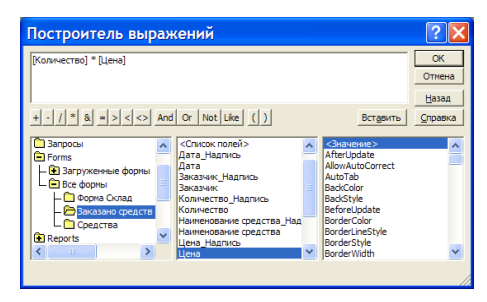

### **Рис. 4.30 – Окно Построитель выражений**

11. Щелкните на кнопке **ОК** окна построителя выражений.

12. Закройте окно свойств поля. На экране появится форма, изображенная на рис. 4.31.

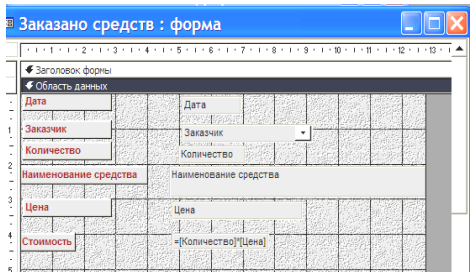

#### **Рис. 4.31 – Окно макета формы с введенным вычисляемым полем**

13. После создания поля закройте окно конструктора с сохранением внесенных изменений.

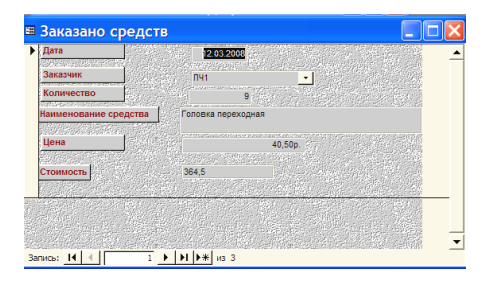

#### **Рис.4.32 – Форма с вычисляемым полем**

14. Откройте форму **Заказано средств** в режиме формы. Убедитесь в том, что в поле **Стоимость** отображаются результаты вычислений соответственно введенному выражению (рис. 4.32).

# **4.5. Практическое занятие 5. Использование Конструктора и Мастеров для создания запросов**

Создавать запросы можно в режиме **Конструктора запросов** и с помощью **Мастеров запросов**.

Рассмотрим сначала возможности использования режима **Конструктора**.

## **4.5.1 Создание запроса на сортировку**

С помощью конструктора создайте запрос с именем **Запрос1**, результирующая таблица которого должна отображать сведения о хранящихся на складах средствах пожаротушения. В результирующую таблицу включите поля **Номер склада**, **Номер поставщика**, **Номер средства, Количество запаса** (их нужно взять из таблицы **ХРАНЕНИЕ**) и **Наименование средства** (из таблицы **СРЕДСТВА**). Выполните сортировку записей по возрастанию по трем ключам: **Номер склада**, **Номер поставщика**, **Номер средства***.*

1. Откройте базу данных **УЧЕТ**.

2. В окне базы данных щелкните на кнопке **Запросы**.

3. Выполните двойной щелчок на значке **Создание запросов в режиме конструктора**.

4. В появившемся окне **Добавление таблицы** на вкладке **Таблица** выделите название таблицы **ХРАНЕНИЕ** и воспользуйтесь кнопкой **Добавить**. Теперь выделите название таблицы **СРЕДСТВА** и воспользуйтесь кнопкой **Добавить**. После щелчка на кнопке **Закрыть** появляется окно конструктора, в верхней части которого отображаются списки полей выбранных таблиц (рис. 4.33).

| <b>В Запрос1: запрос на выборку</b>                                               |                                                                            |                                                     |                                                     |                                    |                                    |                          |
|-----------------------------------------------------------------------------------|----------------------------------------------------------------------------|-----------------------------------------------------|-----------------------------------------------------|------------------------------------|------------------------------------|--------------------------|
| Хране<br>٠<br>Номер средства<br>Номер склада<br>Номер поставши<br>Количество запа | Средс<br>001<br>Homep opego<br><b>Наименовани</b><br>Шена<br>Характерист № |                                                     |                                                     |                                    |                                    | $\checkmark$             |
| None:<br>Иня таблицы: Хранение<br>Вывод на экран:<br>Условие отбора:              | Номер оклада<br>Сортировка: по возрастанию<br>ल                            | Номер поставщик.<br>Хранение<br>по возрастанию<br>ल | Номер средства<br>Хранение<br>по возрастанию<br>ल्ल | Наименование сре<br>Средства<br>ज़ | Количество запас<br>Хранение<br>ज़ |                          |
| или:                                                                              |                                                                            |                                                     |                                                     |                                    |                                    | $\overline{\phantom{a}}$ |

**Рис. 4.33 - Запрос в окне Конструктора**

5. Перетащите с помощью мыши имена полей, которые нужно отобразить в запросе, из таблиц в соответствующие поля конструктора (см. рис. 4.33).

6. В соответствии с данным запросом из таблиц **СРЕДСТВА** и **ХРАНЕНИЕ** будут выбраны только те поля, которые указаны в запросе. Назначьте режим сортировки **по возрастанию** для полей **Номер склада**, **Номер поставщика** и **Номер средства** (см. рис. 4.33). Закройте окно конструктора и сохраните запрос с именем **Запрос1**.

7. Для просмотра результата выполнения запроса в окне базы данных дважды щелкните на **Запрос1** или после выделения имени запроса воспользуйтесь кнопкой **Открыть**.

# **4.5.2 Создание запроса на выборку**

Создайте запрос, результирующая таблица которого должна отображать сведения о заказах за ноябрь месяц с сортировкой по дате. В результирующую таблицу включите поля: **Наименование средства** (таблица **СРЕДСТВА**), **Количество**, **Дата** и **Заказчик** (таблица **ЗАКАЗЫ**). Имя запроса — **Заказ\_ноябрь**.

1. Выполните команду **Создать** вкладки **Запросы** окна **База данных**.

2. Для активизации конструктора выберите пункт **Конструктор** окна **Новый запрос**.

3. В окне **Добавление таблицы** на вкладке **Таблица** для выбора нужных для запроса таблиц последовательно выделите их названия (**ЗАКАЗЫ** и **СРЕДСТВА**) и воспользуйтесь кнопкой **Добавить**. Потом щелкните на кнопке **Закрыть**.

4. В строку **Поле** бланка конструктора включите имена нужных полей путем перетаскивания их имен из соответствующих таблиц верхней панели окна: **Дата**, **Заказчик** и **Количество** (таблица **ЗАКАЗЫ**), **Наименование средства** (таблица **СРЕДСТВА**).

5. В строке **Условие отбора** для поля **Дата** введите выражение: *\*.11.2008* (рис. 4.34).

| ■ Заказ_ноябрь: запрос на выборку                                                                   |                                                                     |                         |                                     |                             |                          |
|----------------------------------------------------------------------------------------------------|---------------------------------------------------------------------|-------------------------|-------------------------------------|-----------------------------|--------------------------|
| <b>Заказы</b><br>№ заказа<br>$\hat{\phantom{a}}$<br>Дата<br>Заказчик<br>Номер средс<br>Количество У | Средс<br>Номер средс<br>Наименован<br> oo <br>Шена<br>Характерист ∨ |                         |                                     |                             | $\overline{\phantom{0}}$ |
|                                                                                                    |                                                                     |                         |                                     |                             |                          |
| Поле: Дата<br>Имя таблицы: Заказы<br>Вывод на экран:<br>Условие отбора: 8,03.2008<br>или:           | Сортировка: по возрастанию<br>ज<br>$\epsilon$ .                     | Заказчик<br>Заказы<br>ज | Наименование сре<br>Средства<br>ज्ञ | Количество<br>Заказы<br>ज्ञ | $\rightarrow$            |

**Рис. 4.34 - Запрос Заказ\_ноябрь в окне Конструктора** 

6. В строке **Сортировка** для поля **Дата** из раскрывающегося списка выберите параметр **по возрастанию**.

7. Выполните запуск созданного запроса с помощью кнопки **Запуск** панели инструментов (на ней изображен восклицательный знак).

8. Закройте окно с таблицей результата выполнения запроса и сохраните его под именем *Заказ\_ноябрь.*

### **4.5.3 Создание запроса с вычисляемым полем**

Используя таблицы **ЗАКАЗЫ** и **СРЕДСТВА,** создайте запрос, результирующая таблица которого должна отображать сведения о стоимости заказанных средств на каждую календарную дату. В результирующую таблицу включите поля: **Дата** и **Количество** (таблица **ЗАКАЗЫ**), **Наименование средства**, **Цена** (таблица **СРЕДСТВА**). Имя запроса — **Затраты***.*

1. Активизируйте режим **Конструктор**.

2. Добавьте в верхнюю панель бланка запроса необходимые таблицы: **ЗАКАЗЫ** и **СРЕДСТВА**.

3. В строку **Поле** нижней панели включите имена нужных полей: из таблицы **ЗАКАЗЫ** переносятся поля **Дата** и **Количество**, а из таблицы **СРЕДСТВА** — **Наименование средства** и **Цена**.

4. Установите курсор в первую свободную ячейку строки **Поле** и щелкните на кнопке **Построить** панели инструментов или выберите одноименную команду из контекстного меню ячейки (рис. 4.35).

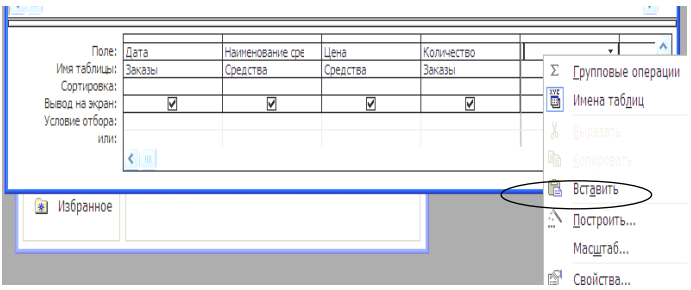

**Рис. 4.35 – Вставка вычисляемого поля**

5. В окне **Построитель выражений** двойным щелчком раскройте папку **Таблицы**.

6. Выделите таблицу **ЗАКАЗЫ** и ее поле **Количество**.

7. Двойным щелчком мыши или кнопкой **Вставить** поместите выбранное поле в область просмотра окна и добавьте знак умножения щелчком на соответствующей кнопке.

8. Аналогично введите и второе поле — **Цена** из таблицы **Средства**. Окно **Построитель выражений** с полученным результатом приведено на рис. 4. 36.

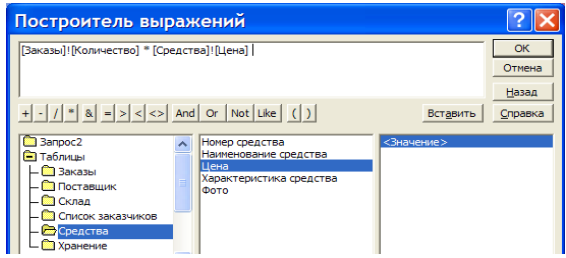

### **Рис. 4.36 – Ввод выражения в окне Построитель выражений**

9. Щелкните на кнопке **ОК**. Выражение передается в бланк-запрос, где оно размещается после системного имени поля и отделяется от него двоеточием (рис. 4.37).

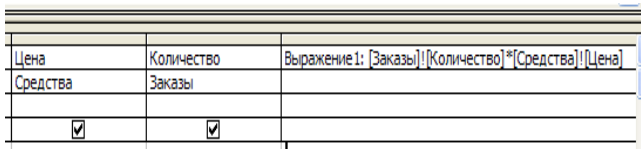

### **Рис. 4.37 – Созданное вычисляемое поле с системным именем**

10. Измените системное имя поля (**Выражение1**) на необходимое — **Стоимость** (рис. 4.38).

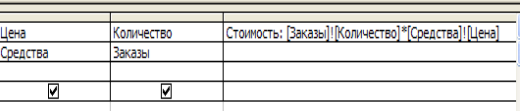

### **Рис. 4.38 – Замена системного имени созданного поля**

11. Запустите созданный запрос кнопкой **Запуск**.

12. Закройте окно с таблицей результата выполнения запроса и сохраните его под именем *Затраты*.

## **4.5.4 Создание запроса с использованием операции группировки**

Используя таблицу **ЗАКАЗЫ,** создайте запрос, результирующая таблица которого будет отображать сведения о суммарном количестве каждого из заказанных средств. Имя запроса — **Количество средств***.*

1. Активизируйте режим **Конструктор**.

2. Добавьте в верхнюю панель бланка таблицу **ЗАКАЗЫ**.

3. Щелкните правой клавишей в любом месте нижней панели бланка запроса и выберите команду – **Групповые операции**. В бланк запроса добавится еще одна строка – **Групповая операция**.

4. В первую ячейку строки **Поле** бланка включите имя поля – **Номер средства**.

5. Во вторую ячейку строки **Поле** введите имя поля *–* **Количество.**

6. В ячейке **Группировка** поля **Количество** из раскрывающегося списка выберите функцию – **SUM** (рис. 4. 39).

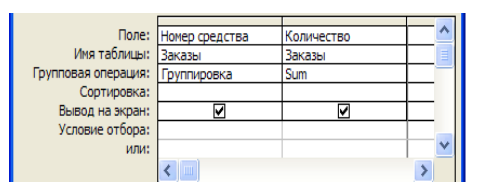

**Рис. 4.39 – Запрос Количество средств в окне Конструктора** 

7. После запуска и просмотра результата сохраните запрос под именем — *Количество средств*.

### **4.5.5 Создание запроса с параметрами**

Запрос с параметрами — это запрос, при выполнении которого в собственном диалоговом окне отображается предложение ввести данные, например, условие для отбора записей.

Создадим запрос для выборки записей с информацией о средствах, хранящихся на складе, номер которого вводится в специальном диалоговом окне.

1. Активизируйте режим создания запроса **Конструктор**.

2. Создайте запрос с полями **Номер средства, Номер склада**, **Номер поставщика**, **Количество запаса** и **Наименование средства**, используя таблицы **Хранение** и **Средства**.

3. Для поля, которое предполагается использовать как параметр, введите в ячейку строки **Условие отбора** выражение с текстом предложения на выборку, заключенным в квадратные скобки. Т.е. для поля, в котором отображается номер склада, введите выражение — **[***Введите номер склада:***]** (рис.4.40).

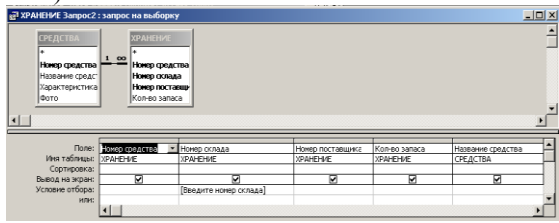

## **Рис. 4.40 - Создание запроса с параметрами**

4. Сохраните запрос под именем *Запрос-параметры*.

5. Выполните запрос, дважды щелкнув мышкой на названии запроса в окне базы данных. Введите номер склада в диалоговое окно (рис. 4.41) и нажмите **ОК**.

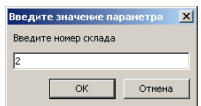

### **Рис. 4.41 - Окно ввода параметров запроса**

Результатом выполнения запроса будет таблица с информацией о средствах, хранящихся на складе с номером, который был введен в диалоговое окно.

## **4.5.6 Создание запроса с условием**

1. Активизируйте режим создания запроса **Конструктор**.

2. Создайте запрос с полями **Номер средства**, **Номер склада**, **Номер поставщика**, **Количество запаса** и **Наименование средства**, используя таблицы **ХРАНЕНИЕ** и **СРЕДСТВА**.

3. Щелкните правой кнопкой на любой ячейке строки **Условие отбора** и выберите команду **<Построить>**. В открывшемся окне **Построитель выражений** в левой колонке щелкните дважды на папке **Таблицы**, затем выберите **ХРАНЕНИЕ** и создайте следующее условие: *Номер скла* $a = 2$ , как показано на рис. 4.42.

| Построитель выражений                                                                                                    | ? X                          |
|----------------------------------------------------------------------------------------------------|------------------------------|
| [ХРАНЕНИЕ]![Номер склада] =2                                                                                                    | <b>OK</b><br>Отмена<br>Назад |
| $+$ $\cdot$ $ $ $ $ $*$ $ $ $\otimes$ $ $ $=$ $ $ $>$ $ $ $\le$ $ $ $\circ$ $ $ $ $ $\circ$ $ $ $ $ $\circ$ $ $ $\circ$ $ $ $\circ$ $ $ $\circ$ $ $ $\circ$ $ $ $\circ$ $ $ $\circ$ $ $ $\circ$ $ $ $\circ$ $ $ $\circ$ $ $ $\circ$ $ $ $\circ$ $ $ $\circ$ $ $ $\circ$ $ $ $\circ$ $ $ | Вставить<br>Справка          |
| <b>Banpoc1</b><br>Номер средства<br>Номер склада<br>• Таблицы<br>Номер поставщика<br><b>В ПОСТАВШИК</b><br>Kon-so sanaca<br>склад<br><b>C</b> СРЕДСТВА<br><b>CONTRACTE AND</b><br><b>B</b> Запросы<br><b>B</b> Forms<br><b>Reports</b>                                                  | <Значение>                   |

**Рис. 4.42 - Создание условия «Номер склада=2»**

4. Щелкните на кнопке **ОК** окна **Построитель выражений**. Закройте окно конструктора с сохранением запроса с именем *Запрос2*.

5. В окне базы данных выделите **Запрос2** и воспользуйтесь кнопкой **Открыть**. В результате получим выборку из записей, соответствующих второму складу.

# **4.5.7 Создание подробного запроса с помощью Мастера Простой запрос**

С помощью мастера **Простой запрос** создайте подробный запрос **Заказ-Подробный** на основе таблиц **ЗАКАЗЫ** (поля — **Дата**, **Заказчик**, **Количество**) и **СРЕДСТВА** (поле — **Наименование средства**).

1. Выполните команду **<Создать>** вкладки **Запросы** окна БД.

2. В диалоговом окне **Новый запрос** выберите мастер **Простой запрос** и щелкните на кнопке **ОК**.

3. В первом окне мастера **Создание простых запросов** из списка **Таблицы/Запросы** выберите таблицу **ЗАКАЗЫ**, а ее поля **Дата**, **Заказчик** и **Количество** из списка **Доступные поля** переместите в список **Выбранные поля**.

4. Из списка **Таблицы/Запросы** выберите таблицу **СРЕДСТВА**, а ее поле **Наименование средства** переместите в список **Выбранные поля**  (рис. 4.43).

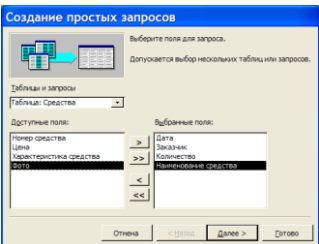

### **Рис. 4.43 – Выбор полей для подробного запроса**

5. Щелчком на кнопке **Далее>** перейдите к следующему шагу работы мастера (рис. 4.44). Установите переключатель выбора типа запроса: **подробный**. Щелчком на кнопке **Далее >** перейдите к последнему шагу работы мастера.

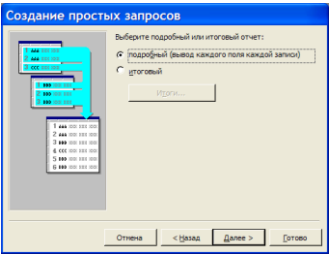

#### **Рис. 4.44 - Построение подробного запроса (второе окно мастера)**

6. Задайте имя запроса — *Заказ-Подробный.*

7. Установите переключатель для просмотра результата выполнения запроса. Щелкните на кнопке **Готово**.

# **4.5.8 Создание итогового запроса с помощью Мастера Простой запрос**

С помощью мастера **Простой запрос** создайте итоговый запрос **Заказ - итоги по месяцам** на основе таблицы **ЗАКАЗЫ**. Запрос должен состоять из полей **Дата** и **Количество**, а его результирующая таблица — отображать суммарное количество средств, заказанных в каждом месяце.

1. Выполните команду **Создать** вкладки **Запросы** окна базы данных и выберите мастер **Простой запрос**.

2. В первом окне мастера **Создание простых запросов** из списка **Таблицы/Запросы** выберите таблицу **ЗАКАЗЫ** и ее поля **Дата** и **Количество** из списка **Доступные поля** переместите в список **Выбранные поля**.

3. Щелкните на кнопке **Далее>**. В следующем окне установите переключатель: **итоговый**.

4. Щелчком на кнопке **Итоги** этого же окна активизируйте окно **Итоги**. Здесь для поля **Количество**, по которому осуществляется подсчет, задайте итоговую функцию *SUM* (рис. 4.45).

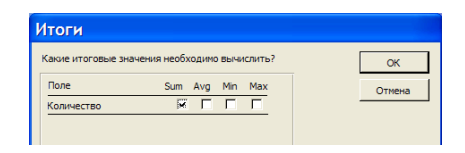

**Рис. 4.45 – Задание итоговой функции** 

5. После щелчка на кнопке **ОК** происходит возвращение к предыдущему окну. Щелчком на кнопке **Далее>** перейдите в окно выбора интервала группировки дат. Установите переключатель — **по месяцам**. Щелкните на кнопке **Далее>**.

6. Задайте имя запроса — *Заказ - итоги по месяцам.*

7. Установите переключатель для просмотра результата выполнения запроса. Щелкните на кнопке **Готово**.

### **4.5.9 Создание перекрестного запроса**

Создайте перекрестный запрос **Заказы\_перекрестный** на основе таблицы **ЗАКАЗЫ** для формирования таблицы, в которой будет выводиться суммарное количество заказанных средств по каждому заказчику.

1. Выполните команду **Создать** вкладки **Запросы** окна **База данных**. В диалоговом окне **Новый запрос** выберите **Перекрестный запрос** и щелкните на кнопке **ОК**.

2. В первом окне мастера создания перекрестных запросов необходимо выбрать таблицу **ЗАКАЗЫ**, для которой создается запрос, и нажать кнопку **Далее>**.

3. В следующем окне выберите поле **Заказчик**, т.к. именно его значения будут использованы как названия строк будущей таблицы (рис. 4.46). Нажмите кнопку **Далее>**.

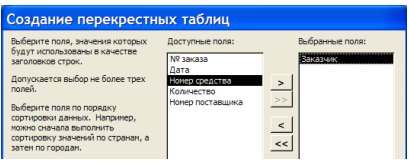

## **Рис. 4.46 – Выбор названий строк для результирующей таблицы**

4. В следующем окне выберите поле **Номер средства**, поскольку его значения будут использованы как заголовки столбцов таблицы (рис. 4.47). Нажмите кнопку **Далее>**.

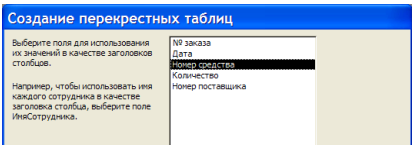

## **Рис. 4.47 – Выбор названий столбцов для результирующей таблицы**

5. В следующем окне необходимо выбрать имена полей и функцию, по которой выполняются вычисления. В списке **Поля** выделите поле **Количество**, а в списке **Функция** выделите функцию – **Сумма**. Нажмите кнопку **Далее>**.

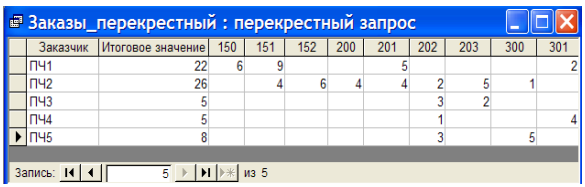

### **Рис. 4.48 – Результат выполнения перекрестного запроса**

6. Задайте имя запроса – *Заказы\_перекрестный*, а затем нажмите кнопку **Готово**. Результат приведен на рис. 4. 48.

# **4.6. Практическое занятие 6. Создание и выполнение запросов действия**

Запросы действия используются для создания новых таблиц на основе уже имеющихся, для добавления, удаления и обновления группы записей таблицы. Перед выполнением таких запросов рекомендуется сделать резервную копию БД, так как запросы действия производят изменения в данных, отменить которые уже невозможно.

## **4.6.1 Создание запроса на обновление**

С помощью запроса на обновление внесите изменения в таблицу **ХРАНЕНИЕ**, изменив **Номер склада** 1 на 3.

1. Сделайте резервную копию базы данных.

2. Откройте резервную копию БД. В окне базы данных перейдите на вкладку **Запросы**.

3. В режиме конструктора в бланк запроса добавьте таблицу **ХРАНЕНИЕ**, в которой нужно сделать изменения.

4. В меню **Запрос** выберите тип запроса — **Обновление**.

5. Перетащите левой кнопкой мыши имя поля **Номер склада** в первую ячейку строки **Поле**.

6. В строке **Условие отбора** введите — *1*.

7. В строке **Обновление** введите — *3* (рис. 4. 49).

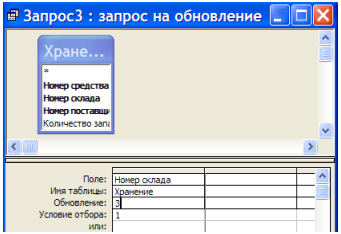

#### **Рис. 4.49 - Установление параметров запроса действия**

8. Теперь закройте окно запроса на обновление, соглашаясь на сохранение запроса с именем *Обновление*.

9. В окне базы данных дважды щелкните на созданном запросе. На предложение Microsoft Access о внесении изменений в таблицу **ХРАНЕНИЕ** щелкните на кнопке **Да**. На сообщение Microsoft Access о количестве обновленных записей в таблице щелкните на кнопке **Да**.

10. Для просмотра результатов работы запроса перейдите на вкладку **Таблицы** окна БД и откройте таблицу **ХРАНЕНИЕ** в табличном режиме.

## **4.6.2 Создание запроса на создание новой таблицы**

Создайте запрос на создание таблицы **ЗАКАЗЫ**-**МАРТ**, которая будет содержать записи за март из таблицы **ЗАКАЗЫ**.

1. Активизируйте режим создания запроса **Конструктор**.

2. Добавьте в верхнюю панель бланка запроса таблицу **ЗАКАЗЫ**.

3. В строку **Поле** нижней панели включите имена всех полей таблицы **ЗАКАЗЫ**.

4. В строке **Условия отбора** для поля **Дата** введите: *\*.03. 2008*

5. Выполните команду **<Запрос> – <Создание таблицы>**.

6. В появившемся окне **Создание таблицы** введите имя новой таблицы (*Заказы-Март*), установите переключатель: **в текущей базе данных** (рис. 4.50). Щелкните на кнопке **ОК**.

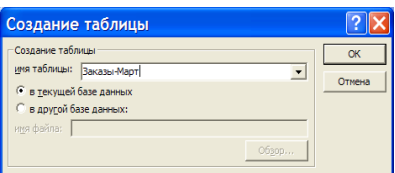

# **Рис. 4.50 – Ввод имени для создаваемой таблицы**

7. Запустите запрос на выполнение. Появится окно, в котором нужно подтвердить согласие на перемещение записей в таблицу, щелкнув на кнопке **Да**.

8. Закройте бланк запроса. Задайте для него имя – *Запрос-создание*.

9. Для просмотра результатов работы запроса перейдите на вкладку **Таблицы** окна БД. Откройте таблицу **ЗАКАЗЫ**-**МАРТ** в табличном режиме и убедитесь в том, что в ней присутствуют записи только за март месяц.

# **4.6.3 Создание запроса на удаление записей**

Создайте запрос на удаление, с помощью которого можно будет удалить записи за март из таблицы **ЗАКАЗЫ**.

1. В режиме конструктора в бланк запроса добавьте таблицу **ЗАКАЗЫ**, из которой надо удалить записи.

2. В меню **Запрос** выберите тип запроса – **Удаление**.

3. Из списка первой ячейки выберите название поля, в котором надо найти значение, соответственно которому удаляются записи – *Дата*.

4. В строке **Условие отбора** задайте конкретное значение поля, в соответствии с которым будут удаляться записи – *\*.03.2008* (рис. 4.51).

5. Запустите запрос на выполнение. Появится окно, в котором нужно подтвердить согласие на удаление записей, щелкнув на кнопке **Да**.

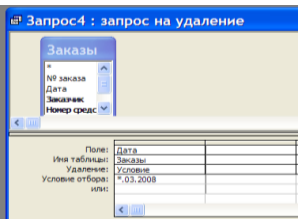

### **Рис. 4.51 – Запрос на удаление записей из таблицы**

6. Закройте бланк запроса. Задайте для него имя – *Удаление\_Март*.

7. Для просмотра результатов работы запроса перейдите на вкладку **Таблицы** окна базы данных и откройте таблицу **ЗАКАЗЫ** в табличном режиме. Убедитесь в том, что в ней отсутствуют записи за март месяц.

### **4.6.4 Создание запроса на добавление записей в таблицу**

Создайте запрос на добавление всех записей таблицы **ЗАКАЗЫ**-**МАРТ** в таблицу **ЗАКАЗЫ**.

1. В режиме конструктора в бланк запроса добавьте таблицу **ЗАКАЗЫ**-**МАРТ**, из которой нужно добавить записи.

2. В строку **Поле** поместите все поля таблицы **ЗАКАЗЫ**-**МАРТ**.

3. В меню **Запрос** выберите тип запроса — **Добавление**.

4. В появившемся окне **Добавление** введите из раскрывающегося списка имя таблицы, в которую надо добавить записи (**ЗАКАЗЫ**) и установите переключатель: **в текущей базе данных**. Щелкните на кнопке **ОК**.

5. В бланке запроса в строке **Добавление** появляются поля, которые добавляются. Запустите запрос на выполнение. Появится окно, в котором нужно подтвердить согласие на изменение данных таблицы, щелкнув на кнопке **Да**. Затем откроется окно на подтверждение добавления определенного количества записей в таблицу. Щелкните на кнопке **Да**.

6. Закройте бланк запроса. Задайте для него имя – *Добавление\_Март*.

7. Для просмотра результатов работы запроса перейдите на вкладку **Таблицы** окна базы данных и откройте таблицу **ЗАКАЗЫ** в табличном режиме. Убедитесь в том, что в нее были добавлены записи за март месяц.

## **4.7. Практическое занятие 7. Создание отчетов**

Характерной особенностью любого отчета является то, что он предоставляет возможность просмотра записей из одной или нескольких таблиц. Следует помнить, что отчет может быть связан либо с одной таблицей, либо с запросом, который имеет доступ к одной или нескольким таблицам. Для создания отчета нужно выбрать поля из запроса или таблицы. Если данных из одной таблицы недостаточно, отчет, вероятно, требуется связать с запросом. Если же используются данные только из одной таблицы, то запрос позволит создать отчет на основе особого условия отбора записей и порядка сортировки. При получении данных из нескольких таблиц такого выбора нет, и отчет придется связать с запросом.

Порядок выполнения работы.

І. Создание отчета для **Запроса1**.

1. Откройте окно базы данных на вкладке **Отчеты**. Дважды щелкните на значке **Создание отчета с помощью мастера.**

В открывшемся окне выберите из списка **Таблицы и запросы** строку **Запрос:Запрос1** и перенесите все поля выбранного запроса в список **Выбранные поля** (рис. 4.52).

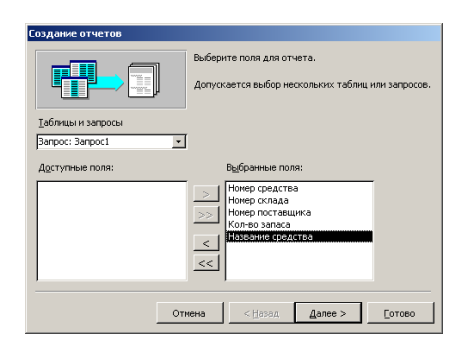

**Рис. 4.52 - Начало создания отчета**

2. Щелкните на кнопке **Далее** и в открывшемся окне еще раз щелкните на кнопке **Далее**.

Теперь в новом окне нужно указать верхний уровень группировки записей. Пусть это будет **Номер склада**. Выполните двойной щелчок на имени **Номер склада** в левом списке окна добавления уровня группировки (рис. 4.53). Щелкните на кнопке **Далее**.

3. В открывшемся окне можно выбрать порядок сортировки полей. Назначим в качестве первого ключа поле **Номер поставщика**, а в качестве второго — **Номер средства** (рис. 4.54).

Затем следует щелкнуть на кнопке **Итоги,** чтобы активизировать окно для выбора функций подсчета итоговых значений. Установите следующие итоги по количеству запаса: суммарное (**Sum**), минимальное (**Min**) и максимальное (**Max**). Щелкните на кнопке **ОК** (рис. 4.55). В появившемся окне предыдущего шага щелкните на кнопке **Далее**.

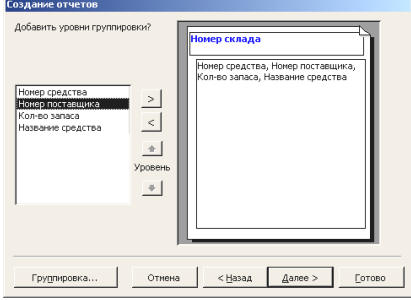

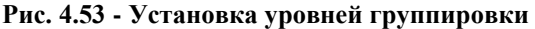

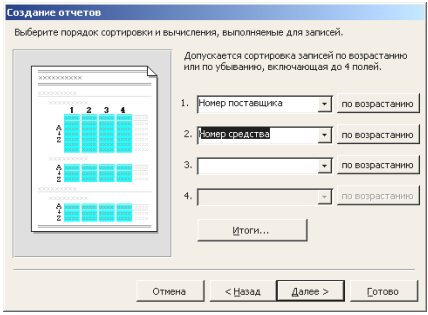

**Рис. 4.54 - Выбор порядка сортировки**

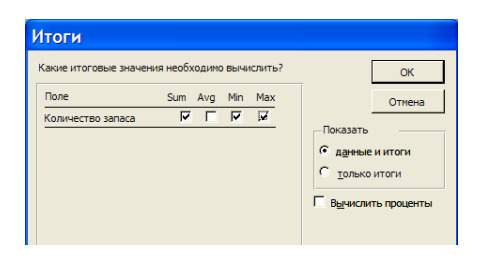

**Рис. 4.55 - Выбор итоговых функций**

4. В открывшемся окне можно выбрать желаемый макет отчета, например как показано на рис. 4.56 (**по левому краю 1**), и щелкнуть на кнопке **Далее**.

5. В следующих двух окнах выбирают **Стиль** и задают **Имя отчета**, например, **Отчет1**. После щелчка на кнопке **Готово** последнего окна отчет будет создан.

6. Полученный отчет необходимо отредактировать в режиме **Конструктора**.

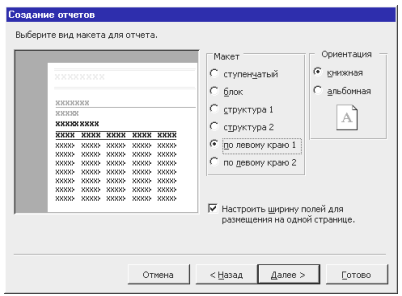

#### **Рис. 4.56 - Выбор вида макета для отчета**

7. После редактирования отчет может принять, например, следующий вид (рис. 4.57).

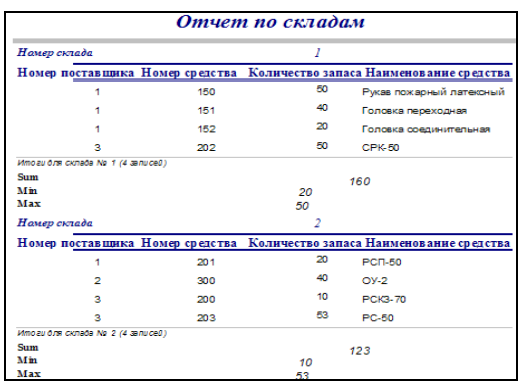

#### **Рис. 4.57 - Образец оформления отчета**

ІІ. На основе запроса **Затраты** создать отчет **Затраты по месяцам**, который будет отображать сведения о суммарных затратах на приобретение средств за каждый отчетный месяц.

1. В окне БД выберите вкладку **Отчеты** и щелкните на кнопке **Создать**.

2. В диалоговом окне **Новый отчет** щелкните на пункте **Мастер отчетов**. В списке источников данных выберите запрос **Затраты**. Щелкните на кнопке **ОК**.

3. Открывается первое диалоговое окно **Создание отчетов**, в котором из списка **Доступные поля** нужно перенести поля **Дата**, **Название** и **Стоимость** в список **Выбранные поля**. Щелкните на кнопке **Далее>**.

4. Во втором диалоговом окне для группирования данных в левом списке двойным щелчком выделите поле **Дата**. По умолчанию группировка будет произведена по месяцам. Щелкните на кнопке **Далее>**.

5. Выберите поле **Дата** в первом раскрывающемся списке, порядок сортировки данных — **по возрастанию**.

6. Щелкните на кнопке **Итоги**. В окне, которое появилось, выберите функцию **Sum** для суммирования значений поля **Стоимость**. В группе **Показать** оставьте включенным переключатель **данные и итоги**.

7. После щелчка на кнопке **ОК** возвращаемся в предыдущее окно. Теперь надо щелкнуть на кнопке **Далее>**.

8. В четвертом диалоговом окне следует выбрать макет отчета, например, **ступенчатый***.* Щелкните на кнопке **Далее>**.

9. Выберите стиль отчета — **деловой**. Щелкните на кнопке **Далее>**.

10. В последнем окне введите название отчета — *Затраты по месяцам*. Щелкните на кнопке **Готово**.

11. Отредактируйте созданный отчет в режиме **Конструктор**:

измените текст в первом поле верхнего колонтитула (*Дата* **- по месяцам**) на — *Месяц*;

в разделе **Примечание группы 'Дата'** удалите первую надпись, а вторую надпись (**Sum**) итогового поля измените на — *Итог*;

в областях верхнего колонтитула и данных методом перетаскивания установите оптимальное расстояние между названиями полей и их значениями.

12. Просмотрите полученный результат в режиме **Просмотр**.

## **4.8. Практическое занятие 8. Создание проекта информационной системы**

Для выполнения проекта необходимо создать главную кнопочную форму, а также настроить параметры запуска созданной информационной системы (приложения).

Для создания, изменения и удаления кнопочных форм служит **Диспетчер кнопочных форм**. Для настройки параметров запуска используют окно **Параметры запуска,** которое активизируют по команде **<Сервис> – <Параметры запуска>**.

Порядок выполнения работы.

1. Откройте базу данных.

2. В меню **Сервис** выберите команду **<Служебные программы>**, а затем **<Диспетчер кнопочных форм>**.

3. Если выводится запрос на подтверждение создания кнопочной формы, нажмите кнопку **Да**. В появившемся диалоговом окне **Диспетчер кнопочных форм** (рис. 4.58) нажмите кнопку **Изменить**.

4. В появившемся диалоговом окне **Изменение страницы кнопочной формы** нажмите кнопку **Создать**.

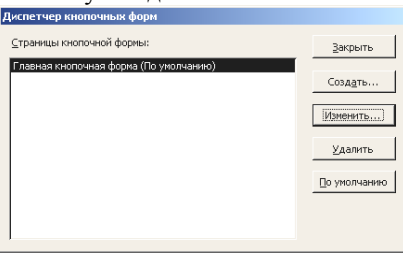

**Рис.4.58 - Диспетчер кнопочных форм**

5. В поле **Текст** введите текст для первой кнопки кнопочной формы, а затем выберите для нее команду в поле **Команда**. Например, введите текст **Просмотр ПОСТАВЩИКОВ**, а затем выберите в поле **Команда** команду **<Открыть форму для изменения>** (рис. 4.59).

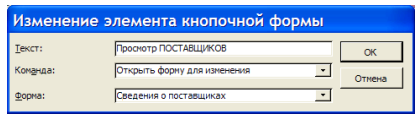

## **Рис. 4.59 – Создание кнопки для просмотра формы базы данных**

6. Для большинства выбранных команд под полем **Команда** открывается новое поле со списком. При необходимости, выберите нужный элемент в этом поле. Например, если на шаге 5 была выбрана команда **<Открыть форму для изменения>**, выберите в поле **Форма** имя нужной формы **Сведения о поставщиках** и нажмите кнопку **OK**.

7. Повторите шаги с 4 по 6 для создания остальных кнопок кнопочной формы. Завершить создание кнопочной формы можно созданием кнопки для выхода из приложения (рис. 4.60).

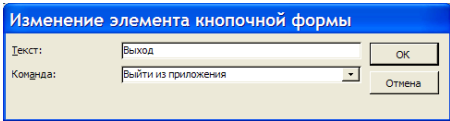

**Рис. 4.60 - Создание кнопки для выхода из приложения**

8. Закончив создание кнопочной формы, нажмите кнопку **Закрыть**  окна **Изменение страницы кнопочной формы**. Затем нажмите кнопку **Закрыть** окна **Диспетчер кнопочных форм**.

Просмотреть готовую кнопочную форму можно на вкладке **Формы** окна базы данных, дважды щелкнув клавишей мыши на форме **Кнопочная форма** (рис. 4.61).

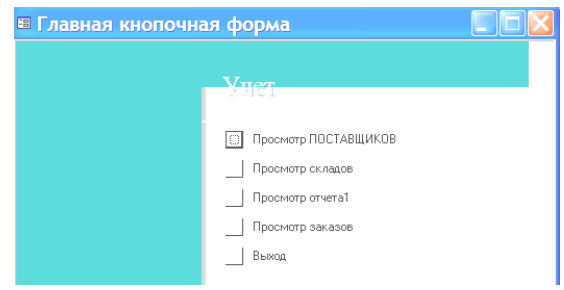

**Рис. 4.61 - Главная кнопочная форма**

*Замечание. Чтобы изменить или удалить какую-либо из созданных кнопок, выполните команду <***Сервис***> –<***Служебные программы***> – <***Диспетчер кнопочных форм***>. В появившемся диалоговом окне* **Диспетчер кнопочных форм** *нажмите кнопку* **Изменить***. Появляется окно* **Изменение страницы кнопочной формы**, *в котором выбирают имя этой кнопки в списке* **Элементы данной кнопочной формы** *и пользуются кнопками* **Изменить** *или* **Удалить***. Если требуется изменить порядок элементов кнопочной формы, выберите элемент в списке и воспользуйтесь кнопками* **Вверх** *или* **Вниз***.* 

9. Для завершения настройки приложения необходимо выбрать пункт **<Параметры запуска>** меню **<Сервис>**. В появившемся диалоговом окне (рис. 4.62) необходимо указать нужные параметры запуска (заголовок приложения, значок приложения и т.д.)

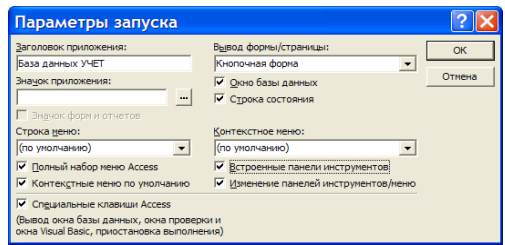

**Рис. 4.62 - Окно Параметры запуска**

Чтобы кнопочная форма открывалась при открытии базы данных, выберите в раскрывающемся списке **Вывод формы/страницы** параметр **Кнопочная форма**.

# **V. СИСТЕМА ПОДГОТОВКИ И ДЕМОНСТРАЦИИ ПРЕЗЕНТАЦИЙ MS POWERPOINT**

**Общие сведения.** Современному специалисту часто приходится выступать перед аудиторией. Использование во время выступления подготовленной на компьютере презентации дает возможность удобно и наглядно представить материал рассматриваемой темы.

Подготовить набор слайдов, которые и называют **презентацией**, позволяют специальные средства программы **Microsoft PowerPoint 2003**.

Программа PowerPoint входит в состав интегрированного пакета MS Office 2003. Она позволяет представить слайды, как в черно-белой гамме, так и с использованием различных цветовых схем и видов оформления, созданных как профессиональными дизайнерами, так и автором презентации.

Слайды могут содержать: текст, таблицы, диаграммы, рисунки, организационные диаграммы, видеоклипы, звуковое сопровождение, гиперссылки на другие слайды и документы.

Созданные в PowerPoint презентации можно демонстрировать:

- на мониторе компьютера (в т.ч. в Internet);
- на экране с помощью мультимедийного проектора;
- на экране с помощью эпидиаскопов, используя прозрачные пленки;

на экране с помощью диапроекторов, используя 35-миллиметровые слайдофильмы;

распечатанные на бумаге в виде раздаточного материала.

Созданная с помощью PowerPoint презентация — это не обычный слайдофильм. Анимационные средства, которые используются при ее создании, во время показа создают иллюзию движения отдельных элементов слайда, а также оригинальные эффекты перехода от слайда к слайду.

Основные требования к структуре и содержанию презентации:

- сжатое изложение материала, максимальная информативность текста;
- использование слов и сокращений, уже знакомых аудитории;
- отсутствие нагромождения, четкий порядок выдачи информации;
- отображение на слайдах предельно структурированной информации;

присутствие по возможности коротких и лаконичных заголовков, маркированных и нумерованных списков;

наиболее важную информацию следует выделять другим способом отображения шрифта и размещать, по возможности, в левом верхнем углу слайда;

максимально использовать табличные формы подачи информации (диаграммы, схемы) для иллюстрации наиболее важных фактов;

визуальные компоненты, анимация должна органично дополнять текст;

в текстовой информации не должно быть ошибок;

рекомендуется, по возможности, использовать для текста звуковое сопровождение. (Исследования показывают, что эффективность слухового восприятия информации составляет 15%, зрительного – 25%, а их одновременное действие повышает эффективность восприятия информации до 65%).

# **5.1. Практическое занятие 1. Изучение способов создания презентаций в программе MS PowerPoint**

PowerPoint предлагает несколько способов создания новой презентации:

с помощью **Мастера автосодержания**, по завершении работы которого будет создана стандартизованная группа слайдов, объединенных одной общей темой. Каждый созданный слайд содержит поля-заполнители, которые можно заменить требуемым текстом или другими объектами;

с помощью **Шаблона оформления**, в котором для оформления создаваемых слайдов предоставляются профессионально подобранные цвет, фон и шрифт. Шаблон оформления не содержит образцов слайдов;

самостоятельно (**вручную**) — с помощью пустой презентации.

## **Создание презентации на основе пустой презентации**

1. Запустите программу PowerPoint 2003. Запуск производят такими же способами, как и любого другого приложения Office: с помощью меню **Пуск** или ярлыка этой программы. Появляется окно программы **PowerPoint**, которое находится в обычном режиме. В этом режиме окно состоит из нескольких областей. В левой части находится область, где будут отображаться значки (эскизы) всех слайдов презентации. Сначала здесь содержится один значок. Соответствующий ему слайд отображается в центре окна в большом масштабе.

Слайд можно заполнить такими объектами: текстами (маркированными и в виде колонок), таблицами, диаграммами, рисунками, видеоклипами. Набор объектов слайда определяется путем выбора его автомакета.

**Автомакет** — это образец авторазметки слайда, состоящий из полей для ввода объектов. Поле для ввода называют **местозаполнителем**.

В правой части окна находится область**,** где открываются панели, которые содержат необходимые на данный момент средства работы со слайдом. Панели появляются после выполнения соответствующих команд.

Сразу после запуска программы PowerPoint активна панель **Приступая к работе**. После выполнения команды **<Файл> – <Создать>** появляется панель **Создание презентации**, с помощью средств которой можно указать способ создания новой презентации (рис. 5.1).

2. В группе **Создание** выберите переключатель **Новая презентация** для создания презентации без использования мастеров и шаблонов PowerPoint. Появится панель **Разметка слайда** (рис. 5.2).

*Замечание*. *Панель* **Разметка слайда** *также появляется и после выполнения команды* **<Формат> – <Разметка слайда>**.

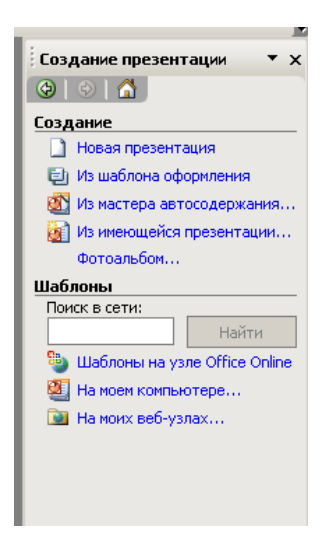

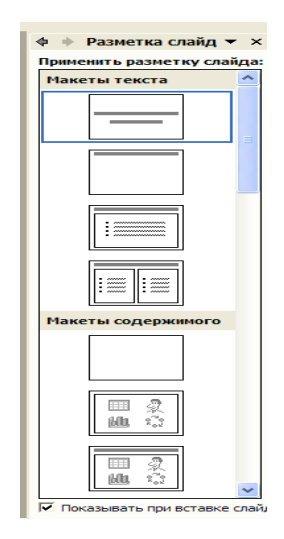

**Рис. 5.1 - Панель Создание презентации Рис. 5.2 - Панель Разметка**

**окна PowerPoint слайда окна PowerPoint**

3. Любую презентацию рекомендуется начинать со слайда-заголовка (первого слайда), в котором указывается тема презентации, доклада, выступления и т.д. Поэтому в панели **Разметка слайда** выберите самый первый макет для создания слайда-заголовка презентации (см. рис. 5.1).

4. В рамке **Заголовок слайда** в качестве заголовка введите следующий текст: *Пакет подготовки презентаций Microsoft PowerPoint*. Для ввода текста выберите соответствующий шрифт, используя панель инструментов **Форматирование** или команду **<Формат> – <Шрифт>**. С помощью этой команды можно установить размер шрифта, цвет и тень текста заголовка. Выделите рамку фиксации текста подзаголовка слайда так, чтобы на экране появились ее элементы управления и нажмите клавишу <**Del**> для удаления ее со слайда.

После выполнения этапов 1-4 получим на экране первый слайд презентации (рис. 5.3), который и будет служить слайдом-заголовком. При желании можно изменить полученный слайд, например, путем добавления в него различных элементов дизайна.

> Пакет подготовки презентаций **Microsoft PowerPoint**

### **Рис. 5.3 – Заготовка первого слайда презентации**

5. Для создания второго (и последующих) слайда презентации выполните команду **<Вставка> – <Создать слайд>** (рис. 5.4).

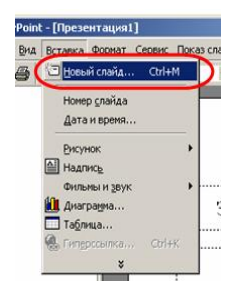

#### **Рис. 5.4 – Создание следующего слайда презентации**

6. В панели **Разметка слайда** выберите макет слайда, например, содержащий текст и графику (рис. 5.5). Преимуществом выбора макета слайда с областью размещения рисунка из библиотеки ClipArt является быстрая вставка требуемого рисунка без использования команды **<Вставка> – <Рисунок>**.

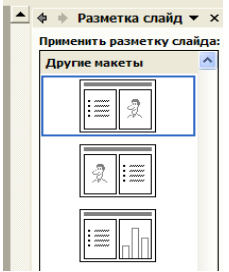

### **Рис. 5.5 – Выбор макета следующего слайда**

7. Данный макет для подготовки слайда презентации содержит три рамки фиксации: для заголовка слайда, текста слайда и для размещения рисунка библиотеки ClipArt Gallery.

В рамку для заголовка введите, например, *Microsoft PowerPoint*; в рамку для текста введите: *При помощи PowerPoint можно создавать набор слайдов*. В области рамки для рисунка дважды щелкните по области **Вставка картинки**. В появившемся окне выберите подходящий рисунок.

8. Сохраните презентацию по команде **<Файл> – <Сохранить>**. Задайте ей имя *Презентация1.*

Во время разработки слайдов можно пользоваться различными режимами работы с презентацией. Кнопки переключения режимов находятся внизу слайда (рис. 5.6).

Переключение в **обычный режим**, в котором можно единовременно работать с одним слайдом или со структурой всех слайдов презентации производится нажатием кнопки **• или выполнением команды <Вид>** -**<Обычный>**.

Переключение в **режим сортировщика** с помощью кнопки **В** или команды **<Вид> – <Сортировщик слайдов>** позволяет изменить порядок слайдов, добавить к ним эффекты анимации и переходы, а также установить время показа каждого из слайдов.

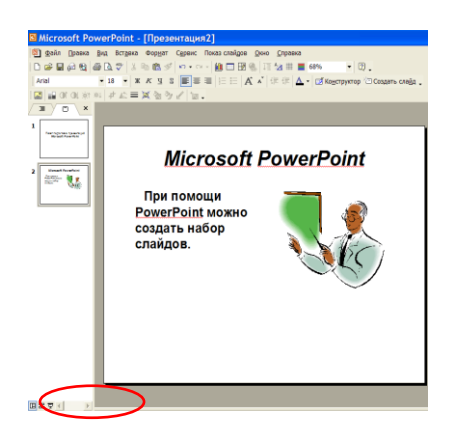

**Рис. 5.6 – Кнопки переключения режимов работы** 

Нажатие кнопки или выполнение команды **<Показ слайдов> – <Начать показ>**, или нажатие клавиши <**F5**> приводит к показу слайдов, начиная с текущего (режим слайдов) или выделенного слайда (режим сортировщика).

### **Создание презентации с помощью шаблона оформления**

1. Выполните команду **<Файл> – <Создать>**. Появляется панель **Создание презентации** (см. рис. 5.1).

2. В группе **Создать** выберите переключатель **Из шаблона оформления** для создания презентации на основе шаблона PowerPoint. Появится панель **Дизайн слайда**.

3. В рамке **Применить шаблон оформления** в списке **Доступны для использования** щелчком мыши выберите один из шаблонов, например **Капсулы**. Название появляется при наведении указателя мыши на шаблон.

4. Выполните команду **<Формат> – <Разметка слайда>**.

5. Далее выполняют такие же самые действия, как в первом способе п.3-п.7. Различие состоит в том, что все слайды сразу будут иметь дизайн оформления.

6. Сохраните презентацию по команде **<Файл> – <Сохранить>**. Задайте ей имя *Презентация2*.

### **Создание презентации с помощью Мастера автосодержания**

1. Выполните команду **<Файл> – <Создать>**. Появляется панель **Создание презентации** (см. рис. 5.1).

2. В группе **Создать** выберите переключатель **Из мастера автосодержания** для создания презентации на основе готовой презентации PowerPoint. Появится первое окно мастера автосодержания. Щелкните на кнопке **Далее**.

3. Активизируется окно, в котором необходимо выбрать тип создаваемой презентации: диплом, учебный курс, доклад и т.п. (рис. 5.7).

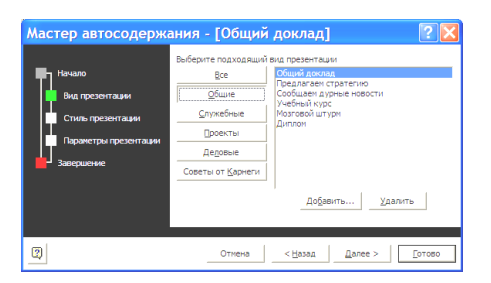

### **Рис. 5.7 – Окно выбора типа создаваемой презентации**

4. После выбора нужного типа презентации щелкните на кнопке **Далее** и в следующем окне установите переключатель **Презентация на экране**. Щелкните на кнопке **Далее**.

5. В появившемся окне в поле **Заголовок** презентации введите название, которое будет отображаться в заголовке титульного слайда презентации. Щелкните на кнопке **Далее**.

6. В последнем окне мастера щелкните на кнопке **Готово**. В окне PowerPoint сразу появляется вариант первого слайда презентации. Его редактируют и переходят к редактированию следующего слайда и т.д.

7. Для сохранения созданной презентации под именем *Презентация3* выполните команду **<Файл> – <Сохранить>**.

## **5.2. Практическое занятие 2. Создание презентации с использованием средств анимации**

*Задание.* Создать презентацию *Университет*, состоящую из четырех слайдов, которые должны содержать:

первый (титульный) — название университета, его эмблему (в качестве эмблемы использовать любой имеющийся рисунок), перечень названий слайдов.

- второй краткую информацию о факультетах университета;
- третий краткую информацию об условиях обучения;
- четвертый адрес и телефон университета.

К объектам слайдов применить любой из эффектов анимации. Порядок выполнения работы.

- 1. Запустите программу PowerPoint 2003.
- 2. Выберите шаблон оформления презентации.

В окне программы **PowerPoint** выполните команду **<Формат> – <Оформление слайда>**. В правой части окна появляется панель **Дизайн слайда**. В списке **Применить шаблон оформления** щелчком мыши выберите один из шаблонов. При наведении указателя мыши на шаблон появляется его название.

*Замечание*. *Начать создание презентации можно и по команде* **<Файл> – <Создать>**. *Появляется панель* **Создание презентации***. Чтобы активизировать список шаблонов оформления, надо воспользоваться кнопкой* **Из шаблона оформления***.*

3. Создайте титульный слайд презентации (рис. 5.8).

3.1. Выполните команду **<Формат> – <Разметка слайда>**. В правой части окна появляется панель **Разметка слайда** со списком макетов авторазметки слайда. Щелчком мыши на образце выберите макет разметки **Заголовок, текст и графика** (рис. 5.9). Название образца появляется при наведении на него указателя мыши.

3.2. Щелкнув мышью в рамке **Заголовок слайда**, введите текст: *Условия приема в университет.*

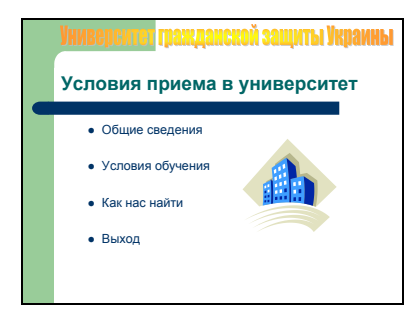

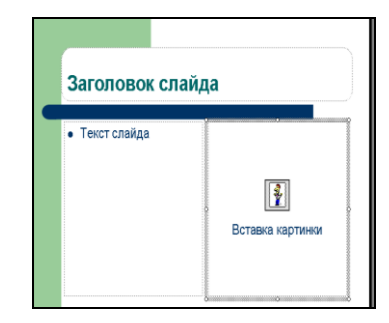

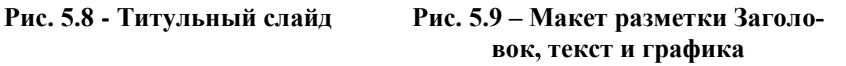

3.3. Щелкните мышью в рамке **Текст слайда** и введите следующий текст:

- *Общие сведения*
- *Условия обучения*
- *Как нас найти*
- *Выход*

3.4. Для вставки рисунка выделите рамку **Вставка картинки**. Выполните команду **<Вставка> – <Рисунок> – <Картинки>**. В правой части окна появляется панель **Коллекция клипов**. Чтобы активизировать список рисунков, нажмите кнопку **Начать**. Выберите один из рисунков и дважды щелкните на нем.

*Замечание. Начать вставку рисунка можно двойным щелчком мыши в рамке* **Вставка картинки***.* 

3.5. Создайте заголовок презентации в виде фигурного текста. Для этого необходимо на панели инструментов **Рисование** нажать кнопку **Добавить объект WordArt**. В окне, которое появится, выберите нужный спецэффект и нажмите кнопку **OK**. В окне **Замена текста WordArt** введите текст: *Университет гражданской защиты Украины.* Нажмите кнопку **OK**. Выделите надпись и, используя кадровые маркеры, установите ее выше заголовка слайда.

4. По команде **<Файл> – <Сохранить>** сохраните созданную презентацию под именем *Университет*.

5. Добавьте к презентации три пустых слайда с макетом разметки **Маркированный список**.

Выполните команду **<Вставка> – <Создать слайд>**, выберите нужный макет. Повторите эти действия для создания еще двух слайдов.

Значки всех созданных слайдов появляются в вертикальном списке в левой части окна. Методом «перетаскивания» мышью можно изменить порядок слайдов, а также удалять, копировать и перемещать слайды (с помощью

команд меню **Правка** или контекстного меню). Переход от слайда к слайду можно осуществить щелчком на нужном значке, клавишами <**PageUp**> и <**PageDown**> или с помощью вертикальной полосы прокрутки.

6. Активизируйте второй слайд и введите текст (рис. 5.10).

7. Введите текст в поля последующих слайдов (рис. 5.11).

8. Сохраните презентацию и просмотрите результат работы, выполнив команду **<Показ слайдов> - <Начать показ>**. Переход от слайда к слайду выполняется щелчком левой клавиши мыши или клавишами управления курсором. Выход из режима показа слайдов осуществляется нажатием клавиши <**Esc**>.

*Замечание. Начать демонстрацию презентации можно с помощью кнопки переключения режимов* **Показ слайдов***.* 

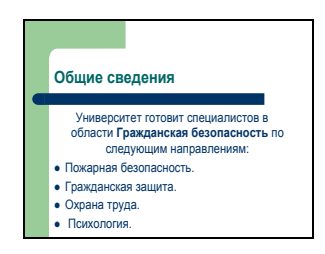

**Рис. 5.10 - Слайд Общие сведения**

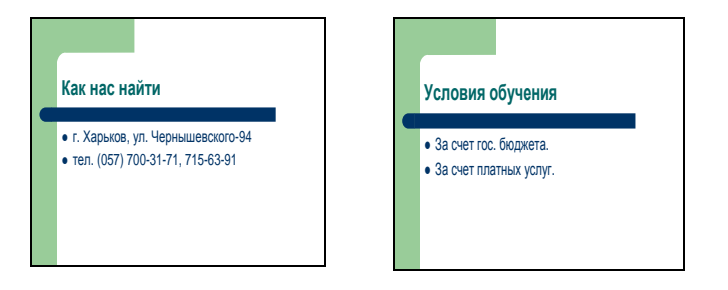

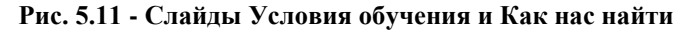

9. Установите эффекты анимации для объектов слайдов.

При создании презентации можно воспользоваться эффектами анимации, предоставляемыми программой PowerPoint. **Анимация** — специальный визуальный или звуковой эффект, добавляемый в текст или объект презентации. Анимация, например, позволяет создавать эффект «влета» в слайд маркированных пунктов списка слева по одному слову, или сопроводить показ рисунка каким-либо звуком или аплодисментами. Анимация создается для любого числа объектов слайда, включая элементы диаграммы.

Для настройки анимации выбранного объекта используют команду **<Показ слайдов> – <Настройка анимации>** или возможности панели инструментов.

9.1. В обычном режиме активизируйте титульный слайд. Выполните команду **<Показ слайдов> – <Настройка анимации>**. В правой части окна появляется панель **Настройка анимации** (рис. 5.12).

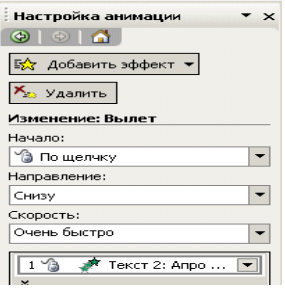

#### **Рис. 5.12 – Панель настройки анимационных эффектов**

9.2. На слайде выделите первый объект, для которого требуется установить эффект анимации, например, заголовок слайда. На панели **Настройка анимации** щелкните на кнопке раскрытия списка **Добавить эффект** и выберите любой эффект анимации**.** Название объекта появляется в списке анимации в центре панели.

9.3. С помощью списка **Начало** настройте параметры запуска эффекта анимации.

Можно настроить запуск:

**По щелчку** — анимация начинается по щелчку мыши;

**С предыдущим** — анимация начинается одновременно с предыдущим объектом;

**После предыдущего** — анимация начинается после предыдущего объекта.

Для настройки начала анимации без щелчка нужно переместить объект в начало списка анимации и выбрать параметр **С предыдущим**.

9.4. С помощью списка, расположенного после списка **Начало**, настройте параметры свойств эффекта анимации.

Список свойств меняется в зависимости от типа выбранного эффекта. Например, можно установить направление для эффектов «вылета» текста или начертание шрифта для эффекта изменения шрифтов.

9.5. В следующем списке установите скорость или время выполнения анимации. Этот список, как и предыдущий, меняется в зависимости от типа выбранного эффекта.

9.6. Аналогичным образом настройте эффекты анимации для других объектов слайда. Просмотрите полученный результат с помощью кнопки **Просмотр** панели **Настройка анимации**. При необходимости внесите изменения.

9.7. Настройте эффекты анимации для объектов других слайдов презентации.

9.8. Перейдите в режим показа слайдов и просмотрите полученный результат.

# **5.3. Практическое занятие 3. Подготовка презентации к демонстрации**

Откройте презентацию, созданную на предыдущем практическом занятии.

Настройте презентацию таким образом, чтобы переход от слайда к слайду сопровождался эффектом анимации и выполнялся автоматически через 25 секунд или после щелчка мышью.

Добавьте на титульный слайд управляющие кнопки, которые позволят во время демонстрации руководить показом презентации с ее титульного слайда — переходить на любой слайд презентации и завершать показ. На все остальные слайды вставьте кнопки, с помощью которых можно будет осуществлять возврат с любого слайда на титульный слайд.

1. Установите интервал времени показа слайдов (25 секунд) и смену слайдов после щелчка мыши. Выберите эффекты анимации, которые будут производиться во время смены слайдов.

1.1. Перейдите в режим **Сортировщика слайдов** с помощью кнопки переключения режимов **Режим сортировщика слайдов**.

Этот режим дает возможность сразу увидеть все слайды презентации в уменьшенном виде. Его удобно использовать для удаления, копирования, перемещения слайдов, задания эффектов перехода от слайда к слайду, автоматической смены слайдов после окончания заданного времени.

1.2. Выделите все слайды презентации. Для этого щелкните сначала на первом слайде, потом нажмите клавишу <**Shift**> и, не отпуская ее, щелкните на последнем слайде.

1.3. Выполните команду **<Показ слайдов> – <Смена слайдов>**. На панели **Смена слайдов** (рис. 5.13) в группе **Смена слайда** установите переключатели **по щелчку** и **автоматически после**. В поле счетчика введите — **00:25**.

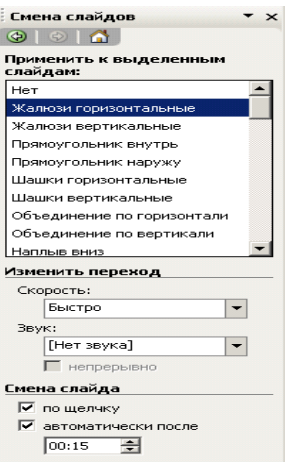

**Рис. 5.13 – Панель Смена слайдов**

1.4. В списке **Применить к выделенным слайдам** выделите название эффекта анимации, который будет осуществляться во время перехода от слайда к слайду.

1.5. Выполните команду **<Показ слайдов> – <Настройка презентации>**. Убедитесь в том, что в окне, которое появилось, в группе **Показ слайдов** установлен переключатель **управляемый докладчиком (полный экран)**, а в группе **Смена слайдов** — переключатель **по времени**.

1.6. Перейдите в режим показа слайдов. Убедитесь в том, что переход от слайда к слайду выполняется как щелчком левой клавиши мыши, так и через 25 секунд.

2. Добавьте на титульный слайд управляющие кнопки, которые позволят во время демонстрации руководить показом презентации с ее титульного слайда — переходить на любой слайд презентации и завершать показ (рис. 5.14).

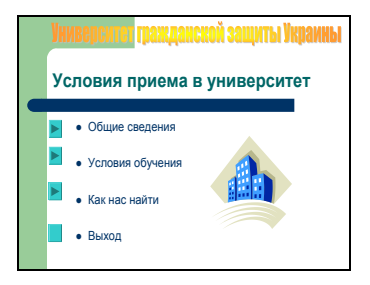

**Рис. 5.14 - Титульный слайд с управляющими кнопками**

2.1. В обычном режиме активизируйте титульный слайд. Выполните команду **<Показ слайдов> – <Управляющие кнопки>**. Появляется меню, которое содержит образцы управляющих кнопок.

2.2. Слева от текста с названием второго слайда (**Общие сведения**) нужно добавить управляющую кнопку, которая позволит переходить на второй слайд. В меню образцов – это кнопка (**Управляющая кнопка: далее)**.

Щелкните на нее, а затем — на слайде в нужном месте. Задайте нужный размер кнопки путем перемещения левой клавишей мыши указателя в виде крестика. Отпустите клавишу мыши.

2.3. Появляется окно **Настройка действия** (рис. 5.14).

В списке, размещенном под активным переключателем **Перейти по гиперссылке,** выберите пункт **Следующий слайд**.

2.4. В появившемся окне с перечнем всех слайдов презентации выберите имя слайда, на который необходимо перейти (**Общие сведения)**, и щелкните на кнопке **ОК**. Для завершения создания кнопки щелкните на кнопке **ОК** в окне **Настройка действия**.

2.5. Слева от текста с названием третьего слайда добавьте управляющую кнопку, которая позволит перейти на третий слайд (**Условия обучения**).

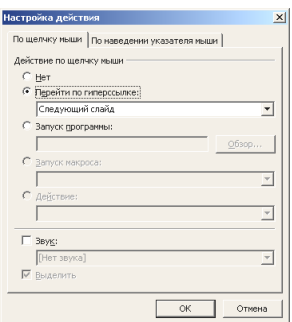

**Рис. 5.14 - Окно «Настройка действия»**

2.6. Слева от текста с названием четвертого слайда добавьте управляющую кнопку, которая позволит перейти на четвертый слайд (**Как нас найти**).

2.7. Слева от надписи **Выход** установите управляющую кнопку, которая позволит завершить показ презентации. Для этого выполните команду **<Показ слайдов> – <Управляющие кнопки>**. В меню образцов кнопок щелкните на кнопке (**Управляющая кнопка: настраиваемая**). Поместите ее на слайд в нужном месте с помощью указателя мыши в виде крестика. Отпустите клавишу мыши. В окне **Настройка действия** из списка, расположенного под активным переключателем **Перейти по гиперссылке**, выберите пункт **Завершить показ**. Щелкните на кнопке **ОК**.
3. Добавьте на слайды управляющие кнопки, которые позволят во время демонстрации презентации осуществлять возврат с любого слайда на титульный слайд.

3.1. В обычном режиме активизируйте второй слайд презентации. Выполните команду **<Показ слайдов>** - **<Управляющие кнопки>**. В меню образцов кнопок щелкните на кнопке (**Управляющая кнопка: домой**). Поместите ее в нижнем левом углу слайда. Отпустите клавишу мыши. В окне **Настройка действия** из списка, расположенного под активным переключателем **Перейти по гиперссылке**, выберите пункт **Первый слайд**. Щелкните на кнопке **ОК**.

3.2. Добавьте управляющие кнопки, которые позволят во время демонстрации презентации осуществлять возврат на титульный слайд для третьего и четвертого слайдов.

3.3. Перейдите в режим показа слайдов. Убедитесь в том, что с помощью управляющих кнопок можно руководить показом презентации.

# VI OCHORLI PAEOTLI R CETII INTERNET

Общие сведения. Internet — это обширная, разветвленная (распределенная) сеть, которая включает в себя компьютерные узлы, размещенные по всему миру. Сегодня сеть Internet охватывает более 100 стран, объединяя приблизительно 40 тыс. отдельных сетей, содержащих 1.7 млн. узловых компьютеров. Когда пользователь «входит» в Internet, его компьютер становится частью этой всемирной сети. Internet — это сеть сетей компьютеров, которые связаны между собой с помощью межсетевых шлюзов. Существуют две важные характеристики, которые объединяют сети в системе Internet:

• все сети согласны использовать единые условные обозначения, чтобы решить каким образом данные будут перемещаться, и как будут обработаны ошибки;

• все сети имеют общий способ адресации сообщений и специальную идентификацию компьютеров в системе.

Internet можно сравнить с «информационной магистралью» — распределенной сетью дорог со многими ответвлениями, в состав которой входят скоростные трассы, шоссе, небольшие тропинки. На каждом перекрестке установлен компьютер, через который осуществляется связь с другим компьютером и таким образом далее, пока не будет достигнут пункт назначения. Любой компьютер в системе Internet можно соединить с любым другим компьютером с помощью «дорожной карты». Если дорога к тому месту, до которого нужно добраться, закрыта, то автоматически будет найден объезд. Различие между работой Internet и сетью дорог состоит в скорости движения.

В послелнее время наблюдается бурное развитие и расширение спектра услуг Internet. Появляются и быстро распространяются новые виды сервиса:

• электронные газеты, электронные «говорящие» мультимедийные журналы;

• еженедельные радиопередачи, которые транслируются в сети Internet (ITR);

• видеоконференции;

• техническая поддержка компаниями своих продуктов;

• электронные закупки и др.

Для организации межсетевых соединений необходим соответствующий протокол. На языке компьютера протокол - это совокупность согласований, которая определяет обмен данными между различными программами. Протоколы задают способы передачи данных, сообщений, обработку ошибок сети, а также позволяют разработать стандарты, которые не связаны с конкретной аппаратной платформой. Все параметры, от скорости передачи данных и до методов адресации при транспортировании отдельных сообщений — определяются и задаются протоколами, которые используются в данной конкретной сети.

В Internet базовым протоколом является протокол Transmission Control Protocol/Internet Protocol (TCP/IP), предложенный в 1974 г. Р. Кеном, одним из основных разработчиков сети ARPANET, и ученым В.Серфом.

Однако ТСР/IР не единственный протокол, который позволяет соелинять разные сети. Internet сейчас является многопротокольной сетью, которая интегрирует и другие стандарты. Основные среди них — стандарты взаимодействия открытых систем (OSI). Предложенные Международной организацией по стандартизации (ISO) протоколы OSI получили широкое распространение в Европе, где не так сильно, как в США, ощущалось влияние ТСР/IР. Системы, которые основаны на других протоколах, подключаются к Internet через шлюзы.

Выделяют четыре главных направления использования Internet:

1. Электронная почта (e-mail) — наиболее простая, полезная и доступная для многих пользователей услуга. Электронная почта дает возможность посылать одному или нескольким пользователям сообщения (письма, графическую и видеоинформацию), данные от автоматизированных рабочих мест и т.п.

2. Передача файлов от одного компьютера к другому (FTP). Доступ к общедоступным электронным материалам осуществляется с помощью процедуры, которая называется «анонимный FTP». Она позволяет регистрироваться на удаленных компьютерах и использовать источники информации в тех каталогах, которые открыты для широкого лоступа алминистратором системы.

Использование FTP (File Transfer Protocol) позволяет проводить поиск программ в сети Internet. Вместо того чтобы запросить каталог всех файлов из одной библиотеки, можно просмотреть тысячи компьютерных архивов, которые содержат файлы и программы. Чтобы легко их находить, необходимо научиться работать с механизмами поиска.

3. Удаленный доступ к компьютеру (Telnet) предоставляет возможность подключения к удаленному компьютеру (библиотекам, каталогам университетов или организаций и т.п.) и работы с ним в интерактивном режиме. Удаленный компьютер будет отзываться на команды, а пользовательский — работать как простой терминал. Во многих случаях системы на базе меню, которые имеются на удаленных компьютерах, делают интерактивный сеанс работы достаточно эффективным.

4. Всемирная паутина (WWW — World Wide Web) — глобальная информационная система общего пользования, которая основывается на гипертекстовой технологии, разработанной в Европейском центре ядерных исследований (CERN). Она использует гипертекстовый язык записи файлов — Hyper Text Markup Language (HTML), в который могут конвертироваться форматы пакетов MS Word, Word Perfect и др. Документы WWW могут быть в текстовых, видео-, аудио фрагментах.

В заключение рассмотрим алресацию в Internet. На каждом уровне иерархии, сеть, которая входит в состав Internet, сама отвечает за нормальную работу в своем окружении. С точки зрения адресации, это означает, что любая организация, которая полключена к Internet, велет базу ланных своих компьютерных сетей. Уникальные номера, которые используются для идентификации компьютеров, подключенных в Internet, называются IPадресами. За доставку сообщений по необходимому адресу отвечает IPпротокол.

П-адрес состоит из 4 номеров (каждый из них по своей величине не превышает 255 в десятичной записи), отделенных один от другого точками. Например, 192.33.33.22 — это IP-адрес, такой же, как и 155.66.77.1 Крайнее левое число обозначает номер большой сети; числа, которые стоят справа - означают более мелкие участки сетей; замыкает ряд номер конкретного компьютера (крайнее правое число).

Понятно, что людям с таким представлением адресов работать затруднительно. Чтобы облегчить понимание и запоминание адресов, было решено использовать специальные названия — доменные имена (например, apbu.edu.ua). С такими адресами человеку легче обращаться, потому что они имеют постоянную структуру, глядя на которую можно легко понять. какой организации принадлежит имя. Компьютеры же по-прежнему работают с числовыми именами - маршрутизаторы, обрабатывающие поток данных в сети, заменяют доменные имена соответствующими цифрами IPадреса.

Система доменных имен (DNS), характеризующая компьютеры и учреждения, в которых они размещены, упорядочена зеркально относительно цифровой IP-адресации. Если в IP-адресе наиболее общая часть указана слева, то в доменных именах она размещена справа. Например, домены верхнего уровня: .ua — Украина; .de — Германия; .ch — Швейцария; .it - Италия. Для обозначения принадлежности компьютера к той или иной организации или ведомству используют следующие домены: .com - коммерческие фирмы и компании; .gov — правительственные структуры; .mil - армия; .edu - учебные заведения; .net - учреждения, которые управляют сетями; .org — остальные организации, которые не относятся к вышеуказанным категориям.

# 6.1 Практическое занятие 1. Работа со средствами навига-**IIIII R WWW**

Задание 1. Настройка основных параметров и стандартного интерdeŭca браузера MS Internet Explorer 6.0

1. Настроить следующие параметры браузера:

подключить панели инструментов и строку состояния;

включить загрузку мультимедийного содержимого;

установить *www.apbu.edu.ua* в качестве домашней (стартовой) страницы;

проверить настройку кириллического шрифта;

настроить обновление дискового кэша при каждой загрузке браузера;

настроить папку **Журнал** для хранения ссылок на посещенные страницы в течение 20 дней;

установить MS Outlook Express в качестве программы, которая будет автоматически использоваться для работы с электронной почтой и группами новостей, и MS NetMeeting в качестве программы, используемой для вызовов по Internet;

проверить включение автозавершения вводимого адреса.

2. Перейти к документу, определенному в качестве домашней страницы.

Порядок выполнения работы.

1. Загрузите Internet Explorer: **<Пуск> – <Программы> – <Internet Explorer> – <Internet Explorer>** или двойным щелчком мыши по соответствующей пиктограмме  $\equiv$  на рабочем столе MS Windows.

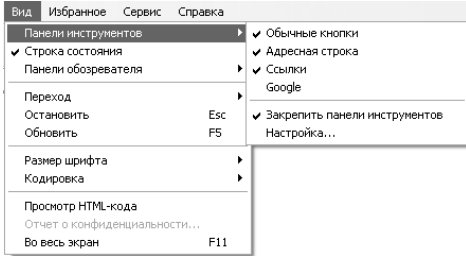

## **Рис. 6.1 - Настройка Панели инструментов**

2. Подключите панели инструментов: **<Вид> – <Панели инструментов>**, установите флажки **Обычные кнопки**, **Адресная строка**, **Ссылки** (рис. 6.1).

3. Включите отображение подписей к кнопкам на панели инструментов: **<Вид> – <Панели инструментов> – <Настройка…>** в поле **Текст кнопки:** выберите **отображать подписи к кнопкам**, нажмите кнопку **Закрыть** (рис. 6.2).

4. Подключите строку состояния: **<Вид>**, установите флажок **Строка состояния**.

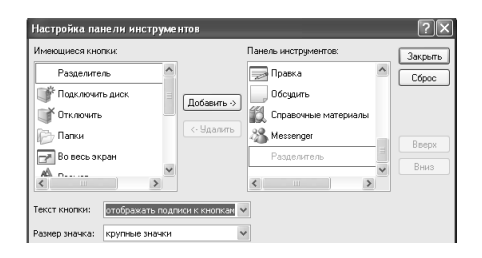

**Рис.6.2 - Окно Настройка панели инструментов**

5. Включите загрузку мультимедийного содержимого: **<Сервис> – <Свойства обозревателя…> – <Дополнительно>**, в блоке **Мультимедиа** установите флажки **Воспроизводить анимацию**, **Воспроизводить видео**, **Воспроизводить звуки**, **Отображать рисунки**, нажмите кнопку **ОК** (рис. 6.3).

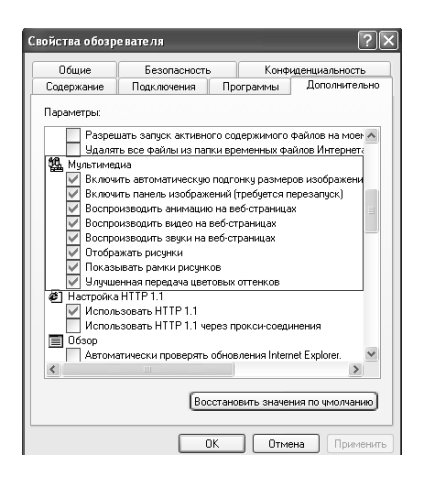

**Рис. 6.3 - Окно Свойства обозревателя, вкладка Дополнительно**

6. Измените адрес домашней страницы (рис. 6.4): **<Сервис> – <Свойства обозревателя…> – <Общие>**, в разделе **Домашняя страница** в поле **Адрес:** введите: *www.apbu.edu.ua*, нажмите кнопку **ОК**.

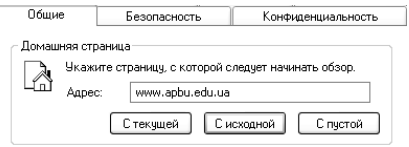

**Рис. 6.4 - Окно Свойства обозревателя, вкладка Общие**

7. Проверьте настройку кириллического шрифта: **<Сервис> – <Свойства обозревателя…> – <Общие> – <Шрифты…>**, в поле **Набор знаков:** выберите **Кириллица**, нажмите кнопку **ОК**.

8. Настройте обновление дискового кэша при каждой загрузке браузера: **<Сервис> – <Свойства обозревателя…> – <Общие> – <Временные файлы Интернета> – <Параметры>**, в разделе **Проверять наличие обновления сохраненных страниц** установите переключатель **автоматически**, нажмите кнопку **ОК** (рис. 6.5).

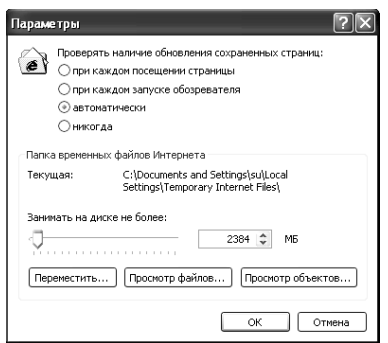

**Рис. 6.5 - Настройка обновлений дискового кэша**

9. Настройте папку Журнал для хранения ссылок на посещенные страницы в течение 20 дней: **<Сервис> – <Свойства обозревателя…> – <Общие> – <Журнал> – <Параметры>**, в поле **Сколько дней хранить ссылки:** установите 20, нажмите кнопку **ОК** (рис. 6.6).

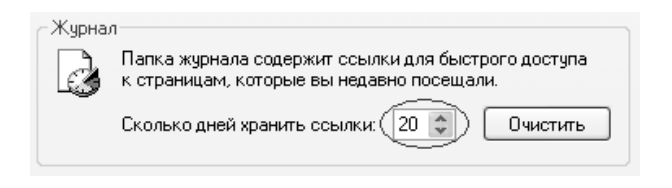

## **Рис. 6.6 - Настройка хранения ссылок посещенных страниц**

10. Установите MS Outlook Express в качестве программы, которая будет автоматически использоваться для работы с электронной почтой и MS NetMeeting в качестве программы, используемой для вызовов по Internet: **<Сервис> – <Свойства обозревателя…> – < Программы> – <Программы Интернета>**, в поле **электронной почты:** выберите **Outlook Express**; в поле **групп новостей:** выберите **Outlook Express**; в поле **Связь по Internetу:** выберите **NetMeeting**, нажмите кнопку **ОК** (рис. 6.7).

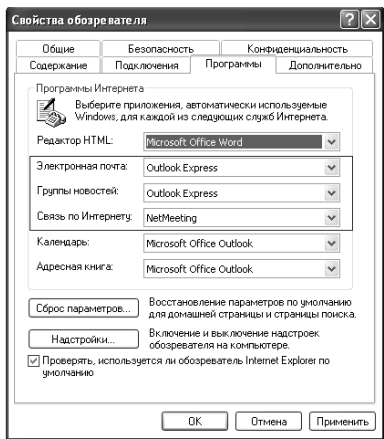

## **Рис. 6.7 - Установка программ работы с почтой и группой новостей**

11. Проверьте включение автозавершения вводимого адреса: **<Сервис> – <Свойства обозревателя…> – <Содержание> – <Личные данные> – <Автозаполнение>**, в разделе **Использовать автозаполнение для:** установите или снимите переключатель **веб-адресов**, нажмите кнопку **ОК**.

12. Перейдите к документу, определенному в качестве домашней страницы: кнопка **Домой** .

#### **Задание для самостоятельной работы.**

Настроить следующие параметры браузера:

отключить загрузку мультимедийного содержимого;

установить в качестве домашней страницы *www.mns.gov.ua*;

настроить папку **Журнал** для хранения ссылок на посещенные страницы в течение 15 дней;

Перейти к документу, определенному в качестве домашней страницы.

#### *Задание 2.* Загрузка Web-страницы по известному адресу.

Открыть домашнюю страницу одного из перечисленных ниже Webсайтов: http://www.apbu.edu.ua; http://mns.gov.ua; http://www.ukr.net; http://www.mail.ru; http://www.google.com; http://www.rambler.ru; http://meta.ua.

Остановить процесс загрузки, обновить (заново загрузить) текущую страницу. Внутри страницы перейти по гипертекстовой ссылке, осуществить переходы между просмотренными страницами. Открыть документ по гипертекстовой ссылке в новом окне.

Порядок выполнения работы.

1. Откройте домашнюю страницу одного из указанных Web-сайтов: щелчок мышью в поле **Адрес /** наберите адрес **/** <**Enter**>.

2. Остановите загрузку: кнопка **Остановить**.

3. Обновите текущую страницу: кнопка **Обновить**.

4. Поместите курсор мыши на любую гипертекстовую ссылку открытого документа — в строке состояния отобразится адрес ссылки.

5. Перейдите по любой гипертекстовой ссылке: щелчок мышью по гипертекстовой ссылке.

6. Вернитесь к предыдущему документу: кнопка **Назад**.

7. Еще раз просмотрите документ по той же ссылке: кнопка **Вперед**.

8. Откройте документ по гипертекстовой ссылке в новом окне: щелкните правой кнопкой мыши по любой ссылке, в контекстном меню выберите **Открыть в новом окне** (запустится отдельный сеанс работы Internet Explorer).

9. Завершите текущий сеанс работы с Internet Explorer: **<Файл> –** <**Закрыть**> или кнопка **X** строки заголовка.

*Задание 3.* Параллельная работа с несколькими Web-страницами

Организовать параллельную работу с Web-сайтами: http://mns.gov.ua, http://www.apbu.edu.ua, предварительно отключив загрузку мультимедийного содержимого для повышения скорости загрузки. Загрузить любой рисунок на открытой Web-странице. Сохранить адреса текущих страниц в виде закладок в новой папке **Мои закладки**.

Порядок выполнения работы.

1. Отключите загрузку мультимедийного содержимого: **<Сервис> – <Свойства обозревателя…> – <Дополнительно> – <Мультимедиа>**, снимите флажки **Воспроизводить анимацию**, **Воспроизводить видео**, **Воспроизводить звуки**, **Отображать рисунки**, нажмите кнопку **ОК**.

2. Откройте домашнюю страницу одного из указанных Web-сайтов: щелчок мышью в поле **Адрес /** наберите *http://www.apbu.edu.ua* **/** <**Enter**>.

3. Загрузите любой рисунок на открытой Web-странице: щелкните правой кнопкой мыши по рамке рисунка, в контекстном меню выберите **Показать рисунок** (рис. 6.8).

4. Организуйте еще один сеанс работы с Internet Explorer: **<Файл> – <Создать> – <Окно>**.

5. В новом окне откройте вторую страницу: щелчок мышью в поле **Адрес /** наберите *http://mns.gov.ua* **/** <**Enter**>.

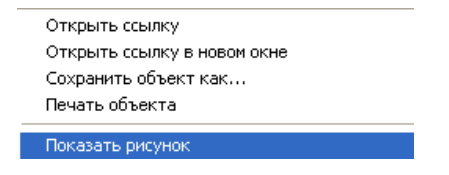

**Рис. 6.8 Контекстное меню рисунка**

6. Сохраните адрес текущей страницы в виде закладки в новой папке **<Мои закладки**: **Избранное> – <Добавить в избранное…> – <**кнопка **Добавить в:> – <**кнопка **Создать папку…>**, введите: **Мои закладки**, нажмите кнопку **ОК** (рис. 6.9).

7. Сохраните адрес второй страницы в виде закладки в той же папке **Мои закладки**. С помощью панели задач Windows переключитесь между сеансами работы Internet Explorer **<Избранное> – <Добавить в избранное…> – <Добавить в:> /** откройте папку **Мои закладки**, нажмите кнопку **ОК**.

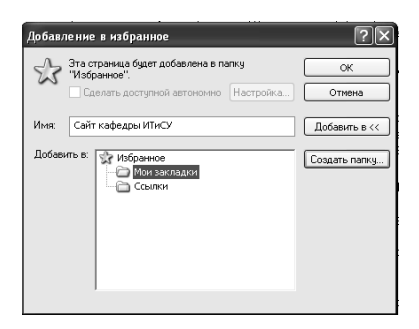

**Рис. 6.9 - Окно Добавление в избранное**

8. Завершите все сеансы работы с Internet Explorer: **<Файл> – <Закрыть>** или кнопка **×** строки заголовка.

## **Задание для самостоятельной работы**.

Организовать параллельную работу со следующими Web-сайтами: http:**//**www.google.com; http:**//**www.ukr.net; http:**//**www.mail.ru; http://meta.ua; http:**//**www.rambler.ru.

Загрузить любой рисунок на открытой Web-странице.

Сохранить адреса текущих страниц в виде закладок в новой папке **Полезные ссылки**.

Завершить все сеансы работы с Internet Explorer.

*Задание 4.* Загрузка файлов из сети Internet Порядок выполнения работы.

- 1. Откройте домашнюю страницу Web-сайта http://www.fireman.ru.
- 2. Перейдите по ссылке **База данных / Нормативные документы**.
- 3. Найдите документ **Правила промышленной безопасности неф-**

**тебаз и складов** и в поле **Файл** кликните мышью по ссылке **zip**.

4. В диалоговом окне **Загрузка файла** установите переключатель **Сохранить этот файл на диске**, нажмите кнопку **ОК** (рис. 6.10).

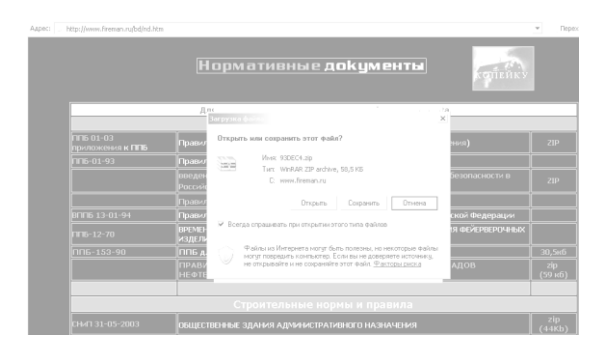

**Рис. 6.10 - Окно Загрузка файла**

5. В диалоговом окне **Сохранение** (рис. 6.11) откройте свою рабочую папку (в качестве имени файла оставьте собственное имя файла), **нажмите** кнопку **Сохранить**.

| Aspec: http://www.fireman.ru/bd/nd.htm        |                           |                                                    |                                  |              |                       |                             | Drp                             |
|-----------------------------------------------|---------------------------|----------------------------------------------------|----------------------------------|--------------|-----------------------|-----------------------------|---------------------------------|
|                                               |                           |                                                    | <b>Нормативные документы</b>     | $ \times$    |                       | кепейкі                     |                                 |
|                                               | Сохранить как пользования |                                                    |                                  |              |                       | $2 \times$                  |                                 |
|                                               |                           | flance work (D.)                                   |                                  | $\mathbf{v}$ | $\sim$                |                             |                                 |
| $11501-03$<br>приложения к ППБ<br>$100-01-93$ | - 9                       | 111<br>avid                                        | полото не при тем по компьютером |              |                       | OT<br>Dri<br>X <sub>2</sub> | ZIP                             |
|                                               | ü                         | $\circ$<br>frito<br>.HOME                          |                                  |              |                       | $X_{2N}$<br>$\overline{a}$  | 2JP                             |
| ВППБ 13-01-94                                 |                           | .install<br>$\mathbf{u}$<br>oct_reg                |                                  |              |                       |                             |                                 |
| $\Pi$ <b>E</b> -12-70                         |                           | DO<br>Program Files                                |                                  |              |                       |                             | <b>bIX</b>                      |
| nn6-153-90                                    |                           | temp<br>Teeh2000<br>Разу досумаюты                 | System Volume Information        |              |                       |                             | 30,546<br>$\frac{2ip}{(59.66)}$ |
|                                               | s.                        |                                                    |                                  |              |                       | $\boldsymbol{\nu}$          |                                 |
| CHATE 31-05-2003                              |                           | <b><i><u>Mens quains</u></i></b><br>Tues qualistic | SIDEC4<br>WirRAR ZIP archive     |              | $\mathbf v$<br>$\tau$ | Сокранить<br>Orseren        | $\frac{zip}{(44KB)}$            |

**Рис.6.11 - Окно Сохранение файла.**

6. Убедитесь в получении файла, загрузив **Проводник** и просмотрев свою рабочую папку.

# **6.2. Практическое занятие 2. Поиск информации в сети Internet**

*Задание 1.* Найти ссылки на учебники по работе в сети Internet в каталоге **АПОРТ (***www.aport.ru***)**.

Открыть любую ссылку в новом окне, сделать на нее закладку в личной папке **Мои закладки**.

Порядок выполнения работы.

1. Запустите браузер Internet Explorer.

2. Включите загрузку мультимедийного содержимого: **<Сервис> – <Свойства обозревателя…> – <Дополнительно> – <Мультимедиа>**, установите флажки **Воспроизводить анимацию**, **Воспроизводить видео**, **Воспроизводить звуки**, **Отображать рисунки**, нажмите кнопку **ОК**.

3. Откройте домашнюю страницу каталога **АПОРТ**: щелкните мышью в поле **Адрес /** наберите адрес *www.aport.ru* **/** <**Enter**> (рис. 6.12).

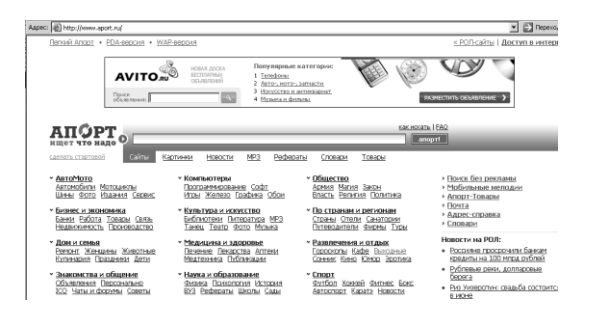

**Рис. 6.12 - Заглавная страница каталога www.aport.ru**

4. На главной странице каталога перейдите по следующим ссылкам: **Наука и образование / Библиотеки / Электронные библиотеки**  (рис.6.13).

5. Наведите курсор на ссылку **Электронная библиотека по химии**, щелкните правой кнопкой мыши по ссылке, в контекстном меню выберите **Открыть в новом окне**.

6. Добавьте закладку на открытую страницу: **<Избранное> – <Добавить в избранное…> – <Добавить в:> – <Создать папку…>**, введите: **Мои закладки**, нажмите кнопку **ОК**.

Наука и образование: Библиотеки

Библиотеки ВУЗов (37) Медицинские библиотеки@ (14) Научно-технические библиотеки (18)

Специализированные библиотеки (12) Универсальные научные библиотеки (38) Электронные библиотеки@<sup>NT</sup>(113)

### **Рис. 6.13 - Ссылка Электронные библиотеки**

7. Завершите текущий сеанс работы с Internet Explorer: **<Файл> – <Закрыть>**.

#### **Задание для самостоятельной работы.**

Найти ссылки на публикации по математике в каталоге **АПОРТ (***www.aport.ru***)**.

Открыть любую ссылку в новом окне, сделать на нее закладку в личной папке **Любимые закладки**.

Задание 2. Найти информацию о дистанционном обучении в Украине в каталоге **МЕТА (***www.meta.ua***)**.

Выделить мышью несколько аннотаций, скопировать в буфер обмена, запустить MS Word, вставить содержимое буфера обмена в текущий документ. Сохранить документ под именем *пример2.doc* в своей рабочей папке.

Порядок выполнения работы.

1. Откройте домашнюю страницу каталога **META**: щелкните мышью в поле **Адрес /** наберите адрес *www.meta.com* **/** <**Enter**> (рис. 6.14).

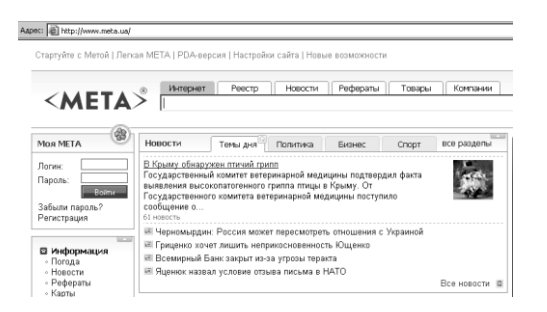

## **Рис. 6.14 - Стартовая страница поисковой системы МЕТА**

2. На начальной странице каталога перейдите по следующим ссылкам: **Наука / Учеба / Дистанционное образование**.

3. Выделите несколько аннотаций и выполните команду **<Правка> – <Копировать>**. Загрузите MS Word, вставьте скопированные ссылки при помощи команды **<Правка> – <Вставить>** (рис. 6.15).

4. Сохраните информацию в виде файла в своей рабочей папке: **<Файл> – <Сохранить>**, откройте свою рабочую папку, в поле **Имя файла** введите: *пример2*, нажмите кнопку **Сохранить**.

5. Завершите работу с MS Word: **<Файл> – <Выход>**.

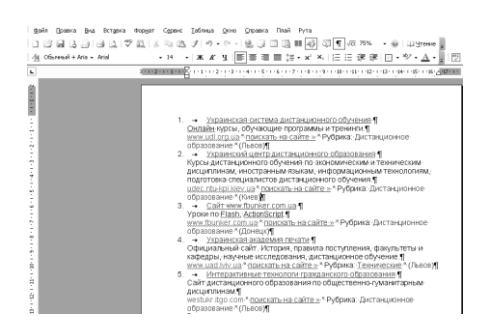

**Рис. 6.15 - Фрагмент документа Word с найденными адресами**

*Задание 3.* Поиск Web-страниц в поисковых машинах в режиме простого запроса

Создать параллельно три сеанса работы с браузером. Найти в разных поисковых системах (**Яндекс**, **Рамблер**, **Апорт**) Web-страницы. содержащие слова *российские поисковые системы* в любой части документа. Сравнить результаты поиска по количеству и качеству найденных ссылок. Сохранить информацию о найденных страницах в файле *пример3.doc* в своей рабочей папке с использованием копирования через буфер обмена.

Порядок выполнения работы.

1. В текущем окне Internet Explorer подключитесь к поисковой системе **Яндекс**: щелкните мышью в поле **Адрес**, наберите адрес *www.yandex.ru* **/** <**Enter**>.

2. Организуйте еще один сеанс работы с Internet Explorer: **<Файл> – <Создать> – <Окно>**. В текущем окне откройте поисковую систему **Рамблер:** *www.rambler.ru*.

3. Организуйте еще один сеанс работы с Internet Explorer. В текущем окне откройте поисковую систему **Апорт:** *www.aport.ru*.

4. Переключитесь на сеанс с **Яндекс**. В поле **поиска** наберите *российские поисковые системы*, выберите вкладыш **Везде** и щелкните по кнопке **Найти**.

5. Переключитесь на сеанс с **Рамблер**. В поле ввода запроса наберите *российские поисковые системы*, щелкните по кнопке **Поиск**.

6. Переключитесь на сеанс с **Апорт**. В поле ввода запроса наберите *российские поисковые системы*, щелкните по кнопке **Найти**.

7. Дождитесь результатов поиска во всех системах, сравните количество и релевантность найденных ссылок.

8. Переключитесь на сеанс с **Яндекс**. Выделите информацию о трех первых найденных страницах: **<Правка> – <Копировать>**, загрузите MS Word **/ <Правка> – <Вставить>**.

9. Переключитесь на сеанс с **Рамблер**. Выделите информацию о трех первых найденных страницах: **<Правка> – <Копировать>**, переключитесь в MS Word **/ <Правка> – <Вставить>**.

10. Переключитесь на сеанс с **Апорт**. Выделите информацию о трех первых найденных страницах: **<Правка> – <Копировать>**, переключитесь в MS Word **/ <Правка> – <Вставить>**.

11. Сохраните информацию в виде файла в своей рабочей папке: **<Файл> – <Сохранить>** , откройте свою рабочую папку, в поле **Имя файла** введите: *пример3*, нажмите кнопку **Сохранить**.

12. Завершите работу с MS Word: **<Файл> – <Выход>**.

*Задание 4.* Поиск Web-страниц в поисковых машинах в режиме расширенного (детального) запроса

Найти Web-страницы со словами *российские поисковые системы* в заголовке, в точной форме (то есть без учета морфологии), с датой за последний год с использованием режима расширенного (детального) запроса в поисковых машинах **Яндекс**, **Рамблер**. Сохранить найденные ссылки в виде html-файлов в своей рабочей папке с именами *пример4\_yandex*, *пример4\_rambler*.

Порядок выполнения работы.

1. Переключитесь на сеанс с **Яндекс**. С помощью кнопки **Назад** на панели инструментов браузера вернитесь на домашнюю страницу поисковой машины.

2. В поле запроса нажмите кнопку **[+] Расширенный запрос**. В поле **Запрос:** наберите *российские поисковые системы*.

3. Включите переключатели: **Искомые слова** расположены — **на одной странице** / расположение на странице — **где угодно** / употребление в тексте — **в любой форме** / язык — **русский** / дата — **последний год** / формат — **любой**. Щелкните мышью по кнопке **Найти** (рис. 6.16).

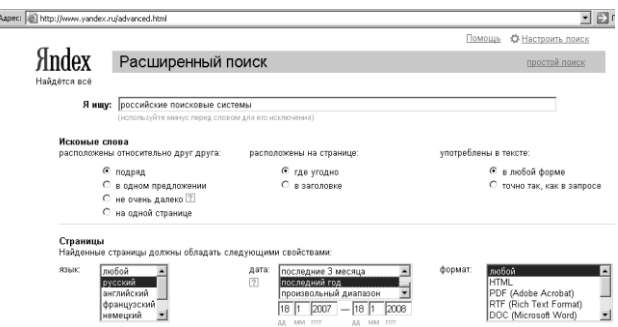

**Рис.6.16 - Расширенный запрос в системе Яндекс**

4. Переключитесь на сеанс с **Рамблер**. С помощью кнопки **Назад** на панели инструментов браузера вернитесь на домашнюю страницу поисковой машины.

5.

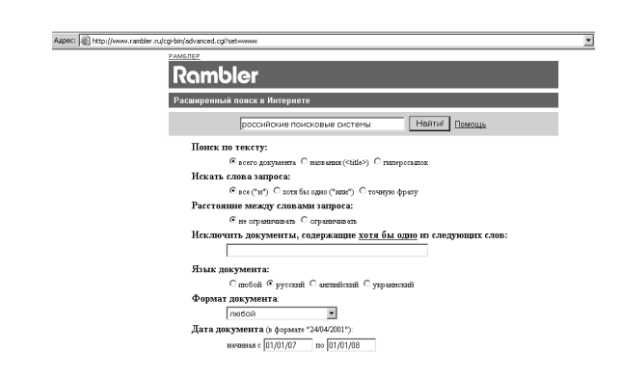

**Рис. 6.17 - Расширенный запрос в системе Рамблер**

6. Перейдите по ссылке **Расширенный запрос**. В поле ввода запроса наберите *российские поисковые системы*.

7. Включите переключатели: **Поиск по тексту** – **всего документа** / искать слова – **все** / расстояние между словами – **не ограничивать** / язык документа – **русский** / дата документа – **начиная с 01.01.08 по 01.01.09** / вывод результатов – **сайты по релевантности** / выдавать - **по 30** / форма вывода – **стандартная** (рис. 6.17).

# **6.3 Практическое занятие 3. Работа с электронной почтой в сети Internet**

## **6.3.1 Принципы организации электронной почты**

Электронная почта (**e-mail)** — самая универсальная услуга в сети Internet. Она до сих пор является самой популярной во всех сферах деятельности пользователей Internet.

Электронной почтой можно посылать не только письменные сообщения, но и отформатированные документы, графику, аудиофайлы, программы. Используя электронную почту можно получить услуги других программ-клиентов. Принцип такого использования лежит в том, что запрос от хост-компьютера можно послать в виде электронного письма, имеющего текст со стандартными формулировками обращения к тому или иному сервису.

Чтобы обмениваться корреспонденцией при помощи электронной почты, необходимо иметь специальную программу, имеющую общее

название mailer. Она предоставляет возможности для редактирования текста, ввода адреса получателя, посылки сообщения и т.д.

Как и во всех компьютерных программах, между программами электронной почты существует различие, разница есть и в интерфейсе почтовых пакетов. Хороший mailer обладает интуитивно понятным пользователю интерфейсом, который не требует много времени и сил для его освоения. Современный пакет e-mail поддерживает множество различных полезных функций. Рассмотрим более детально некоторые из них.

Полписи. Функция полписи предоставляет возможность автоматически присоединять файл или текстовую метку к каждому исходящему сообщению. Лучше, если их несколько. Тогда деловые письма можно подписывать одним способом, а частные - другим.

Адресные книги. При помощи адресных книг можно сохранять как индивидуальные адреса e-mail, так и групповые, т.е. создавать целые списки рассылки. Некоторые пакеты автоматически присоединяют к адресной книге адрес входящего сообщения.

Приложения. Как уже упоминалось, электронная почта служит для пересылки файлов в текстовом формате. Бинарные файлы (графика, исполняемые программы) кодируются специальным образом и передаются как приложения. Хотя конечный пользователь может воспринимать приложения как отдельные файлы, на самом деле они оформляются как часть почтового сообщения. Самым популярным форматом приложения является формат MIME (Multipurpose Internet Mail Extension). Он превращает двоичный файл в текст, отмечает маркерами его начало и конец. Маркер начала включает имя файла и тип приложения (аудио, код приложения, код программы, текст и т.д.). По получению сообщения, почтовый пакет снова превращает текст в двоичный файл.

Почтовые ящики. Для ведения обширной переписки с помощью еmail очень неудобно содержать всю корреспонденцию в одном почтовом ящике. Необходимо иметь возможность легко создавать несколько почтовых ящиков или папок, для работы с различными корреспондентами. Современные пакеты имеют возможность создавать несколько папок, которые расположены иерархически одна в другой.

Фильтрация/маршрутизация. В почтовых пакетах существует возможность задания правил, по которым программа должна обрабатывать входящие сообщения. Например, сообщения от руководителей можно складывать в отдельную папку. Некоторые пакеты позволяют осуществлять автоматическую отправку сообщений и в отсутствии пользователя.

Кроме этого, некоторые e-mail пакеты позволяют: проверять орфографию, ставить несколько подписей под сообщением, шифровать сообщения, читать письма в автономном режиме и т.д.

# **6.3.2 Е-mail адресация**

Передача информации в сети происходит в пакетном режиме — каждый компьютер формирует пакет сообщений для узлового компьютера и передает все сообщения на протяжении одного сеанса связи. При этом, если на узловом компьютере сети есть сообщения, которые предназначены для передачи на терминальный (конечный) узел, то их передача выполняется во время этого же сеанса связи. Если во время сеанса произошел обрыв связи, то порция недошедших сообщений передается во время следующих сеансов.

Чтобы послать сообщение электронной почтой необходимо указать адрес получателя, как и при отправке письма обыкновенной почтой. Почтовый адрес в сети Internet состоит из адреса компьютера и пользовательского имени, которое отделено знаком  $(a)$ . Часть, которая стоит справа от  $(a)$ называется **доменом** и описывает месторасположение этого адресата.

Если рассматривать домен справа налево и разбить его точками на отдельные слова, то получим поддомены, которые постепенно уточняют, где искать этот почтовый ящик. Таким образом, домен — это адрес (строка «Куда:» на конверте), а поддомены — название страны, города, улицы, номер дома. Домен не описывает путь, по которому необходимо передавать сообщения, а только поясняет, где находится адресат. Почтовые службы (маршрутизаторы) сами выбирают маршрут доставки сообщения.

Самый правый поддомен (для Украины — ua) называется доменом верхнего уровня и чаще всего означает код страны, в которой находится адресат.

#### **Структура заголовка сообщения.**

В начале каждого электронного письма (сообщения) расположен заголовок, который состоит из нескольких символьных строк. От текста письма заголовок отделяется пустой строкой. Каждая строка заголовка начинается с ключевого слова, которое определяет формат строки. Ниже приведено описание основных полей заголовка.

Received — отметка о прохождении через почтовый компьютер (почтовый штемпель). Таких строк может быть несколько. Каждая из них определяет, когда письмо проходило через соответствующий узел сети.

Date — дата и время отправки письма; они указываются в стандартном формате, т.к. почтовая система умеет сортировать сообщения по времени, если задан соответствующий параметр.

From — имя отправителя и обратный адрес <отделенный угловыми скобками>.

Message-Id — внутренний идентификатор сообщения; предоставляется почтовой службой отправителя. Каждому письму присваивается уникальный, единственный в мире идентификатор. Его можно использовать для ссылок на полученное письмо в качестве исходящего номера.

То - алрес получателя.

Subject - тема сообщения. Примечание Re: означает, что это сообщение — ответ (от слова *reply*) на полученное сообщение. При составлении ответа на письмо почтовая программа автоматически берет тему из входящего сообщения. Это удобно, когда идет переписка на одну тему. Почтовая программа может сортировать сообщения по темам.

Status — статус сообщения. Почтовая программа помечает для себя, что сообщение уже прочитано, чтобы в другой раз его не предлагать для прочтения как новое.

### Получение e-mail адреса.

Существует несколько способов получения электронных адресов.

Первый способ: При покупке услуг Internet у провайдера автоматически предоставляется бесплатный почтовый ящик. Неудобство этого способа заключается в том, что при расторжении договора с провайдером теряется и почтовый ящик.

Второй способ: Большинство компаний и организаций, имеющих подключение к Internet, предоставляют своим сотрудникам электронные почтовые адреса. Для этого достаточно обратиться к системному администратору с просьбой о создании почтового ящика. Неудобство этого способа заключается в невозможности использования почты вне рабочего места, а также - как и при первом способе - почтовый ящик теряется при переходе на другую работу.

Третий способ: Большинство крупных компаний на своих серверах предоставляют среди набора услуг бесплатную электронную почту. На серверах этих компаний выделяется определенное место под почтовый ящик, предоставляются услуги по доставке, хранению, сортировке почты. Для того чтобы получить бесплатный электронный адрес достаточно зайти на сервер (например, www.ukr.net, www.hotmail.com, www.yahoo.com, www.inbox.ru, meta.ua, gomail.com.ua, www.chat.ru, www.mail.ru и т.д.), предоставляющий такие услуги и зарегистрироваться.

Задание 1. Зарегистрировать электронный адрес на сайте компании Mail.ru (www.mail.ru)

Порядок выполнения работы.

1. Запустите программу просмотра Web-страниц (например, Internet Explorer):  $\Pi$ vck> –  $\Pi$ porpamm $L$ > –  $\Pi$ nternet Explorer>.

2. В строке *Adpec* запишите адрес сайта www.mail.ru и нажмите клавишу <**Enter**> (рис. 6.18).

3. После того, как загрузилась Главная страница Mail.ru выберите на вкладке Почта ссылку Регистрация в почте.

В окне Регистрация почтового ящика: заполните поля, отмеченные звездочкой (рис. 6.19).

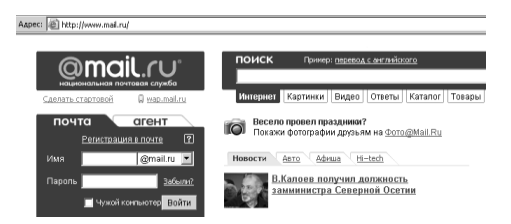

# **Рис. 6.18 - Стартовая страница Mail.ru**

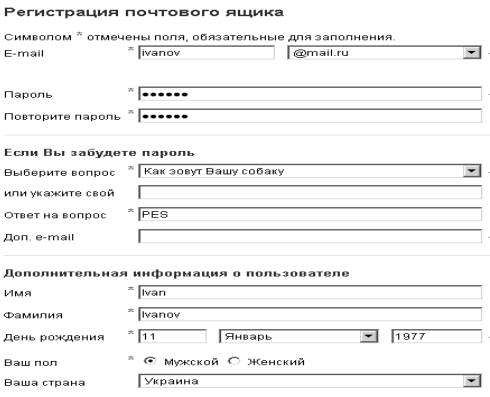

#### **Рис. 6.19 - Регистрационная карточка почтового ящика**

4. В левой части поля **Е-mail** введите имя, под которым вы регистрируетесь на сайте Mail.ru (обычно это комбинация имени и фамилии, набранная латинскими буквами, не менее 4-х символов).

5. В правой части поля **Е-mail** выберите из списка одну из служб сайта **Mail.ru** (@bk.ru, @list.ru и т.д.).

6. В поля **Пароль** и **Повторите пароль** введите свой пароль. (Пароль состоит из набора букв и цифр).

7. В группе параметров **Если Вы забудете пароль** в окне ввода **Выберите вопрос** из списка выберите: *Девичья фамилия матери.* В поле **Введите ответ** введите девичью фамилию матери — это позволит системе подсказать вам пароль, в том случае если вы его забыли.

8. В группе параметров **Дополнительная информация о пользователе** заполните необходимые поля (**Имя***,* **Фамилия***,* **Дата рождения***,* **Пол***).*

9. В группе параметров **Защита от автоматических регистраций** в поле ввода **Число на картинке** необходимо ввести число, указанное над ним. Эта операция позволит активизировать процедуру защиты почтового ящика от автоматической регистрации.

10. Нажмите кнопку Зарегистрировать почтовый ящик. Если вы все сделали правильно, то система зарегистрирует вас и войдет в окно вашего почтового яшика.

Задание 2. Создать сообщение при помощи Web-интерфейса

Порядок выполнения работы.

1. Заполните поля Имя и Пароль на вкладке Почта главной страницы Mail.ru. Затем нажмите кнопку Войти.

2. Нажмите ссылку Вхоляшие в группе Папки. для того чтобы попасть в почтовый ящик.

3. Нажмите ссылку Написать письмо, для того чтобы создать сообшение.

4. В появившемся окне в строке Кому ввелите e-mail получателя (например *ivanov@mail.ru*).

5. В строке Копия выберите адресата, которому пошлете копию сообшения.

6. В поле ввода Тема напечатайте фразу, которая характеризует краткое содержание письма, например: Первое письмо.

7. Введите произвольное сообщение в нижерасположенное поле редактирования текста — вкладка Простой текст.

8. Отправьте письмо, нажав кнопку Отправить.

Задание 3. Чтение полученных сообщений

Порядок выполнения работы.

1. Нажмите ссылку Входящие на вкладке Проверить почту. После чего вы попалете в папку с полученными письмами.

2. Прочтите письмо, щелкнув мышкой по имени адресата или по теме письма

#### Задание 4. Работа с сообщениями

Порядок выполнения работы.

1. Введите произвольный текст в поле ввода *Ответ*, для ответа на прочитанное сообщение.

2. Нажмите кнопку Ответить. В этом случае вы отвечаете тому, кто прислал вам сообщение.

3. Нажмите кнопку Переслать для пересылки прочитанного сообщения другому адресату.

4. Укажите электронный адрес получателя в поле ввода Кому и нажмите кнопку Отправить.

5. Внесите отправителя полученного сообщения в адресную книгу, нажав соответствующую ссылку. Адресная книга облегчает ведение переписки с постоянными алресатами. Происходит переход на вкладку Алреса. Заполните все необходимые поля и нажмите кнопку Добавить контакт.

6. Нажмите кнопку Удалить для удаления сообщения.

Задание 5. Отправка и получение вложенного файла

Вложенный файл — это файл любого типа, который пересылается отправителем вместе с текстом письма электронной почты.

Порядок выполнения работы.

#### Лля отправки файла необходимо:

1. Запустите MS Word: < Пуск> - < Программы> - < Microsoft Word>. Наберите текст: Это мой любимый рисунок.

2. Вставьте любой рисунок по команде: <Вставка> - <Рисунок...>.

3. Сохраните файл под именем Мой документ в вашей папке. Завершите работу с MS Word.

4. Заархивируйте файл при помощи программы WinRAR (<IIvcк> - $\langle$ Программы> -  $\langle$ WinRAR>). создав самораспаковывающийся архив с именем *risunok.exe*.

5. Составьте письмо: укажите адрес, тему и напечатайте текст письма.

6. Нажмите кнопку Обзор (расположена слева от кнопки Прикрепить) — откроется диалоговое окно для выбора файлов.

7. Выберите файл *risunok.exe*, который необходимо приложить к письму и нажмите кнопку Открыть.

8. Затем нажмите кнопку Прикрепить.

9. Отправьте сообщение по выбранному адресу с помощью кнопки Послать сообщение/Отправить.

## Для прочтения сообщения с вложенным файлом необходимо:

1. Откройте письмо с вложенным файлом и нажмите ссылку Скачать.

2. Выберите файл *risunok.exe*, щелкнув по нему мышью.

3. В окне Загрузка файла установите переключатель Сохранить файл, нажмите кнопку ОК и укажите папку на диске, где нужно сохранить файл.

4. Разархивируйте файл и просмотрите его содержимое в MS Word.

#### Задание для самостоятельной работы.

1. Откройте программу Internet Explorer.

2. Откройте страницу Mail.ru, набрав в поле *Adpec*: www.mail.ru и нажав  $\leq$ **Enter** $>$ .

3. Зарегистрируйте свой электронный почтовый адрес, воспользовавшись ссылкой Регистрация.

4. Напишите и отправьте письмо, воспользовавшись ссылкой Написать письмо.

5. Откройте папку **Входящие** (ссылка *Входящие*) и прочтите полученные письма, щелкнув мышью на имя адресата или на тему письма.

6. Ответьте на письма, воспользовавшись ссылкой *Ответить*.

7. Прочитав письмо, сохраните адрес отправителя в Адресной книге, нажав ссылку *в адр. книгу*.

8. Вложите в письмо файл, нажав кнопку **Обзор** и найдите файл *Мой документ.doc*, который находится на диске **D:** в вашей папке. Откройте файл, нажав кнопку **Открыть**, а затем вложите файл в письмо, нажав кнопку **Вложить**.

9. Удалите ненужные письма. Для этого откройте папку **Входящие** (ссылка *Входящие*) пометьте письма и нажмите кнопку **Удалить**.

10. Закройте почтовый ящик, нажав кнопку **Выход**.

11. Закройте **Internet Explorer**.

# **СОДЕРЖАНИЕ**

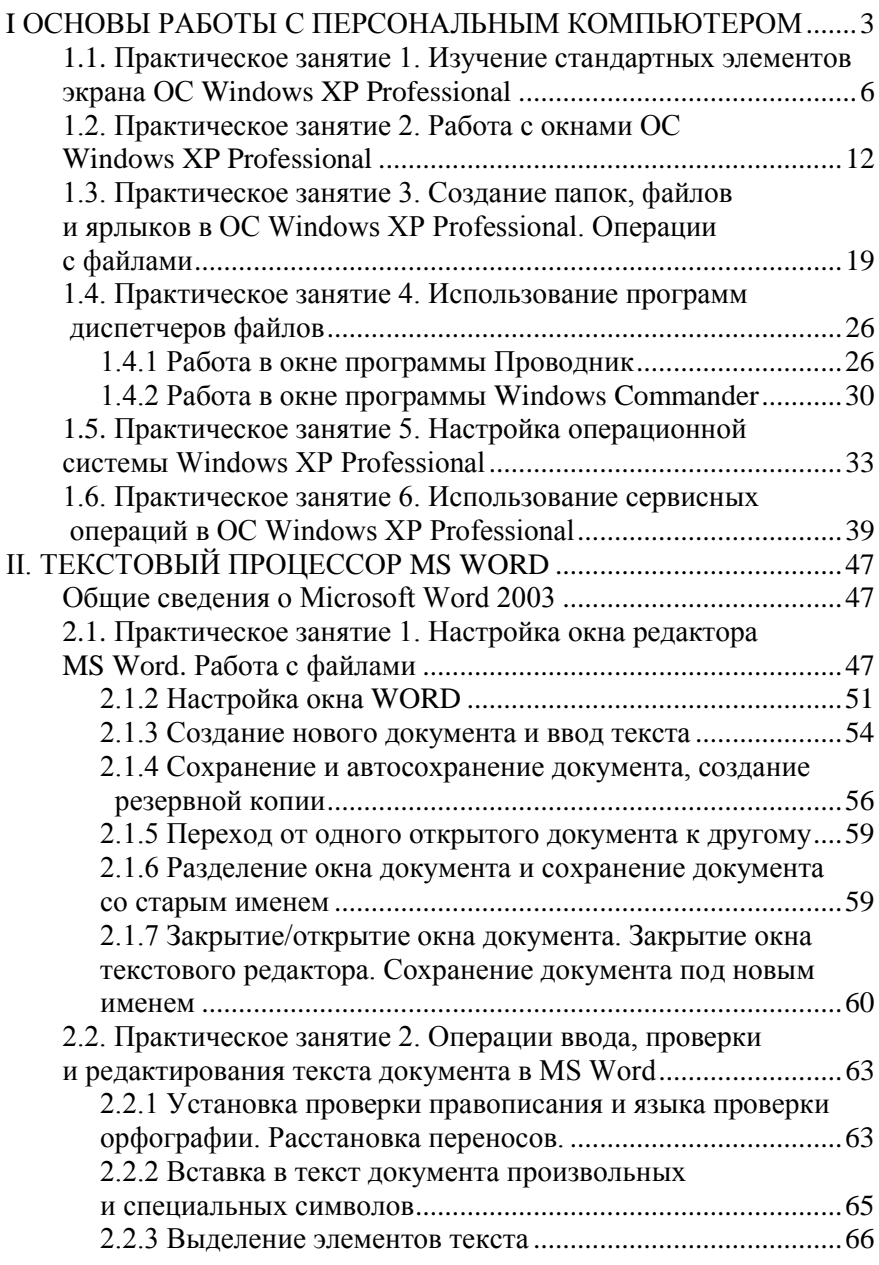

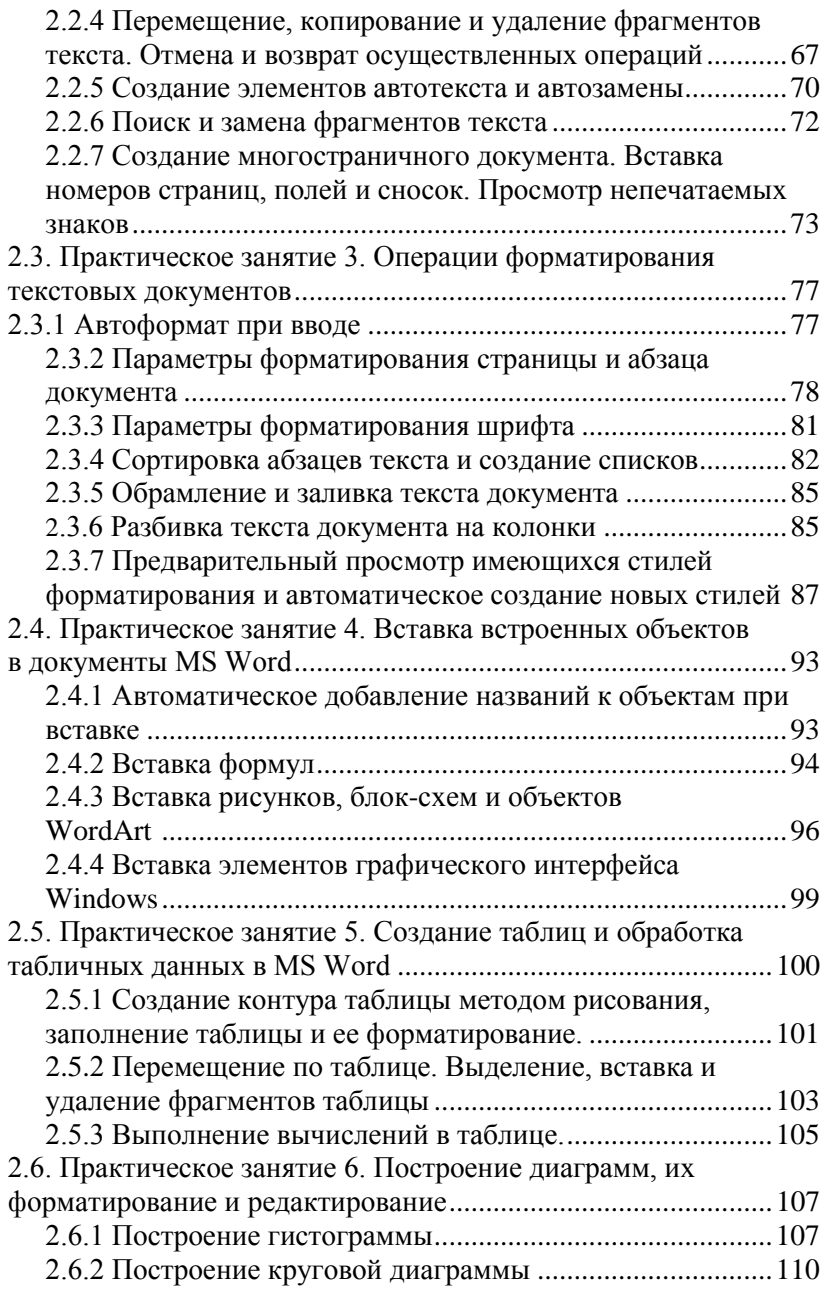

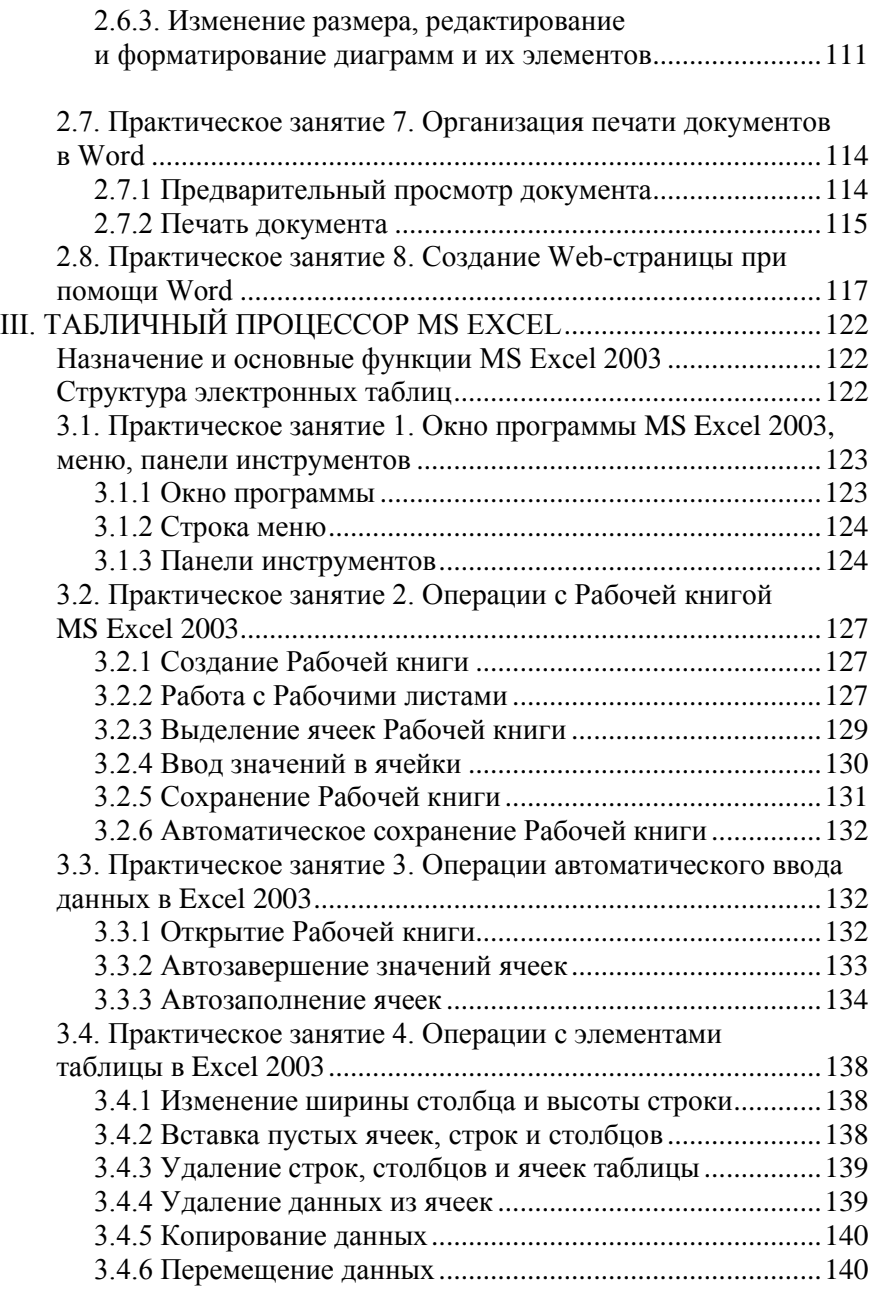

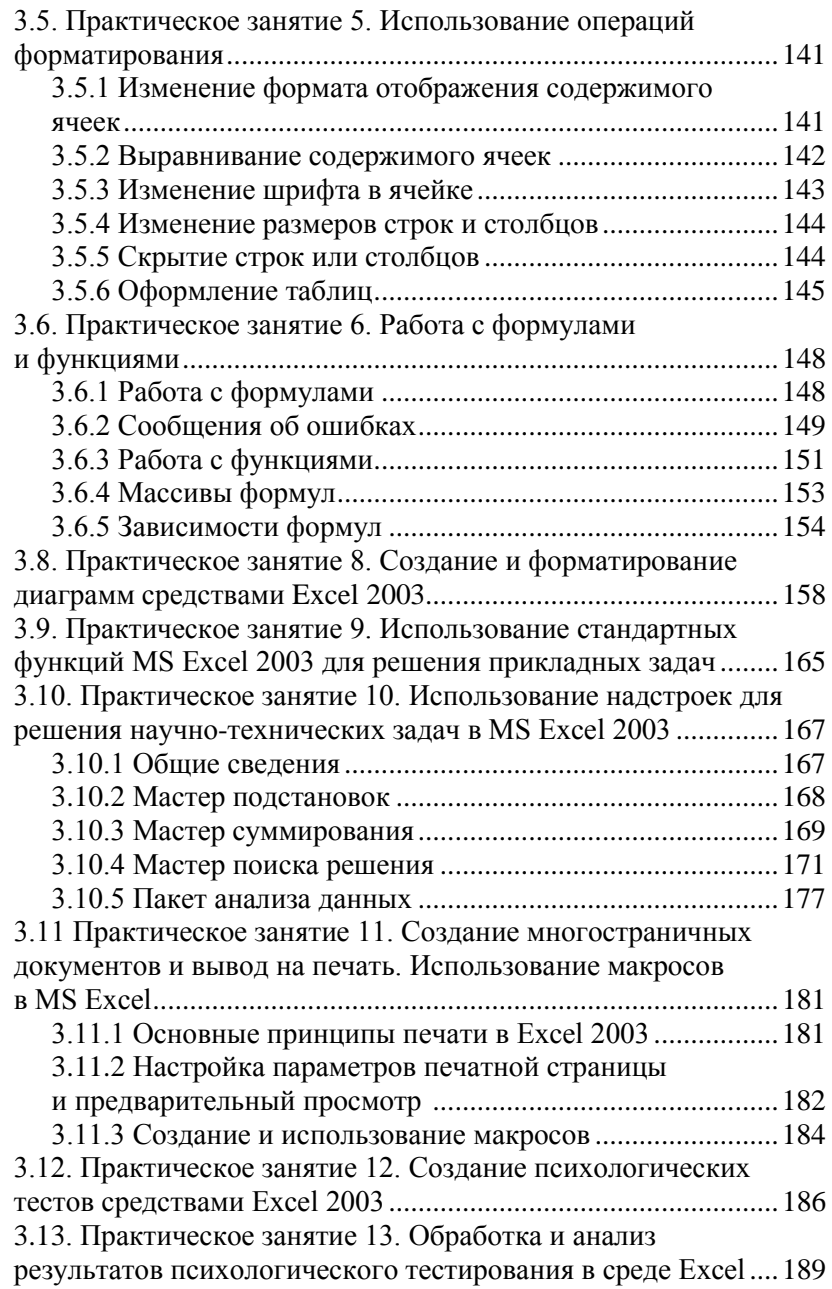

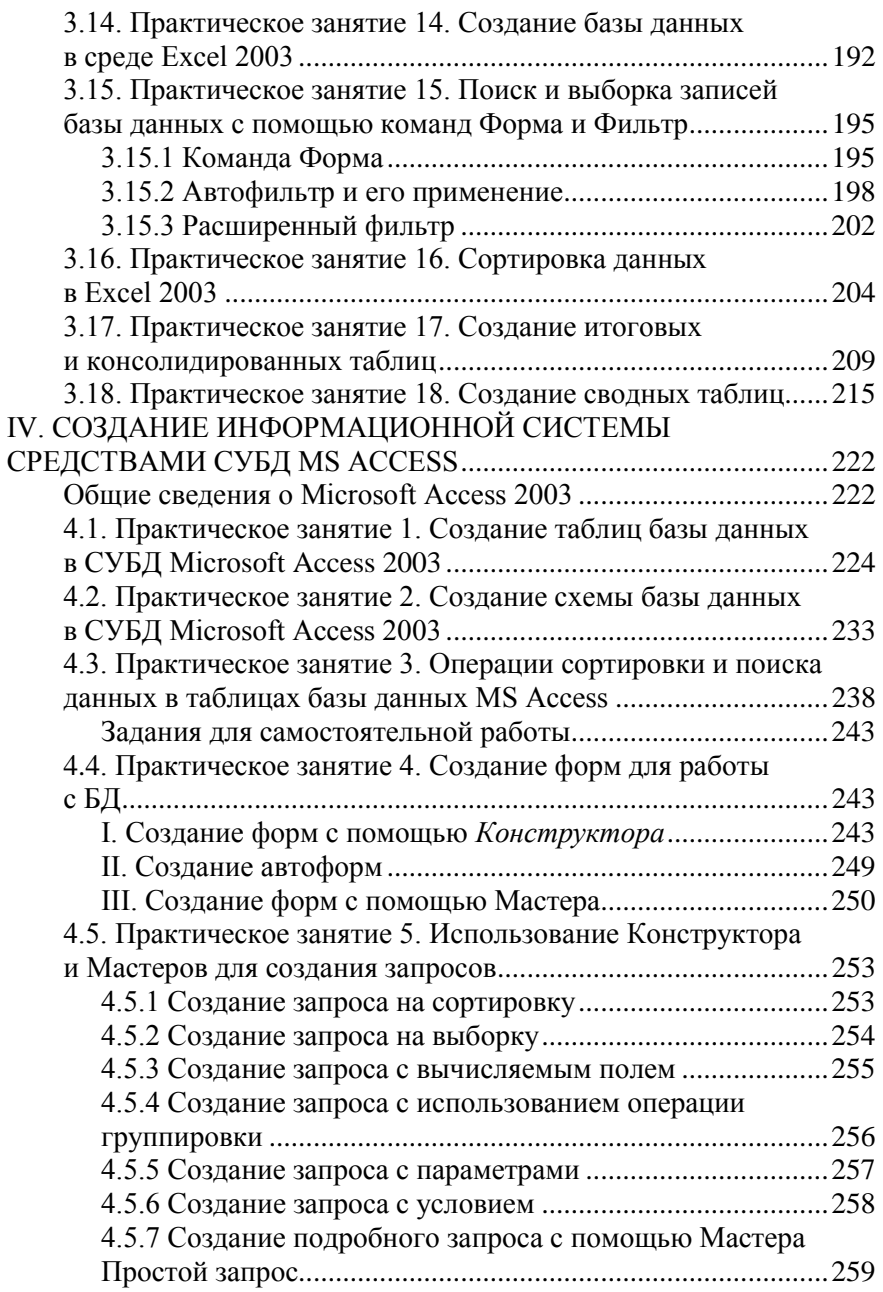

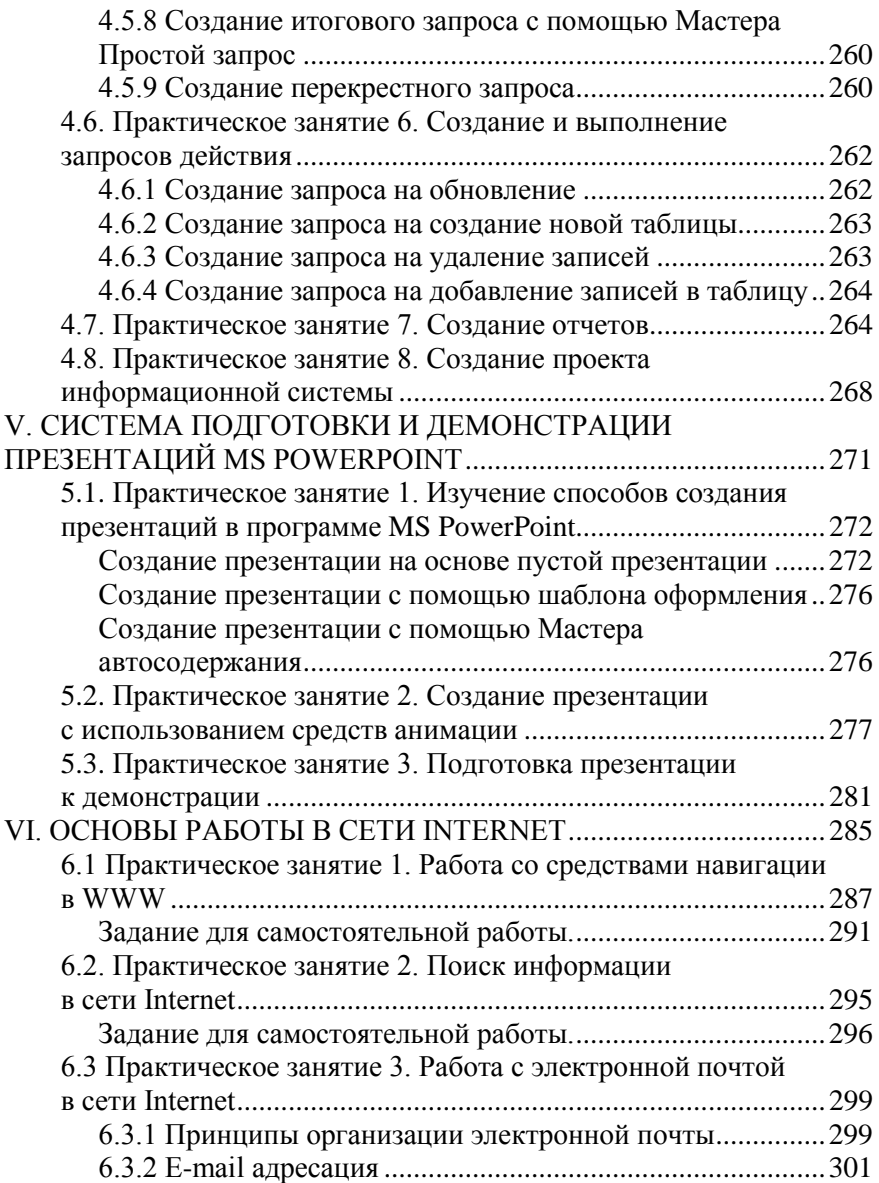

# ДЛЯ ЗАМЕТОК

# ДЛЯ ЗАМЕТОК

# *Учебное издание*

**Гусева** Любовь Владимировна **Маляров** Мурат Всеволодович **Панина** Елена Александровна **Щербак** Геннадий Владиславович **Яковлева** Ирина Александровна

## **ИНФОРМАТИКА И КОМПЬЮТЕРНАЯ ТЕХНИКА Практикум**

Подписано в печать 25.05.2009 г. Формат 60х84 1/16. Бумага 80 г/м<sup>2</sup>. Печать ризограф. Усл. печатн. лист. 19,6 Тираж экз. Вид. № 38/09. Зак. № Отделение редакционно-издательской деятельности Университета гражданской защиты Украины 61023, г. Харьков, ул. Чернышевская, 94